# brother

# **Manual de instrucciones**

### Máquina de bordar

Product Code (Código de producto): 882-W83/W85

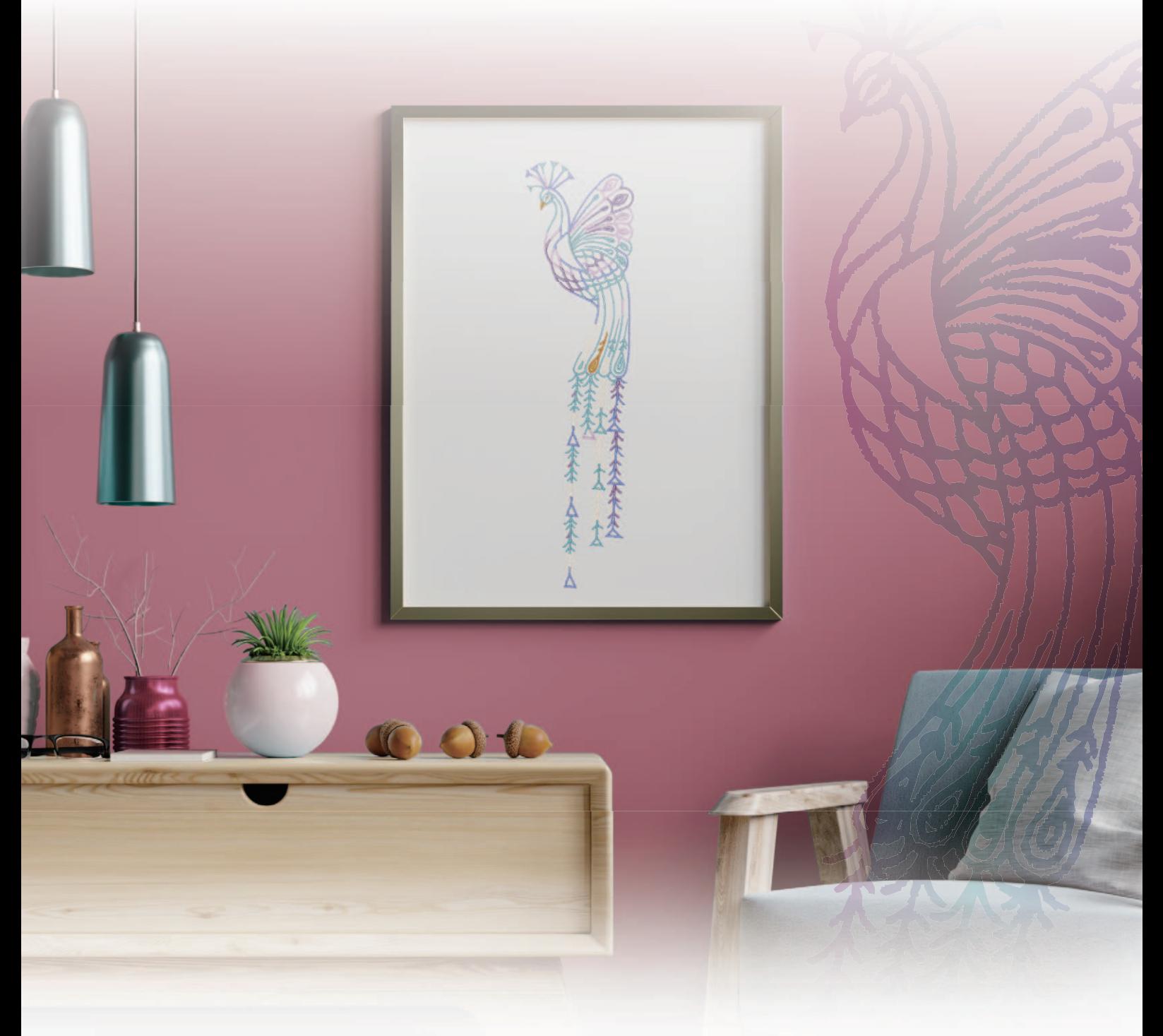

Lea este documento antes de utilizar la máquina.

Recomendamos que tenga este documento a mano por si necesita consultarlo más adelante. Los manuales más recientes están disponibles en Brother support web (Página web de soporte de Brother) (https://s.brother/cmeaf/).

### **INTRODUCCIÓN**

Le agradecemos que haya comprado esta máquina. Antes de utilizar la máquina, lea detenidamente las "INSTRUCCIONES DE SEGURIDAD IMPORTANTES" y, a continuación, estudie este manual para consultar el funcionamiento correcto de las diversas funciones. Además, una vez que haya terminado de leer el manual, guárdelo en un lugar donde pueda encontrarlo con facilidad para poder consultarlo en el futuro.

### **INSTRUCCIONES DE SEGURIDAD IMPORTANTES**

**Lea estas instrucciones de seguridad antes de utilizar la máquina.**

# **APELIGRO**

- Para reducir el riesgo de descarga eléctrica

**1**Desconecte siempre la máquina de la toma de corriente inmediatamente después de utilizarla, de limpiarla, al realizar cualquier tipo de ajuste de mantenimiento indicado en este manual, o si deja la máquina desatendida.

# **ADVERTENCIA**

- Para reducir el riesgo de quemaduras, incendio, descarga eléctrica o lesiones.

**2** Desenchufe siempre la máquina de la toma de corriente o al realizar cualquier ajuste de los mencionados en el manual de instrucciones.

- Para desenchufar la máquina, ponga el interruptor de la máquina en la posición con el símbolo "O" para apagarla y, a continuación, sujete el enchufe y retírelo de la toma de corriente. No tire del cable.
- Enchufe la máquina directamente a la toma de corriente. No utilice un cable alargador.
- Desactive siempre la máquina si se produce un corte de corriente.

**3**Peligros por descarga eléctrica:

- Esta máquina debe conectarse a una fuente de alimentación de CA en el rango indicado en la etiqueta de tensión nominal. No la conecte a una fuente de alimentación de CC ni a un inversor. Si no está seguro de qué tipo de fuente de alimentación tiene, póngase en contacto con un electricista cualificado.
- Esta máquina ha sido aprobada para ser utilizada solo en el país donde se haya adquirido.
- **4** Nunca ponga la máquina en funcionamiento si el

cable o el enchufe están dañados, si no funciona correctamente, si se ha caído o está averiada, o si se ha derramado agua en su interior. Devuelva la máquina al distribuidor Brother autorizado más cercano para su examen, reparación o ajuste eléctrico o mecánico.

- Mientras la máquina esté almacenada o en uso, si percibe algo inusual, como un olor, calor, decoloración o deformación, deje de utilizar la máquina inmediatamente y desenchufe el cable de alimentación.
- Cuando transporte la máquina, sujétela por su asa. Si se levanta la máquina desde cualquier otra parte, esta podría dañarse o caerse, lo que podría causar lesiones personales.
- Cuando levante la máquina, procure no realizar movimientos repentinos o bruscos, ya que podría dar lugar a lesiones personales.

**5** Mantenga siempre la zona de trabajo despejada:

- Nunca utilice esta máquina si las aberturas de ventilación están bloqueadas. Mantenga las aberturas de ventilación de la máquina libres de pelusa, polvo y trocitos de tela.
- Nunca deje que caigan objetos en ninguna de las aberturas, ni inserte nada en las mismas.
- No la use en lugares donde se utilicen productos con aerosoles (spray), ni en sitios donde se esté administrando oxígeno.
- No utilice la máquina cerca de una fuente de calor, como un horno o una plancha; de lo contrario, la máquina, el cable de alimentación o la prenda que se está bordando podría incendiarse y provocar un incendio o una descarga eléctrica.
- No coloque esta máquina sobre una superficie inestable, como una mesa que se tambalee o esté inclinada, ya que de lo contrario la máquina podría caerse y provocar lesiones.

 $\mathbf 6$  Hay que tener especial cuidado al bordar:

- Preste siempre especial atención a la aguja. No utilice agujas dobladas o dañadas.
- Mantenga los dedos alejados de las piezas en movimiento. Hay que tener especial cuidado con la aguja de la máquina.
- Coloque el interruptor de la máquina en la posición con el símbolo "O" para desactivarla al realizar ajustes en la zona de la aguja.
- No utilice una placa de la aguja dañada o equivocada, puesto que podría hacer que la aguja se rompiera.
- No empuje ni estire la tela durante el bordado.

**7**Esta máquina no es un juguete:

- Deberá prestar especial atención cuando se utilice la máquina cerca de niños o cuando sea utilizada por ellos.
- Este producto contiene piezas de pequeño tamaño. Mantenga el producto fuera del alcance de los niños para evitar la ingestión accidental de las piezas de pequeño tamaño.
- La bolsa de plástico con que se suministra esta máquina debe mantenerse fuera del alcance de los niños o desecharse. Nunca permita que los niños jueguen con la bolsa debido al peligro de asfixia.
- No utilice el abreojales para otros fines distintos a los que está destinado.
- No la utilice en el exterior.

**8**Para un funcionamiento más duradero:

- Cuando utilice y guarde la máquina, evite exponerla directamente a la luz del sol y no la guarde en sitios húmedos. No utilice o guarde la máquina cerca de una fuente de calor, plancha, lámpara halógena u otros objetos candentes.
- No utilice limpiadores ni disolventes orgánicos, como disolvente, éter de petróleo o alcohol, para limpiar la máquina. De lo contrario, el acabado podría despegarse o rayarse.
- Consulte siempre el Manual de instrucciones cuando tenga que reponer o instalar cualquier pieza, como los pies prensatela, la aguja, u otras piezas, para asegurarse de que la instalación se realiza correctamente.

**9** Para reparaciones o ajustes:

- Si la bombilla está dañada, deberá sustituirla un distribuidor Brother autorizado.
- En el caso de que ocurra una avería o se requiera un ajuste, consulte primero la tabla de solución de problemas al final del Manual de instrucciones para inspeccionar y ajustar usted mismo la máquina. Si el problema continúa, póngase en contacto con su distribuidor local de Brother autorizado.

**Utilice esta máquina solo para los fines descritos en el manual.**

**Utilice los accesorios recomendados por el fabricante que figuran en este manual.**

**El contenido de este manual y las especificaciones de este producto pueden sufrir cambios sin previo aviso.**

**Para obtener información adicional sobre el producto y actualizaciones, visite nuestro sitio web en www.brother.com**

### **CONSERVE ESTAS INSTRUCCIONES Esta máquina ha sido diseñada para uso doméstico.**

#### **PARA USUARIOS DE PAÍSES NO EUROPEOS**

Este aparato no ha sido diseñado para ser utilizado por personas (niños incluidos) con alguna discapacidad física, sensorial o mental, ni por personas sin experiencia o conocimientos técnicos, a menos que hayan recibido supervisión o instrucciones relativas al uso del aparato por parte de una persona responsable de su seguridad. Los niños deberán ser vigilados para asegurarse de que no juegan con el aparato.

#### **PARA USUARIOS DE PAÍSES EUROPEOS**

Este aparato puede ser utilizado por niños de a partir de 8 años de edad y por personas con capacidades físicas, sensoriales o mentales reducidas o que carezcan de la experiencia y los conocimientos siempre y cuando hayan recibido supervisión o instrucciones relativas al uso del aparato de modo seguro y comprendan los riesgos existentes. No permita que los niños jueguen con el aparato. La limpieza y el mantenimiento del usuario no deben ser realizados por niños sin supervisión.

### **SÓLO PARA LOS USUARIOS DEL REINO UNIDO, IRLANDA, MALTA Y CHIPRE**

#### **IMPORTANTE**

• Si debe cambiar el fusible del enchufe, utilice un fusible homologado por ASTA para BS 1362, es

decir, que lleve la marca  $\langle \hat{\mathbf{x}} \rangle$  correspondiente a la marca en el enchufe.

- Vuelva a colocar siempre la tapa del fusible. No utilice nunca enchufes sin la tapa del fusible.
- Si la toma de corriente disponible no es adecuada para el enchufe suministrado con este equipo, deberá ponerse en contacto con un distribuidor Brother autorizado para obtener el cable correcto.

### **Declaración de conformidad del Proveedor de la Comisión Federal de Comunicaciones (FCC) (solo para los EE. UU. )**

Parte responsable: Brother International Corporation 200 Crossing Boulevard P.O. Box 6911 Bridgewater, NJ 08807-0911 EE. UU. Tel.: (908) 704-1700

declara que el producto Nombre del producto: Máquina de bordar Brother Número de modelo: XE2

Este dispositivo cumple con la Parte 15 de las normas FCC. El funcionamiento está sujeto a las dos condiciones siguientes: (1) este dispositivo no debe causar interferencias dañinas y (2) este dispositivo debe aceptar cualquier interferencia recibida, incluidas interferencias que puedan causar un funcionamiento no deseado.

Este equipo ha sido probado y cumple con los límites para dispositivos digitales de Clase B, de conformidad con la Parte 15 de las reglas de la FCC. Estos límites están diseñados para proporcionar una protección razonable contra interferencias dañinas en una instalación residencial. Este equipo genera, utiliza y puede radiar energía de radio frecuencias, y si no se instala y utiliza de acuerdo a las instrucciones, puede causar interferencias dañinas en las comunicaciones

por radio. Sin embargo, no hay garantía de que no se produzcan interferencias en una instalación particular. Si este equipo causa interferencias dañinas en la recepción de radio o televisión, lo que puede determinarse apagando y encendiendo el equipo, el usuario puede tratar de corregirlas mediante las siguientes medidas:

- Vuelva a orientar o colocar la antena receptora.
- Separe más el equipo del receptor.
- Conecte el equipo a una toma de corriente en un circuito diferente al que está conectado el receptor.
- Consulte al distribuidor Brother autorizado o a un técnico experto en radio y televisión para obtener ayuda.
- Este transmisor no debe colocarse ni operarse en el mismo lugar ni en conjunción con ningún otro transmisor o antena.

#### **Importante**

Los cambios o las modificaciones que Brother Industries, Ltd. no haya autorizado expresamente podrían anular la autorización del usuario para utilizar el equipo.

Este equipo cumple con los límites de exposición a la radiación de la FCC/IC (Comisión Federal de Comunicaciones de los Estados Unidos) establecidos para un entorno no controlado, y cumple las Directrices de Exposición a la radiofrecuencia (RF) de la FCC, así como la cláusula RSS-102 de las normas de Exposición a la radiofrecuencia (RF) de la IC. Este equipo debería instalarse y utilizarse manteniendo el radiador como mínimo a 20 cm del cuerpo de la persona.

### **Para usuarios en México**

La operación de este equipo está sujeta a las siguientes dos condiciones:

- (1) es posible que este equipo o dispositivo no cause interferencias perjudiciales y
- (2) este equipo o dispositivo debe aceptar cualquier interferencia, incluyendo la que pueda causar su operación no deseada.

### **Declaración de conformidad (solo Europa y Turquía)**

Brother Industries Ltd. 15-1 Naeshiro-cho, Mizuho-ku, Nagoya 467-8561 Japón declara que este producto cumple con los requisitos fundamentales de todas las directivas y normativas pertinentes de aplicación en la Comunidad Europea.

La declaración de conformidad puede descargarse desde el Brother support web (Página web de soporte de Brother). Visite support.brother.com

### **Declaración de conformidad para la directiva RE 2014/ 53/EU (solo Europa y Turquía) (aplicable a equipos dotados de interfaces de radio)**

Brother Industries, Ltd. 15-1, Naeshirocho, Mizuhoku, Nagoya 467-8561 Japón declara que estos productos cumplen con las disposiciones de la Directiva RE 2014/53/ EU.

La declaración de conformidad puede descargarse desde el Brother support web (Página web de soporte de Brother). Visite support.brother.com

### **LAN inalambrica (solo modelos con funcion de LAN inalambrica)**

Esta maquina es compatible con una interfaz inalambrica. Banda(s) de frecuencia: 2400-2483,5 MHz Potencia maxima de radiofrecuencia transmitida en la(s) banda(s) de frecuencia: Menos de 20 dBm (PIRE)

#### **MARCAS COMERCIALES**

WPA™ y WPA2™ son marcas comerciales de Wi-Fi Alliance®.

Todos los nombres comerciales y nombres de productos de empresas que aparecen en productos Brother, documentos asociados y cualquier otro material son marcas comerciales o marcas comerciales registradas de estas respectivas empresas.

#### **COPYRIGHT Y LICENCIA**

Este producto incluye software desarrollado por el siguiente proveedor: ©2008 Devicescape Software, Inc.

#### **OBSERVACIONES SOBRE LAS LICENCIAS DE CÓDIGO ABIERTO**

Este producto incluye software de código abierto. Para ver las observaciones acerca de las licencias de código abierto, visite la sección de descarga de manuales en la página de inicio de su modelo en la Brother support web (Página web de soporte de Brother) https://s.brother/cpeag/.

#### **PRECAUCIONES PARA LA CONEXIÓN INALÁMBRICA**

Asegúrese de utilizar un enrutador o firewall cuando conecte su máquina a Internet para protegerla contra el acceso no autorizado desde Internet.

### **CONTENIDO**

#### **Capítulo 1 PREPARATIVOS 9**

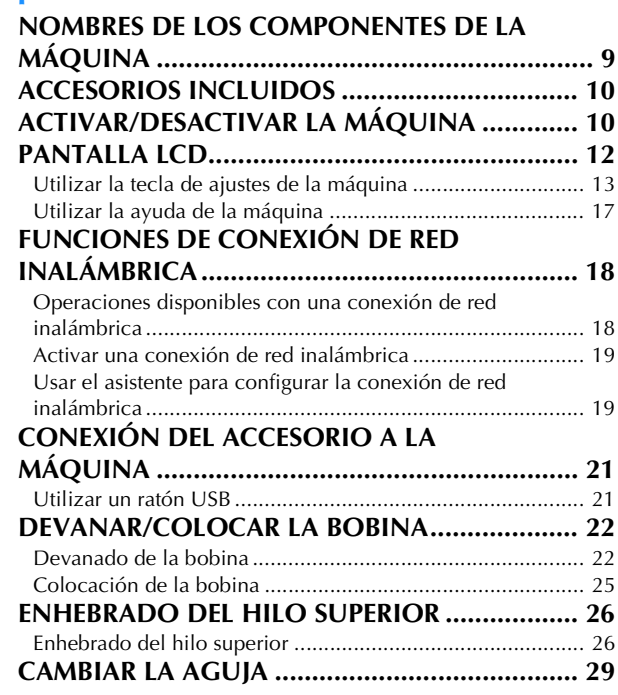

#### **Capítulo 2 BORDADO BÁSICO 31**

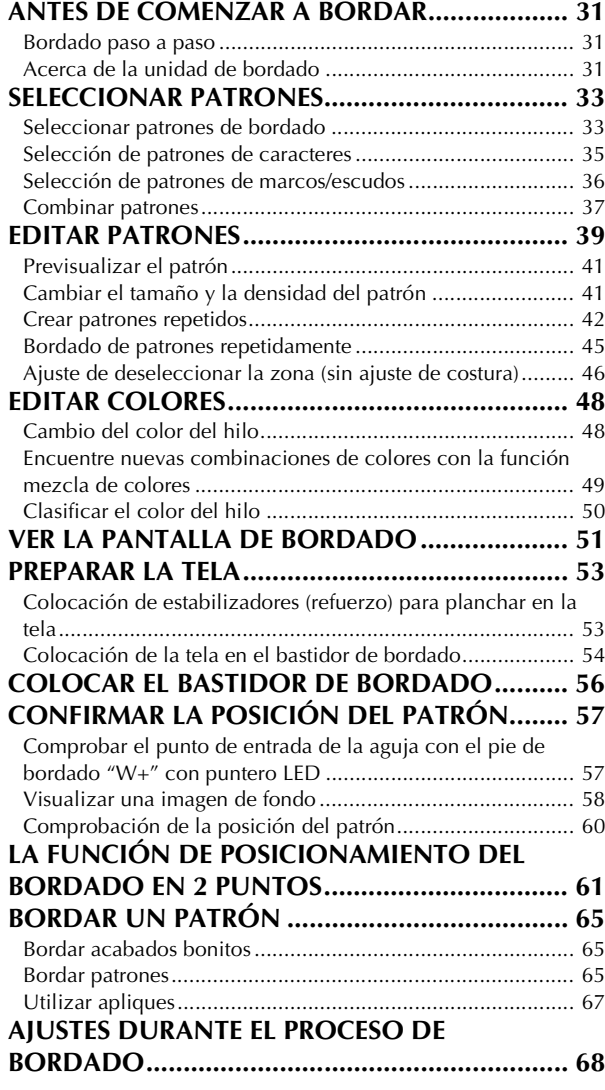

Si el hilo se rompe o la bobina se queda sin hilo durante el bordado............................................................................... 68

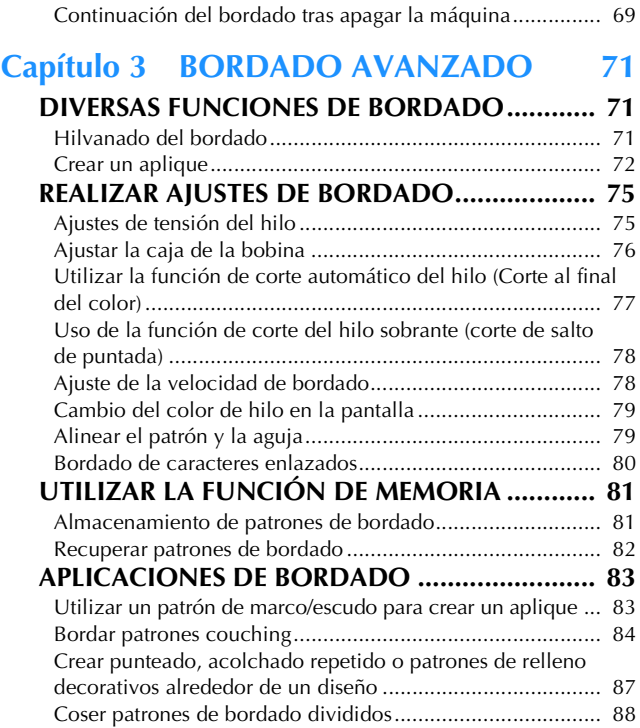

#### **Capítulo 4 MI CENTRO DE DISEÑO 89**

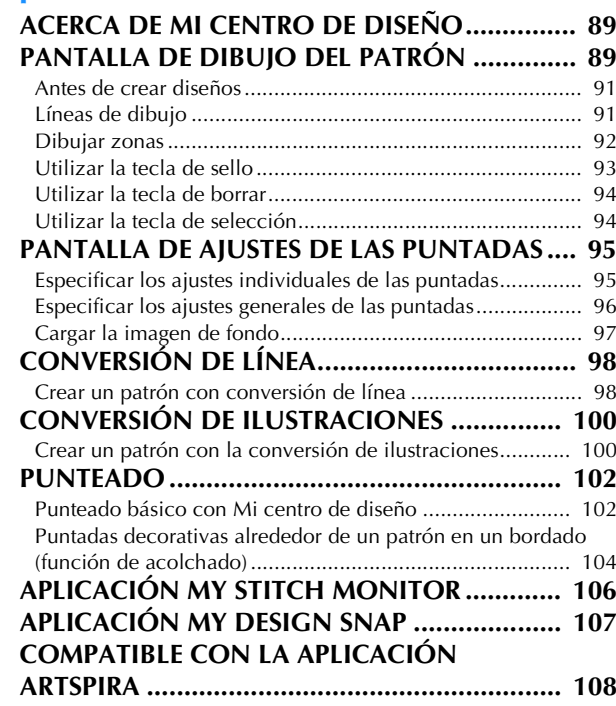

#### **Capítulo 5 ANEXO 109**

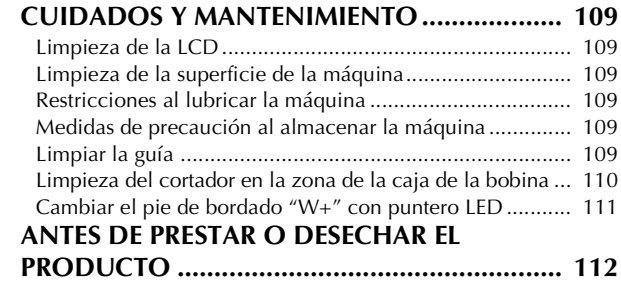

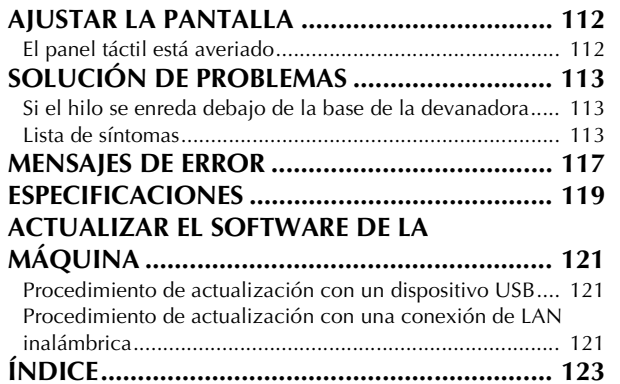

# Capítulo *1* PREPARATIVOS

#### th Nota

• Instale siempre el software más reciente. Consulte "ACTUALIZAR EL SOFTWARE DE LA MÁQUINA" en la página 121.

#### **NOMBRES DE LOS COMPONENTES DE LA MÁQUINA**

#### $\blacksquare$  Componentes principales

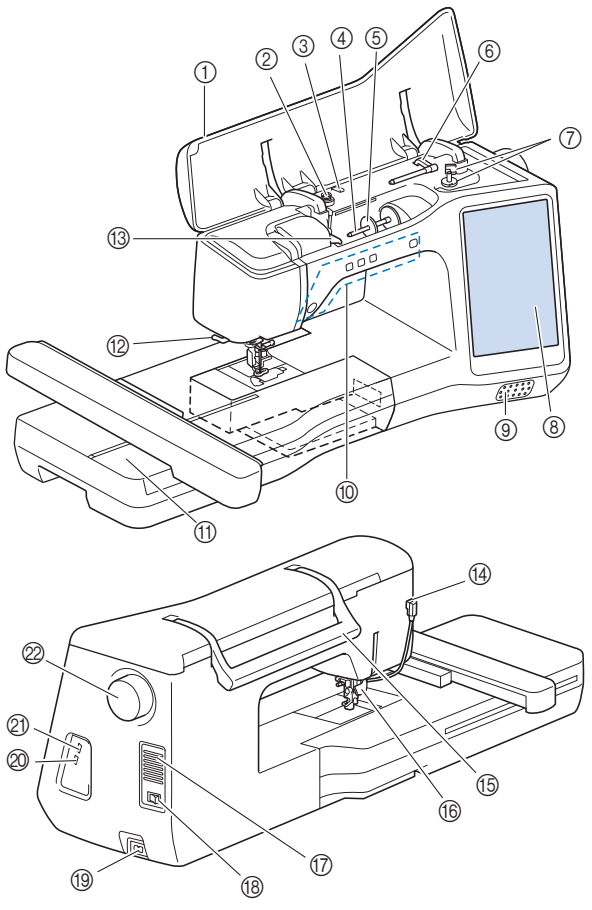

- 1 Cubierta superior
- 2 Disco de pretensión (página 23)
- 3 Guía del hilo de devanado de bobina (página 23)
- 4 Portacarrete (página 24)
- 5 Tapa del carrete (página 22)
- 6 Portacarrete suplementario (página 22)
- 7 Devanadora (página 22)
- 8 Pantalla LCD (pantalla de cristal líquido) (página 12) 9 Altavoz
- 0 Botones de operación (página 10)
- A Unidad de bordado (página 32)
- B Cortador de hilo (página 28)
- C Placa de la guía del hilo (página 24)
- D Conector para el pie prensatela (página 111)
- **15** Asa

Cuando traslade la máquina, tómela siempre por el asa.

#### **6 Palanca del pie prensatela**

No es posible utilizar la palanca del pie prensatela después de haber subido el pie prensatela con  $(\rightarrow)$  (botón del elevador

del pie prensatela).

#### G Ventilador

El ventilador permite que circule el aire que rodea el motor. No obstruya el ventilador cuando la máquina esté en uso.

- **(8) Interruptor de la alimentación (página 10)**
- **<sup>4</sup>** Receptáculo del cable de alimentación (página 11)
- J Puerto USB para el ratón (página 21)

#### 20 Puerto USB

@ Polea

Gire la polea hacia usted (hacia la izquierda) para subir y bajar la aguja.

**Sección de aguja y pie prensatela**

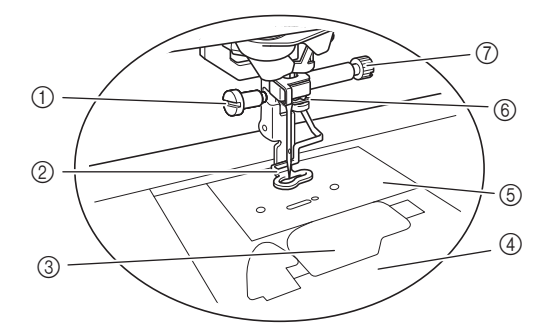

1 Tornillo del pie de bordado (página 111)

#### 2 Pie de bordado El pie de bordado ayuda a controlar la flexibilidad de la tela para una mayor consistencia de las puntadas.

- 3 Tapa de la bobina (página 25)
- 4 Cubierta de la placa de la aguja (página 25)
- 5 Placa de la aguja (página 110)
- 6 Guía del hilo de la varilla de la aguja (página 27)
- 7 Tornillo de la presilla de la aguja (página 29)

*1*

#### ■ Botones de operación

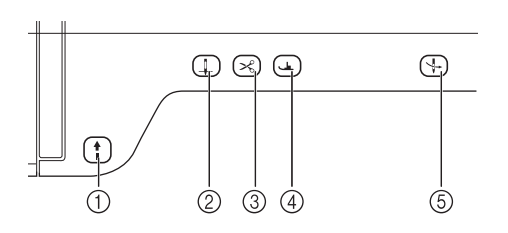

#### $(1)$  Botón de "inicio/parar" | |

Pulse el botón de "inicio/parar" para iniciar o detener el bordado. El botón cambiará de color según el modo de funcionamiento de la máquina.

Verde: La máquina está lista para bordar o ya está bordando.

Rojo: La máquina no está lista para empezar a bordar.

- (2) Botón de posición de aguja  $($   $\downarrow$ Pulse el botón de posición de aguja para subir o bajar la posición de la aguja. Si pulsa el botón dos veces bordará una puntada.
- 3 Botón de corte de hilo  $(\times)$ Pulse el botón de corte de hilo después de bordar para cortar el hilo sobrante.
- 4 Botón del elevador del pie prensatela  $($   $\rightarrow)$ Pulse el botón del elevador del pie prensatela para bajar el pie prensatela y aplicar presión a la tela. Vuelva a pulsarlo para levantar el pie prensatela.
- 5 Botón de enhebrado automático  $($   $\downarrow$   $)$ Use el botón de enhebrado automático para que la máquina enhebre la aguja automáticamente.

#### **ACCESORIOS INCLUIDOS**

Para los accesorios incluidos de la máquina, consulte la hoja adicional "Accesorios incluidos".

#### **ACTIVAR/DESACTIVAR LA MÁQUINA**

### **ADVERTENCIA**

- **Utilice únicamente la electricidad doméstica como fuente de alimentación. El uso de otras fuentes de alimentación puede provocar incendios, descargas eléctricas o averías en la máquina.**
- **No toque el enchufe con las manos húmedas. Podría recibir una descarga eléctrica.**
- **Asegúrese de que las clavijas del cable de alimentación están insertadas firmemente en la toma de corriente y el receptáculo del cable de alimentación en la máquina. En caso contrario, podría producirse un incendio o una descarga eléctrica.**
- **Apague la máquina y desenchufe el cable de la corriente:**
	- **Cuando esté alejado de la máquina**
	- **Después de usar la máquina**
	- **Cuando la corriente se corte durante el funcionamiento**
	- **Cuando la máquina no funcione correctamente debido a una mala conexión o a una desconexión**
	- **Durante tormentas eléctricas**

### **AVISO**

- **Utilice únicamente el cable de corriente que se suministra con esta máquina.**
- **No utilice cables alargadores ni adaptadores de enchufes múltiples con demasiados aparatos conectados. Podría producirse un incendio o una descarga eléctrica.**
- **Apague siempre la máquina antes de desenchufar el cable de la corriente. Sujete siempre el enchufe para sacarlo de la toma de corriente. Si tira del cable podría dañarlo, o provocar un incendio o una descarga eléctrica.**
- **No corte, estropee, cambie, doble, estire, tuerza o enrolle el cable. No coloque objetos pesados sobre el cable. No exponga el cable al calor. Todo esto podría dañar el cable, o provocar un incendio o una descarga eléctrica. Si el cable está dañado, lleve la máquina a un distribuidor Brother autorizado para que la repare antes de volver a utilizarla.**
- **Desenchufe el cable de la corriente si no va a utilizar la máquina durante un largo período de tiempo. De lo contrario, podría producirse un incendio.**

*1*

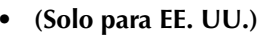

**Este aparato tiene un enchufe de dos clavijas (una más ancha que la otra). Para reducir el riesgo de descargas eléctricas, este enchufe está diseñado para que solo se pueda insertar en una toma de corriente polarizada de una única manera.** 

**Si el enchufe no se ajusta perfectamente a la toma de corriente, dele la vuelta. Si sigue sin encajar, póngase en contacto con un electricista cualificado para que le instale una toma adecuada. No modifique el enchufe de ninguna manera.**

<sup>a</sup>**Inserte el cable de alimentación en el receptáculo del cable de alimentación y conéctelo en una toma de corriente de la pared.**

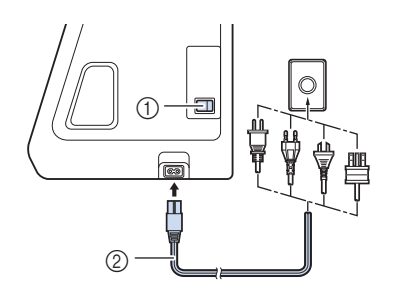

- 1 Interruptor de la alimentación
- 2 Cable de alimentación

<sup>b</sup>**Coloque el interruptor de la alimentación en la posición "I" para encender la máquina.**

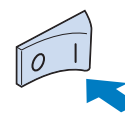

#### **Recuerde**

• Los indicadores, la pantalla LCD y el botón de "inicio/parar" se iluminarán cuando la máquina se active.

<sup>c</sup>**Cuando la máquina se enciende, se reproduce el vídeo de presentación. Toque cualquier punto de la pantalla.**

**de Coloque el interruptor de la alimentación en la posición "O" para apagar la máquina.**

 **Ajuste de la máquina por primera vez** La primera vez que active la máquina, seleccione su idioma y la fecha/hora locales.

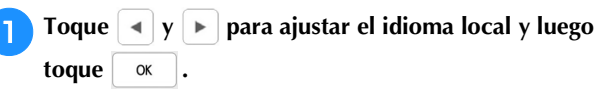

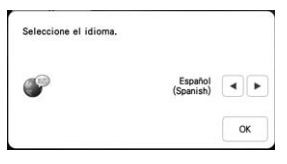

- <sup>b</sup>**Aparece la pantalla de mensajes, que confirma si desea ajustar la hora/fecha. Toque**  $\begin{bmatrix} \alpha & \beta \\ \alpha & \beta \end{bmatrix}$ **.**
- Toque  $\boxed{-}$  o  $\boxed{+}$  para ajustar la hora/fecha. A continuación. pulse  $\boxed{\alpha}$ . **continuación, pulse .**

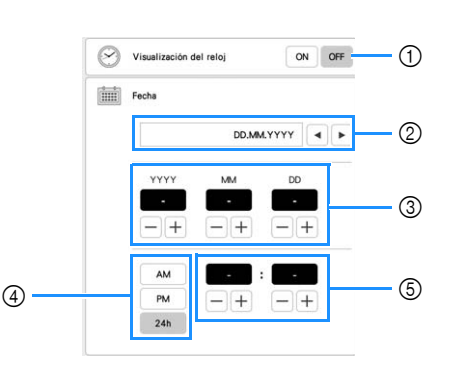

- 1 Seleccione [ON] para ver la hora/fecha en la pantalla.
- $\circledcirc$  Toque  $\bullet$   $\circ$   $\bullet$  para seleccionar el formato de visualización de la fecha.
- 3 Ajuste el año (YYYY), el mes (MM) y el día (DD).
- 4 Seleccione si se visualizará el formato de 24 ó 12 horas. 5 Ajuste la hora actual.
- $\rightarrow$  El reloj empieza desde 0 segundos de la hora seleccionada.

#### **Recuerde**

• La hora/fecha seleccionadas pueden borrarse si no se activa la máquina durante un periodo de tiempo prolongado.

Se muestra el siguiente mensaje acerca de una **conexión de LAN inalámbrica. Para configurar una**  conexión, toque  $\alpha$  **x**  $\alpha$  **y**, a continuación, consulte los **pasos del** c **al** f **en la sección "Usar el asistente para configurar la conexión de red inalámbrica" en la página 19 para terminar de configurar una conexión de LAN inalámbrica.**

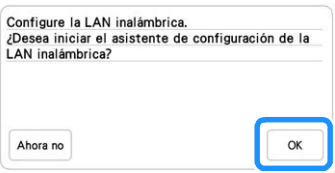

#### **PANTALLA LCD**

Toque la pantalla LCD o una tecla con el dedo o el lápiz táctil incluido para seleccionar una función de la máquina.

### **IMPORTANTE**

**• Toque la pantalla solo con el dedo o con el lápiz táctil (Stylus) que se entregan con la máquina. No utilice un lápiz mecánico, destornillador o cualquier otro objeto duro o punzante. Igualmente, no ejerza demasiada presión sobre la pantalla. De lo contrario, la pantalla puede sufrir daños.**

#### **Nota**

• La pantalla (o parte de ella) puede tener un aspecto más oscuro o más claro debido a cambios en la temperatura ambiente o a otros cambios en el entorno. Esto no es una señal de avería. Si resulta difícil leer la pantalla, ajuste el brillo.

#### **Pantalla de la página de inicio**

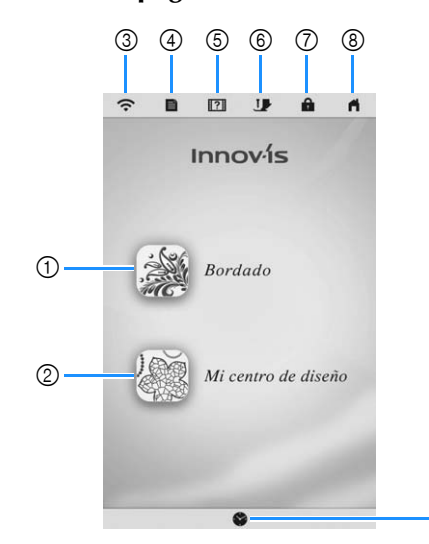

 $\circledS$ 

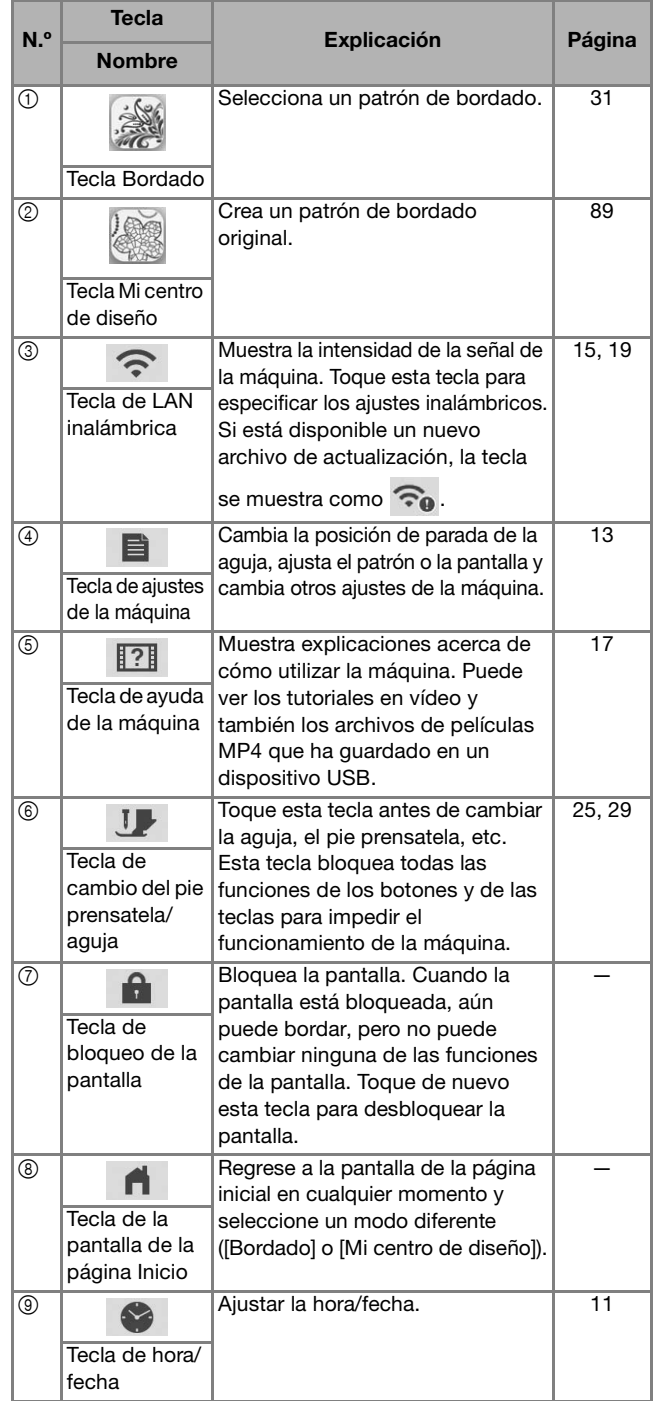

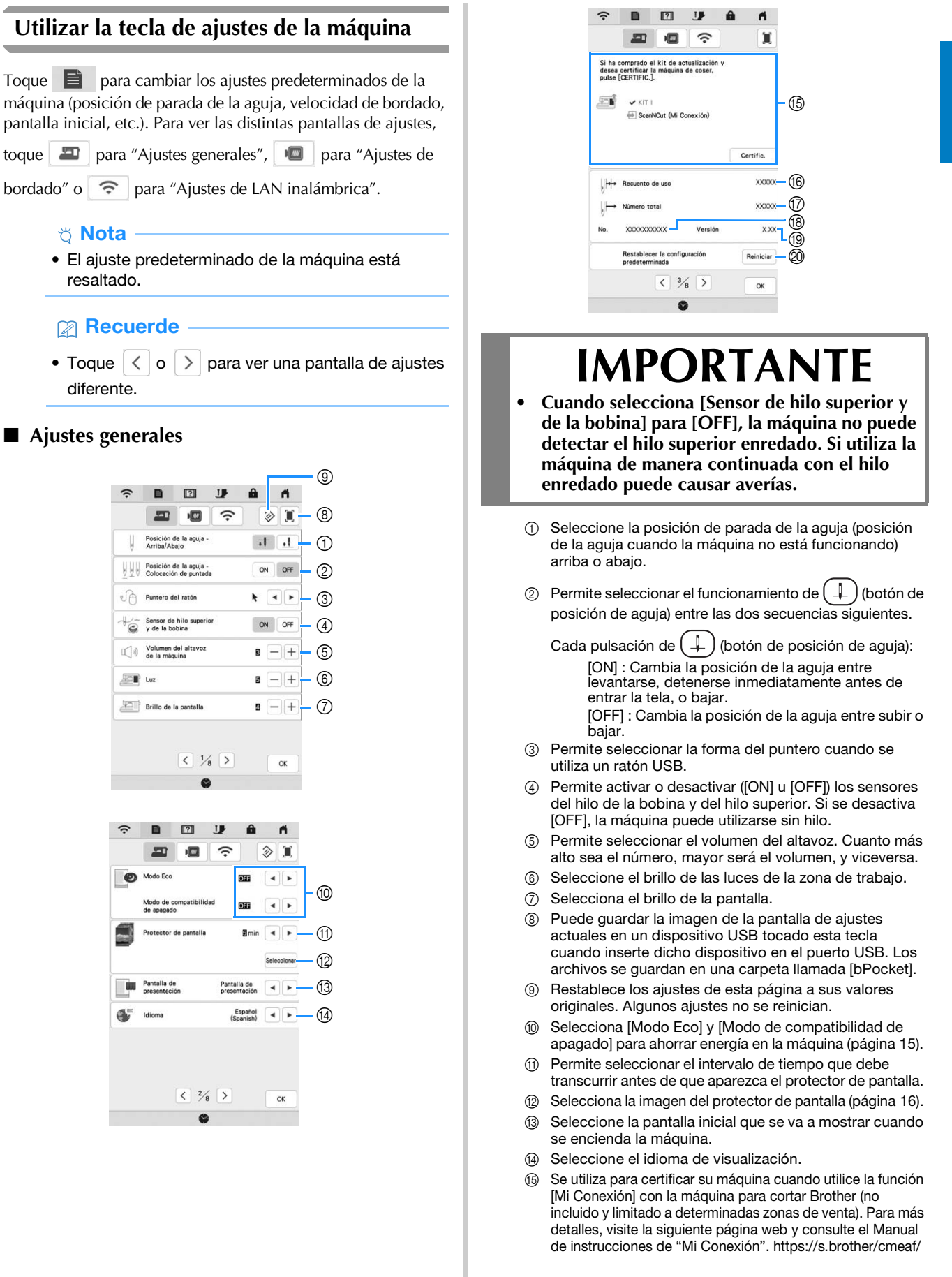

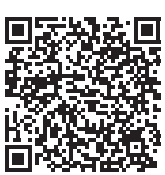

El KIT I ha sido certificado en esta máquina.

- **6 Muestra el recuento del servicio, que le recuerda que** debe efectuar un mantenimiento periódico de la máquina. (Para obtener más información, póngase en contacto con un distribuidor Brother autorizado.)
- G Muestra el número total de puntadas cosidas con esta máquina.
- **<sup>3</sup>** Muestra el número interno de esta máquina.
- **19** Muestra la versión del programa.
- J Borra todos los datos guardados, los ajustes personalizados y la información de red de la máquina.

#### **Ajustes de bordado**

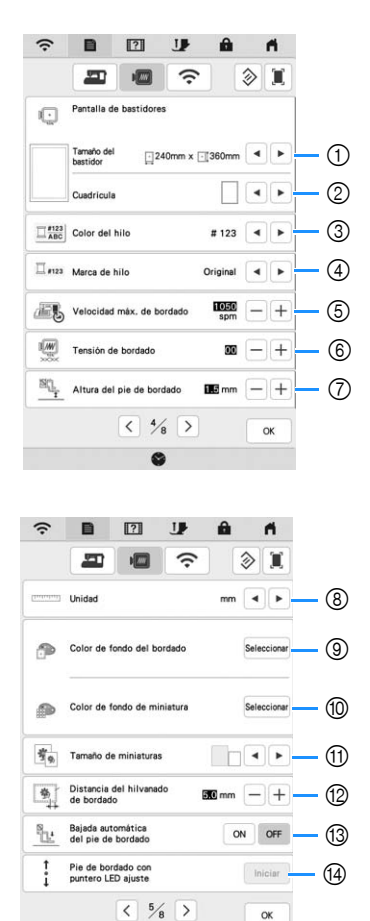

1 Seleccione el bastidor de bordado que desea utilizar.

 $\bullet$ 

- 2 Seleccione el marcador del punto central o las líneas de cuadrícula.
- 3 Selecciona el color del hilo mostrado en la pantalla de bordado; número de hilo, nombre de color. (página 79)
- 4 Selecciona la marca del hilo de la pantalla de color del hilo. (página 79)
- 5 Ajuste la velocidad máxima de bordado (página 78).
- 6 Ajusta la tensión del hilo superior para bordar (página 76).
- 7 Selecciona la altura del pie de bordado durante el bordado (página 53).
- 8 Selecciona las unidades que se muestran en la pantalla para bordar (mm/pulgadas).
- 9 Selecciona el color del fondo para el área de visualización del bordado.
- 0 Selecciona el color del fondo para la zona de vistas en miniatura.
- **11 Seleccione el tamaño de las miniaturas de los patrones.**
- B Ajusta la distancia entre el patrón y la costura de hilvanado. (página 71)
- C Cuando seleccione [ON], si pulsa el botón de "inicio/ parar" con el pie de bordado levantado, el pie de bordado baja automáticamente antes de empezar a bordar.
- D Ajuste la posición y el brillo del pie de bordado "W+" con puntero LED (este ajuste está disponible si se ha colocado el pie de bordado "W+" con puntero LED). (página 58)

#### **Ajustes de la LAN inalámbrica**

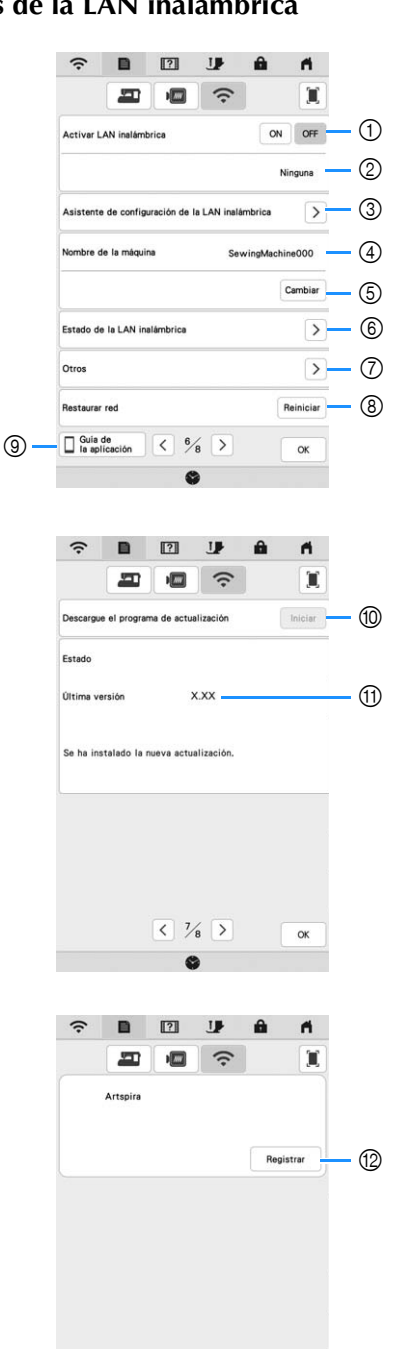

1 Activar/desactivar la función de LAN inalámbrica (página 19).

 $\overline{\langle}$   $\frac{8}{8}$   $\overline{\rangle}$ 

 $\overline{a}$ 

- 2 Muestra el SSID conectado.
- 3 Ajusta la máquina para conectar la función de LAN inalámbrica.
- 4 Muestra el nombre de la máquina utilizado en la red inalámbrica.
- 5 Cambia el nombre de la máquina utilizado en la red inalámbrica.
- 6 Comprueba el estado de la LAN inalámbrica.
- 7 Muestra otros menús.
- 8 Reinicia las operaciones de red.
- 9 Muestra la introducción a las aplicaciones. Toque la tecla de la aplicación cuya información desea visualizar. En los dispositivos inteligentes que tengan instalada una aplicación de lectura QR, escanee el código QR para que aparezca una pantalla que muestra cómo instalar la aplicación.

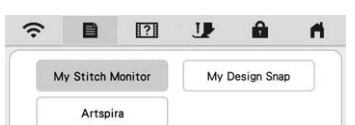

My Stitch Monitor: Puede controlar el estado de bordado de la máquina desde su dispositivo inteligente. Para obtener más información, consulte la "APLICACIÓN MY STITCH MONITOR" en la página 106.

My Design Snap: Puede colocar sus diseños de bordado sobre la tela capturando la imagen de la tela colocada y enviándola a su máquina. Para obtener más información, consulte la "APLICACIÓN MY DESIGN SNAP" en la página 107.

Artspira: Puede transferir el contenido publicado en la aplicación a la máquina de bordar y disfrutar creando trabajos originales utilizando las funciones de la aplicación.

- 0 Si hay una nueva actualización, descargue el archivo de actualización. (página 121)
- $@$  Muestra la información del programa de actualización. (página 121)
- B Registre la aplicación Artspira. (página 108)

#### **Ajustar el [Modo Eco] y el [Modo de compatibilidad de apagado]**

Puede ahorrar energía de la máquina seleccionando [Modo Eco] y [Modo de compatibilidad de apagado]. Si deja la máquina activada y no la utiliza durante el intervalo de tiempo indicado, la máquina entrará en uno

de estos modos. Toque  $\Box$  para mostrar [Modo Eco] y [Modo de compatibilidad de apagado]. (página 13)

#### **[Modo Eco]**;

La máquina entra en el modo de espera transcurrido el tiempo determinado. Toque la pantalla o pulse el botón de "inicio/parar" para continuar trabajando.

#### **[Modo de compatibilidad de apagado]**;

La máquina entrará en el modo de bajo consumo cuando haya transcurrido el tiempo seleccionado. Desactive la máquina y vuelva a activarla para continuar trabajando.

#### **<sup>1</sup>** a <sub>α</sub> Recuerde

- Si desactiva la máquina mientras se encuentra en el [Modo Eco] o en el [Modo de compatibilidad de apagado], espere unos 5 segundos antes de volver a activar la máquina.
- Si desea más información acerca del estado de [Modo Eco] y [Modo de compatibilidad de apagado], consulte "ESPECIFICACIONES" en la página 119.

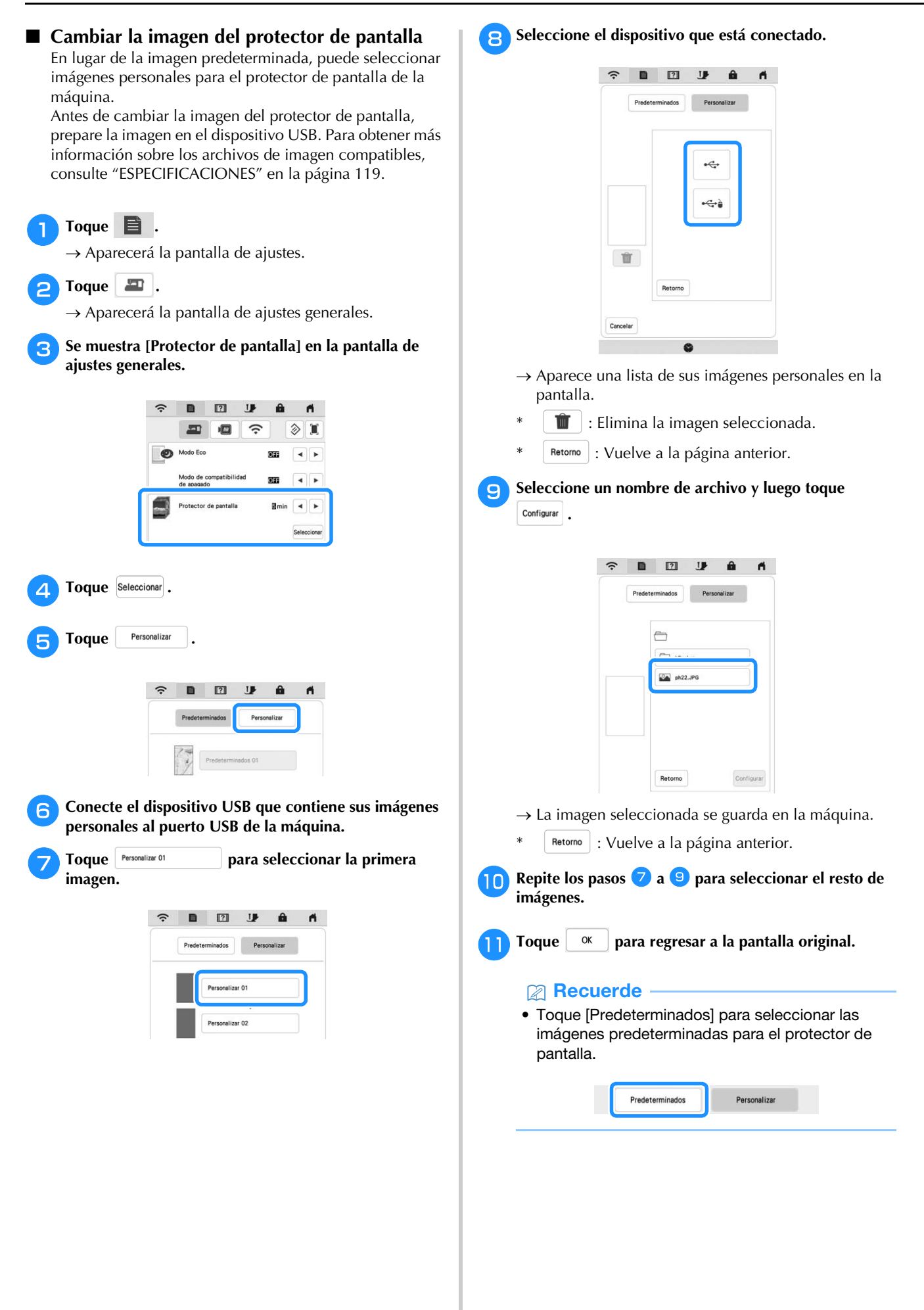

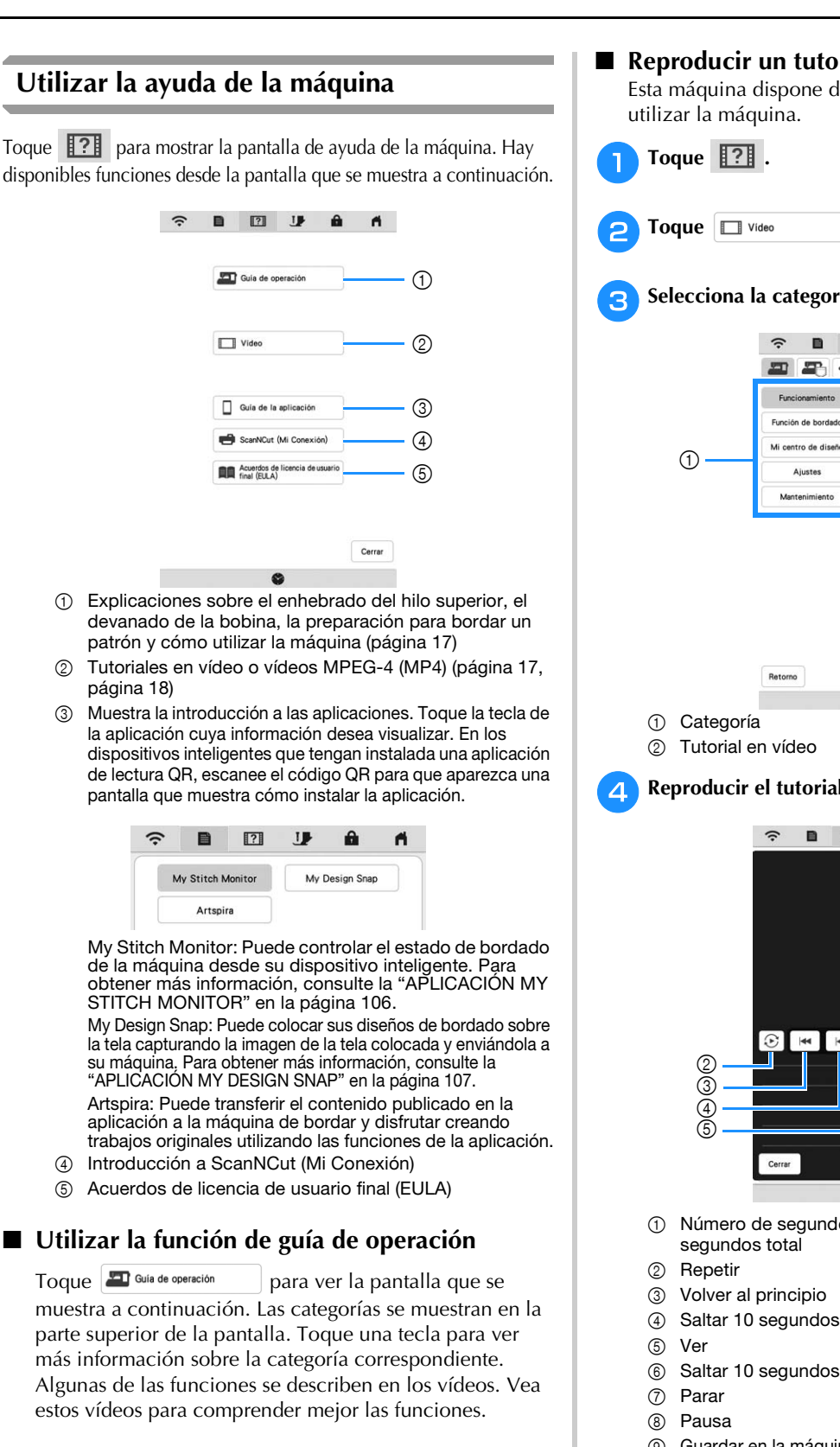

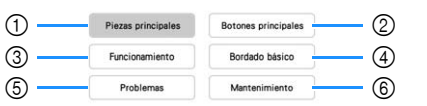

- 1 Información acerca de las piezas principales de la máquina y sus funciones
- 2 Información acerca de los botones de operación
- 3 Información sobre el enhebrado de la máquina, el cambio de agujas, etc.
- 4 Información sobre cómo colocar la unidad de bordado, cómo preparar la tela para bordar, etc.
- 5 Información acerca de la solución de problemas
- 6 Información sobre la limpieza de la máquina, etc.

 **Reproducir un tutorial en vídeo** Esta máquina dispone de tutoriales en vídeo sobre cómo

<sup>c</sup>**Selecciona la categoría y el tutorial en vídeo.**

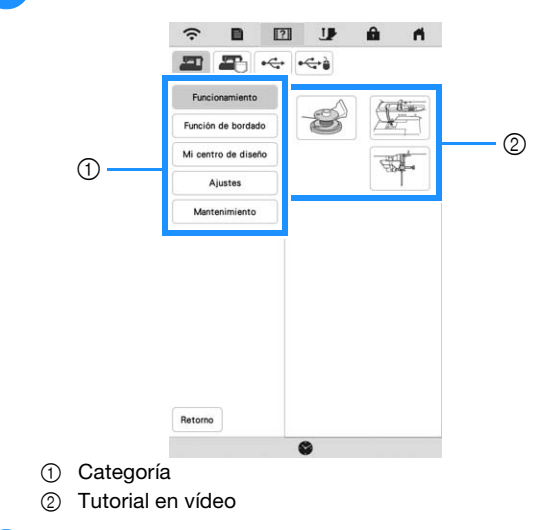

<sup>d</sup>**Reproducir el tutorial en vídeo.**

 $\Box$  $\mathbf{U}$  $\mathbf{a}$  $\mathbf{A}$  $(1)$  $\mathbf{H}$  $\blacksquare$ 8  $^{\circledR}$  $\overline{6}$  $\circledS$ Ø

- 1 Número de segundos transcurridos/Número de
- 
- 4 Saltar 10 segundos hacia atrás
- 6 Saltar 10 segundos hacia adelante
- 9 Guardar en la máquina (cuando se reproduce desde un

dispositivo USB). Se puede guardar un vídeo en (favoritos) de la máquina, desde donde se puede reproducir.

Al reproducir desde la memoria de la máquina,  $\Box$ 

cambia a  $\Box$  . Toque  $\Box$  para borrar el vídeo.

#### **Ö** Nota

- Las especificaciones que se muestran en el vídeo pueden diferir, en algunos detalles, de las del producto real.
- El vídeo incluye piezas opcionales no incluidas con este producto.

<sup>e</sup>**Después de que haya terminado la reproducción del vídeo, toque** Cerrar

#### ■ Reproducir vídeos MPEG-4 (MP4)

Los vídeos MP4 pueden reproducirse desde un dispositivo USB. Además, el vídeo MP4 se puede guardar en la máquina para que un tutorial en vídeo sobre la creación de un proyecto, por ejemplo, se pueda ver en cualquier momento. Para obtener información sobre las extensiones de los archivos compatibles, consulte "ESPECIFICACIONES" en la página 119.

#### **Recuerde**

• Es posible que algunos tipos de archivo MP4 no se puedan reproducir en la máquina.

<sup>a</sup>**Toque .**

**Toque**  $\Box$  Video

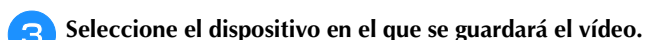

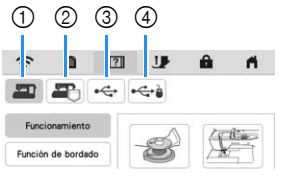

- 1 Tutoriales en vídeo
- 2 Vídeos guardados en la máquina (favoritos)
- 3 Vídeos desde un dispositivo USB conectado al puerto USB
- 4 Vídeos desde un dispositivo USB conectado al puerto USB para el ratón

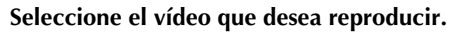

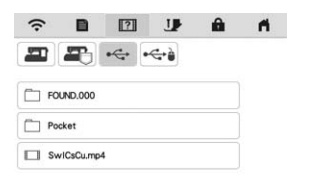

#### **Ö** Nota

• Es posible que los nombres de archivo largos se acorten cuando se muestran.

#### <sup>e</sup>**Reproduzca el vídeo.**

Utilice las teclas de operación como se describe en "Reproducir un tutorial en vídeo" en la página 17.

<sup>f</sup>**Después de que haya terminado la reproducción del vídeo, toque** Cerrar

#### **FUNCIONES DE CONEXIÓN DE RED INALÁMBRICA**

#### **Operaciones disponibles con una conexión de red inalámbrica**

Esta máquina es compatible con una conexión de red inalámbrica. Las siguientes operaciones útiles estarán disponibles si la máquina está conectada a una red inalámbrica.

#### **Para actualizar**

Descargue directamente el archivo de actualización a la máquina. (página 121)

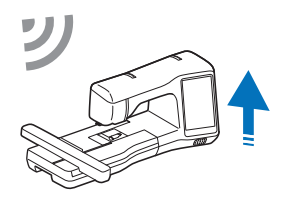

#### ■ Para bordar

• Compruebe el estado operativo de la máquina desde su dispositivo inteligente utilizando la aplicación móvil específica (My Stitch Monitor).

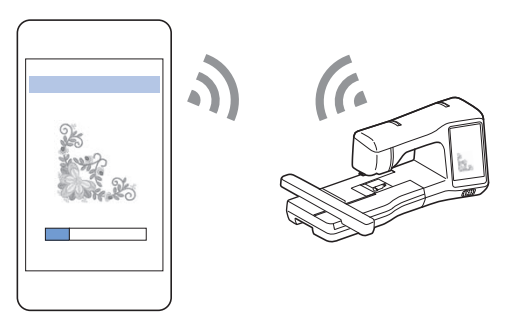

• My Design Snap: Puede colocar sus diseños de bordado sobre la tela capturando la imagen de la tela colocada y enviándola a su máquina.

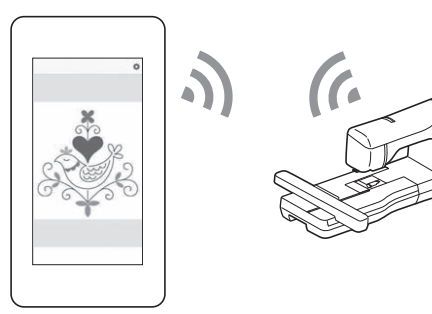

- Transfiera de forma inalámbrica un patrón de bordado desde el ordenador a la máquina utilizando la aplicación específica de Windows (Design Database Transfer). La aplicación puede descargarse desde la siguiente URL. https://s.brother/caeka/
- Los ajustes deben especificarse en Design Database Transfer. Para más información, consulte el manual de Design Database Transfer.

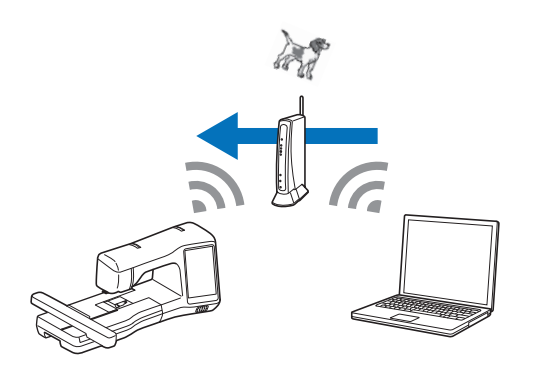

- Transfiera de forma inalámbrica a la máquina un patrón de bordado editado con un programa de edición de bordados (PE-DESIGN versión 11 o posterior) en un ordenador. Igualmente, transfiera a PE-DESIGN un patrón de bordado editado en la máquina.
- Los ajustes deben especificarse en PE-DESIGN. Para más información, consulte el manual de PE-DESIGN.

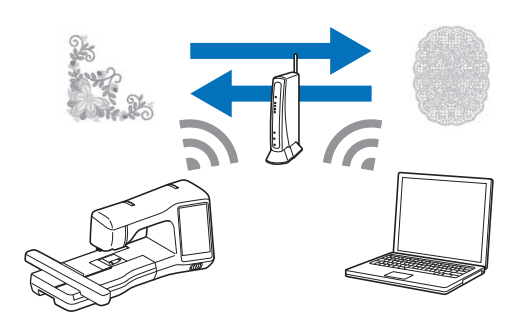

- Con la aplicación Artspira, puede transferir el contenido publicado en la aplicación a la máquina de bordar y disfrutar creando trabajos originales utilizando las funciones de la aplicación.
- Cuando en nuestro sitio web está disponible una versión actualizada del software, la tecla de LAN inalámbrica se muestra como  $\widehat{\mathcal{P}_{\mathbf{0}}}$ . (página 121)

#### **Activar una conexión de red inalámbrica**

La máquina puede conectarse a su red inalámbrica. Consulte "ESPECIFICACIONES" en la página 119 para ver los requisitos para una conexión de red inalámbrica.

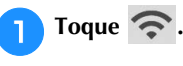

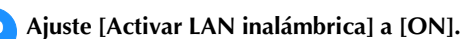

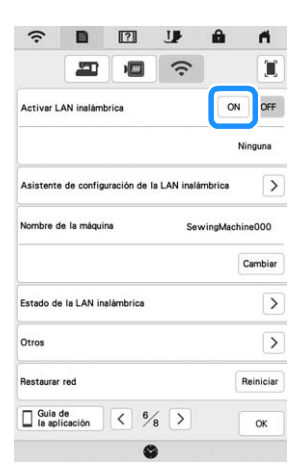

 La máquina comenzará a emitir la señal de la red inalámbrica.

#### **Usar el asistente para configurar la conexión de red inalámbrica**

Existen varias formas de configurar la conexión de red inalámbrica. Recomendamos el método que utiliza el asistente en esta máquina.

<sup>a</sup>**Para poder conectar la máquina a una red inalámbrica, es necesaria la información de seguridad (SSID y clave de red) de su red doméstica. La clave de red también puede recibir el nombre de contraseña, clave de seguridad o clave de cifrado. En primer lugar, localice la información de seguridad y anótela.**

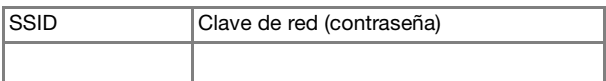

#### **Recuerde**

- No podrá establecer una conexión de red inalámbrica si no dispone de la información de seguridad.
- Cómo localizar la información de seguridad
	- 1 Consulte el manual proporcionado para su red doméstica.
	- 2 El SSID predeterminado puede ser el nombre del fabricante o el nombre del modelo.
	- 3 Si no puede localizar la información de seguridad, póngase en contacto con el fabricante del enrutador, con el administrador de la red o con su proveedor de Internet.
	- 4 Algunos SSID y claves de red (contraseñas) distinguen entre mayúsculas y minúsculas. Registre su información correctamente.

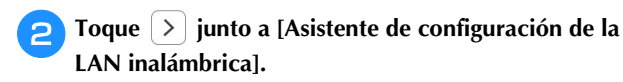

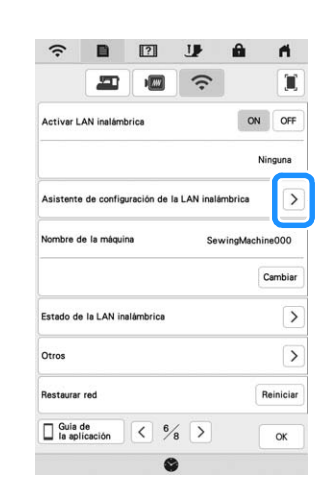

 $\rightarrow$  Aparece una lista de los SSID disponibles.

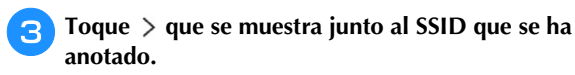

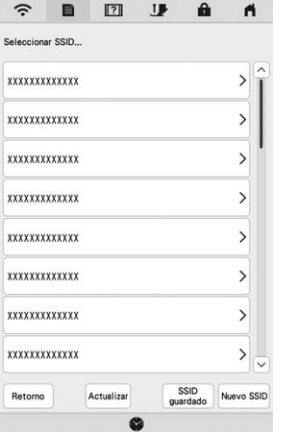

 $\rightarrow$  Aparece la pantalla para introducir la clave de red (contraseña).

**Recuerde** 

• Si el SSID anotado no se muestra en la lista, toque

Actualizar

• Si no se muestra el SSID de la red que desea, especifíquelo de la forma descrita a continuación.

1 Seleccione Nuevo SSID.

- 2 Introduzca el SSID de la red que desee y luego  $toque$   $\alpha$
- 3 Seleccione el método de autenticación y el modo de cifrado.
- Si la máquina ya estaba conectada a la red

doméstica, toque <sub>guardado</sub> y luego seleccione el SSID guardado.

**4** Seleccione la clave de red (contraseña) que se ha **anotado y toque .**

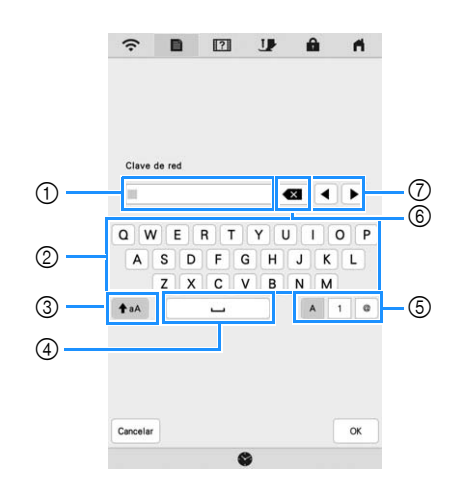

- 1 Área para la entrada de texto
- 2 Teclas de caracteres
- 3 Tecla de mayúsculas
- 4 Tecla de espacio
- 5 Tecla de letras/números/símbolos
- 6 Tecla de retroceso (elimina el carácter que se encuentra en la posición del cursor.)
- 7 Teclas de cursor (mueven el cursor hacia la izquierda o hacia la derecha.)

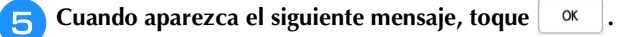

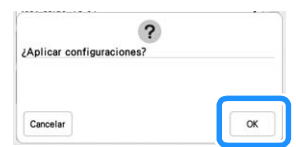

 $\rightarrow$  Cuando se establece una conexión, se muestra el siguiente mensaje.

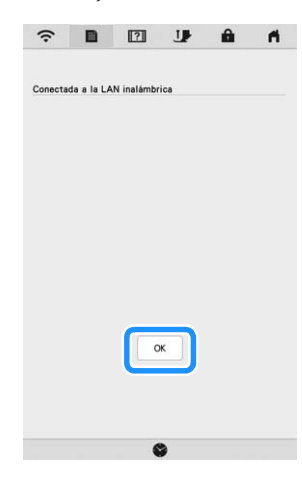

<sup>f</sup>**Toque para salir de la configuración.**

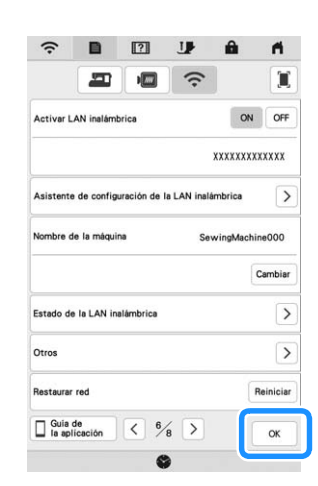

 $\rightarrow$  El nombre junto a [Nombre de la máquina] es el nombre que se utilizará al registrar la máquina con el programa de edición de bordados (PE-DESIGN versión 11 o posterior) o Design Database Transfer para transferir archivos.

#### **Recuerde**

- Mientras esté conectado, la intensidad de la señal se muestra mediante el icono en la esquina superior izquierda de la pantalla.
- Después de configurar la conexión de red inalámbrica, se establecerá una conexión cada vez que se active la máquina. Sin embargo, [Activar LAN inalámbrica] en la pantalla de ajustes de red debe permanecer ajustado a [ON].
- El nombre del campo [Nombre de la máquina] se utilizará con la aplicación Artspira (limitada a determinadas zonas de venta), la aplicación My Stitch Monitor y la aplicación My Design Snap.

#### **Usar el menú [Otros] para configurar la conexión de red inalámbrica**

El menú [Otros] contiene los siguientes elementos.

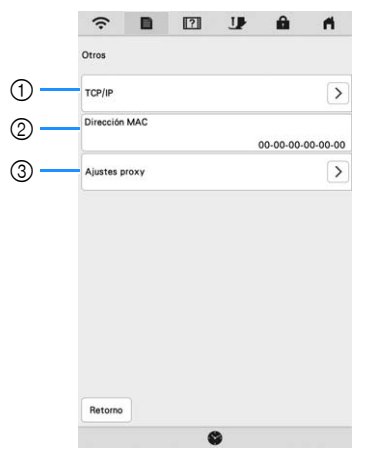

- 1 Los ajustes de TCP/IP se pueden introducir manualmente.
- 2 Muestra la dirección MAC.
- 3 Utilícelo cuando sea necesaria una configuración de proxy.

#### **CONEXIÓN DEL ACCESORIO A LA MÁQUINA**

#### **Utilizar un ratón USB**

Puede utilizarse un ratón USB, conectado a la máquina, para realizar diversas operaciones en las pantallas. Conectar un ratón USB en el puerto USB.

#### **Recuerde**

• Utilice un ratón de ordenador común para trabajar con las funciones de la máquina. Es posible que algunos ratones USB no sean compatibles con esta máquina.

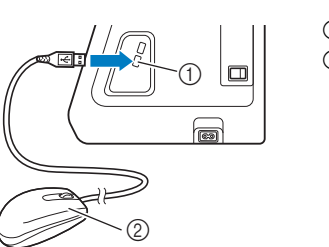

1 Puerto USB 2 Ratón USB

#### <sub>Ö</sub> Nota

- El botón izquierdo del ratón puede utilizarse para realizar operaciones tales como seleccionar un diseño y las teclas del menú.
- El puntero del ratón no se muestra en el protector de pantalla ni en la pantalla de presentación.

#### ■ Hacer clic en una tecla

Cuando se conecta el ratón, el puntero aparece en la pantalla. Mueva el puntero con el ratón para colocarlo sobre la tecla deseada y, a continuación, haga clic con el botón izquierdo del ratón.

#### **Recuerde**

• Si hace doble clic, no tiene ningún efecto.

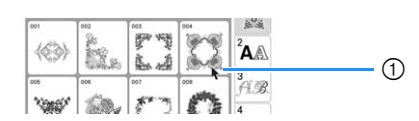

1 Puntero

*1*

#### **DEVANAR/COLOCAR LA BOBINA**

#### **Devanado de la bobina**

### **IMPORTANTE**

**• Utilice las bobinas de plástico suministradas con esta máquina o bobinas del mismo tipo: Bobinas de plástico de Clase 15 (estilo A) de 11,5 mm (aprox. 7/16 pulgadas), que puede adquirir en su distribuidor Brother.**

#### **Uso del portacarrete suplementario**

Con esta máquina, puede devanar la bobina durante el bordado. Mientras utiliza el portacarrete principal para bordados, puede devanar cómodamente la bobina con el portacarrete suplementario.

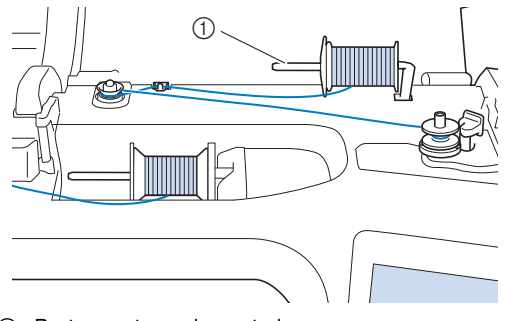

1 Portacarrete suplementario

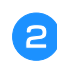

<sup>a</sup>**Active la máquina de coser y abra la cubierta superior.**

<sup>b</sup>**Haga coincidir la ranura de la bobina con el resorte de la clavija de la devanadora y coloque la bobina en la clavija.**

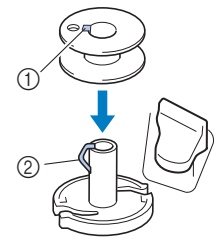

- 1 Ranura de la bobina
- 2 Resorte en la clavija de la devanadora

#### <sup>c</sup>**Coloque el carrete de hilo en la bobina y la tapa del carrete en el portacarrete suplementario.**

Deslice el carrete en el portacarrete suplementario de forma que el hilo se desenrolle desde la parte inferior a la delantera. De lo contrario, el hilo podría engancharse en el portacarrete suplementario.

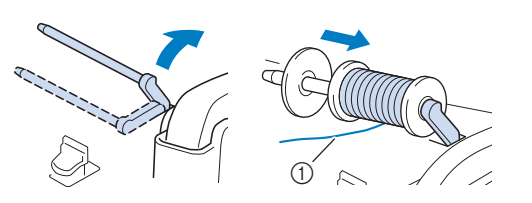

1 El hilo se desenrolla desde la parte inferior a la delantera.

Deslice la tapa del carrete en el portacarrete y **presione al máximo hacia la derecha con la cara redondeada hacia la izquierda.**

## **IMPORTANTE**

- **Si el carrete o la tapa del carrete no están instalados correctamente, el hilo podría enredarse en el portacarrete y la máquina podría averiarse.**
- **Hay tres tamaños de tapa del carrete y puede utilizar la tapa del carrete que mejor se adapte a la medida del carrete que se vaya a usar. Si la tapa del carrete es demasiado pequeña para el carrete que se va a utilizar, el hilo podría engancharse en la ranura del carrete o la máquina podría averiarse. Si utiliza el carrete de hilo "mini king", utilice la inserción del carrete de hilo.**

**Para más información acerca de la inserción del carrete de hilo (carrete de hilo "mini king"), consulte el apartado "Nota" en la página 22.**

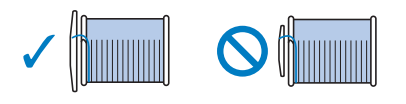

#### <sub>Ö</sub> Nota

• Si utiliza el carrete como se muestra a continuación, utilice la inserción del carrete de hilo (carrete de hilo "mini king"). Compruebe que la inserción del carrete de hilo esté firmemente insertada. Después de colocarla, tire un poco del hilo y compruebe que se desenrolla sin engancharse.

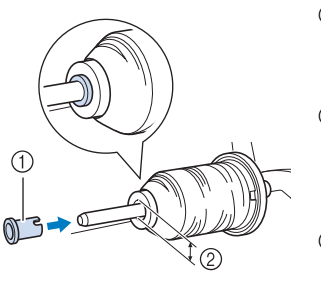

1 Inserción del carrete de hilo (carrete de hilo "mini king") 2 Diámetro del orificio 8,0 mm a 10,5 mm (aprox. 5/16 pulgadas a 13/32 pulgadas) 3 Carrete (hilo cruzado)

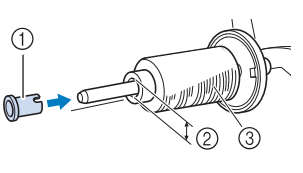

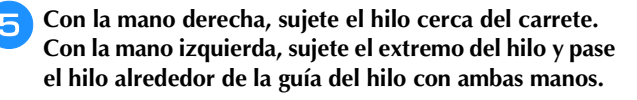

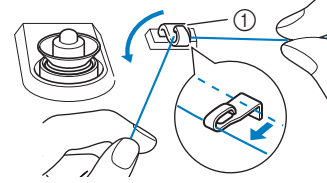

1 Guía del hilo

<sup>f</sup>**Pase el hilo alrededor del disco de pretensión procurando que el hilo quede por debajo de dicho disco de pretensión.** 

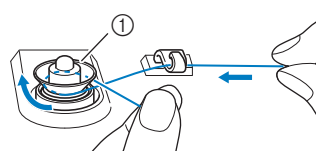

- 1 Disco de pretensión
- → Asegúrese de que el hilo pasa por debajo del disco de pretensión.

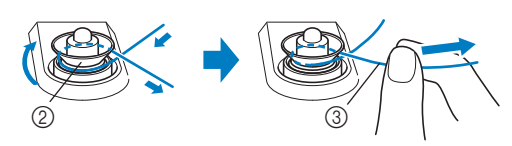

- 2 Disco de pretensión
- 3 Tire del hilo al máximo.
- $\rightarrow$  Compruebe que el hilo esté bien situado entre los discos de pretensión.

<sup>g</sup>**Devane el hilo hacia la derecha alrededor de la bobina 5 o 6 veces, pase el extremo del hilo a través de la ranura de la guía en la base de la devanadora y, a continuación, tire del hilo para cortarlo.**

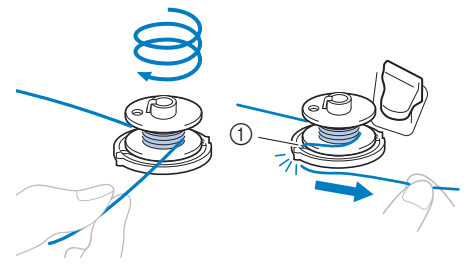

1 Ranura de la guía en la base de la devanadora (con cuchilla incorporada)

• Devane siempre el hilo alrededor de la bobina en el sentido de las agujas del reloj, ya que en caso contrario el hilo podría enrollarse en la clavija de la devanadora.

### **AVISO**

**• Corte siempre el hilo de la forma descrita. Si la bobina está enrollada y no corta el hilo con la cuchilla incorporada en la ranura de la guía de la base de la devanadora, es posible que el hilo de la bobina se enganche en la bobina cuando se esté acabando o que la aguja se rompa y provoque lesiones.**

<sup>h</sup>**Coloque el interruptor de devanado de bobina a la izquierda hasta que quede ajustado en su posición.**

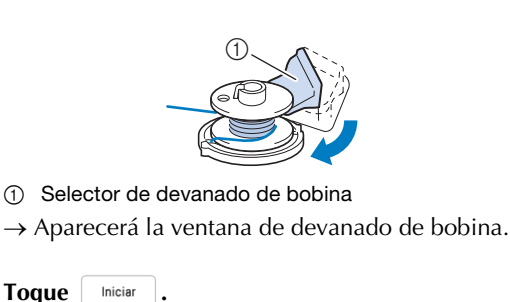

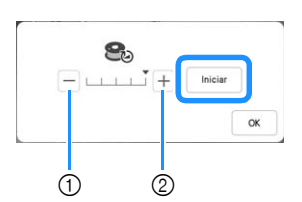

- 1 Toque para disminuir la velocidad de devanado.
- 2 Toque para aumentar la velocidad de devanado.

 $\rightarrow$  Se inicia el devanado de la bobina.  $\vert$  iniciar  $\vert$  cambia

 $a \mid \text{P}$ arar  $\mid$  durante el devanado de la bobina. La bobina deja de girar cuando se termina el devanado de la bobina. El selector de devanado de bobina volverá automáticamente a su posición original.

#### **Recuerde**

- Toque  $\sqrt{\alpha}$  para minimizar la ventana de devanado de la bobina. A continuación, puede realizar otras operaciones (como seleccionar un patrón o ajustar la tensión del hilo) durante el devanado de la bobina.
- Toque  $\bigotimes$  (en la parte superior derecha de la pantalla LCD) para que vuelva a aparecer la ventana de devanado de la bobina.

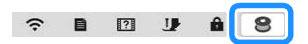

• El sonido del devanado de la bobina con un hilo rígido, como por ejemplo un hilo metálico para el acolchado, puede ser distinto al producido cuando se devana un hilo normal; no obstante, ello no indica un funcionamiento incorrecto.

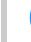

<sup>j</sup>**Una vez finalizado el devanado de la bobina, corte el**   $\uparrow$  **Nota hilo con unas tijeras y retire la bobina.** 

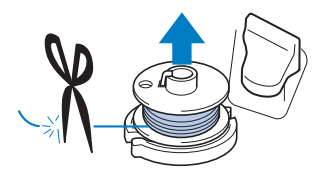

### **IMPORTANTE**

**• Al retirar la bobina, no tire de la base de la devanadora. De lo contrario, podría aflojar o sacar la base de la devanadora y provocar daños en la máquina.**

PREPARATIVOS

PREPARATIVOS

#### **Utilizar el portacarrete**

Se puede utilizar el portacarrete principal para devanar la bobina antes de bordar. No se puede utilizar este portacarrete para devanar la bobina mientras se borda.

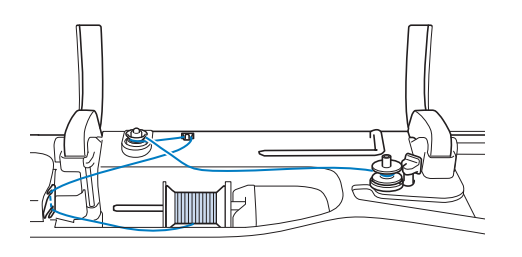

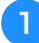

<sup>a</sup>**Active la máquina de coser y abra la cubierta superior.**

<sup>b</sup>**Haga coincidir la ranura de la bobina con el resorte de la clavija de la devanadora y coloque la bobina en la clavija.**

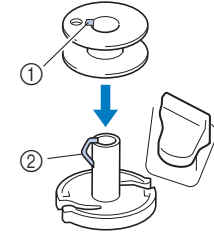

- 1 Ranura de la bobina
- 2 Resorte en la clavija de la devanadora

#### <sup>c</sup>**Quite la tapa del carrete y coloque el carrete de hilo para la bobina en el portacarrete.**

Deslice el carrete en el portacarrete de forma que el hilo se desenrolle desde la parte inferior a la delantera.

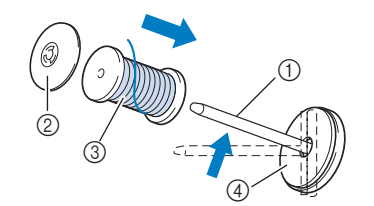

- 1 Portacarrete
- 2 Tapa del carrete
- 3 Carrete de hilo
- 4 Fieltro del carrete

<sup>d</sup>**Deslice la tapa del carrete en el portacarrete y presione al máximo hacia la derecha con la cara redondeada hacia la izquierda.**

<sup>e</sup>**Mientras sujeta el hilo con las manos, pase el hilo por las ranuras de la placa de la guía del hilo.**

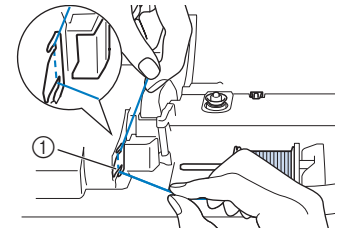

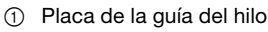

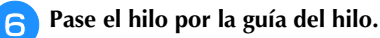

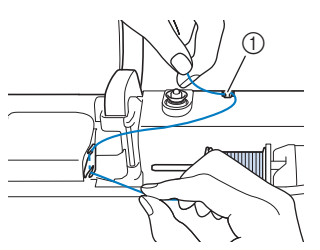

- 1 Guía del hilo
- <sup>g</sup>**Pase el hilo alrededor del disco de pretensión procurando que el hilo quede por debajo de dicho disco de pretensión.**

Tire del hilo al máximo.

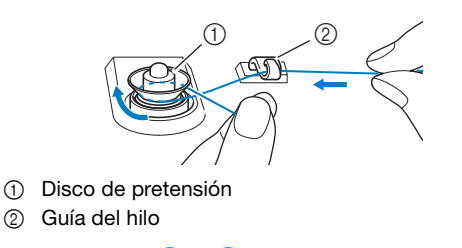

<sup>h</sup>**Siga los pasos** g **a** j **de la página 23 a la página 23.**

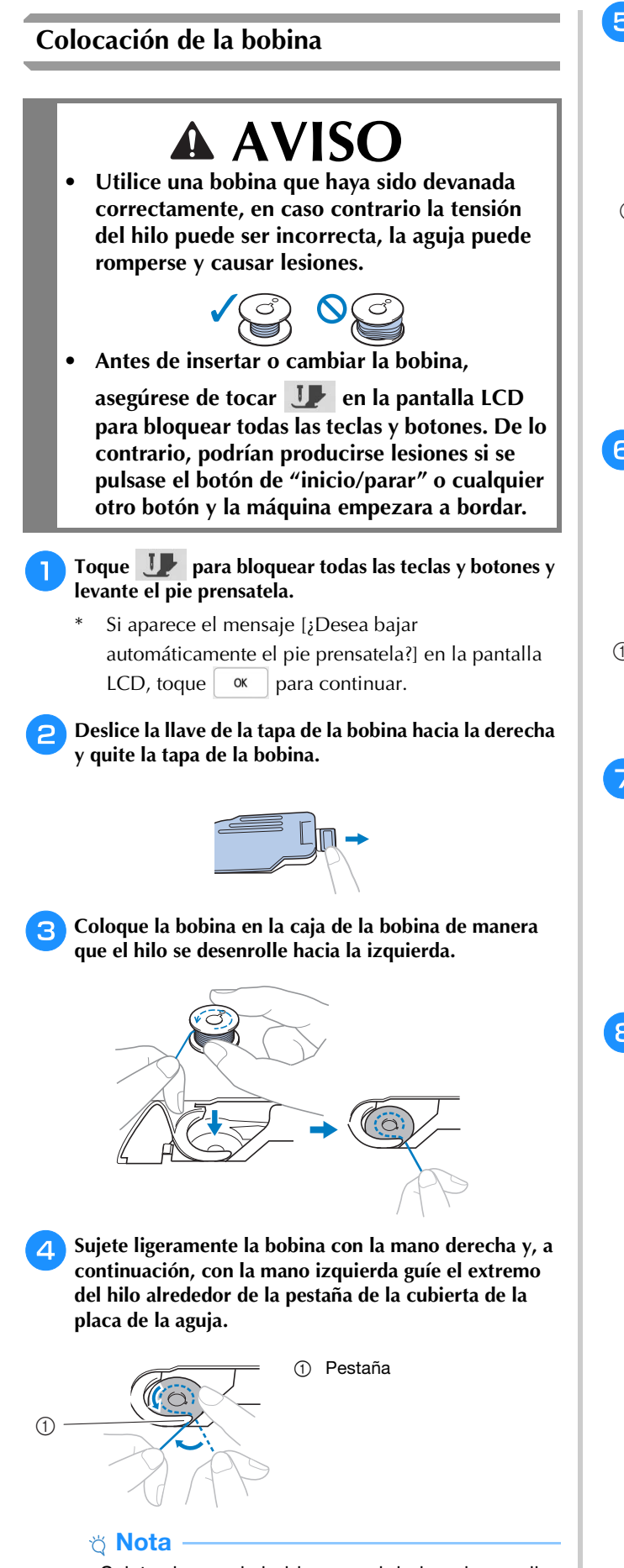

• Sujete siempre la bobina con el dedo y desenrolle correctamente el hilo de la bobina; en caso contrario, el hilo podría romperse o su tensión podría no ser la correcta.

<sup>e</sup>**Mientras sujeta ligeramente la bobina con la mano derecha, guíe el hilo a través de la ranura de la cubierta de la placa de la aguja y tire de él ligeramente con la mano izquierda.**

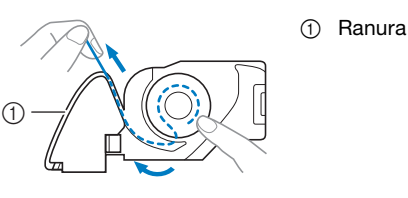

#### **Recuerde**

• Tirando del hilo de esta manera, el hilo entrará en el resorte de tensión de la caja de la bobina para aplicar la tensión adecuada al hilo de la bobina durante el bordado.

<sup>f</sup>**Mientras sujeta ligeramente la bobina con la mano derecha, continúe guiando el hilo por la ranura con la mano izquierda. A continuación, corte el hilo con la cuchilla.**

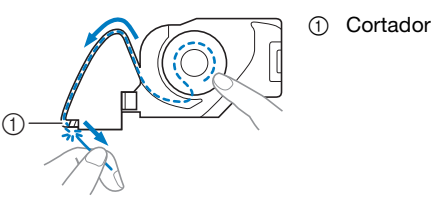

 $\rightarrow$  El cortador corta el hilo.

#### <sup>g</sup>**Vuelva a colocar la tapa de la bobina.**

Inserte la pestaña de la tapa de la bobina en la muesca de la cubierta de la placa de la aguja y, a continuación, presione ligeramente el lado derecho.

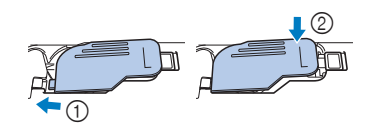

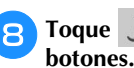

<sup>h</sup>**Toque para desbloquear todas las teclas y** 

PREPARATIVOS

PREPARATIVOS

#### **ENHEBRADO DEL HILO SUPERIOR**

#### **Enhebrado del hilo superior**

### **AVISO**

**• Asegúrese de enhebrar la máquina correctamente. Si no enhebra la aguja correctamente, podría enredarse el hilo y romperse la aguja, lo que podría causar lesiones.**

### **IMPORTANTE**

**• Si utiliza una aguja 65/09, enhébrela manualmente. Si se utiliza la función de enhebrado automático de aguja, es posible que la unidad esté dañada.**

#### **Recuerde**

- La función de enhebrado automático puede utilizarse con una aguja para máquina de coser doméstica de tamaño 75/11.
- Si se utilizan hilos metálicos o especiales, no es recomendable utilizar el enhebrador.
- Para la mayoría de las aplicaciones de bordado, el hilo superior debe ser de rayón de gramaje 40 o hilo de bordar de poliéster.

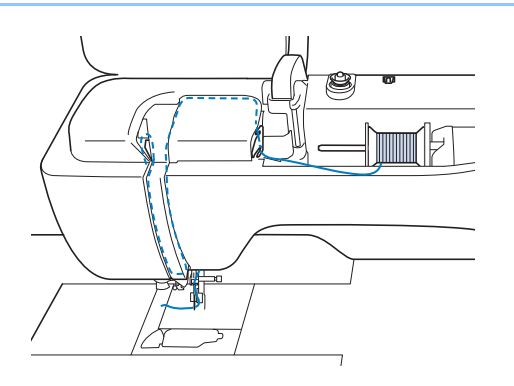

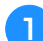

<sup>a</sup>**Encienda la máquina de coser.**

<sup>b</sup>**Pulse (botón del elevador del pie prensatela) para subir el pie prensatela.**

 $\rightarrow$  La lanzadera del hilo superior se abre para poder enhebrar la máquina.

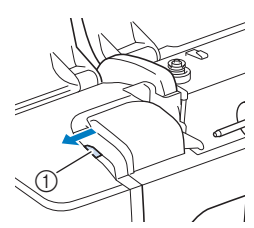

1 Lanzadera del hilo superior

Pulse  $(4)$  (botón de posición de aguja) para subir la **aguja.**

### **IMPORTANTE**

**• Levante siempre la aguja antes de utilizar el enhebrador de aguja automático. De lo contrario, es posible que la aguja no se enhebre correctamente y que se dañe el enhebrador.**

**4** Quite la tapa del carrete y coloque el carrete de hilo en **el portacarrete.**

Deslice el carrete en el portacarrete de forma que el hilo se desenrolle desde la parte inferior a la delantera.

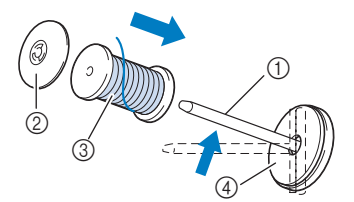

- 1 Portacarrete
- 2 Tapa del carrete
- 3 Carrete de hilo
- 4 Fieltro del carrete

<sup>e</sup>**Deslice la tapa del carrete en el portacarrete y presione al máximo hacia la derecha con la cara redondeada hacia la izquierda.**

### **AVISO**

**• Seleccione la tapa del carrete que mejor se adapte al tamaño del carrete utilizado. Para más información, consulte la sección "Nota" en la página 22.**

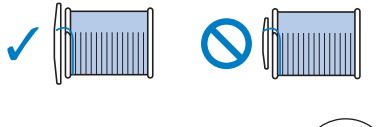

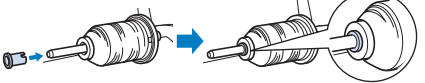

**• Si el carrete o la tapa del carrete no están colocados correctamente, el hilo podría enredarse en el portacarrete, provocar la rotura de la aguja y causar lesiones.**

*1*

**Nota** 

• Si utiliza un tipo de hilo que se desenrolla fácilmente, como el metálico, coloque la red para carrete encima del carrete antes de colocar el carrete de hilo en el portacarrete. Si la red para carrete es demasiado larga, dóblela para adaptarla al tamaño del carrete.

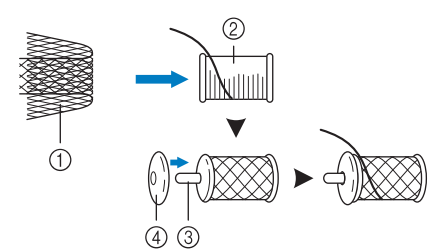

- **1** Red para carrete
- 2 Carrete de hilo
- 3 Portacarrete
- 4 Tapa del carrete
- Al enhebrar el carrete con la red para carrete colocada, compruebe que se hayan sacado unos 5-6 cm (aprox. 2 - 2-1/2 pulgadas) de hilo.
- Podría ser necesario ajustar la tensión del hilo si se utiliza la red para carrete.

<sup>f</sup>**Mientras sujeta el hilo con las manos, pase el hilo por las ranuras de la placa de la guía del hilo.**

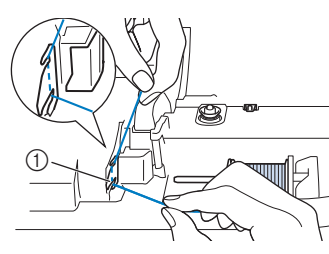

1 Placa de la guía del hilo

<sup>g</sup>**Mientras sujeta el hilo con la mano derecha, páselo por la guía del hilo en la dirección indicada.**

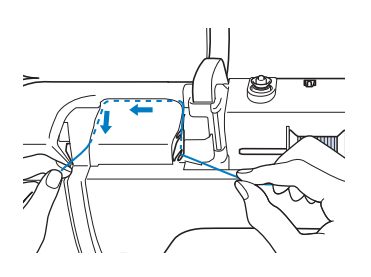

<sup>h</sup>**Guíe el hilo por debajo, hacia arriba y, de nuevo, por debajo a través de la ranura, como se muestra en la ilustración.**

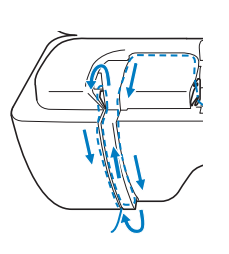

#### **Recuerde**

• Observe la zona de la ranura superior para comprobar si el hilo se engancha en la palanca tirahilos, visible dentro de dicha zona.

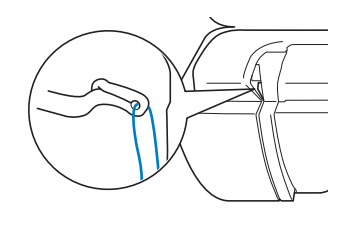

- 
- <sup>i</sup>**Pase el hilo por la guía del hilo de la varilla de la aguja (con la marca "6") sujetando el hilo con las dos manos y guiándolo como se muestra en la ilustración.**

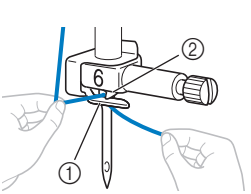

- 1 Guía del hilo de la varilla de la aguja 2 Pestaña
- **in Pase el hilo a través de la muesca de la guía del hilo. A continuación, tire firmemente del hilo de adelante hacia atrás para colocarlo en la ranura del disco de la guía del hilo (marcado como "7").**

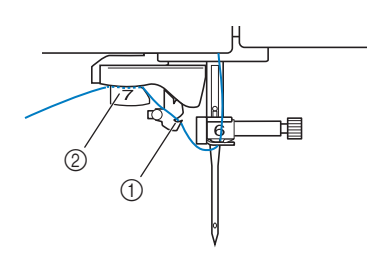

1 Muesca en la guía del hilo 2 Disco de la guía del hilo

<sup>k</sup>**Pulse (botón del elevador del pie prensatela) para bajar el pie prensatela.**

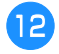

<sup>l</sup>**Tire del hilo a través del cortador de hilo para cortarlo, como se muestra en la ilustración.**

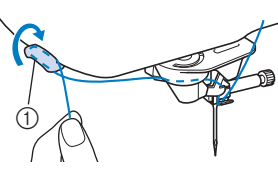

1 Cortador de hilo

#### \* Nota

• Cuando utilice un hilo que se desenrolla rápidamente del carrete, como hilo metálico, puede resultar difícil enhebrar la aguja si se corta el hilo.

Por tanto, en lugar de usar el cortador de hilo, tire unos 8 cm (aprox. 3 pulgadas) del hilo después de pasarlo por los discos de la guía del hilo (con la marca "7").

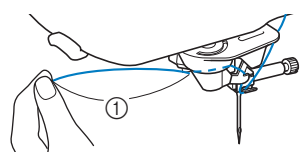

1 Unos 8 cm (aprox. 3 pulgadas) como mínimo

#### <sup>m</sup>**Pulse (botón de enhebrado automático) para hacer que la máquina enhebre la aguja automáticamente.**

 $\rightarrow$  El hilo pasa por el ojo de la aguja.

#### **Recuerde**

• Cuando se pulse  $(\dagger)$  (botón de enhebrado automático), el pie prensatela se bajará automáticamente. Después de enhebrar, el pie prensatela retrocede a su posición antes de pulsar

ų. (botón de enhebrado automático).

#### **nTire con cuidado del extremo del hilo que ha pasado por el ojo de la aguja.**

Si se formó un lazo en el hilo que pasa por el ojo de la aguja, tire con cuidado del lazo de hilo a través de la parte posterior de la aguja.

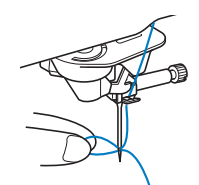

<sup>o</sup>**Levante la palanca del pie prensatela, extraiga unos 10 cm (aprox. 4 pulgadas) de hilo y, a continuación, páselo por debajo del pie prensatela hacia la parte posterior de la máquina.**

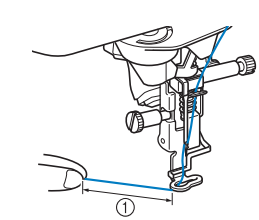

1 Aprox. 10 cm (aprox. 4 pulgadas)

#### **Recuerde**

• Si la aguja no se pudo enhebrar o no se pudo pasar el hilo por las guías del hilo de la varilla de la aguja, repita de nuevo el procedimiento a partir del paso <sup>c</sup>.

#### <sub>Ö</sub> Nota

• Algunas agujas e hilos no pueden enhebrarse con el enhebrador. En tal caso, en lugar de usar el enhebrador de aguja después de pasar el hilo por la guía del hilo de la varilla de la aguja (con la marca "6"), pase manualmente el hilo por el ojo de la aguja desde la parte delantera.

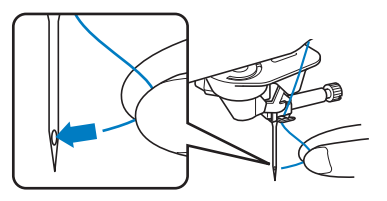

#### **Utilizar el portacarrete vertical**

Utilice el portacarrete vertical cuando utilice un carrete de hilo con forma irregular y cuando borde con hilo metálico.

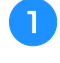

<sup>a</sup>**Inserte el portacarrete vertical en la clavija de la devanadora.**

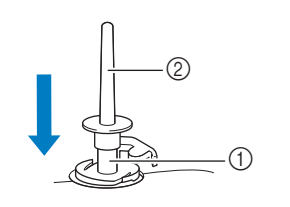

- 1 Clavija de la devanadora
- 
- Portacarrete vertical

<sup>b</sup>**Coloque el fieltro del carrete y el carrete de hilo por este orden y enhebre el hilo superior.**

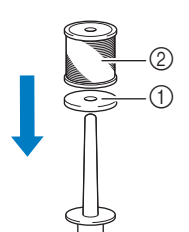

- 1 Fieltro del carrete
- 2 Carrete de hilo

#### **Recuerde**

- Cuando coloque el carrete de hilo, hágalo de forma que el hilo salga por delante del carrete.
- Este método impide que el hilo se enrolle al salir del portacarrete.

### **CAMBIAR LA AGUJA**

## **AVISO**

**• Toque siempre 1** en la pantalla para **bloquear todas las teclas y botones antes de** 

**cambiar la aguja. Si no ha tocado J** y pulsa **el botón de "inicio/parar" u otro botón de operación por equivocación, la máquina se pondrá en funcionamiento y podría hacerse daño.**

- **Utilice únicamente agujas para máquinas de coser domésticas. Otras agujas podrían romperse y causar lesiones.**
- **Nunca utilice una aguja doblada. Podría hacerse daño.**

#### **Número de hilo y aguja**

Cuanto menor sea el número del hilo, más grueso será el hilo; cuanto mayor sea el número de la aguja, más grande será la aguja.

#### **Agujas de bordar**

Utilice una aguja de punta redonda 75/11.

#### **Recuerde**

• Para revisar la aguja, coloque la parte plana de ésta sobre una superficie plana. Examine la aguja por la parte superior y los laterales. Tire las agujas que estén dobladas.

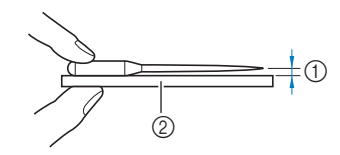

- 1 Espacio paralelo
- 2 Superficie plana (tapa de la bobina, cristal, etc.)
- Las agujas de la máquina son productos consumibles. Sustituya la aguja en casos similares a los descritos a continuación.
	- Si se escucha un sonido anormal cuando la aguja penetra en la tela. (La punta de la aguja podría estar rota o desafilada.)
	- Si faltan puntadas. (La aguja podría estar doblada.)

#### Pulse  $(\perp)$  (botón de posición de aguja) para levantar **la aguja.**

#### <sup>b</sup>**Toque para bloquear todas las teclas y los botones.**

\* Si aparece el mensaje [¿Desea bajar automáticamente el pie prensatela?] en la pantalla

 $LCD, toque \, \alpha$  | para continuar.

#### \* Nota

• Antes de cambiar la aguja, tape el orificio de la placa de la aguja con un trozo de tela o papel para evitar que la aguja caiga dentro de la máquina.

- <sup>c</sup>**Extraiga el pie prensatela. (página 111)**
- <sup>d</sup>**Utilice el destornillador de disco para girar el tornillo de la presilla de la aguja hacia usted (en sentido contrario a las agujas del reloj) para aflojar el tornillo. Retire la aguja.**

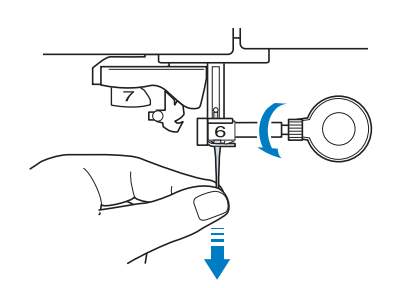

<sup>e</sup>**Con la parte plana de la aguja mirando hacia la parte trasera de la máquina, inserte la nueva aguja hasta el final de la cavidad (mirilla) en la presilla de la aguja. Utilice el destornillador de disco para apretar bien el tornillo de la presilla de la aguja.**

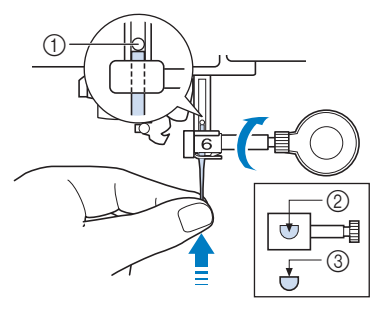

- 1 Final de la cavidad
- 2 Orificio para insertar la aguja
- 3 Parte plana de la aguja

## **AVISO**

**• Asegúrese de empujar la aguja hasta que llegue al final de la cavidad, y apriete bien el tornillo de la presilla de la aguja con el destornillador de disco. Si la aguja no está completamente insertada o el tornillo de la presilla de la aguja está suelto, la aguja podría romperse y causar lesiones.**

<sup>f</sup>**Coloque el pie prensatela. (página 111)**

<sup>g</sup>**Toque para desbloquear todas las teclas y botones.**

# Capítulo <sup>2</sup> BORDADO BÁSICO

#### **ANTES DE COMENZAR A BORDAR**

Realice los pasos siguientes para preparar la máquina para bordar.

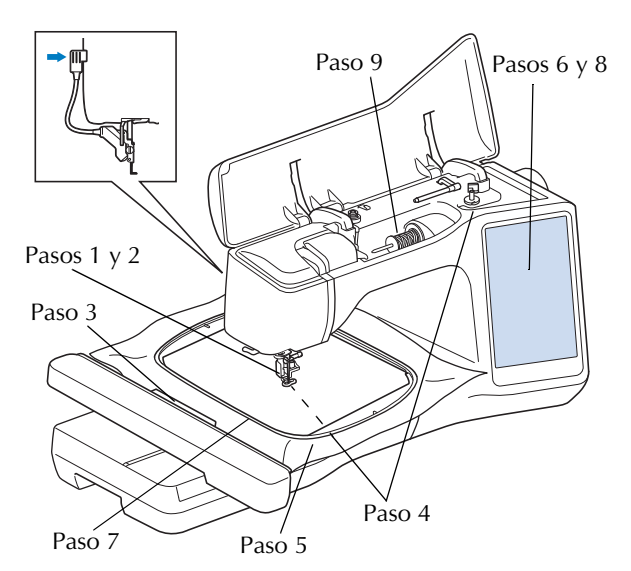

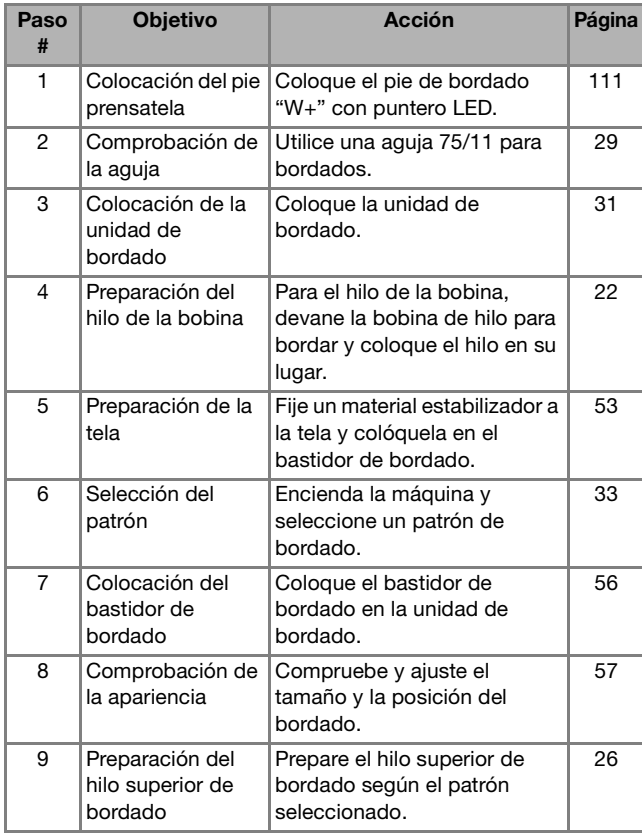

#### **Acerca de la unidad de bordado**

### **2** Bordado paso a paso **2 AVISO**

**• No mueva la máquina con la unidad de bordado instalada. La unidad de bordado podría caerse y causar daños.** 

## **IMPORTANTE**

- **Mantenga las manos y otros objetos alejados del carro de bordado y del bastidor cuando la máquina esté en funcionamiento. Pueden producirse daños o averías.**
- **Asegúrese de que ha apagado la máquina antes de colocar o retirar la unidad de bordado. De lo contrario, la máquina podría sufrir una avería.**
- **No toque el conector interno de la unidad de bordado. Las patillas de la conexión de la unidad de bordado podrían estropearse.**
- **No fuerce el carro de la unidad de bordado o levante la unidad por el carro. De lo contrario, podría estropear la unidad de bordado.**
- **No empuje el carro cuando coloque la unidad de bordado en la máquina. Si mueve el carro, podría estropear la unidad de bordado.**
- **Compruebe que haya espacio suficiente para que se mueva el carro de la unidad de bordado. Si el bastidor de bordado entra en contacto con un objeto, es posible que el patrón no se borde correctamente o que se produzcan daños en el equipo.**
- **No toque el carro de bordado hasta que finalice la inicialización.**

#### <sub>Ŭ</sub> Nota

- Para evitar que se distorsione el diseño de bordado, no toque el carro de bordado ni el bastidor cuando la máquina esté bordando.
- Guarde la unidad de bordado en un lugar seguro para evitar daños en la unidad.

#### ■ Colocación de la unidad de bordado

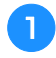

<sup>a</sup>**Apague la máquina de coser.** 

**bInserte la conexión de la unidad de bordado en el puerto de conexión de la máquina hasta que encaje en su lugar.** 

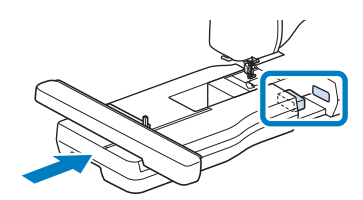

• Asegúrese de que no queda espacio entre la unidad de bordado y la máquina. Si queda espacio, los patrones de bordado no se inscribirán correctamente.

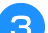

#### <sup>c</sup>**Encienda la máquina de coser.**

 $\rightarrow$  Aparecerá el siguiente mensaje.

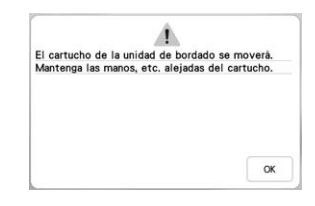

#### **Toque**  $\alpha$

→ El carro se desplazará hacia la posición de inicio.

#### **Extraer la unidad de bordado**

#### **a** Desmonte el bastidor de bordado.

• Para obtener información sobre cómo quitar el bastidor de bordado, consulte "Extracción del bastidor de bordado" en la página 57.

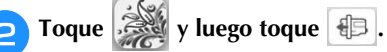

 El carro se desplazará hacia la posición de extracción.

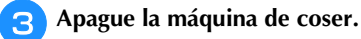

**4** Pulse el botón de liberación a la vez que tira de la

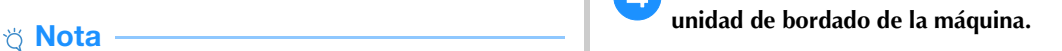

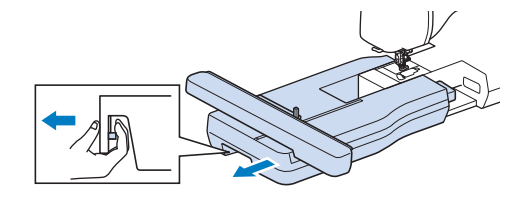

#### **SELECCIONAR PATRONES**

#### **Información sobre derechos de autor**

Los patrones guardados en la máquina y los patrones no incluidos son personales e individuales. El uso público o comercial de patrones patentados va en contra de la ley de copyright y está terminantemente prohibido.

#### **Acerca de los patrones de bordado**

Existe una gran variedad de patrones de bordado con caracteres y decorativos almacenados en la memoria de la máquina (consulte la "Guía de diseños de bordado" para ver un resumen completo de estos patrones en la memoria de la máquina o visite https://s.brother/cmekb/). También puede usar patrones que se venden por separado.

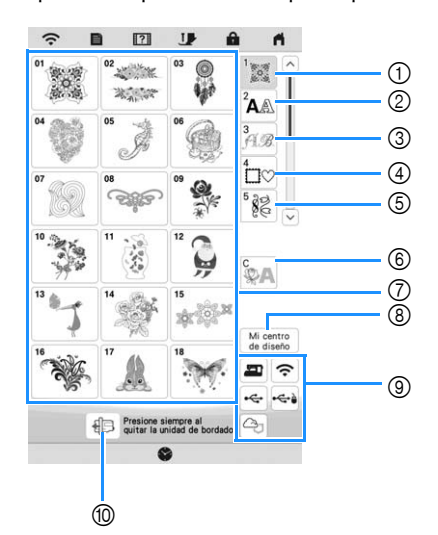

- 1 Patrones de bordado
- 2 Patrones de caracteres
- 3 Patrones de alfabeto decorativo
- 4 Patrones de marcos/escudos
- 5 Patrones de bordado de utilidad
- 6 Patrones couching (página 84)
- 7 Teclas de selección del tipo de patrón
- 8 Mi centro de diseño (página 89)
- 9 Patrones guardados en la memoria de la máquina, dispositivo USB, etc. (página 82)
- 0 Toque esta tecla para colocar la unidad de bordado para almacenamiento.

#### **Seleccionar patrones de bordado**

<sup>a</sup>**Toque la ficha de categoría y luego toque la tecla de selección del tipo de patrón o la tecla del patrón que desea bordar.**

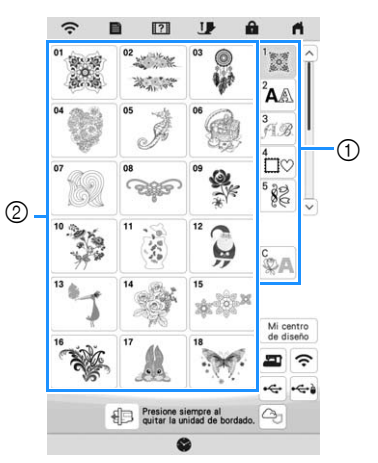

- 1 Pestaña de categoría de patrón
- 2 Tecla de selección del patrón/tipo de patrón

<sup>b</sup>**Seleccione un patrón.**

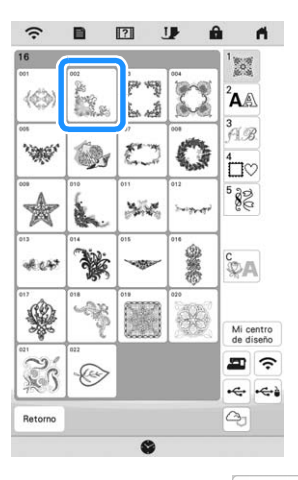

- Toque la ficha de categoría o  $\sqrt{\frac{R_{\text{etorno}}}{R}}$  para regresar a la pantalla anterior.
- $\rightarrow$  Aparecerá el patrón seleccionado.

*2*

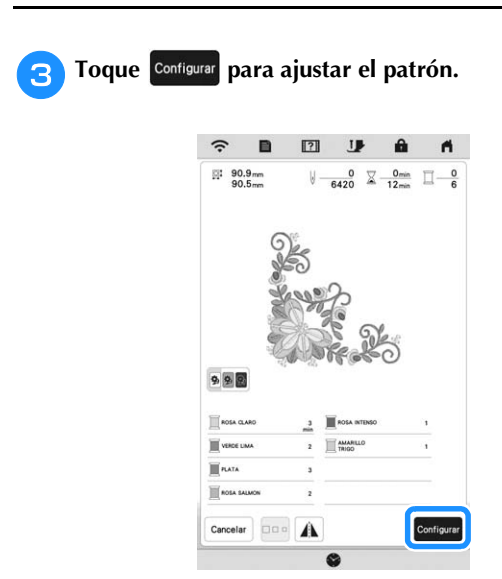

- \* Toque **DD** para oscurecer el color de fondo de la imagen del patrón con colores de hilo brillantes para obtener una imagen más nítida.
- El patrón se indica con un cuadro rojo alrededor del mismo en la pantalla de edición.

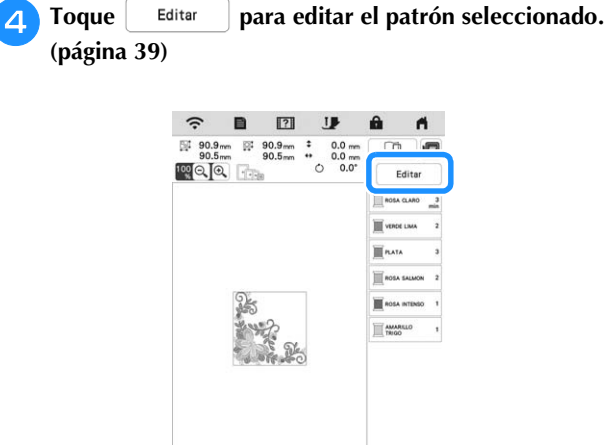

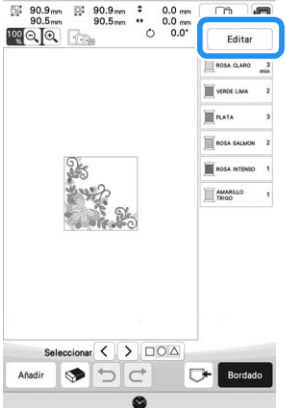

**F** Toque Bordado .

 $\rightarrow$  Aparecerá la pantalla de bordado.

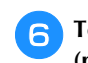

**Falgorita Foron** Toque **Disposición** para editar el patrón antes de bordar. **(página 51)**

\* Para regresar a la pantalla de edición, toque

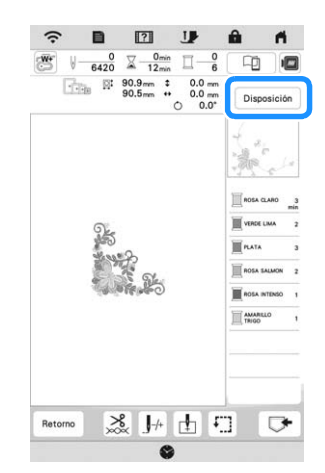

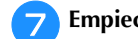

g**Empiece a bordar. (página 65)**
### **Selección de patrones de caracteres**

Toque  $^2$ A $\triangle$ .

<sup>b</sup>**Toque la tecla del tipo de letra que desee bordar.**

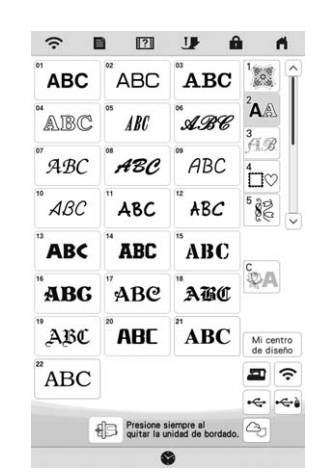

- $\left[\check{\;} \check{}\right]$  : Visualizar la página siguiente.
	- $\left[\wedge\right]$ : Visualizar la página anterior.

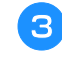

<sup>c</sup>**Seleccione la categoría de caracteres y luego escriba el texto. (página 35)**

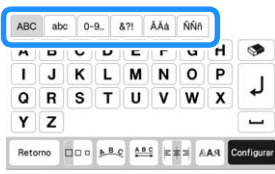

### **4** Toque Configurar

 $\rightarrow$  Se muestra la pantalla de edición.

**Exiga** los pasos del 4 al **7** en la sección "Seleccionar **patrones de bordado" en la página 33.**

### **Teclas para introducir el patrón de caracteres**

### **Recuerde**

• Si la pantalla correspondiente a la tecla es de color gris, no podrá usar la función para el patrón seleccionado.

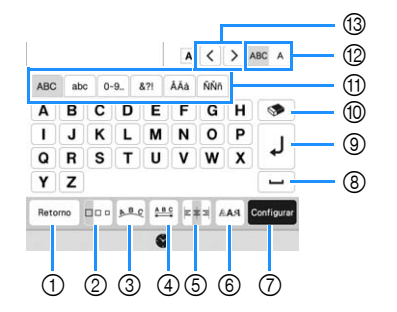

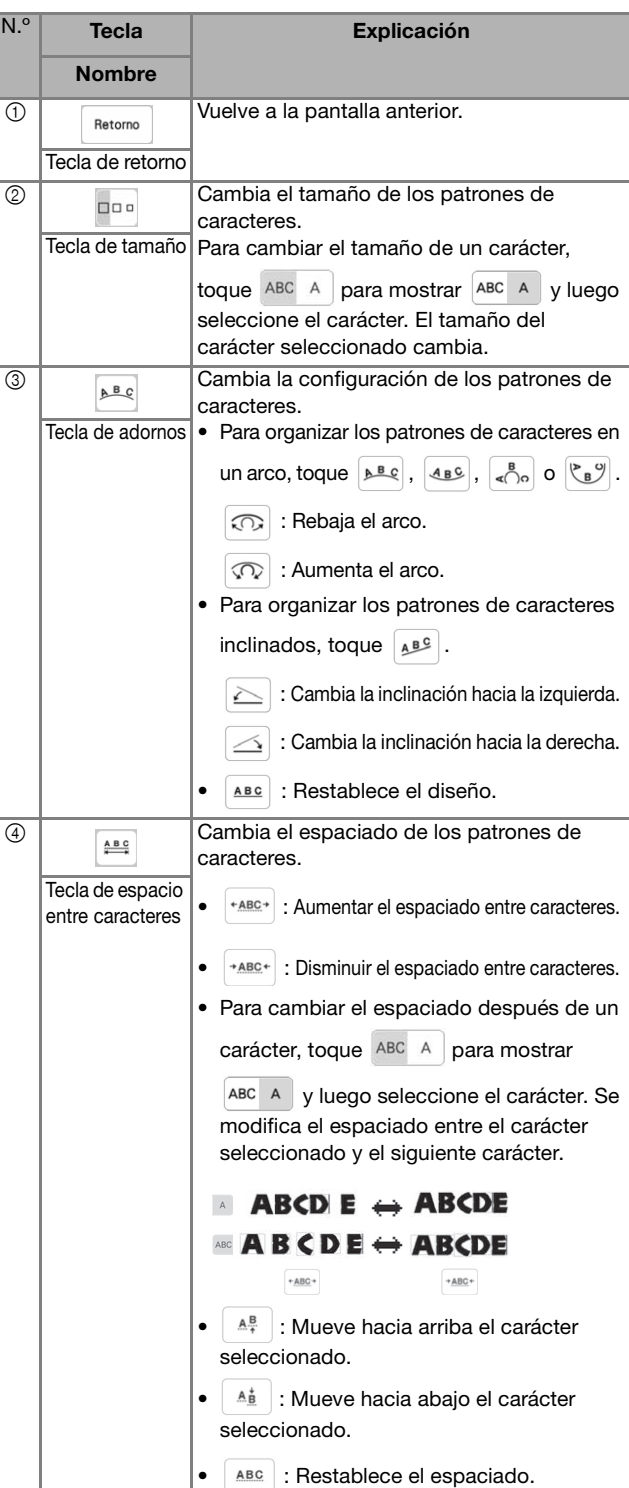

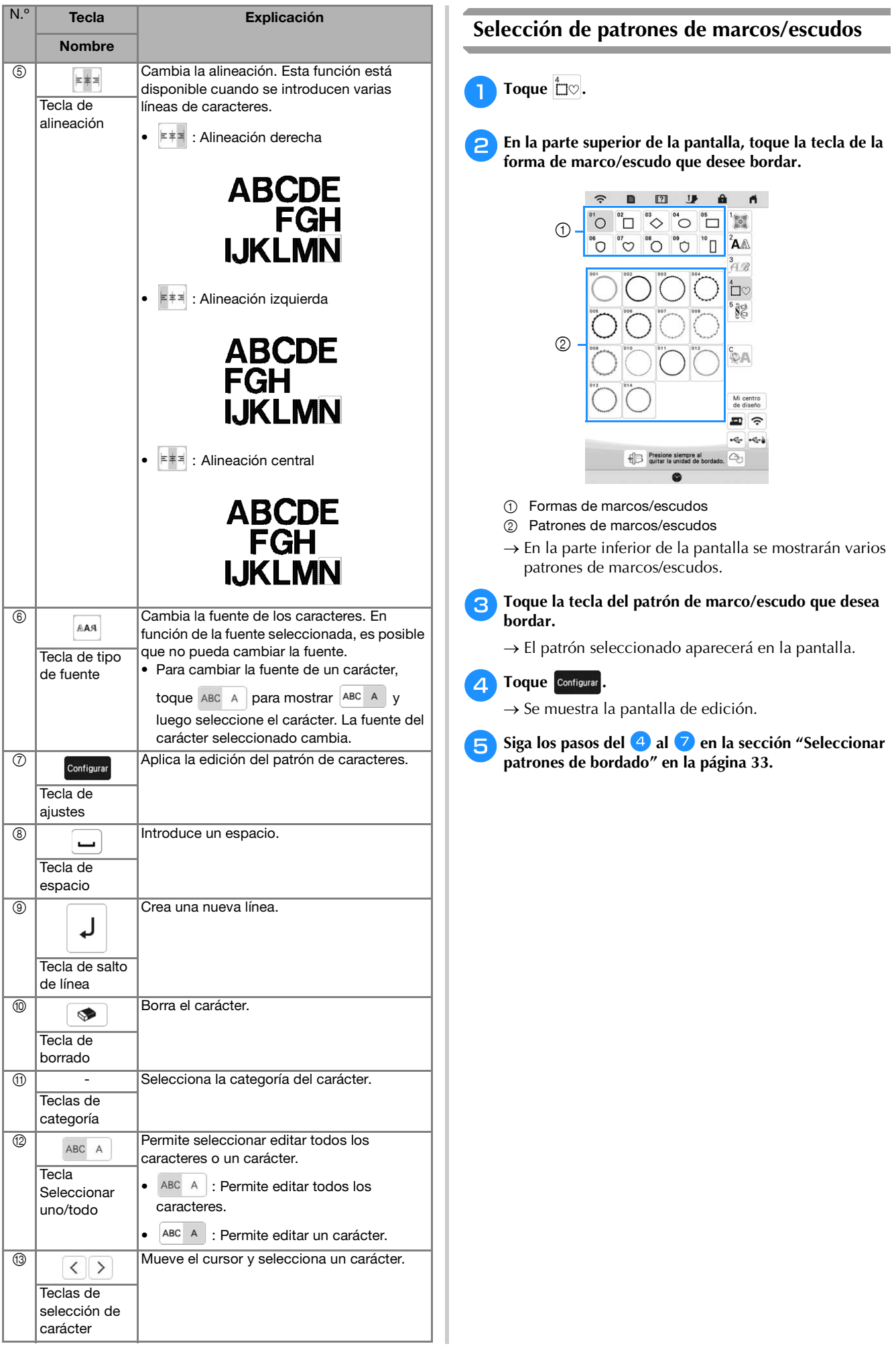

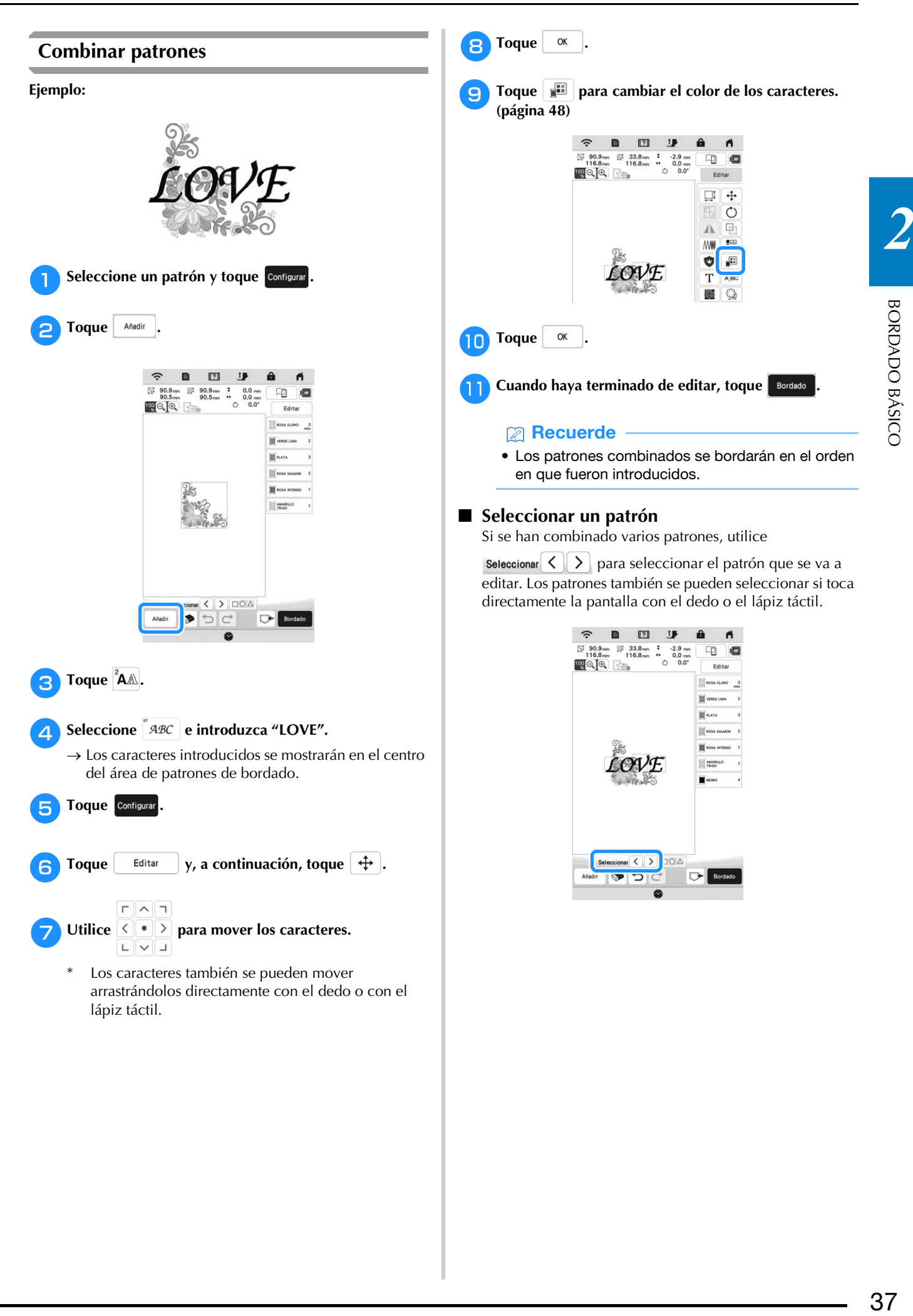

### **Seleccionar varios patrones a la vez** Pueden editarse varios patrones fácilmente, por ejemplo,

al mover patrones, si se seleccionan a la vez.

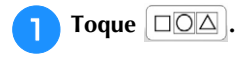

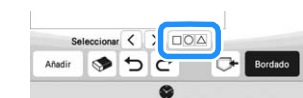

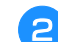

<sup>b</sup>**Toque cada patrón que desea seleccionar.**

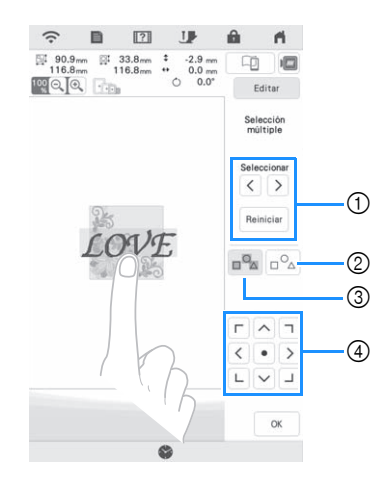

 $10$  Toque  $\vert \langle \vert \circ \vert \rangle$  para comprobar los patrones que se

seleccionarán y, a continuación, toque <sup>configurar</sup>. Los patrones seleccionados se marcarán con un cuadro rojo. Para deseleccionar los patrones seleccionados, toque Reiniciar .

- 2 Toque esta tecla para deseleccionar todos los patrones seleccionados.
- 3 Toque esta tecla para seleccionar todos los patrones de la zona de visualización de patrones.
- 4 Los patrones se pueden mover con esta tecla.

### **Recuerde**

• También puede seleccionar varios patrones arrastrando el dedo para especificar el área de selección.

Toque <sup>| ok</sup> | para volver a la pantalla de edición.

 $\rightarrow$  Cada patrón seleccionado se muestra rodeado por un cuadro rojo.

### **Recuerde**

- Las siguientes funciones están disponibles al seleccionar varios patrones.
	- Mover
	- Copiar
	- Agrupar
	- Punteado
	- Extraer contornos del patrón

**Agrupar patrones**

Si se agrupan los distintos patrones, podrán editarse como un único patrón.

<sup>a</sup>**Seleccione los patrones que desea agrupar. (página 38)**

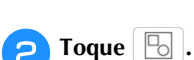

 $\rightarrow$  Los patrones seleccionados se agrupan.

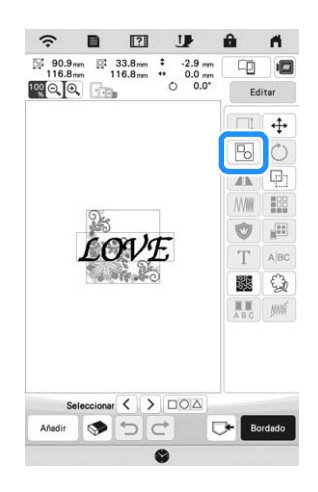

Para desagrupar un patrón agrupado, seleccione el

patrón agrupado y luego toque **[Bod**]. En este momento, se seleccionan varios patrones. Para cancelar la selección múltiple, toque cualquier otro patrón o la zona en blanco.

### **Recuerde**

- Las siguientes funciones se aplican a todos los patrones del patrón agrupado.
	- Mover
	- Girar
	- Aplique
	- Borde
	- Extraer contornos del patrón
	- Punteado simple
	- Cambio del color del hilo

### **EDITAR PATRONES**

Usando estas teclas, puede editar el patrón de la forma deseada.

#### **Recuerde**

• Si la pantalla correspondiente a la tecla es de color gris, no podrá usar la función para el patrón seleccionado.

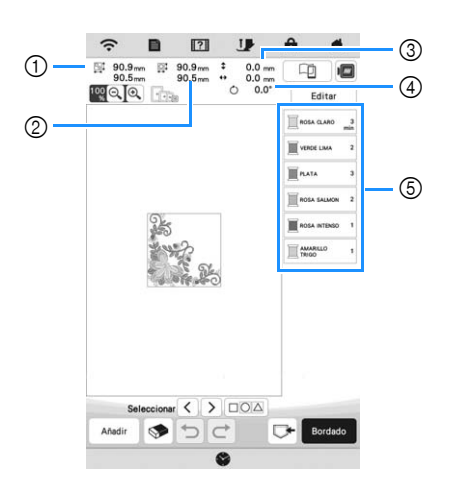

- 1 Tamaño del patrón combinado completo
- 2 Tamaño del patrón actualmente seleccionado
- 3 Distancia desde la parte central del marco hasta la parte central del patrón actualmente seleccionado
- 4 Grado de rotación para el patrón actualmente seleccionado
- 5 Secuencia de colores y número de puntadas de cada paso del patrón

### **Funciones de las teclas**

Toque  $\begin{bmatrix} \text{Editar} \\ \text{Bditar} \end{bmatrix}$  para ver la ventana de edición.

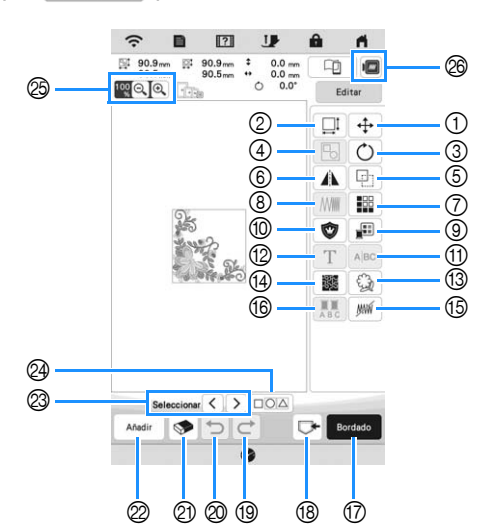

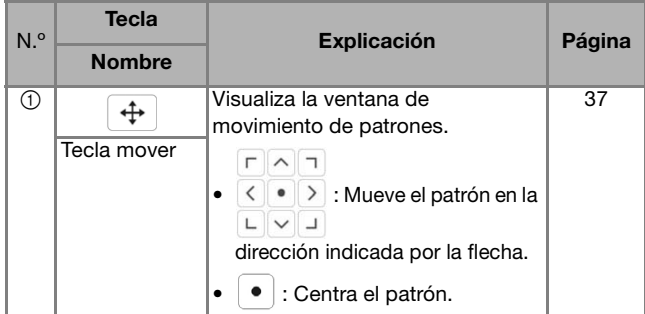

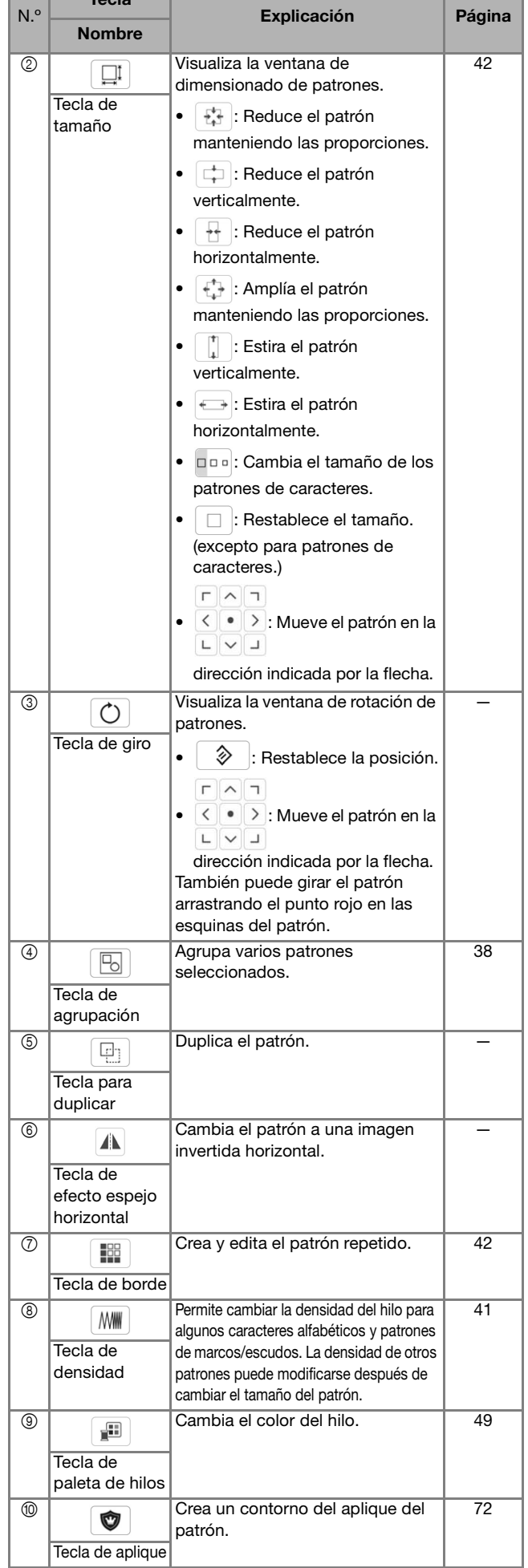

Technology (1985)

a sa sa

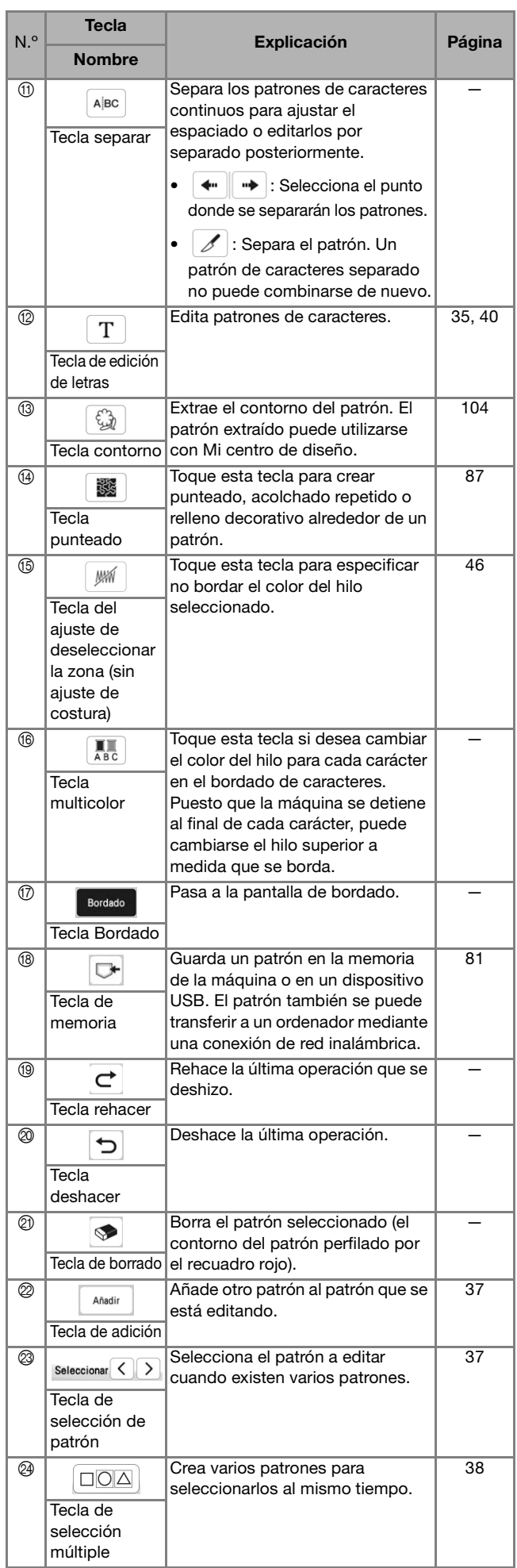

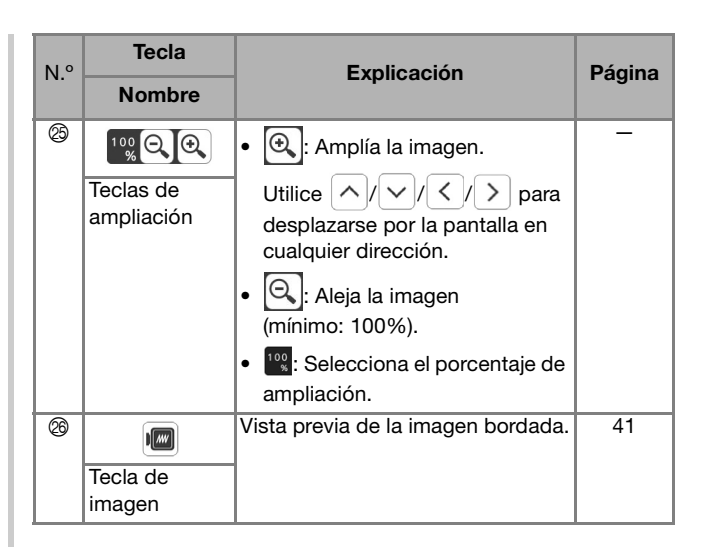

### **Editar texto**

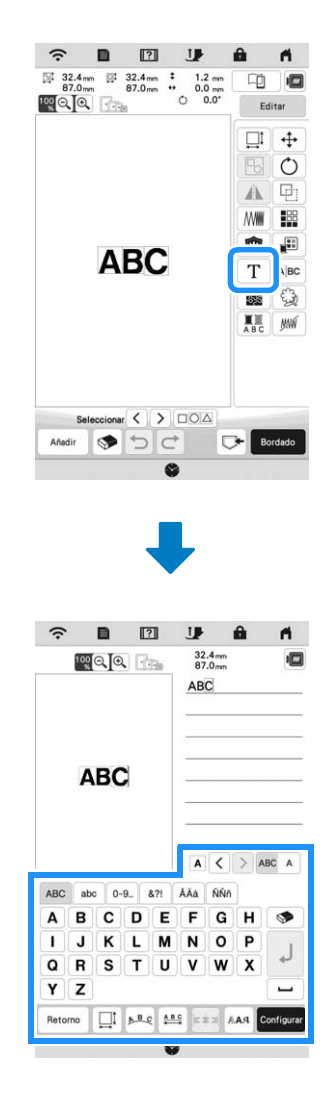

Para obtener más información sobre las teclas de entrada, consulte "Teclas para introducir el patrón de caracteres" en la página 35.

### **Recuerde**

• Para editar patrones de caracteres con varias líneas en la pantalla de edición, desagrupe el patrón. (página 38)

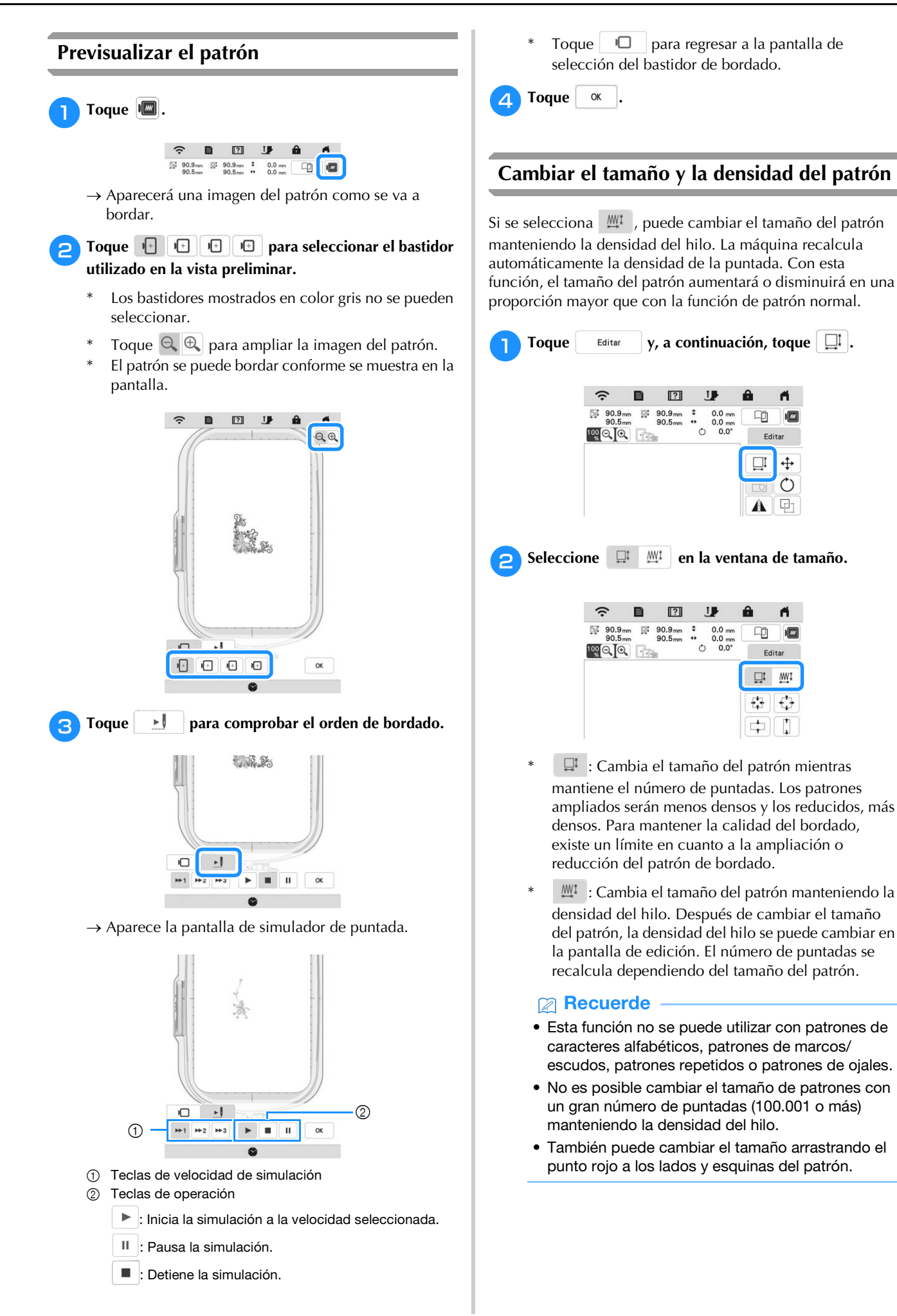

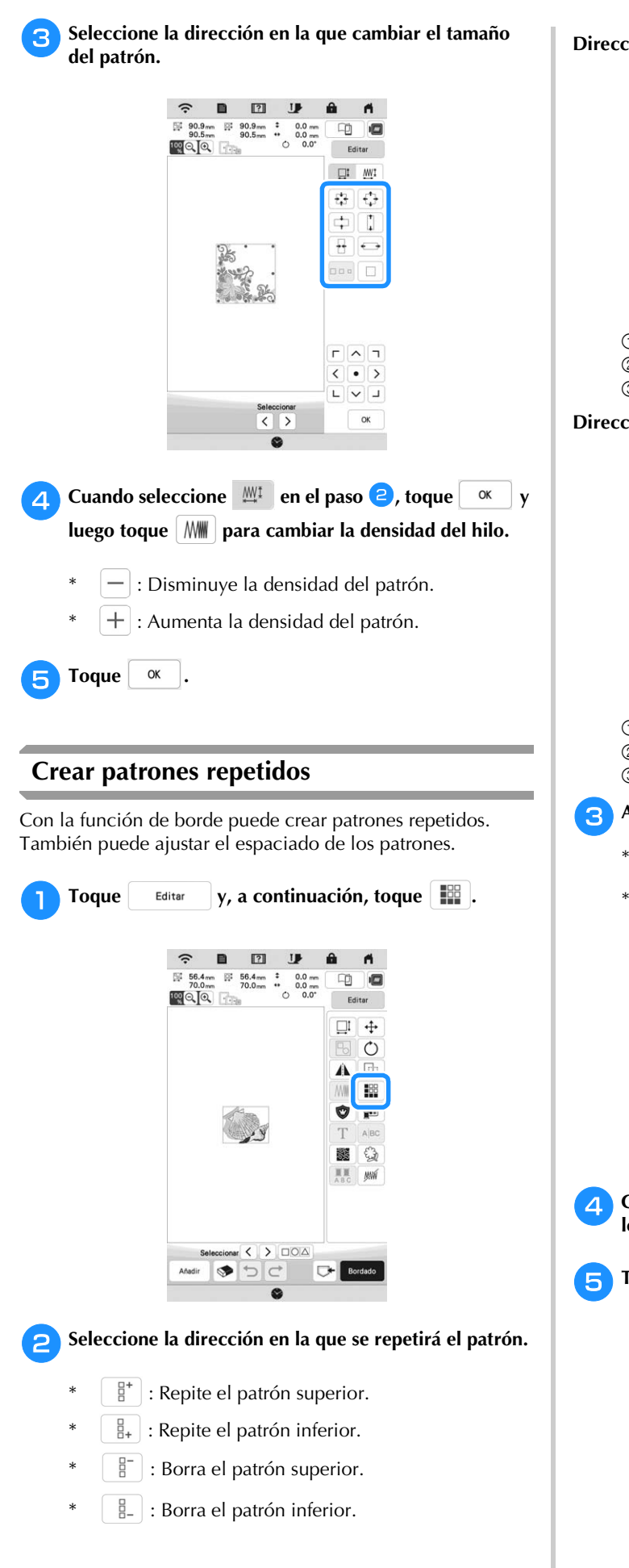

**Dirección vertical**

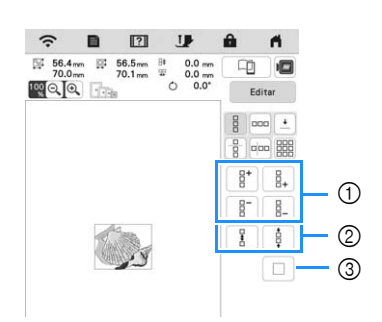

- 1 Teclas de repetición y borrado
- 2 Teclas de espacio
- 3 Tecla para cancelar la repetición del patrón

**Dirección horizontal**

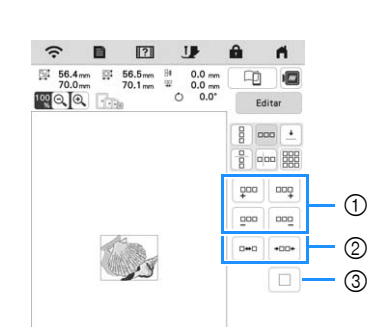

- 1 Teclas de repetición y borrado
- 2 Teclas de espacio
- 3 Tecla para cancelar la repetición del patrón
- <sup>c</sup>**Ajuste el espacio del patrón repetido.**
	- □ : Amplía el espaciado.
		- \*  $\cdot$  : Reduce el espaciado.

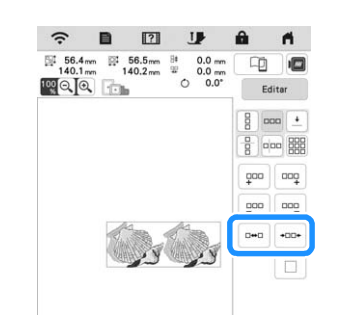

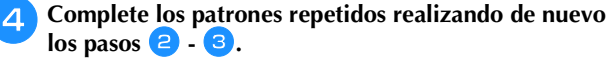

 $\overline{F}$  Toque  $\alpha$ 

#### ■ Repetir patrones mediante la copiarmatriz Coloque el patrón repetidamente por toda la zona de bordado.

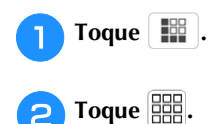

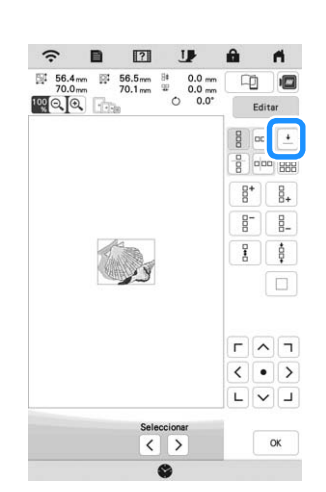

 El patrón repetido se muestra colocado por toda la zona.

### <sup>c</sup>**Ajuste el espacio del patrón repetido.**

- $\frac{p}{2}$   $\left[ \begin{array}{c} \Box \ \Box \ \Box \ \Box \ \end{array} \right]$  : Amplía el espaciado.
- $\begin{bmatrix} \phi \\ \phi \end{bmatrix}$   $\begin{bmatrix} \text{where} \\ \text{where} \end{bmatrix}$ : Reduce el espaciado.

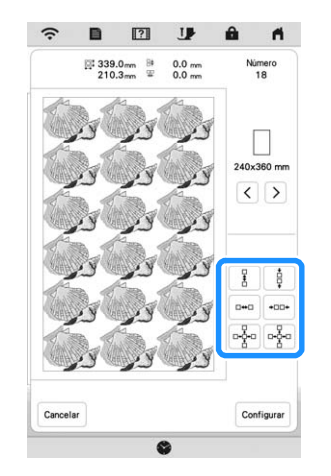

→ Cada vez que se pulsa la tecla, el patrón se vuelve a trazar automáticamente.

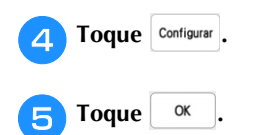

### ■ Repetición de un elemento de un patrón **repetido**

Puede seleccionar un elemento de un patrón repetido y repetir solo ese elemento. Esta función permite crear patrones repetidos complejos.

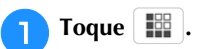

### <sup>b</sup>**Seleccione la dirección en la que se cortará el patrón repetido.**

- \*  $\begin{bmatrix} \frac{\alpha}{\beta} \\ \frac{\beta}{\beta} \end{bmatrix}$ : Corta horizontalmente.
- $\boxed{\circ}$  : Corta verticalmente.

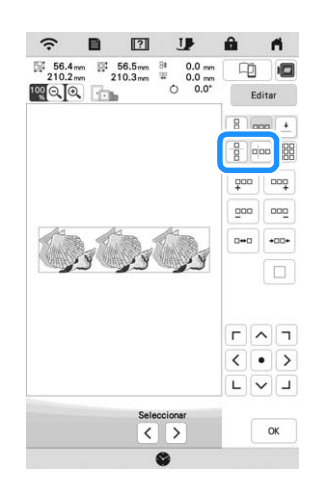

 El indicador de dirección del patrón cambiará según la dirección seleccionada.

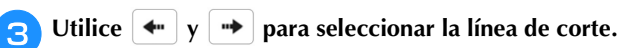

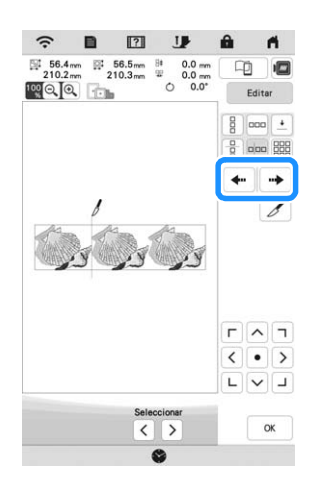

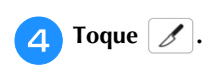

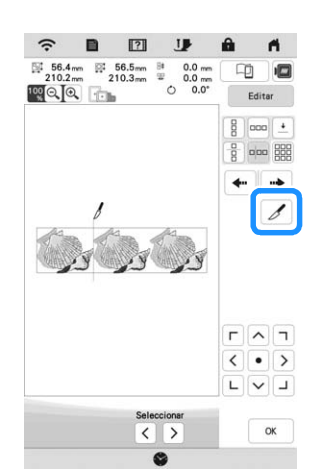

 $\rightarrow$  El patrón repetido se dividirá en elementos independientes.

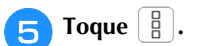

**fUtilice**  $\left\langle \right|$  y  $\left| \right\rangle$  para seleccionar el elemento que se **va a repetir.**

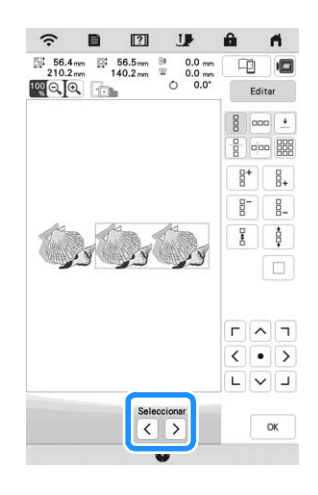

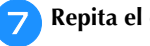

<sup>g</sup>**Repita el elemento seleccionado.**

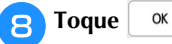

### **Clasificación de colores en patrones repetidos**

Toque **Bordado** para cambiar automáticamente el orden de bordado de colores en patrones de bordado de bordes combinados de forma que el mismo color pueda bordarse continuamente. Esto permite seguir bordando sin tener que cambiar constantemente el hilo superior ni cambiar manualmente el orden de bordado.

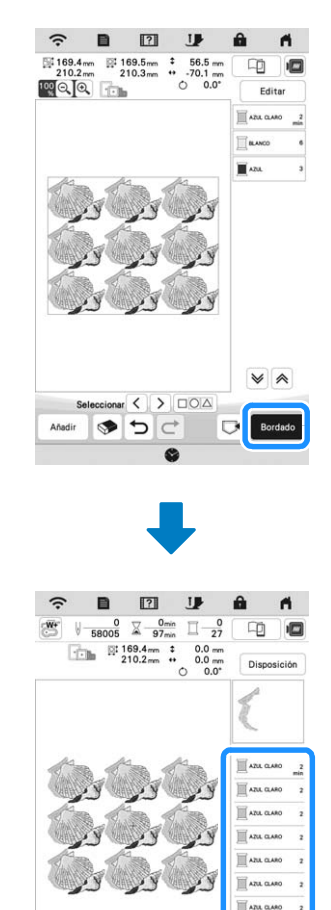

• Cuando se repite un patrón agrupado, el orden de

**E** AN GARD

AN OAK

 $\overline{C}$ 

• Si hay patrones repetidos con otros patrones repetidos u otros patrones, se cambia el orden de

※ 」 上 口

bordado de solo los patrones repetidos.

bordado cambia en cada patrón.

**Recuerde** 

### **Asignación de marcas de hilo**

Cosiendo marcas de hilo, podrá alinear fácilmente los patrones cuando vuelva a colocar la tela para bordar una serie. Cuando el bordado del patrón haya finalizado, se coserá con el hilo final una marca de hilo con forma de flecha. Al bordar una serie de patrones, utilice la punta de esta flecha para colocar los diseños siguientes que se van a bordar.

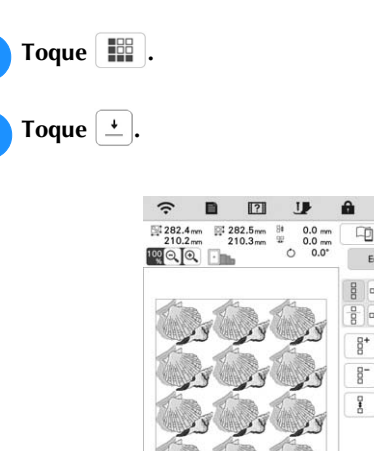

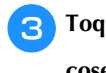

<sup>c</sup>**Toque para seleccionar la marca de hilo que se** 

画

 $\Box$ 

#### **coserá.**

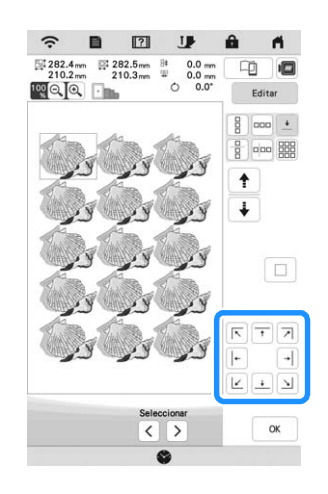

• Si hay dos o más elementos, use  $\|\cdot\|$  o  $\|\cdot\|$  para seleccionar un elemento al que desea asignar una marca(s) de hilo.

**4** Toque **a a a a** 

### **Bordado de patrones repetidamente**

Una vez creado el patrón repetido, vuelva a colocar el bastidor de bordado y continúe bordando el siguiente patrón.

#### <sup>a</sup>**Seleccione el patrón repetido y asigne la marca de hilo en el centro de la parte inferior del patrón.**

\* Consulte "Asignación de marcas de hilo" en la página 45.

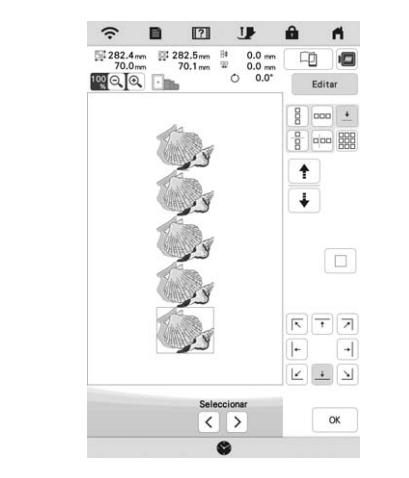

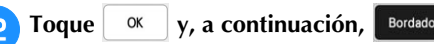

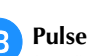

#### <sup>c</sup>**Pulse el botón de "inicio/parar" para empezar a bordar.**

 $\rightarrow$  Una vez finalizado el bordado, la marca de hilo se borda con el último color del hilo.

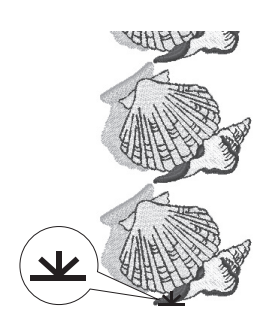

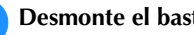

**The Recuerde definition of the CALA** Desmonte el bastidor de bordado.

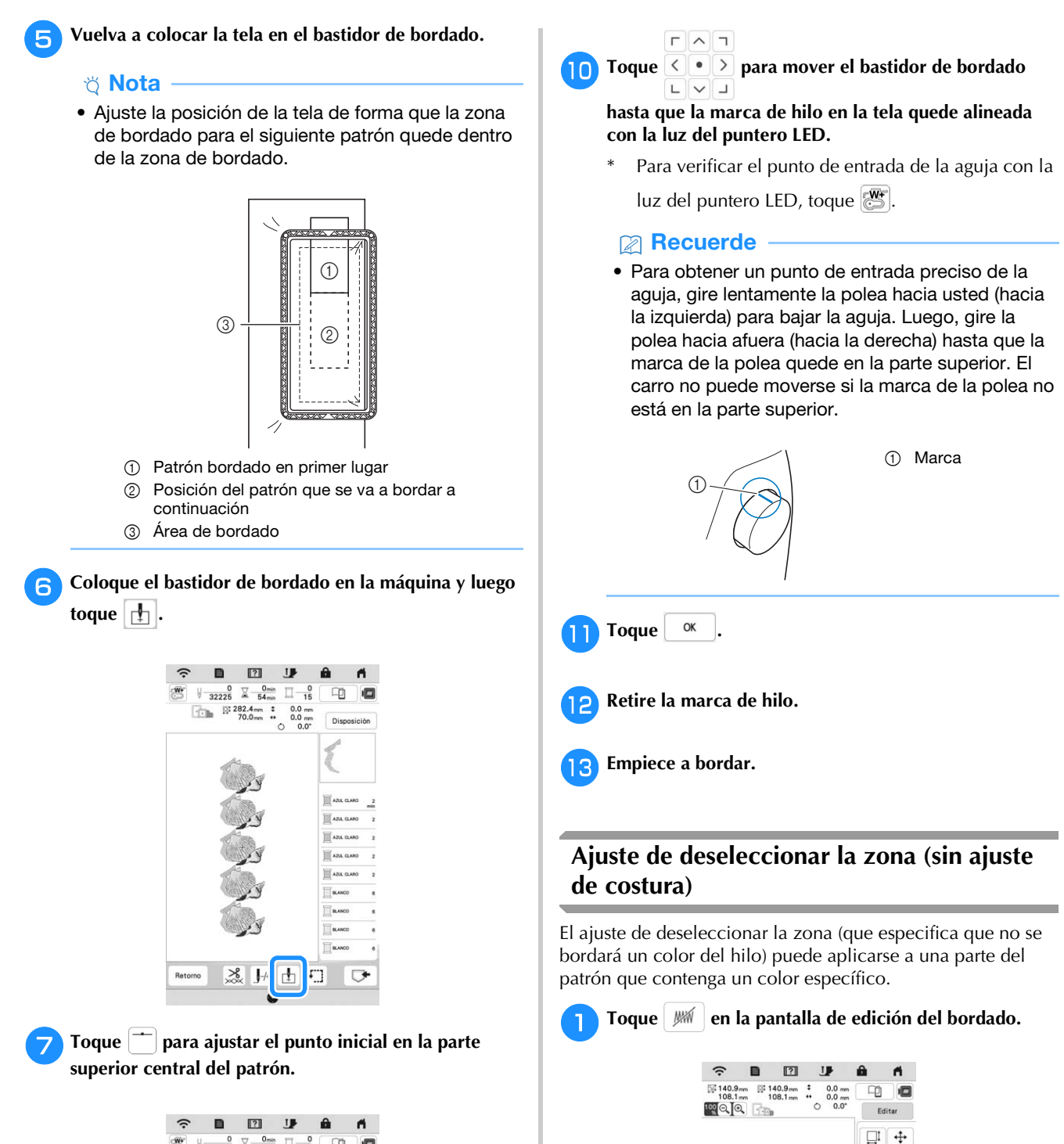

 $\circ$ 

188 Ú **JET** T 飂  $\mathcal{E}^{\gamma}$ yuá X)

 $\overline{\mathbf{A}}$  $\Box$ 

 $\left\langle \right|$  >  $\left| \right|$   $\cap$   $\circ$   $\circ$ 

Añadir  $\bullet$  $\Rightarrow$   $\Box$ +

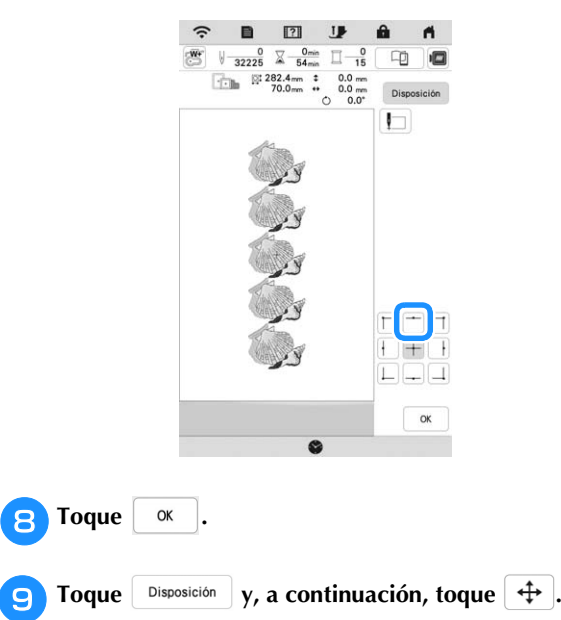

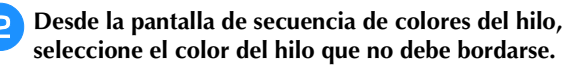

 $\rightarrow$  El color del hilo seleccionado se resalta en azul.

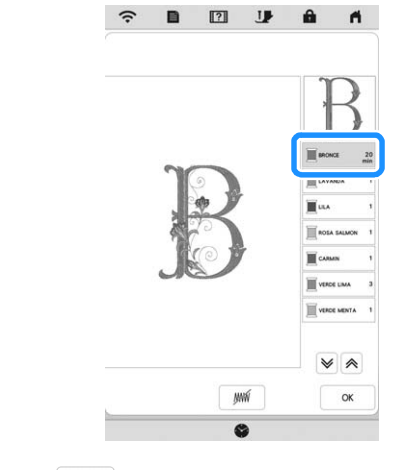

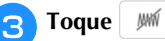

 $\rightarrow$  Se muestra la marca  $\sqrt{MN}$  para indicar que no se bordará el color del hilo seleccionado. Las partes del patrón que no se bordarán están ocultas en la pantalla de vista previa del patrón.

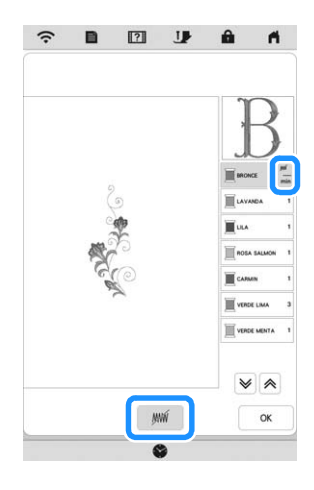

### **Recuerde**

• Para cancelar el ajuste, seleccione el color del hilo y toque  $\mathbb{W}$ .

**zo** Si fuera necesario, repita los pasos **e** y **c** para todos **los colores del hilo que no se bordarán.**

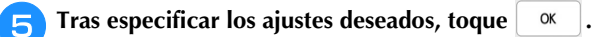

- **Toque**  $\left|\mathbf{w}\right|$  **y, a continuación, toque**  $\left|\mathbf{w}\right|$  **para comprobar una imagen ampliada del bordado terminado.**
	- Después de deseleccionar una zona, compruebe la imagen para asegurarse de que no se vean puntadas ocultas anteriormente.

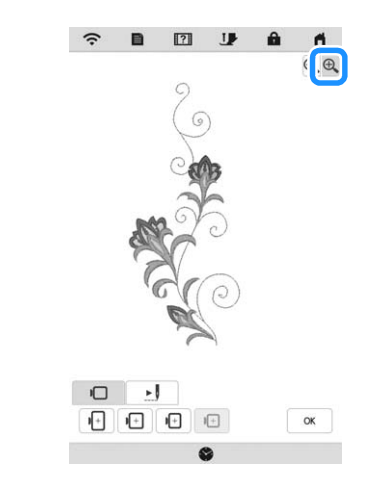

### **Recuerde**

- Cuando se guarda un patrón al que se ha aplicado el ajuste de deseleccionar la zona, también se guarda dicho ajuste. No obstante, el patrón no podrá guardarse si el ajuste de deseleccionar la zona se ha aplicado a todos los colores del hilo.
- Las partes a las que se haya aplicado el ajuste de deseleccionar la zona simplemente no se visualizan, pero no se borran. La zona de bordado necesaria para bordar el patrón es la misma que para el patrón original.

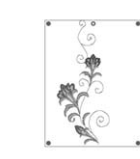

## **EDITAR COLORES**

### **Cambio del color del hilo**

Puede cambiar el color del hilo moviendo el color que va a cambiar al principio del orden de bordado y seleccionando un nuevo color entre los colores del hilo de la máquina.

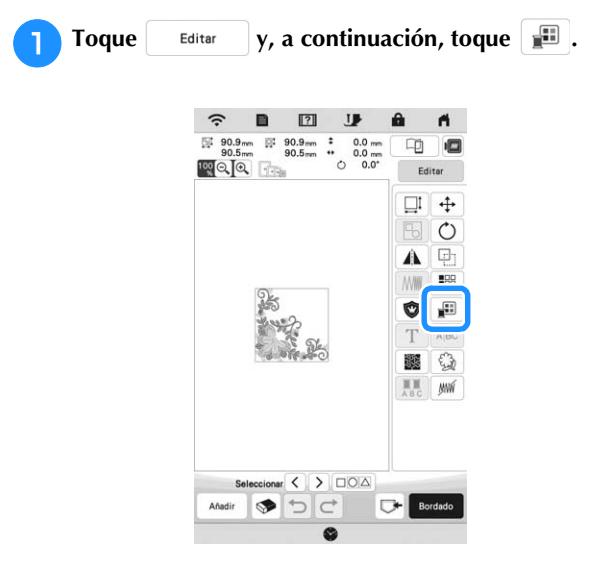

 $\rightarrow$  Se muestra la paleta de colores del hilo.

### <sup>b</sup>**Toque el color de la parte que desea cambiar.**

- Toque  $|\mathbf{\nabla} \cdot \mathbf{\nabla}|$  o  $|\mathbf{\nabla} \cdot \mathbf{\nabla}|$  para mostrar el color del hilo que no está en la pantalla.
- $\rightarrow$  Se muestra la imagen seleccionada del color del hilo.

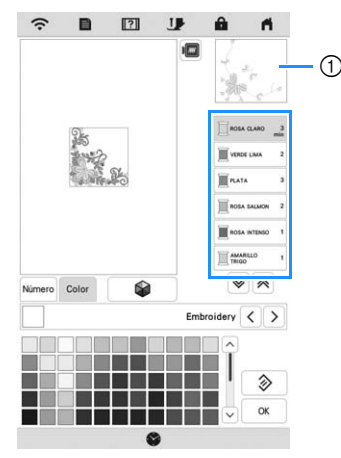

1 Imagen del color del hilo seleccionada

### **Recuerde**

• Cuando toque directamente una parte del patrón cuyo color desea cambiar, la parte se puede seleccionar y mostrar.

Seleccione un nuevo color de la paleta de colores del hilo y luego toque  $\boxed{\alpha}$ . **hilo y luego toque**  $\frac{1}{x}$  ok

Toque  $\Diamond$  para volver al color inicial. Si se han cambiado varios colores, este comando volverá todos los colores a los iniciales.

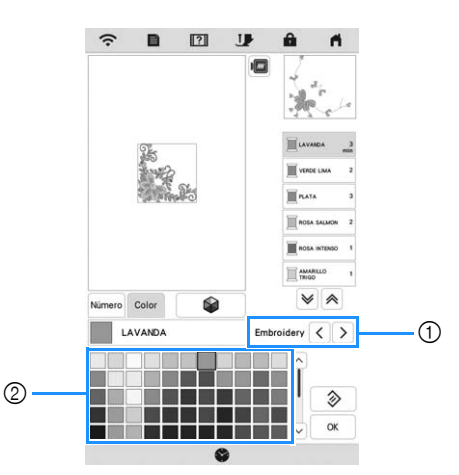

1 Marca de hilo para los colores

2 Paleta de colores del hilo

 $\rightarrow$  La pantalla mostrará los colores modificados.

### **Recuerde**

• Toque Número para especificar un color del hilo introduciendo su número. Si introduce un número

equivocado, toque  $\lceil c \rceil$  y luego introduzca el número correcto. Después de introducir el número,

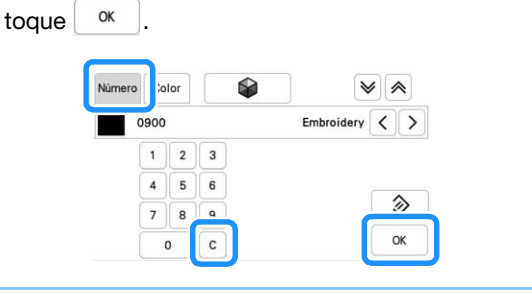

### **Encuentre nuevas combinaciones de colores con la función mezcla de colores**

Con la función mezcla de colores, la máquina sugiere nuevas combinaciones de colores para el patrón de bordado seleccionado. Después de seleccionar el efecto deseado ([Aleatorio], [Intenso], [Gradación] o [Suave]), se visualizan combinaciones de colores de muestra para el efecto seleccionado.

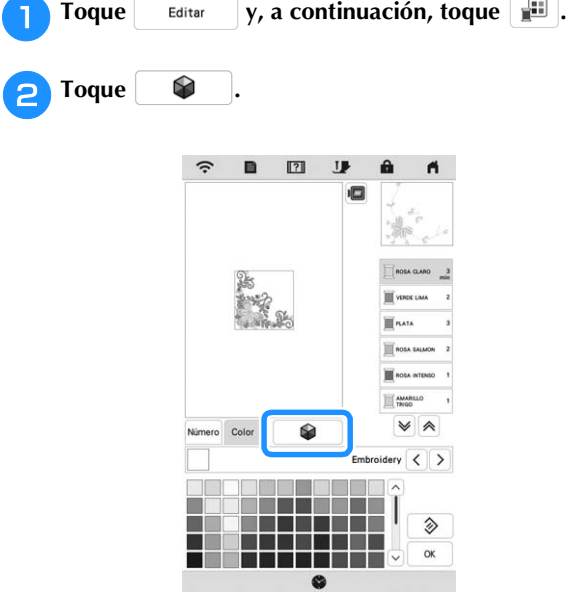

### **Recuerde**

• En función del patrón seleccionado es posible que esta función no esté disponible (por ejemplo, patrón repetido, patrón con licencia).

<sup>c</sup>**Seleccione la marca de hilo para los colores y el número de colores con los que desea crear el patrón.**

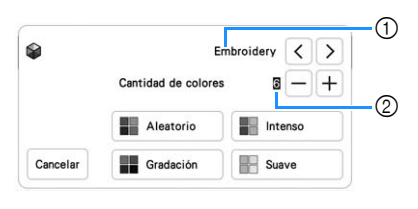

- 1 Marca de hilo para los colores
- 2 Número de colores que desea utilizar

Seleccione el efecto que desee.

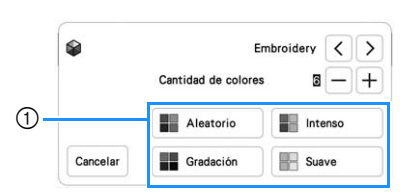

- 1 Efectos para las combinaciones
- $\rightarrow$  Si selecciona [Aleatorio] o [Gradación], aparecerá la pantalla para especificar el color.
- $\rightarrow$  Si selecciona [Intenso] o [Suave], continúe en el paso <sup>g</sup>.

### Toque Auto Manual para ajustar Manual y especifique el **color del hilo que desea utilizar en el efecto.**

Si no necesita especificar el color del hilo, basta con ajustarlo a Auto

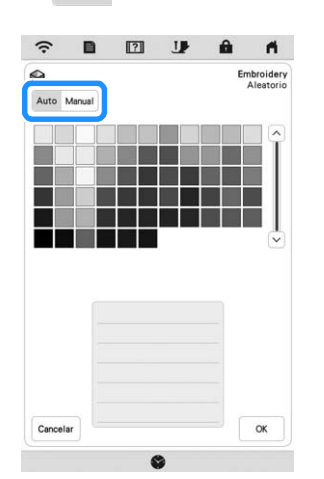

### **Ajuste [Manual] para [Aleatorio]**

Puede seleccionar hasta 6 colores para utilizar en el efecto [Aleatorio]. El efecto se creará utilizando los colores seleccionados.

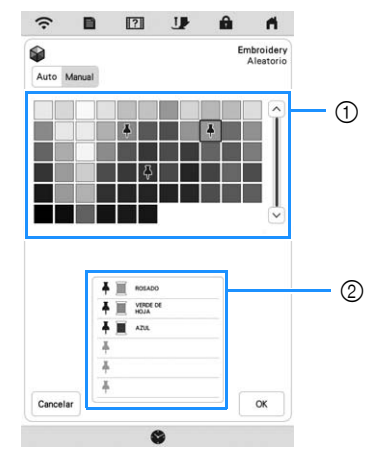

- 1 Seleccione los colores de la paleta.
- 2 Se indican los colores seleccionados.

### **Ajuste [Manual] para [Gradación]**

Puede seleccionar un color para utilizar en el efecto [Gradación].

El efecto se creará con el color seleccionado.

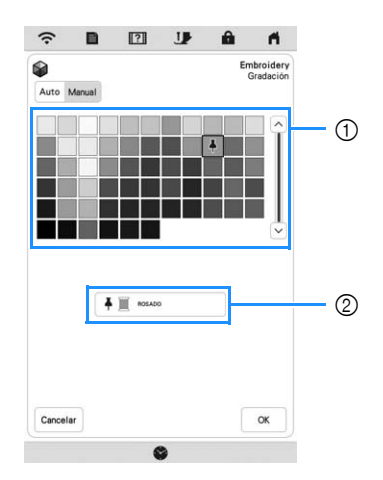

- 1 Seleccione un color de la paleta.
- 2 Se muestra el color seleccionado.

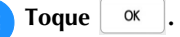

<sup>g</sup>**Seleccione la combinación de colores deseada a partir de las muestras.**

\* Toque Actualizar para añadir las nuevas combinaciones.

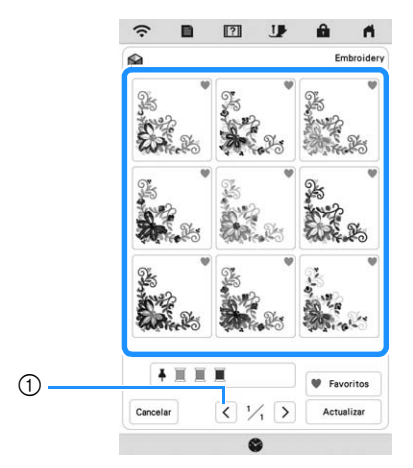

1 Toque para revisar las anteriores combinaciones.

### **Recuerde**

• Para registrar temporalmente sus combinaciones preferidas, toque (para cancelar sus

combinaciones preferidas, vuelva a tocar (C). Se pueden añadir 9 combinaciones de colores. Toque

**v** Favoritos para ver las combinaciones preferidas que ha registrado.

Para cancelar el registro, toque  $\mathsf{\mathsf{X}}$ .

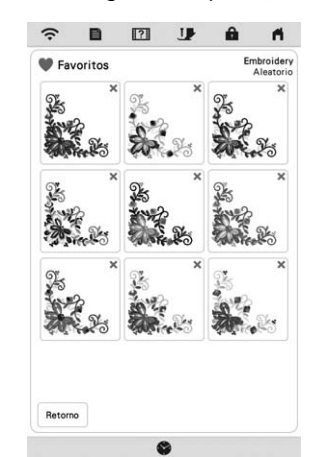

• Pueden verse un máximo de 20 páginas de combinaciones.

<sup>h</sup>**Seleccione la combinación de colores visualizada.**

- Cancelar : Vuelve a la pantalla anterior.
- $\langle$  o  $\rangle$  : Muestra las otras combinaciones de colores.
- <sup>Configurar</sup> : Seleccione la combinación de colores visualizada.

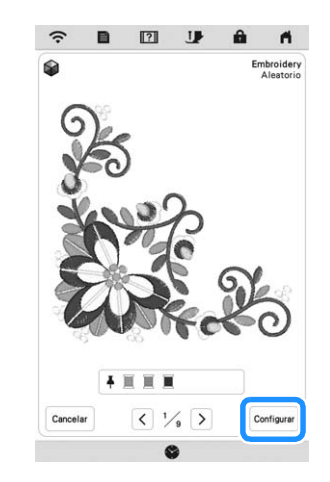

 $\rightarrow$  Aparecerá la pantalla de la paleta de colores del hilo.

### **Clasificar el color del hilo**

Esta función permite bordar y sustituir el carrete de hilo un número mínimo de veces.

Antes de comenzar a bordar, toque  $\boxed{\blacksquare\blacksquare\blacksquare}$  en la pantalla de bordado para cambiar el orden de bordado y ordenarlo según los colores del hilo.

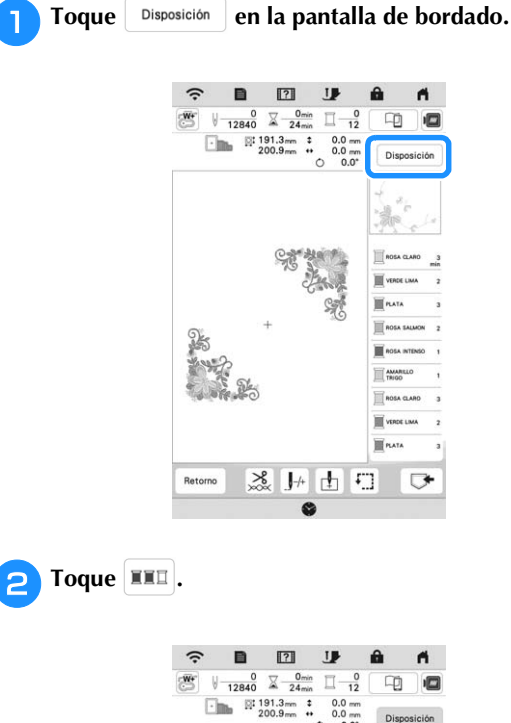

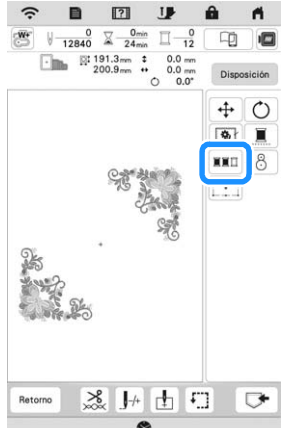

 $\mathbf{J}$ 

 $0.0 m$ <br> $0.0 m$ <br> $0.0 m$ 

 $\blacksquare$  $\theta$ 

> æ **P**

軍

面 口

FALL

 $\Box$ 

 $\blacktriangleleft$ 

\* Vuelva a tocar Disposición para comprobar los colores del hilo ordenados.

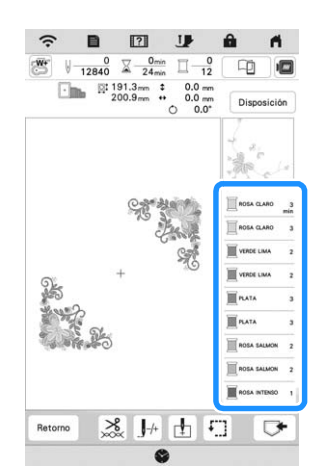

- $\rightarrow$  El orden de los colores de bordado se redistribuye y se clasifica según los colores del hilo.
- Toque Disposición , luego **XXI** para cancelar la clasificación de color y bordar con el orden original de los colores de bordado.

#### <sub>Ö</sub> Nota

• Esta función no está disponible para patrones superpuestos.

## **VER LA PANTALLA DE BORDADO**

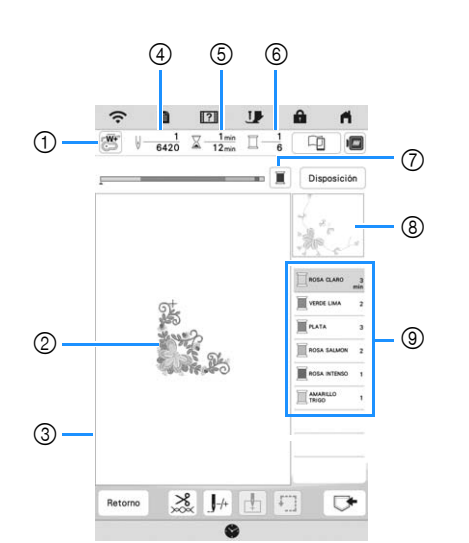

- **\* Esta pantalla se muestra al empezar el bordado.** 1 El símbolo del pie prensatela
	- Coloque el pie de bordado "W+" con puntero LED o el pie de bordado "W" (no incluido) para todos los proyectos de bordado.
- 2 Vista previa del patrón
- 3 El límite para bordar con el bastidor seleccionado en la pantalla de ajustes
- 4 Número total de puntadas en el patrón seleccionado y número de puntadas que ya se han bordado
- 5 El tiempo necesario para bordar el patrón y el tiempo ya consumido bordándolo (sin incluir el tiempo para cambiar y cortar automáticamente el hilo)
- 6 La cantidad de colores del patrón y el número de color que se está bordando actualmente
- 7 Cambia la barra de progreso (que muestra el progreso del bordado) entre mostrar solo un color o todos los colores. Esta tecla se muestra después de empezar a bordar o después de tocar la tecla  $\boxed{ \frac{1}{r+} }$ .
- 8 La parte del patrón de bordado que se bordará con el color del hilo en la parte superior de la lista
- 9 El orden de los cambios de color del hilo y el tiempo de bordado para cada color del hilo
- El tiempo que se muestra es el tiempo aproximado que se necesitará. El tiempo de bordado real puede ser superior al mostrado, dependiendo del bastidor de bordado que se utilice. Además, no se incluye la cantidad de tiempo necesaria para cambiar los colores del hilo.

### **Funciones de las teclas**

Con estas teclas, puede mover o girar el patrón, etc.

Toque <sup>pisposición</sup> para visualizar la ventana de edición.

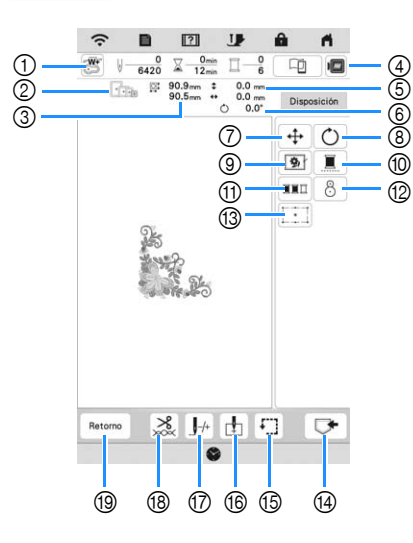

### **Nota**

• Algunas operaciones o funciones no se encuentran disponibles para determinados patrones. Si la pantalla correspondiente a la tecla se muestra en color gris, no podrá usar dicha función u operación con el patrón seleccionado.

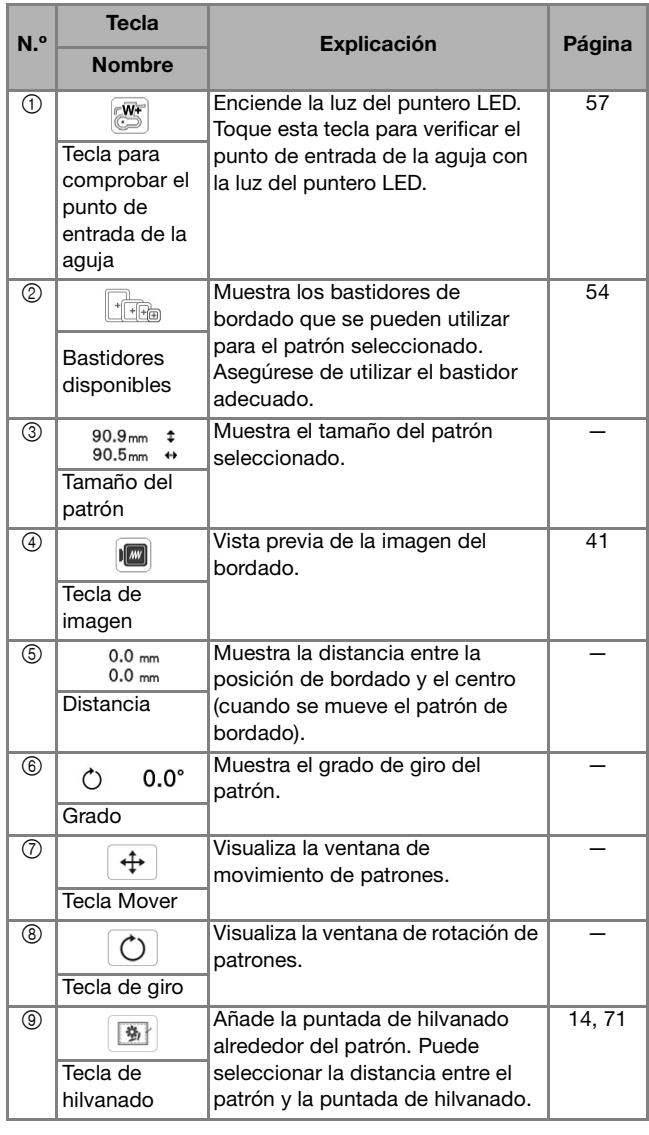

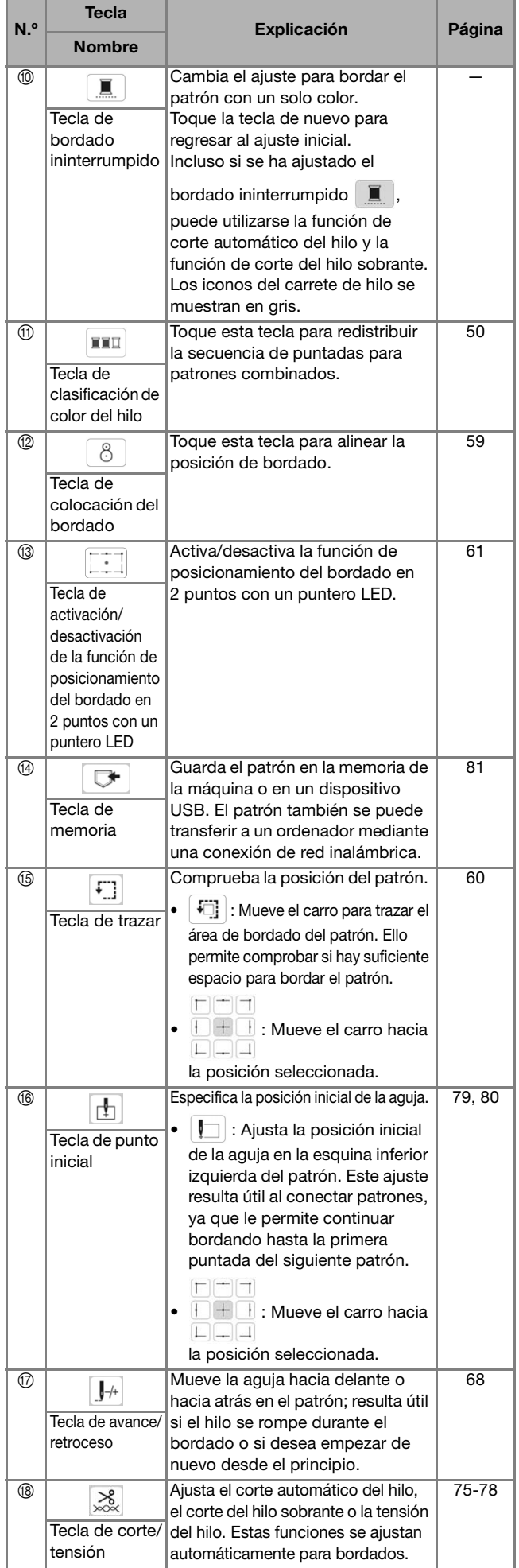

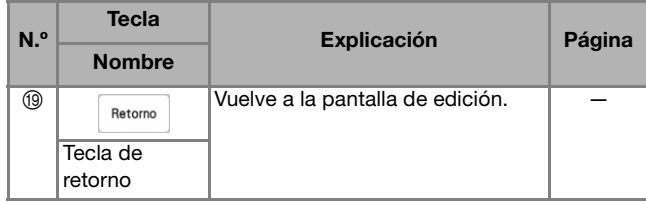

### **PREPARAR LA TELA**

# **AVISO**

**• Emplee telas con un grosor inferior a 2 mm (aprox. 1/16 pulgadas). El uso de telas con un grosor superior a 2 mm (aprox. 1/16 pulgadas) podría romper la aguja y causar lesiones.**

### **Recuerde**

• Si se utilizan capas con una guata más gruesa, etc., el bordado tendrá un mejor aspecto si se ajusta la altura del pie prensatela de bordado en la pantalla de ajustes de bordado.

Toque  $\begin{array}{|c|c|c|c|c|}\n\hline\n\end{array}$  y utilice  $\begin{array}{|c|c|c|c|c|}\n\hline\n\end{array}$  y  $\begin{array}{|c|c|c|c|c|}\n\hline\n\end{array}$  will en [Altura del pie de bordado] en la pantalla de ajustes de bordado. Ajuste la altura del pie prensatela para telas gruesas o espumas.

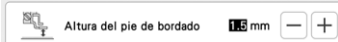

- Para aumentar el espacio entre el pie de bordado y la placa de la aguja, ajuste [Altura del pie de bordado] a un número mayor.
- En el caso de toallas gruesas de felpa, es recomendable colocar material estabilizador de agua sobre la superficie de la toalla. De esta manera se reducirá la flaccidez de la tela y el acabado del bordado será más bonito.

**Colocación de estabilizadores (refuerzo) para planchar en la tela**

## **AVISO**

**• Utilice siempre un material estabilizador para el bordado cuando borde telas elásticas, ligeras, muy trenzadas o que hacen que el patrón encoja fácilmente. De otra manera, la aguja podría romperse y causar lesiones.**

**Planche el material estabilizador en el revés de la tela.** 

• Utilice un trozo de material estabilizador que sea más grande que el bastidor de bordado que se vaya a utilizar.

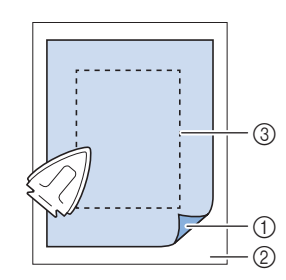

- 1 Lado fusible del estabilizador
- 2 Tecla (revés)
- 3 Tamaño del bastidor de bordado

### **Recuerde**

• Cuando borde trozos de tela pequeños que no pueden colocarse en un bastidor de bordado, utilice un material estabilizador como base. Después de planchar ligeramente la tela en el material estabilizador, colóquelo en el bastidor de bordado. Si el material estabilizador no puede plancharse en la tela, sujételo con una puntada de hilvanado. Una vez finalizado el bordado, quite con cuidado el material estabilizador.

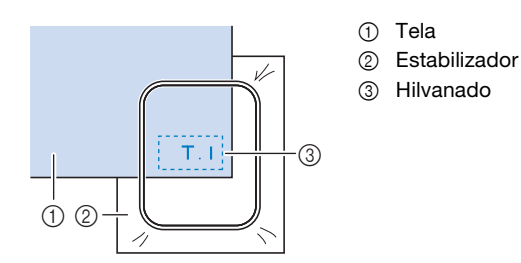

• Para obtener los mejores resultados cuando borde sobre telas finas, como organdí o lino, o sobre telas con pelillo, como toallas o pana, use material estabilizador de agua (se vende por separado). Este tipo de material estabilizador de agua se disolverá completamente en agua, dando a la labor un acabado más bonito.

### **Colocación de la tela en el bastidor de bordado**

### **Tipos de bastidores de bordado**

Pueden utilizarse bastidores de bordado opcionales. Cuando seleccione bastidores que no aparecen en la pantalla, asegúrese de comprobar el tamaño del diseño de la zona de bordado del bastidor opcional. Póngase en contacto con su distribuidor Brother autorizado para consultar la compatibilidad de bastidores. Seleccione un bastidor adecuado al tamaño del patrón.

Las opciones de bastidor disponibles se muestran en la LCD.

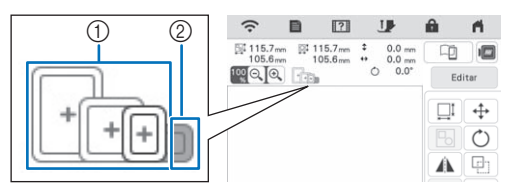

1 Resaltado: puede utilizarse

2 Sombreado: no puede utilizarse

### **Inserción de la tela**

### \* Nota

- Si la tela no está bien sujeta en el bastidor de bordado, el patrón se bordará sin precisión. Coloque la tela sobre una superficie nivelada y estírela con suavidad para tensarla sobre en el bastidor.
- Con la aplicación pueden utilizarse bastidores de bordado con adhesivos codificados de fábrica (My Design Snap). (página 107)

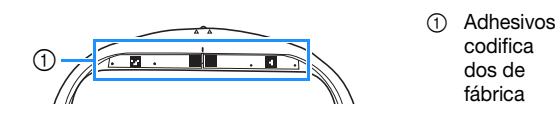

<sup>a</sup>**Levante y afloje el tornillo de ajuste del bastidor y retire el bastidor.**

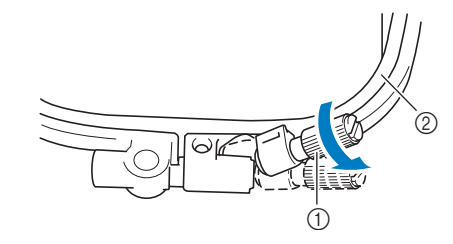

1 Tornillo de ajuste del bastidor 2 Bastidor

<sup>b</sup>**Coloque la tela con el derecho hacia arriba encima del cuadro del bastidor.**

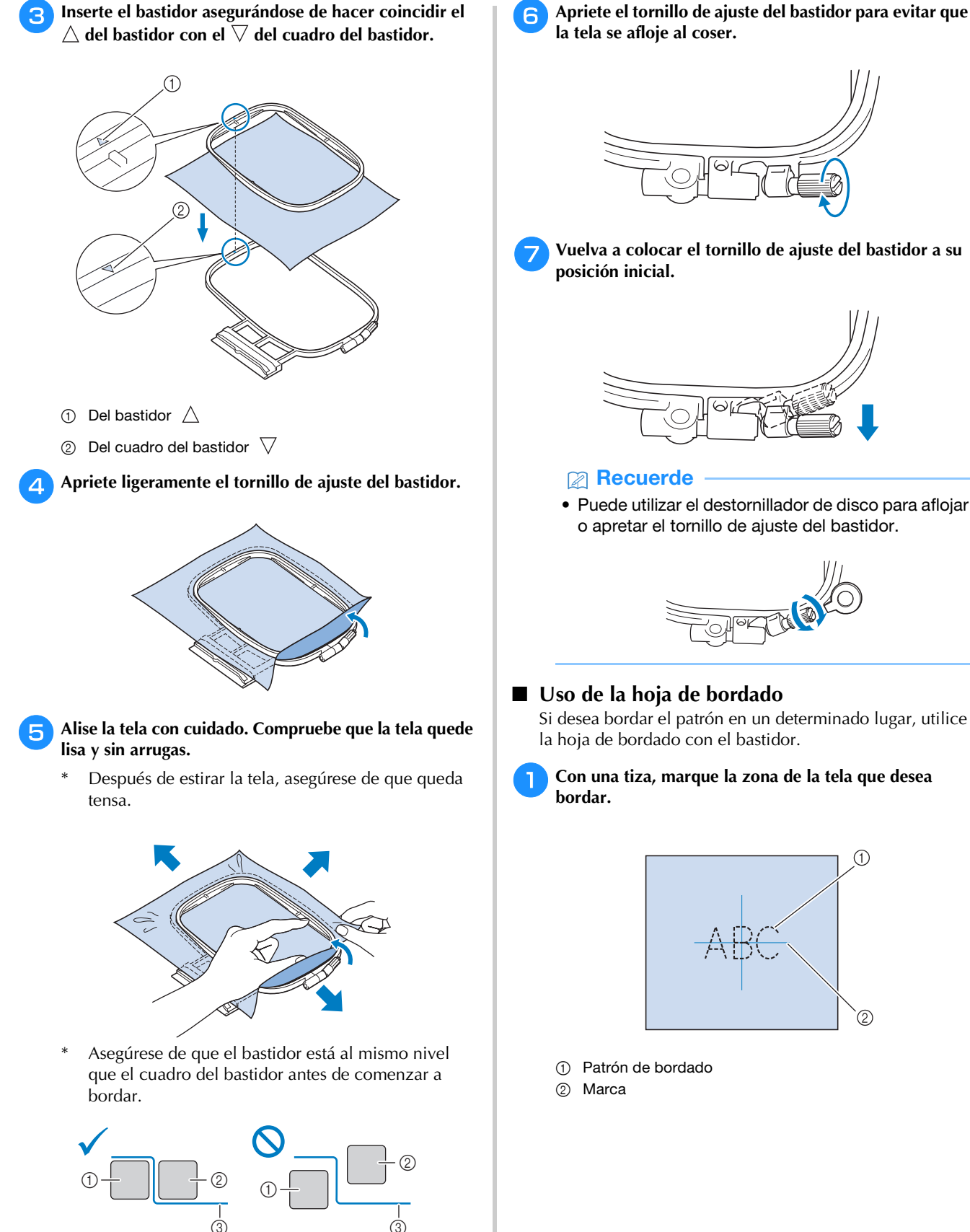

1 Cuadro del bastidor

 $\dot{\textcircled{s}}$ 

2 Bastidor 3 Tela

*2*

**BORDADO BÁSICO** 55<br>BORDADO BÁSICO

Si desea bordar el patrón en un determinado lugar, utilice la hoja de bordado con el bastidor.

## <sup>a</sup>**Con una tiza, marque la zona de la tela que desea**

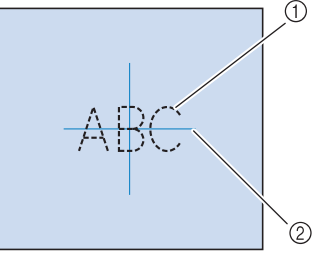

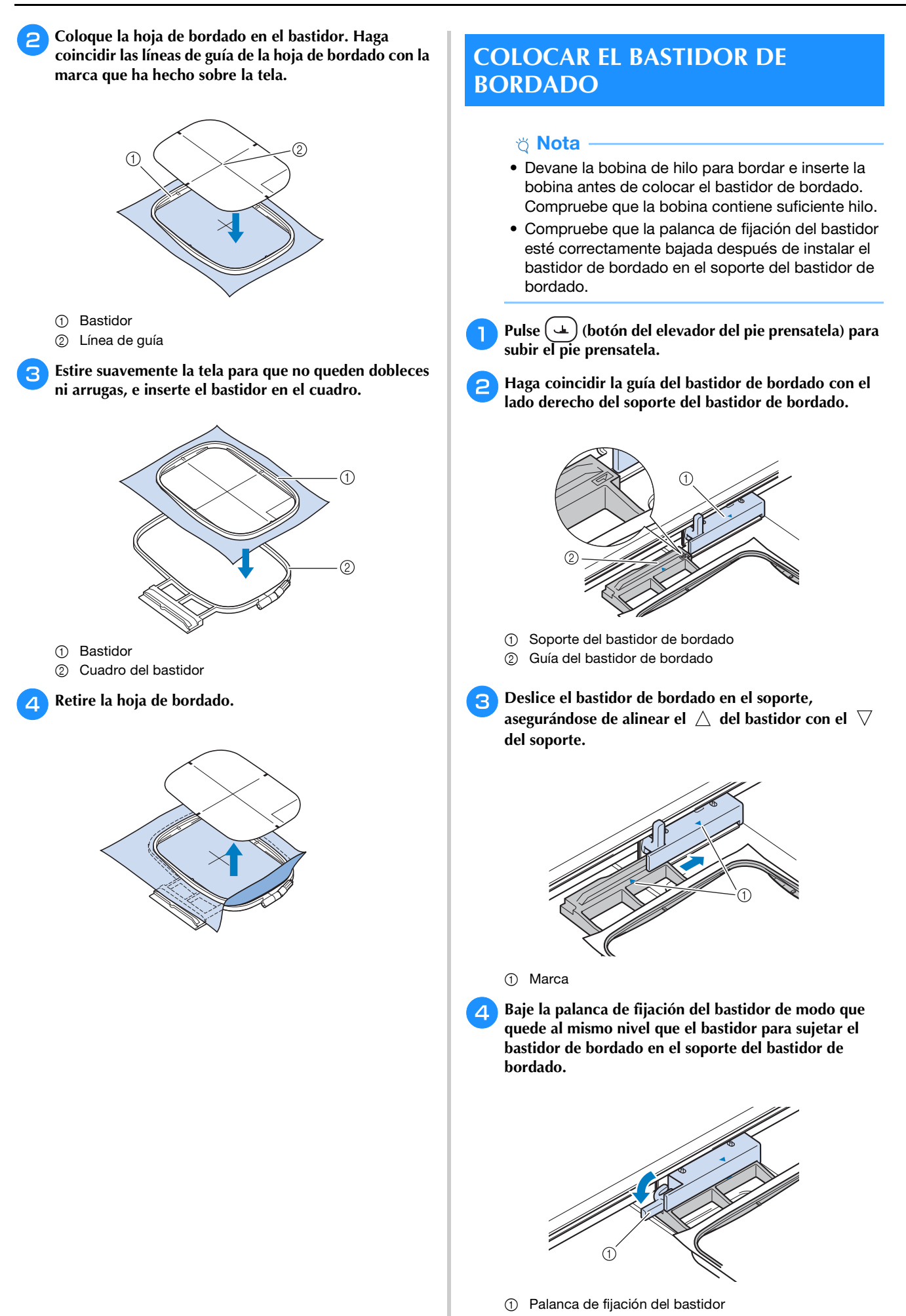

### **Extracción del bastidor de bordado**

<sup>a</sup>**Pulse (botón del elevador del pie prensatela) para subir el pie prensatela.**

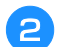

<sup>b</sup>**Suba la palanca de fijación del bastidor.**

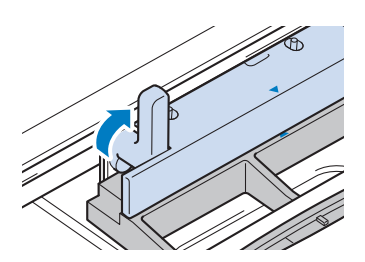

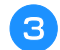

<sup>c</sup>**Tire del bastidor de bordado hacia usted.**

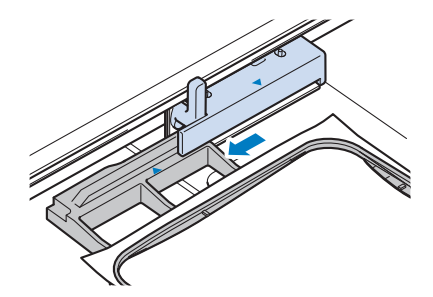

### **CONFIRMAR LA POSICIÓN DEL PATRÓN**

El patrón se suele colocar en el centro del bastidor de bordado. Si ha de cambiarse la posición del patrón para colocar mejor la prenda, podrá comprobar la apariencia antes de comenzar a bordar.

### **Comprobar el punto de entrada de la aguja con el pie de bordado "W+" con puntero LED**

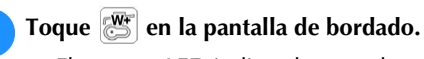

 $\rightarrow$  El puntero LED indica el punto de entrada de la aguja.

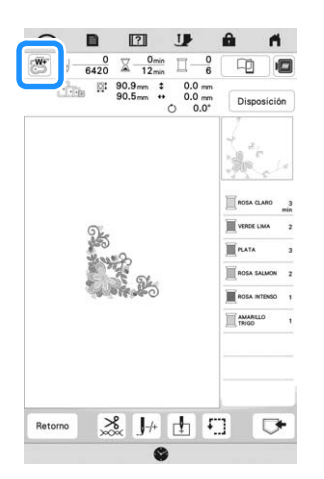

### **Recuerde**

- Cuando el puntero LED se activa, la altura del pie prensatela se ajusta automáticamente según el grosor de la tela.
- $\mathbb{E}$  aparece cuando se ha colocado el pie de bordado "W+" con puntero LED en la máquina.
- Si  $\mathbb{S}^n$  no se muestra, no podrá utilizar el puntero LED.
- El puntero LED se desactiva automáticamente al bajar el pie prensatela o al volver a la página anterior.

### <sub>Ö</sub> Nota

- Con telas esponjosas, es posible que la posición no sea exacta debido a los diferentes grosores de la tela.
- Si la tela tiene una superficie muy irregular (como por ejemplo un acolchado), es posible que no pueda medirse correctamente el grosor de la tela. En este caso, la indicación del puntero debe utilizarse sólo como referencia.

### **Ajustar el puntero LED**

Ajuste el puntero LED si indica un punto distinto al de entrada de la aguja. Antes de ajustar el puntero LED, marque el punto de entrada de la aguja en la tela a bordar e instale el bastidor de bordado.

### <sup>a</sup>**Toque .**

 $\rightarrow$  Aparecerá la pantalla de ajustes.

<sup>b</sup>**Toque .**

 $\rightarrow$  Aparecerá la pantalla de ajustes de bordado.

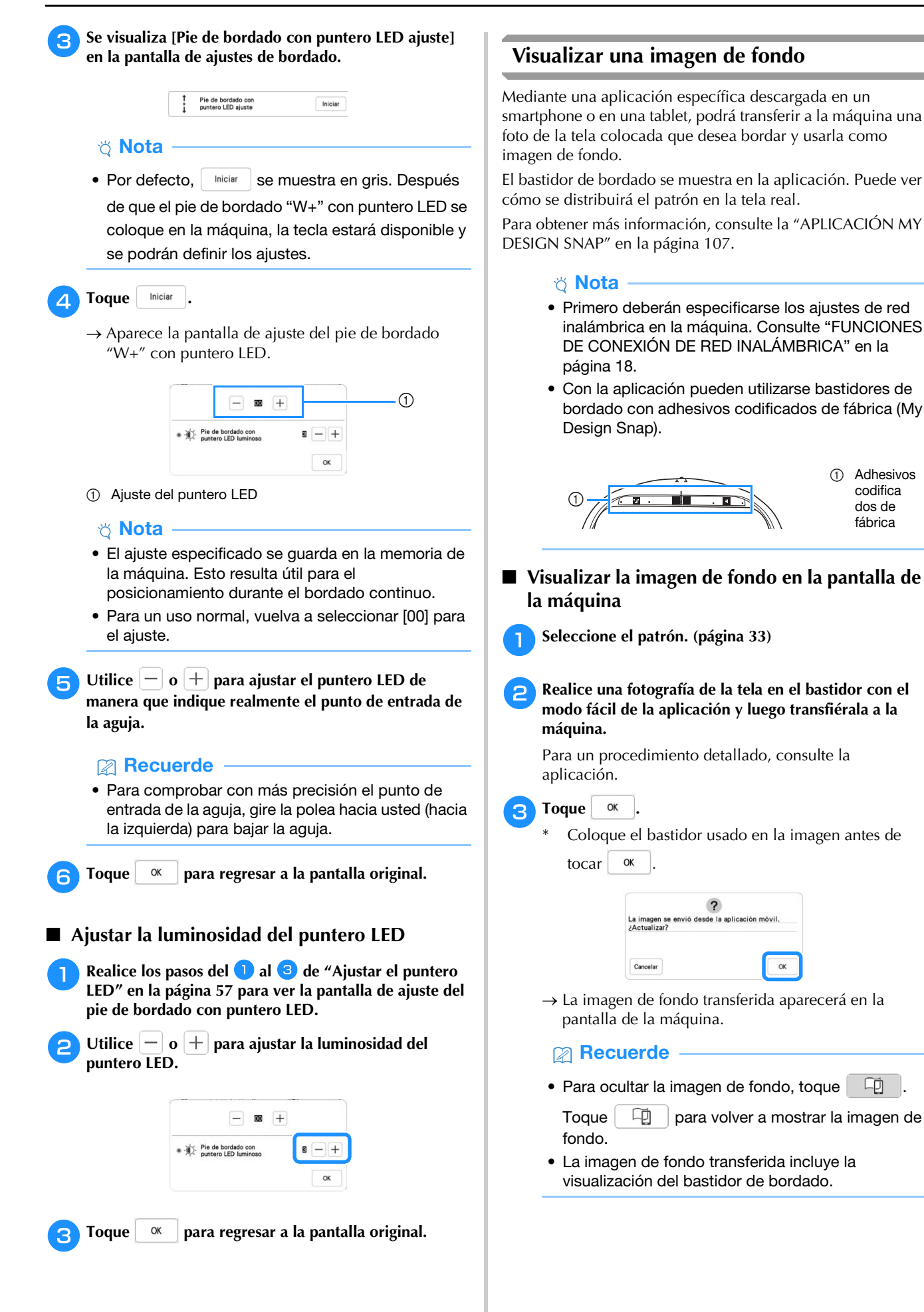

### **Calibrar la posición de la imagen de fondo** Al calibrar la posición de la imagen de fondo transferida a la máquina, podrá colocar el patrón con mayor precisión. <sup>a</sup>**Seleccione un patrón. (página 33) Entre en el modo avanzado de la aplicación, pegue el adhesivo de posición de bordado en la tela colocada, tome una foto del fondo y transfiérala a la máquina desde el modo avanzado de la aplicación.**

Para un procedimiento detallado, consulte la aplicación.

- **a** Toque <sup>ok</sup>
	- Coloque el bastidor usado en la imagen antes de  $\text{tocar}$   $\alpha$

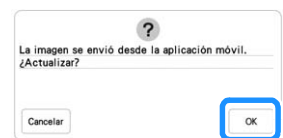

 $\rightarrow$  El carro se moverá y el puntero LED se activará.

 $\sqrt{\sqrt{7}}$ 

**4.** Utilice  $\frac{|\mathbf{C}|\cdot|\mathbf{D}|}{|\mathbf{C}|\cdot|\mathbf{D}|}$  para alinear el puntero LED con el

**centro del círculo más grande del adhesivo de posición de bordado.**

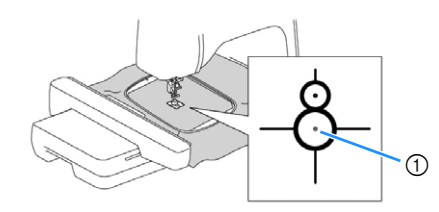

1 Centro del círculo más grande del adhesivo de posición de bordado

### **Recuerde**

• La posición también se puede calibrar bajando la aguja con la polea. Este método permite un posicionamiento más preciso. Gire lentamente la polea hacia usted (hacia la izquierda) para comprobar el punto de entrada de la aguja. Luego, gire la polea hacia afuera (hacia la derecha) hasta que la marca de la polea quede en la parte superior. El carro no puede moverse si la marca de la polea no está en la parte superior.

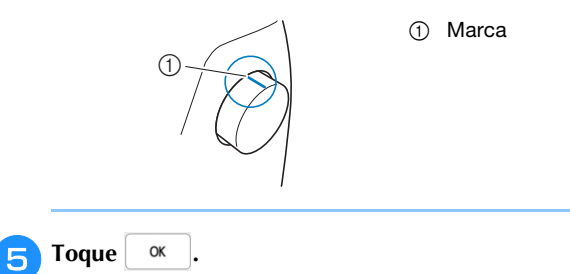

 $\rightarrow$  Se calibra la posición de la imagen de fondo.

- **Alinear la posición de bordado**
	- <sup>a</sup>**Calibrar la posición de la imagen de fondo. (página 59)**

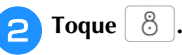

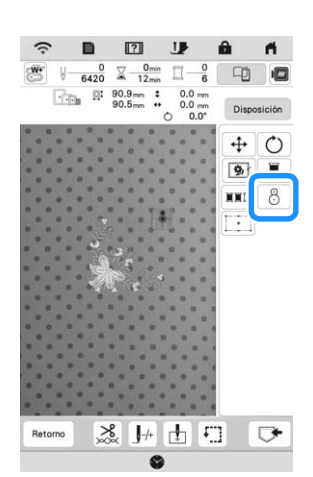

### **Recuerde**

• La orientación del patrón cambiará dependiendo de la orientación del adhesivo de posición de bordado.

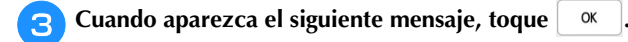

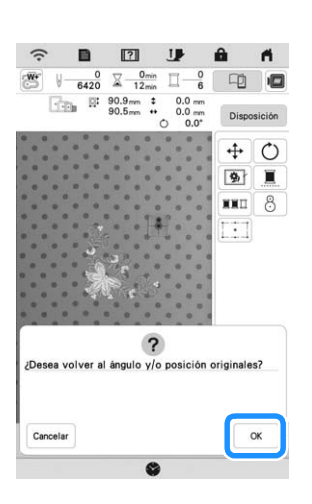

**4 Seleccione la posición que desea establecer como punto de referencia.**

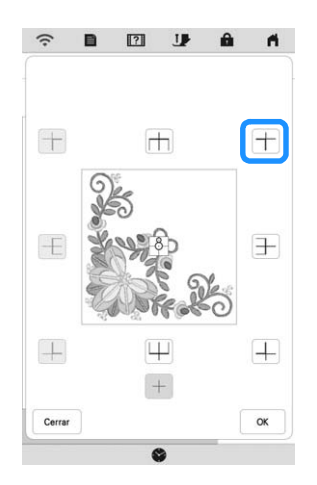

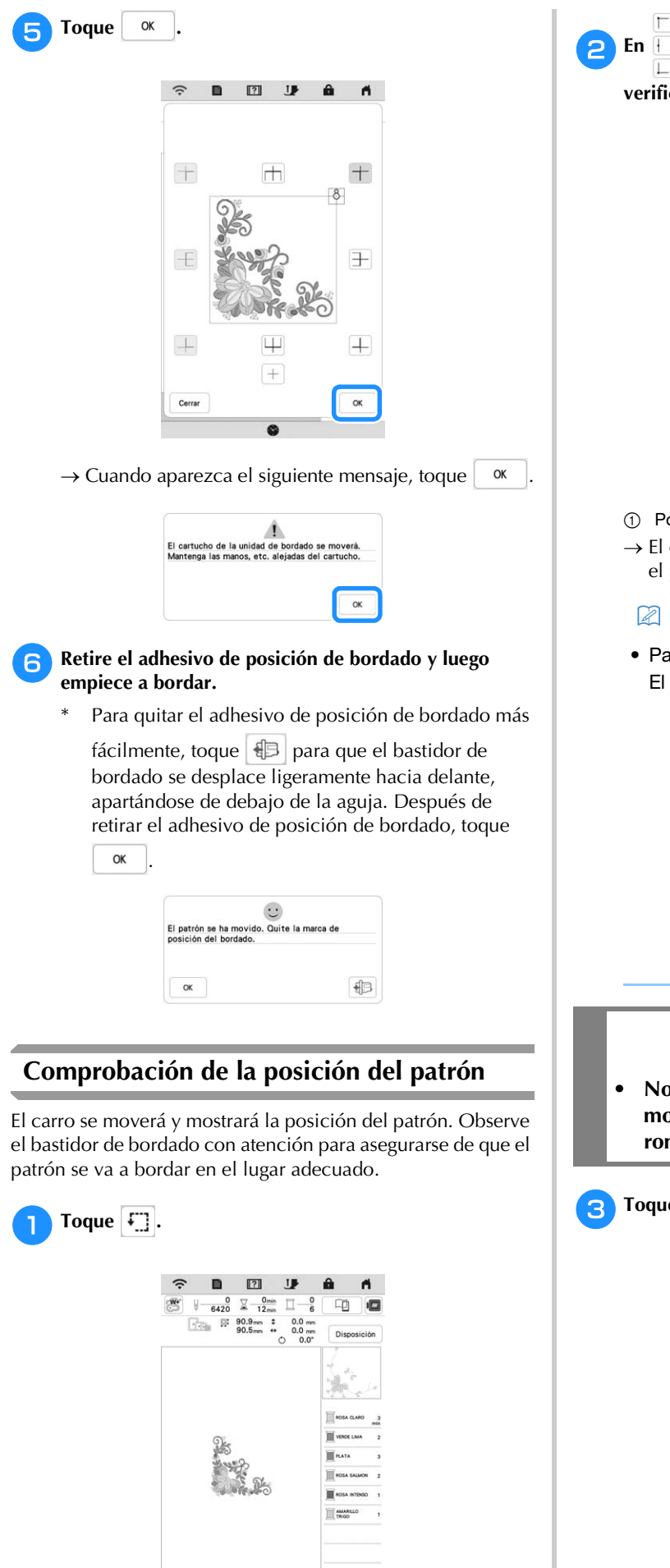

 $\begin{picture}(20,10) \put(0,0){\vector(1,0){100}} \put(15,0){\vector(1,0){100}} \put(15,0){\vector(1,0){100}} \put(15,0){\vector(1,0){100}} \put(15,0){\vector(1,0){100}} \put(15,0){\vector(1,0){100}} \put(15,0){\vector(1,0){100}} \put(15,0){\vector(1,0){100}} \put(15,0){\vector(1,0){100}} \put(15,0){\vector(1,0){100}} \put(15,0){\vector(1,0){100}} \$ 

 $\sigma$ 

 $\Box$ <sup>b</sup>**En , toque la tecla de la posición que desea icar.**  $\begin{array}{ccc} \blacksquare & \blacksquare \end{array}$  $\widehat{\cdot}$ T  $\mathbf{a}$  $\blacksquare$ 

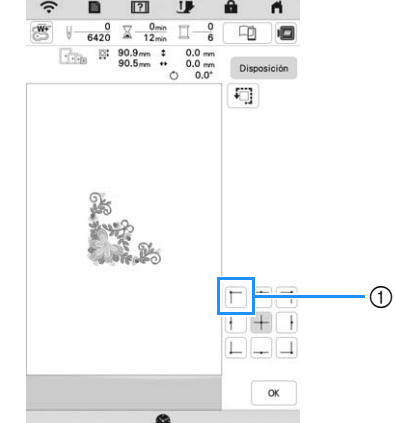

- osición seleccionada
- carro se desplazará a la posición seleccionada en patrón.

### **Recuerde**

ara ver la zona de bordado completa, toque  $\lceil \cdot \overline{\mathbb{C}} \rceil$  . carro se moverá y mostrará el área de bordado.

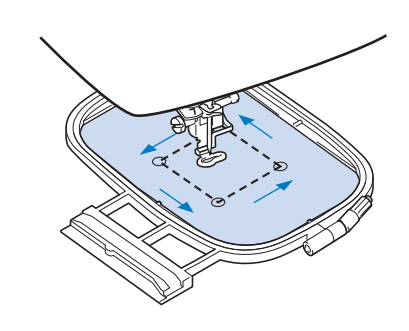

## **AVISO**

**• No baje la aguja con el bastidor de bordado en movimiento. Si la aguja está bajada, podría romperse y causar lesiones.**

 $\mathsf{re}$  ok .

Seleccione el patrón.

### **LA FUNCIÓN DE POSICIONAMIENTO DEL BORDADO EN 2 PUNTOS**

Utilizando la función de posicionamiento del bordado en 2 puntos con un puntero LED, la posición de bordado puede alinearse fácilmente. Esto resulta útil cuando se borda en una zona donde es necesario alinear el patrón, como se muestra a continuación.

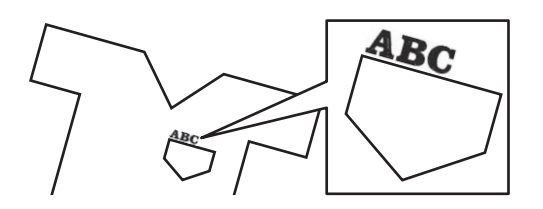

<sup>a</sup>**Con una tiza, marque la ubicación de bordado que desee.**

La línea trazada para la dirección de referencia debería ser más larga.

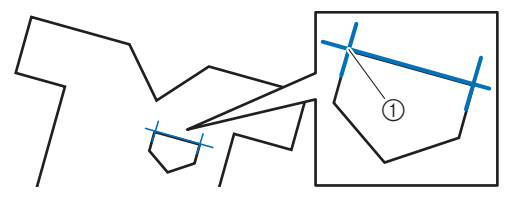

(1) Marca de tiza

#### **Recuerde**

• Si la posición deseada del patrón puede establecerse claramente, como por ejemplo al bordar a lo largo de un bolsillo, no es necesario marcar la posición con una tiza.

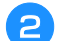

### <sup>b</sup>**Coloque la tela en el bastidor de bordado.**

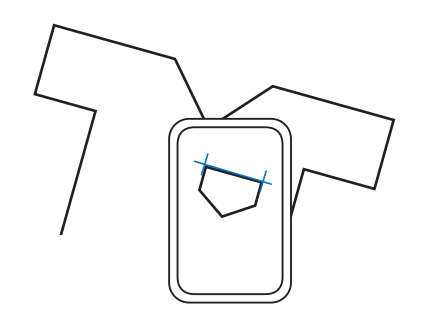

### **Ö** Nota

• Al colocar la tela en el bastidor de bordado, asegúrese de que el patrón de bordado cabe en la zona de bordado del bastidor utilizado.

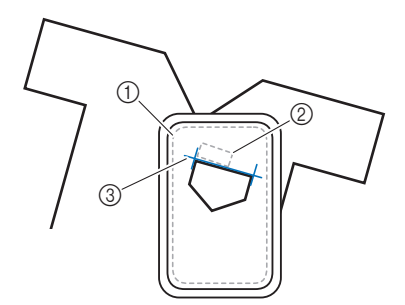

- 1 Área de bordado
- 2 Tamaño del patrón de bordado
- 3 Marca de tiza

<sup>d</sup>**Toque para visualizar la pantalla de bordado.** Toque <sup>Disposición</sup> y, a continuación, toque  $\begin{bmatrix} \cdot & \cdot \\ \cdot & \cdot \end{bmatrix}$ .

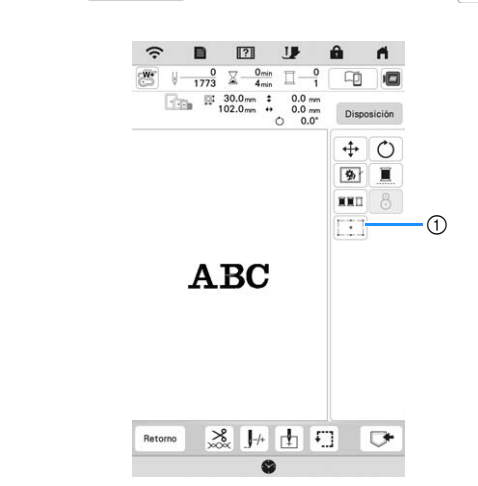

*2*

1 Activa/desactiva la función de posicionamiento del bordado en 2 puntos con un puntero LED.

#### **Recuerde**

- El puntero LED se ilumina para indicar el punto de entrada de la aguja.
- Cuando el puntero LED está activado, la altura del pie de bordado se ajusta automáticamente según el grosor de la tela.
- Si la superficie de la tela es demasiado irregular o áspera, compruebe y ajuste la alineación de la luz del puntero LED y el punto de entrada de la aguja antes de empezar a bordar.

<sup>f</sup>**Si se muestra un mensaje que indica que los ajustes de movimiento y rotación volverán a los valores originales, toque**  $\alpha$  .

<sup>g</sup>**A partir de los puntos de referencia mostrados en la pantalla, seleccione el punto que se utilizará para alinear el patrón.**

En este ejemplo, seleccione el punto en la esquina inferior izquierda del patrón.

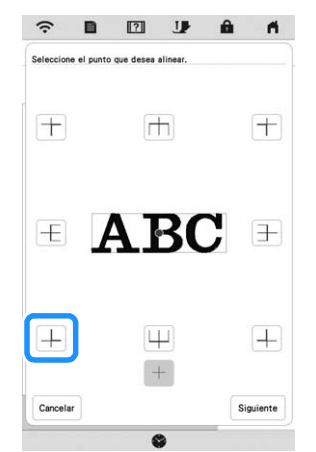

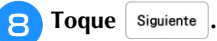

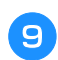

<sup>i</sup>**Seleccione la dirección (desde el punto de referencia) que se utilizará como referencia para alinear el patrón.**

En este ejemplo, seleccione la flecha que apunta a la derecha como dirección de referencia.

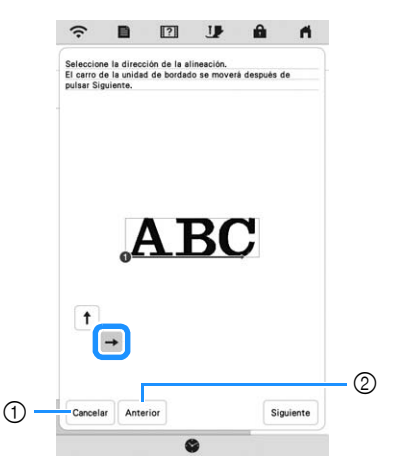

- 1 Cancele los ajustes de alineación del patrón.
- 2 Vuelve a la pantalla anterior.
- Toque Siguiente .

<sup>k</sup>**Toque las teclas de colocación para mover el bastidor de bordado hasta que la posición del puntero LED y el centro de la primera marca queden alineados.**

Para cambiar la velocidad a la que se mueve el bastidor, utilice las teclas de velocidad de desplazamiento del bastidor. Si resulta difícil alinear con precisión, toque una tecla de velocidad de desplazamiento del bastidor para seleccionar una velocidad más lenta.

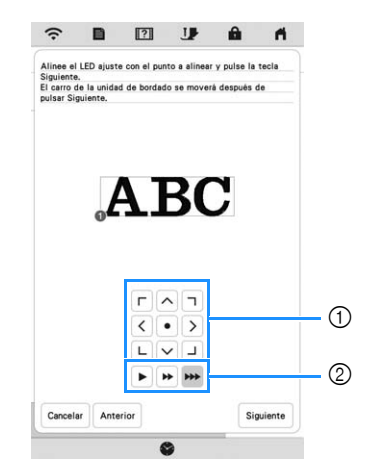

- 1 Teclas de colocación
- 2 Teclas de velocidad de desplazamiento del bastidor

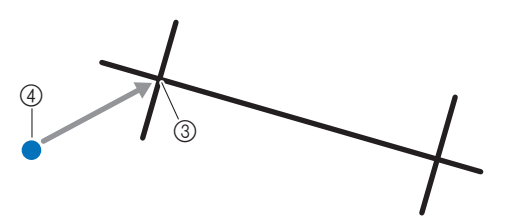

- 3 Centro de la primera marca
- 4 Luz del puntero LED

### \* Nota

• Si  $\left[\frac{W}{C}\right]$  se muestra a la izquierda de las teclas de colocación, el puntero LED se ha desplazado de su posición inicial. Toque sa ajustar la posición.

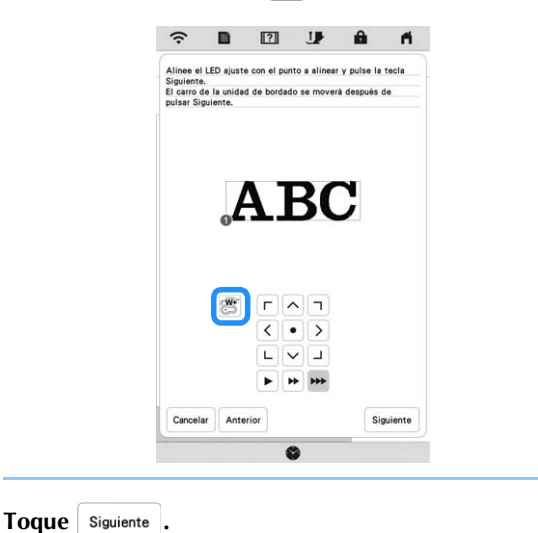

<sup>m</sup>**Toque las teclas de colocación para mover el bastidor de bordado hasta que la posición del puntero LED y el centro de la segunda marca queden alineados.**

Para cambiar la velocidad a la que se mueve el bastidor, utilice las teclas de velocidad de desplazamiento del bastidor. Si resulta difícil alinear con precisión, toque una tecla de velocidad de desplazamiento del bastidor para seleccionar una velocidad más lenta.

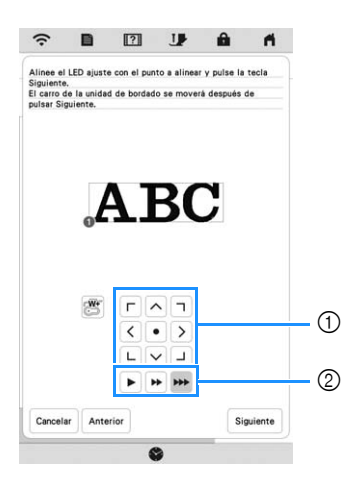

- 1 Teclas de colocación
- 2 Teclas de velocidad de desplazamiento del bastidor

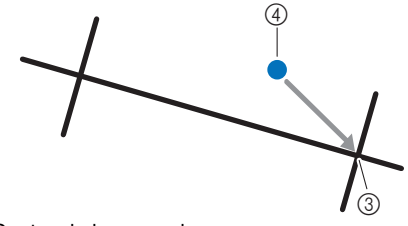

- 3 Centro de la segunda marca
- 4 Luz del puntero LED

#### <sub>Ö</sub> Nota

- Ajuste la posición del puntero LED a una posición que no esté demasiado cerca del primer punto de referencia. Si está demasiado cerca, se mostrará un mensaje que le indicará que lo cambie de posición.
- Para aumentar la precisión de la alineación del patrón, alinee la posición del puntero LED por encima de la segunda marca (3) y lo más lejos posible de la marca central.

#### 14 Toque Configurar.

 $\rightarrow$  El patrón vuelve a colocarse.

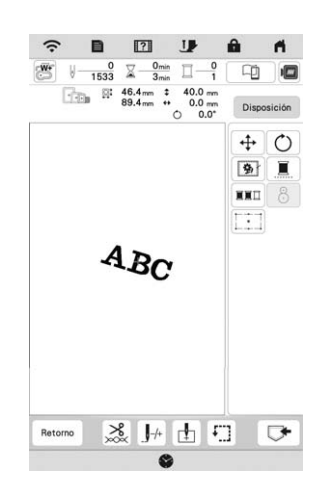

**Pulse el botón de "inicio/parar" para empezar a bordar.**

### ■ Otro ejemplo

Especificando una dirección y un punto de alineación, los patrones de bordado pueden colocarse y alinearse para distintas finalidades.

En este ejemplo, un patrón se alinea en la parte central izquierda de la toalla.

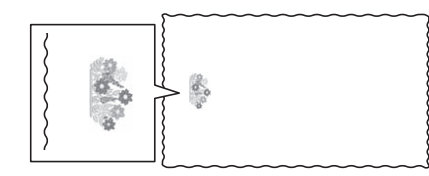

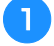

#### <sup>a</sup>**Con una tiza, marque la ubicación de bordado que desee.**

La línea trazada para la dirección de referencia debería ser más larga.

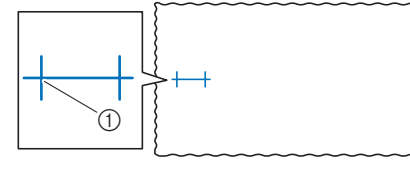

1 Marca de tiza

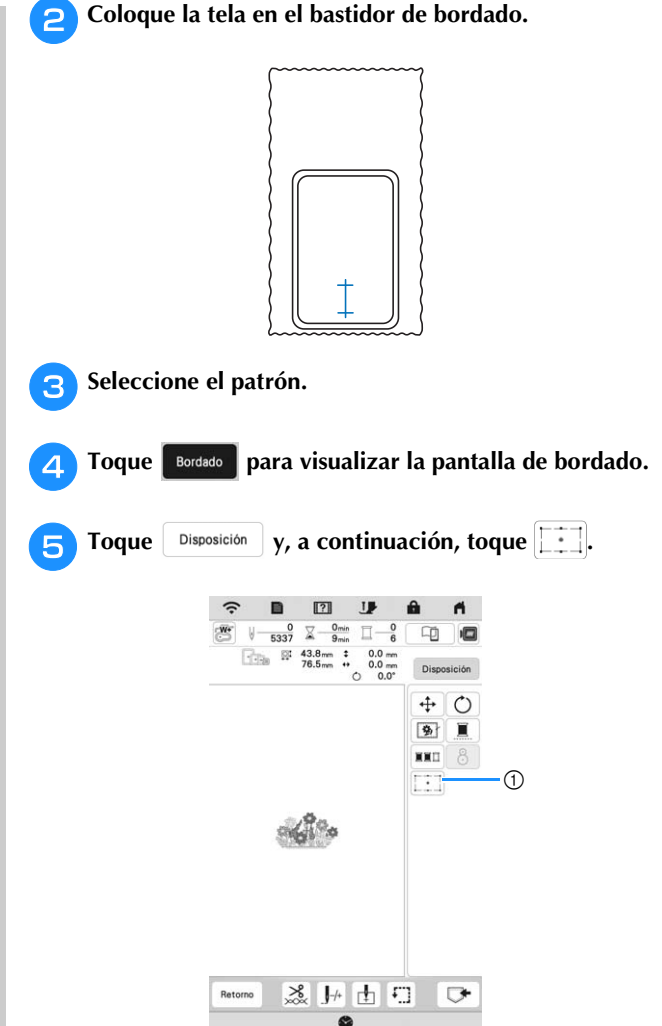

- 1 Activa/desactiva la función de posicionamiento del bordado en 2 puntos con un puntero LED.
- <sup>f</sup>**Si se muestra un mensaje que indica que los ajustes de movimiento y rotación volverán a los valores originales, toque**  $\alpha$ 
	- <sup>g</sup>**A partir de los puntos de referencia mostrados en la pantalla, seleccione el punto que se utilizará para alinear el patrón.**

En este ejemplo, seleccione el punto en la parte inferior central del patrón.

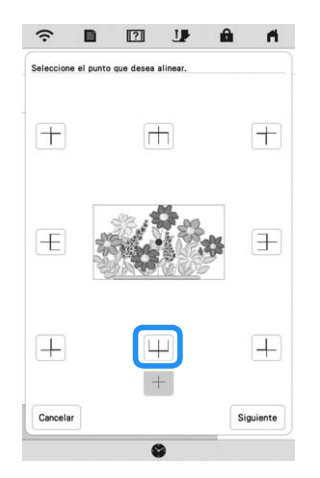

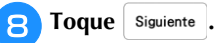

**Eleccione la dirección (desde el punto de referencia) que se utilizará como referencia para alinear el patrón.**

En este ejemplo, seleccione la flecha que apunta hacia arriba como dirección de referencia.

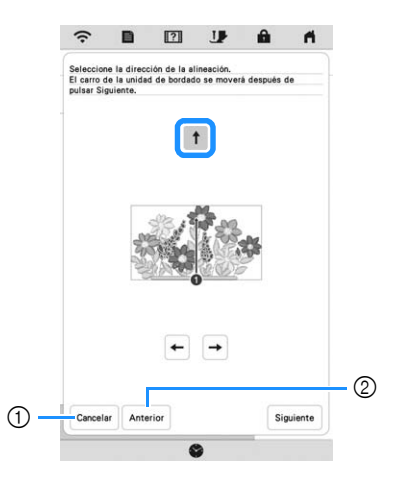

- 1 Cancele los ajustes de alineación del patrón.
- 2 Vuelve a la pantalla anterior.
- Toque Siguiente .
- <sup>k</sup>**Toque las teclas de colocación para mover el bastidor de bordado hasta que la posición del puntero LED y el centro de la primera marca queden alineados.**

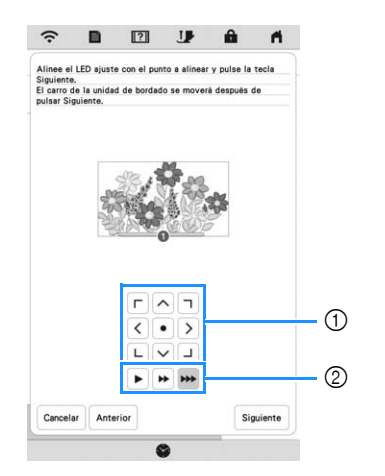

- 1 Teclas de colocación
- 2 Teclas de velocidad de desplazamiento del bastidor

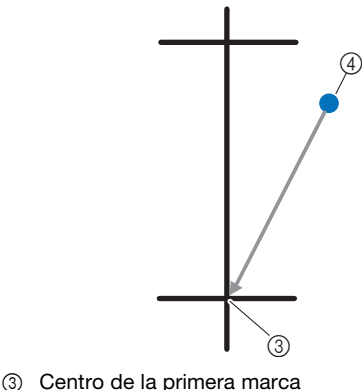

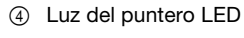

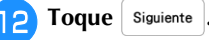

<sup>m</sup>**Toque las teclas de colocación para mover el bastidor de bordado hasta que la posición del puntero LED y el centro de la segunda marca queden alineados.**

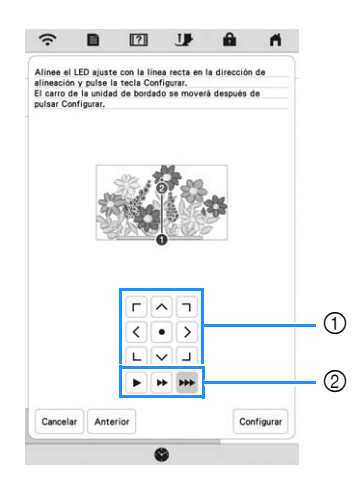

- 1 Teclas de colocación
- 2 Teclas de velocidad de desplazamiento del bastidor

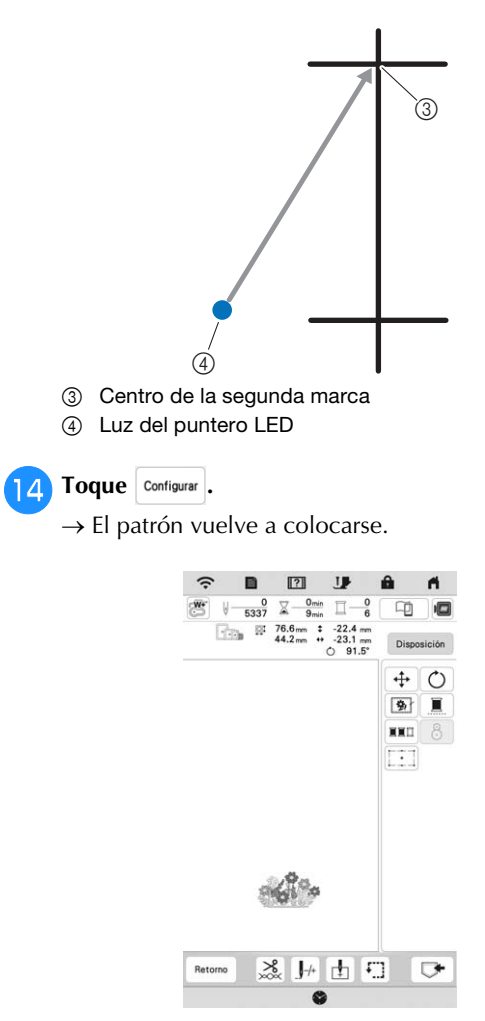

**Pulse el botón de "inicio/parar" para empezar a bordar.**

### **BORDAR UN PATRÓN**

### **Bordar acabados bonitos**

Para conseguir un bordado hermoso intervienen muchos factores. El uso del estabilizador adecuado (página 53) y la colocación de la tela en el bastidor (página 54) son dos de estos factores. Otro factor importante es el uso de la aguja y del hilo adecuados. A continuación se ofrece una explicación de los hilos.

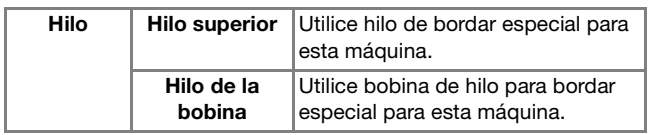

### **Recuerde**

• Si usa otros hilos distintos de los indicados, el bordado puede resultar incorrecto.

### **Caja de la bobina (recomendado para bordar con el hilo de la bobina de calibre 90 incluido)**

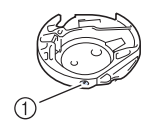

1 Caja de la bobina

La caja de la bobina incluida está configurada para un hilo de la bobina de calibre 90. Si utiliza un hilo de la bobina de distintos calibres podrá ajustar el tornillo de tensión de la caja de la bobina si fuera necesario. Para obtener más información, consulte la "Ajustar la caja de la bobina" en la página 76.

## **AVISO**

**• Cuando cosa bordados en artículos grandes (especialmente chaquetas o acolchados), no deje que la tela cuelgue de la mesa. De lo contrario, la unidad de bordado no puede moverse libremente y el bastidor de bordado puede golpear la aguja, haciendo que esta se rompa y pudiendo causar lesiones.**

### **Cubierta de la placa de la aguja de bordado**

Según el tipo de tela, hilo o estabilizador que se utilicen, el hilo superior podría enredarse. En tal caso, coloque la cubierta de la placa de la aguja de bordado en la placa de la aguja. Para colocarla, inserte las dos proyecciones que hay en la parte inferior de la cubierta en las muescas de la placa de la aguja como se muestra a continuación.

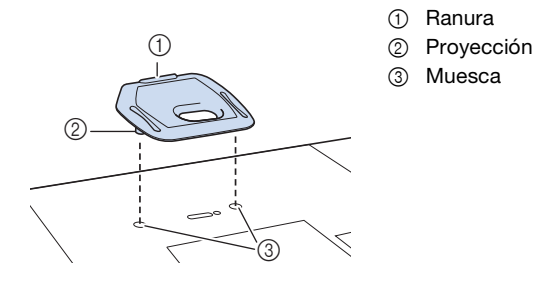

Para extraer la cubierta de la placa de la aguja de bordado, introduzca la uña en la ranura y levante la placa.

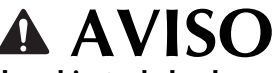

**• Empuje la cubierta de la placa de la aguja de bordado lo más que pueda para colocarla. Si la cubierta de la placa de la aguja de bordado no está bien fija, la aguja podría romperse y causar lesiones.** 

### **Bordar patrones**

<sup>a</sup>**Prepare hilos de bordado de los colores mostrados en la pantalla.**

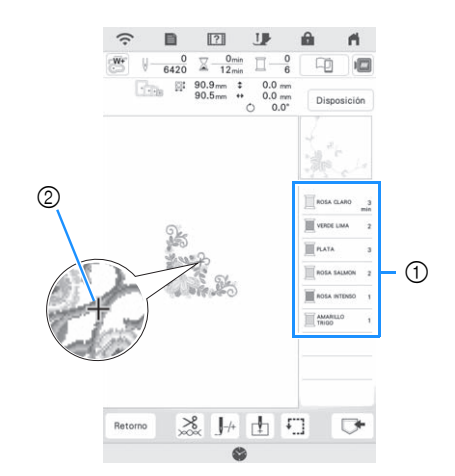

1 Orden de color de bordado 2 Cursor

### **Recuerde**

• El cursor [+] se desplaza por el patrón, mostrando qué parte del patrón se está bordando.

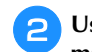

<sup>b</sup>**Usando el enhebrador de aguja automático, enhebre la máquina para el primer color. (página 26)**

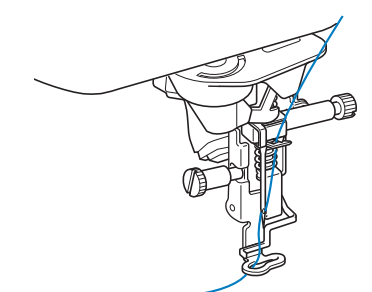

#### <sup>c</sup>**Baje el pie prensatela y, a continuación, pulse el botón de "inicio/parar" para comenzar a bordar.**

 $\rightarrow$  Cuando haya bordado completamente el primer color, la máquina cortará automáticamente los hilos y se detendrá.

El pie de bordado se subirá automáticamente. En la pantalla de orden de colores de bordado, el

siguiente color se moverá a la primera posición.

### **Recuerde**

- Si desea obtener acabados más bonitos, pruebe los procedimientos siguientes;
	- Tras 5 o 6 puntadas, pulse el botón de "inicio/ parar" de nuevo para parar la máquina.
	- Corte el hilo sobrante al principio del patrón. Si el final del hilo sobrante se encuentra debajo del pie de bordado, levante el pie de bordado y luego corte el hilo sobrante.

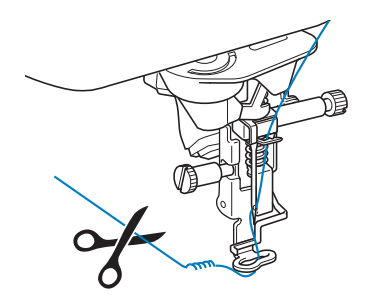

• Si sobra hilo desde el principio del bordado, es posible que borde por encima de él cuando continúe bordando, lo que puede dificultar el manejo del hilo al terminar el patrón. Corte los hilos al principio de cada cambio de color.

<sup>d</sup>**Retire de la máquina el hilo superior del primer color. Enhebre la máquina con el siguiente color.**

<sup>e</sup>**Repita los mismos pasos para bordar con los colores restantes.**

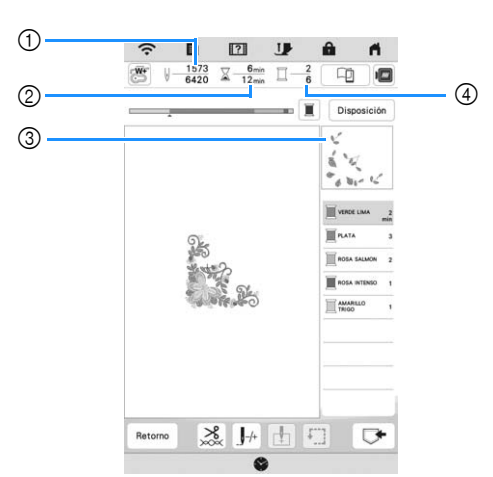

- 1 Número de puntadas actuales/Número total de puntadas
- 2 Tiempo actual/Tiempo total
- 3 Parte del patrón que se va a bordar a continuación
- 4 Colores bordados/Colores en total → Cuando se borda el último color, [Bordado terminado] aparecerá en la pantalla. Toque  $\begin{vmatrix} \alpha & \beta \\ \alpha & \gamma \end{vmatrix}$ se volverá a la pantalla original.

### **Recuerde**

• La función de corte del hilo sobrante está ajustada inicialmente para cortar los saltos de hilo sobrantes (partes de enlace de los hilos del patrón, etc.). Dependiendo del tipo de hilo y de tela que se empleen, un extremo del hilo superior puede permanecer en la superficie de la tela al comienzo de la costura. Una vez finalizado el bordado, corte este hilo sobrante.

Si se ha desactivado esta función, corte los saltos de hilos sobrantes con unas tijeras cuando el patrón esté terminado. Consulte la página 78 para obtener información sobre la función de corte del hilo sobrante.

## **IMPORTANTE**

- $\mathsf{No}$  pulse  $(\mathcal{A})$  (botón de corte de hilo) después **de haber cortado los hilos. De lo contrario, el hilo podría enredarse o dañar la máquina.**
- No pulse  $(\infty)$  (botón de corte de hilo) si no **hay tela colocada en la máquina o si la máquina está en funcionamiento. El hilo podría enredarse y posiblemente causar daños.**

### **Utilizar apliques**

Cuando en la pantalla del orden de bordado de los colores se muestre

- [ **WATERIAL DEL APLIQUE**)],
- [ (POSICIÓN DEL APLIQUE)] o

[ (APLIQUE)], siga el procedimiento que se describe a continuación.

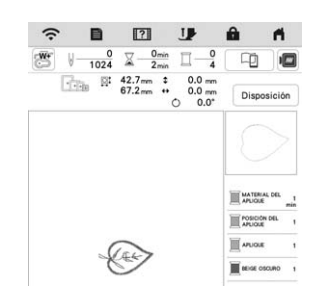

### Materiales necesarios

- Tela para el aplique
- Tela para la base del aplique
- Material estabilizador
- Pegamento para tela o pulverizador adhesivo temporal
- Hilo de bordar

### **Nota**

- Consulte "Guía de diseños de bordado" para revisar el método recomendado para los patrones de aplique integrados. Visite https://s.brother/cmekb/. Algunos patrones de aplique difieren del procedimiento descrito en este manual.
- No aparecerán los nombres y los números correctos de los colores de hilo que se utilizarán. Utilice los colores de hilo en función de los colores del patrón de aplique.

### ■ 1. Crear un aplique

- <sup>a</sup>**Coloque material estabilizador en el revés de la tela para el aplique.**
- <sup>b</sup>**Cosa la línea de corte de la pieza de aplique. Quite la tela del aplique del bastidor de bordado y luego corte con cuidado por la línea de corte cosida.**

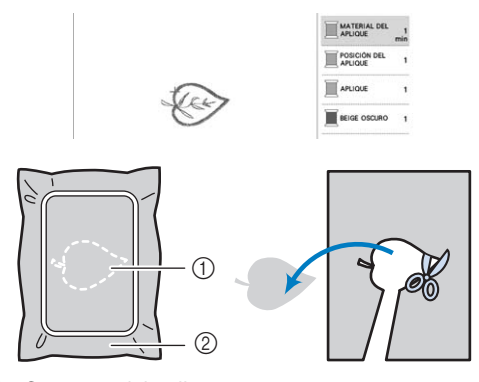

- 1 Contorno del aplique
- 2 Tela para el aplique

### \* Nota

- Si el aplique se corta por la parte interior de la línea de corte, es posible que no pueda pegarse correctamente en la tela. Por lo tanto, corte el aplique con cuidado por la línea de corte.
- Después de cortar el aplique, retire el hilo con cuidado.
- 2. Coser la posición del aplique en el tejido **base**

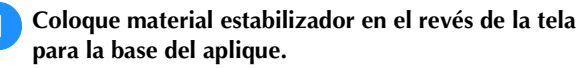

<sup>b</sup>**Cosa la posición del aplique.**

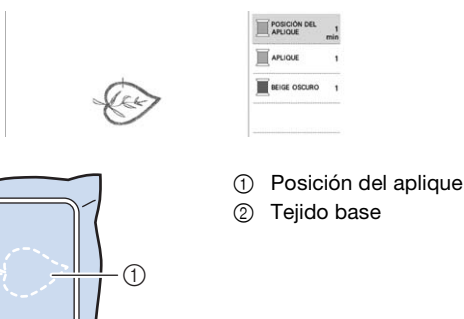

 $\circled{2}$ 

*2*

**BORDADO BÁSICC** 

<sup>c</sup>**Retire el bastidor de bordado de la unidad de bordado.**

### *<b>Nota*

• No retire el tejido base del bastidor de bordado hasta que haya terminado el bordado.

### **3. Pegar el aplique en el tejido base**

<sup>a</sup>**Aplique un poco de pegamento para tela o de pulverizador adhesivo temporal en la parte posterior del aplique y luego péguelo en el tejido base dentro del contorno de la posición cosida en el paso <b>a** de la **sección "2. Coser la posición del aplique en el tejido base".**

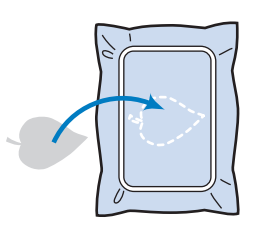

### **Ö** Nota

- Si no puede pegar el aplique en la tela base con pegamento para tela o pulverizador adhesivo temporal, hilvánelo firmemente en su lugar con puntadas de hilvanado.
- Si se utiliza tela fina para el aplique, refuércela y fíjela en su lugar con una hoja adhesiva para planchar. Se puede utilizar una plancha para pegar el aplique en la ubicación del aplique.

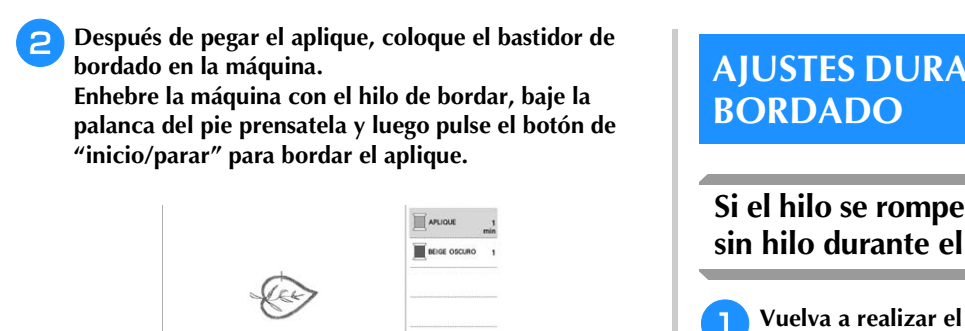

# **AJUSTES DURANTE EL PROCESO DE**

### **Si el hilo se rompe o la bobina se queda sin hilo durante el bordado**

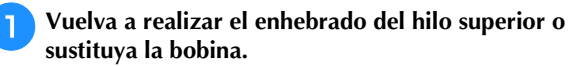

Si el hilo superior se rompe, detenga la máquina, corte el hilo de la bobina y vuelva a enhebrar la máquina.

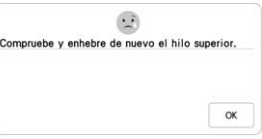

Si el hilo de la bobina está casi vacío o roto, toque  $\bigoplus$ en el mensaje que se muestra, retire el bastidor de bordado y, a continuación, sustituya la bobina.

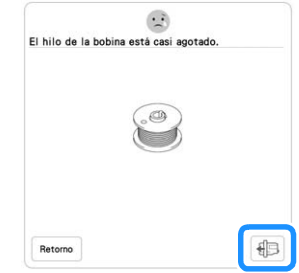

### <sub>Ŭ</sub> Nota ·

• Si la función [Sensor de hilo superior y de la bobina] en la pantalla de ajustes de la máquina está ajustada a [OFF], el mensaje que se muestra arriba no aparecerá.

### Toque  $|\cdot|$ .

- Toque  $\left[\begin{matrix} 1 \\ 1 \end{matrix}\right]$ ,  $\left[\begin{matrix} 1 \\ 1 \end{matrix}\right]$ ,  $\left[\begin{matrix} 1 \\ 1 \end{matrix}\right]$ ,  $\left[\begin{matrix} 1 \\ 1 \end{matrix}\right]$ ,  $\left[\begin{matrix} 1 \\ 1 \end{matrix}\right]$ ,  $\left[\begin{matrix} 1 \\ 1 \end{matrix}\right]$ ,  $\left[\begin{matrix} 1 \\ 1 \end{matrix}\right]$ ,  $\left[\begin{matrix} 1 \\ 1 \end{matrix}\right]$ ,  $\left[\begin{matrix} 1 \\ 1 \end{matrix}\right]$ ,  $\left[\begin{matrix}$ **la aguja el número de puntadas correcto antes del punto**  en el que se rompió el hilo, y luego toque  $\begin{bmatrix} \alpha & \beta \end{bmatrix}$ .
	- Toque  $\boxed{J^{\circ}}$  para volver a empezar desde el principio.

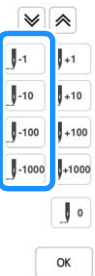

### **Recuerde**

• Si no puede retroceder hasta el punto en el que se rompió el hilo, toque  $|\mathcal{V}|$  o  $|\mathcal{A}|$  para seleccionar el color y vaya a la posición de inicio de ese color y, a

continuación, utilice  $\left[\begin{matrix} 1 \\ 1 \end{matrix}\right]$ ,  $\left[\begin{matrix} 1 \\ 1 \end{matrix}\right]$ ,  $\left[\begin{matrix} 1 \\ 1 \end{matrix}\right]$ +100 0  $\left[\begin{matrix} 1 \end{matrix}\right]$ +1000 para avanzar hasta un poco antes del lugar en el que se rompió el hilo.

**4. Bordar el resto del patrón**

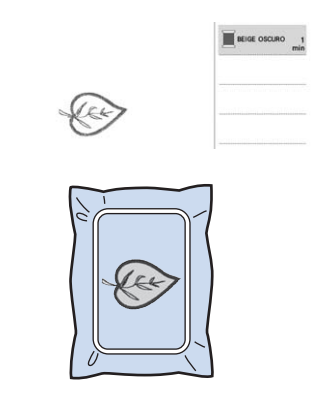

<sup>a</sup>**Cambie el hilo de bordar según el orden de colores de bordado y luego termine el bordado del resto del patrón.**

### **Recuerde**

- Puesto que la cola puede adherirse al pie prensatela, a la aguja o a la placa de la aguja, limpie los restos de cola después de terminar el bordado del patrón de aplique.
- Para obtener los mejores resultados, recorte los hilos sobrantes cada vez que cambie el color del hilo.

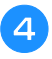

**4.** Baje el pie prensatela y pulse el botón de "inicio/ **parar" para continuar el bordado.**

### **Continuación del bordado tras apagar la máquina**

El número de puntada y el color actuales se guardan cuando se deja de bordar. La próxima vez que se encienda la máquina, tendrá la opción de continuar o eliminar el patrón.

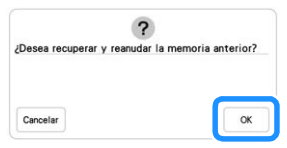
# Capítulo **3** BORDADO AVANZADO

# **DIVERSAS FUNCIONES DE BORDADO**

# **Hilvanado del bordado**

Antes de bordar, pueden coserse puntadas de hilvanado a lo largo del contorno del patrón. Esto resulta útil para bordar tela en la que no puede colocarse material estabilizador adhesivo o con la plancha. Las puntadas de hilvanado se pueden utilizar para colocar el material que no se puede colocar en el material estabilizador, lo que permite bordarlo.

# <sub>Ö</sub> Nota

• Se recomienda terminar de combinar y editar el patrón antes de seleccionar el ajuste de hilvanado. Si se edita el patrón después de seleccionar el ajuste de hilvanado, el hilvanado y el patrón pueden desalinearse y el hilvanado debajo del patrón puede ser difícil de retirar una vez finalizado el bordado.

<sup>a</sup>**Toque .**

Utilice  $[-]$  y  $[+]$  para especificar la distancia desde el **patrón hasta la costura de hilvanado.**

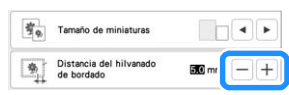

# **Recuerde**

- Cuanto más alto sea el ajuste, más alejado estará el hilvanado del patrón.
- El ajuste sigue seleccionado aunque se apague la máquina.

Toque  $\begin{bmatrix} \infty \\ \infty \end{bmatrix}$  para volver a la pantalla de bordado.

**4** Toque | Disposición | y luego toque | 9 para seleccionar **el ajuste de hilvanado.**

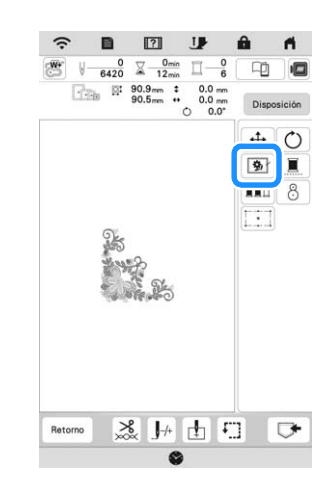

# **Ö** Nota

- Cuando se toca  $\boxed{\bigcirc}$ , el patrón se desplaza hasta el centro. Después de seleccionar el ajuste de hilvanado, mueva el patrón hasta la posición que desee.
- El hilvanado se añade al principio del orden de bordado.
- <sup>e</sup>**Pulse el botón de "inicio/parar" para empezar a bordar.**
- <sup>f</sup>**Cuando termine el bordado, retire la costura de hilvanado.**

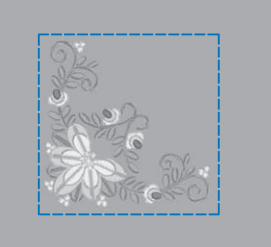

# **Crear un aplique**

Crear un aplique resulta útil para tejidos que no se pueden bordar o si se desea pegar un aplique a una prenda.

# ■ Crear un aplique

Vamos a utilizar el siguiente patrón para crear un aplique.

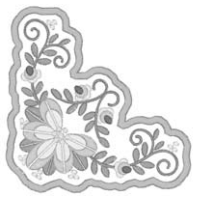

## \* Nota

- Se recomienda utilizar tela como fieltro o tela vaquera para crear el aplique. En función del patrón y el tejido empleados, la costura puede parecer más pequeña en tejidos ligeros.
- Para obtener los mejores resultados, utilice siempre material estabilizador para el bordado.
- Cuando cree apliques, no utilice el bastidor de bordado de bordes opcional. Según la tela y la densidad del patrón utilizados, la puntada puede fruncirse.

#### <sup>a</sup>**Seleccione el patrón y edítelo, si es necesario.**

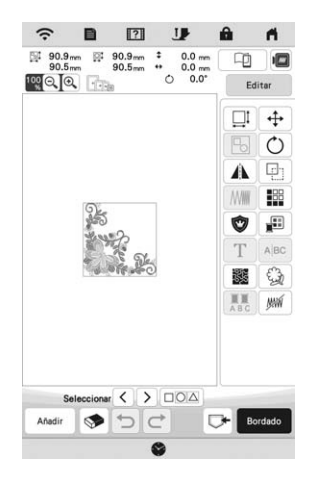

# <sub>Ö</sub> Nota

- Termine de combinar y editar el patrón antes de seleccionar el ajuste de aplique. Si el patrón se edita después de seleccionar el ajuste de aplique, las puntadas para aplique y el patrón pueden quedar mal alineados.
- Dado que se añade un contorno, el patrón de un aplique (cuando se selecciona el ajuste de aplique) tendrá un tamaño superior al del patrón original. En primer lugar, ajuste el tamaño y la posición del patrón como se muestra a continuación.

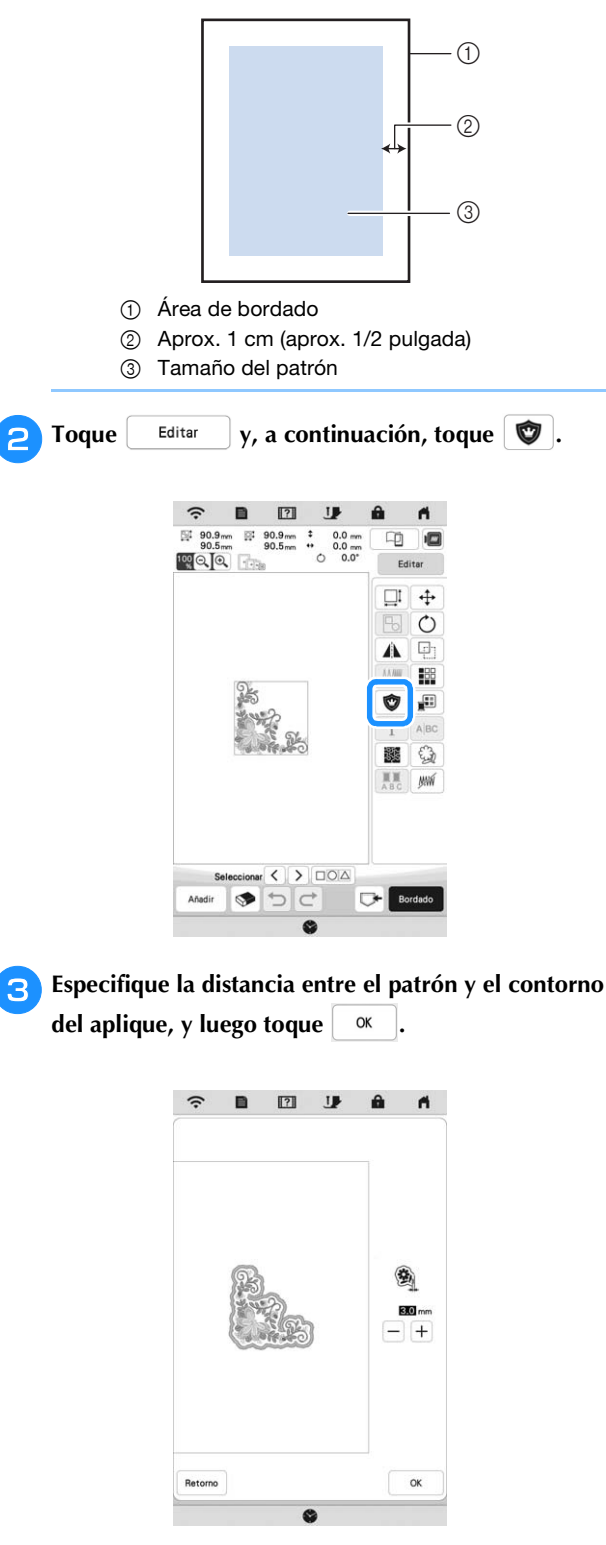

 $\rightarrow$  El patrón y el contorno del aplique están agrupados.

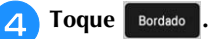

 $\rightarrow$  Los pasos para crear el aplique se añaden al orden de bordado.

# **Recuerde**

• Se añaden tres pasos al orden de bordado: línea de corte del aplique, posición de colocación del patrón en el material estabilizador y puntadas para aplique.

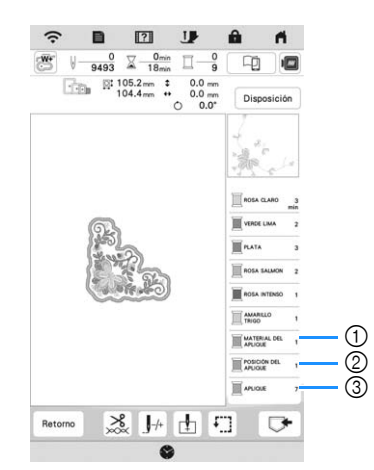

- 1 Línea de corte para el aplique
- 2 Posición de colocación del patrón en el material estabilizador
- 3 Puntadas para aplique
- Cuando se ajusta [Color del hilo] a [#123] (número de hilo) en la pantalla de ajustes, se visualiza la siguiente pantalla.

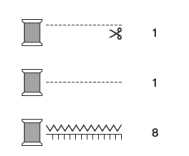

# <sub>Ö</sub> Nota

• No es posible crear un aplique si el patrón es demasiado grande o demasiado complicado, o si se separa un patrón combinado. Aunque el patrón seleccionado quepa en el área de bordado, el patrón de aplique completo puede salirse de dicha área de bordado cuando se añada el contorno. Si aparece un mensaje de error, edite el patrón o seleccione otro diferente.

<sup>e</sup>**Planche o pegue material estabilizador en el revés del fieltro o tela vaquera que se va a utilizar para el aplique.**

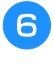

**falgologie la tela para el aplique en el bastidor de bordado, coloque el bastidor de bordado en la máquina y comience a bordar.**

<sup>g</sup>**Una vez bordado el patrón, enhebre la máquina con el hilo para la línea de corte y, a continuación, cosa la línea de corte (MATERIAL DEL APLIQUE).**

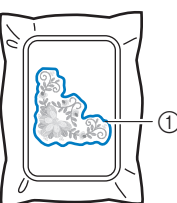

aplique

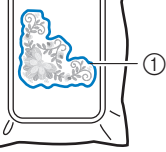

1 Línea de corte para el

## **Recuerde**

- Se recomienda utilizar para la línea de corte un hilo lo más parecido al color de la tela.
- <sup>h</sup>**Quite la tela del aplique del bastidor de bordado y luego corte con cuidado por la puntada. Después de cortar, retire con cuidado todo el hilo de la línea de corte.**

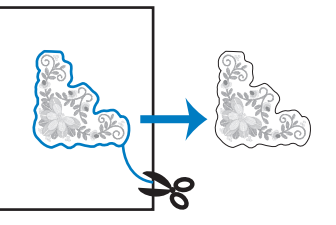

# **Ö** Nota

- En función de la densidad del patrón y el tejido empleados, el patrón podría encogerse o el aplique podría no quedar alineado con la línea de colocación. Se recomienda recortar ligeramente por fuera de la línea de corte.
- Con patrones simétricos en vertical y en horizontal, utilice una tiza para indicar la orientación del patrón antes de recortarlo.
- Recorte con cuidado el patrón por el contorno que acaba de coser. No recorte por dentro de la línea de corte, ya que en este caso la puntada para aplique no cogería la tela con aplique.

<sup>i</sup>**Utilice dos láminas de material estabilizador de agua adhesivo con sus partes adhesivas juntas y, a continuación, colóquelas en el bastidor de bordado.**

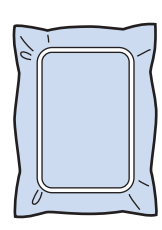

## **Nota**

- Si se utiliza estabilizador de agua, no es necesario quitar el material estabilizador después de coser el contorno del aplique. Para evitar un encogimiento excesivo del patrón, se recomienda utilizar un estabilizador de agua.
- Utilice juntas dos láminas de estabilizador de agua, pues el material estabilizador se podría rasgar durante el bordado.

<sup>j</sup>**Enhebre la máquina con el hilo para el contorno y, a continuación, cosa la línea de colocación para la posición del aplique (POSICIÓN DEL APLIQUE).**

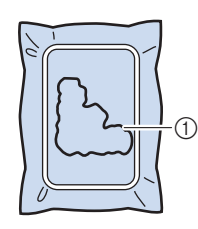

1 Línea de colocación del patrón

<sup>k</sup>**Aplique un poco de cola o adhesivo en spray, y pegue el aplique de manera que quede alineado con la línea de colocación.**

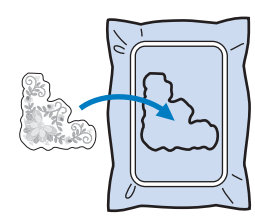

#### **Nota**

• Antes de pegar el aplique, compruebe que está colocado correctamente dentro de la línea de colocación.

<sup>l</sup>**Con la máquina enhebrada con el hilo para el contorno desde el paso** j**, borde el contorno (APLIQUE).**

1 Contorno del aplique

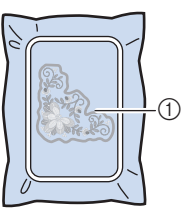

#### **Recuerde**

- El contorno se cose con puntadas para satén.
- Puesto que la cola puede adherirse al pie prensatela, a la aguja o a la placa de la aguja, limpie los restos de cola después de terminar el bordado del patrón de aplique.

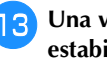

<sup>m</sup>**Una vez finalizado el bordado, retire el material estabilizador del bastidor de bordado.**

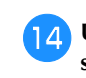

<sup>n</sup>**Utilice unas tijeras para cortar el estabilizador de agua sobrante que queda por fuera del contorno del aplique.**

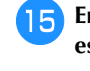

<sup>o</sup>**Empape el aplique en agua para disolver el estabilizador de agua.**

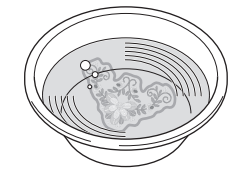

<sup>p</sup>**Seque el aplique y, a continuación, plánchelo si fuera necesario.**

#### <sub>Ö</sub> Nota

• No ejerza demasiada fuerza al planchar, pues la costura podría dañarse.

# **REALIZAR AJUSTES DE BORDADO**

# **Ajustes de tensión del hilo**

Para bordar, la tensión del hilo debe ajustarse de manera que pueda verse un poco el hilo superior en el revés de la tela.

Se muestra la pantalla siguiente al tocar  $\mathcal{S}_{\infty}$ .

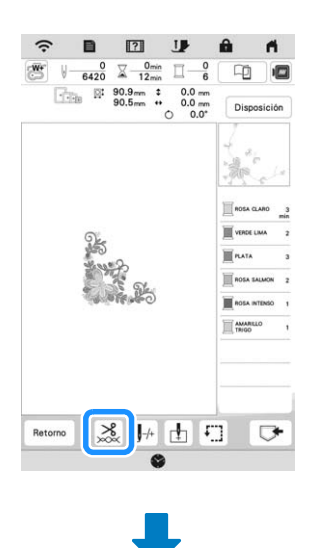

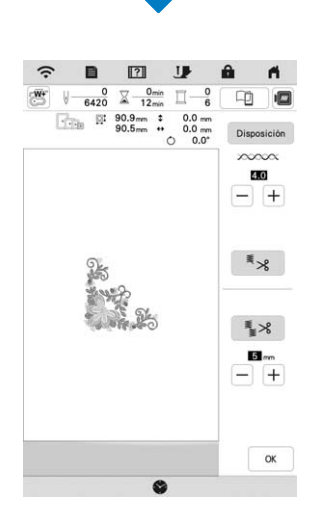

# **Recuerde**

• Si se cambia la tensión del hilo respecto al ajuste por defecto, el nuevo ajuste se mantendrá después de apagar y encender la máquina. Este nuevo ajuste se aplicará a cualquier diseño seleccionado.

# **Tensión adecuada del hilo**

Puede verse el patrón desde el revés de la tela. Si la tensión del hilo no es correcta, el patrón no tendrá un acabado adecuado. La tela puede fruncirse o el hilo romperse.

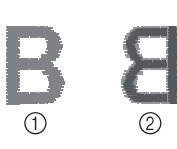

1 Derecho 2 Revés

Siga las instrucciones descritas a continuación para ajustar la tensión del hilo, de acuerdo con la situación correspondiente.

# \* Nota

• Si el hilo está demasiado flojo, la máquina puede detenerse durante el bordado. Esto no es un signo de avería. Aumente ligeramente la tensión del hilo y empiece a bordar de nuevo.

## **Recuerde**

• Si se cambia la tensión del hilo respecto al ajuste por defecto, el nuevo ajuste se mantendrá después de apagar y encender la máquina. Este nuevo ajuste se aplicará a cualquier diseño seleccionado.

# **El hilo superior está demasiado tenso**

El hilo superior está demasiado tenso, por lo que el hilo de la bobina es visible desde el derecho de la tela.

# \* Nota

• Si el hilo de la bobina no se ha enhebrado correctamente, el hilo superior puede estar demasiado tenso. En tal caso, consulte "Colocación de la bobina" en la página 25 y vuelva a enhebrar el hilo de la bobina.

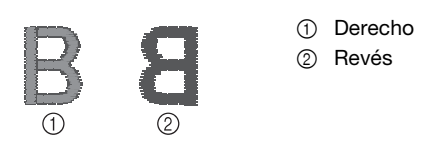

Toque  $\boxed{-}$  en  $\chi$   $\sim$   $\sim$   $\sim$   $\chi$  para aflojar la tensión del hilo superior. (El número de tensión disminuirá).

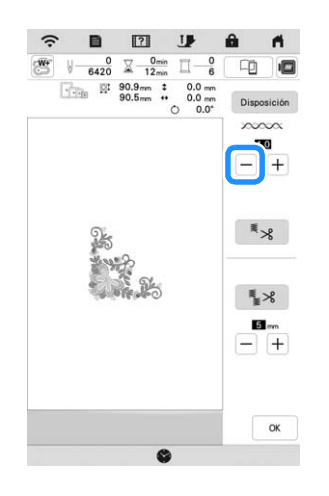

# **El hilo superior está demasiado flojo**

No hay suficiente tensión en el hilo superior, por lo que el hilo superior está flojo y aparecen remates flojos u ondas en el derecho de la tela.

# to Nota -

• Si el hilo superior no se ha enhebrado correctamente, puede que el hilo superior esté demasiado flojo. En tal caso, consulte "Enhebrado del hilo superior" en la página 26 y vuelva a enhebrar el hilo superior.

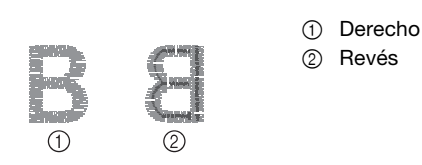

Toque  $|+|$  en  $\rho \infty \infty$  para aumentar la tensión del hilo superior. (El número de tensión aumentará).

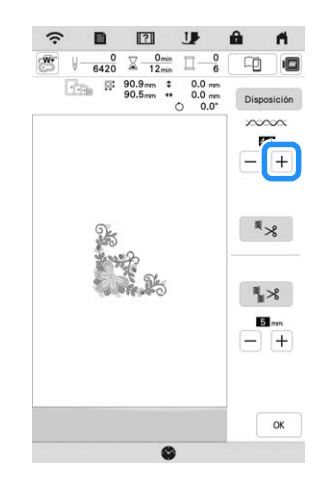

# **Ajuste de la tensión general del hilo superior**

Durante el bordado, si la tensión global del hilo superior es excesiva o escasa, modifíquela en la pantalla de ajustes. El ajuste que se seleccione se aplicará a todos los patrones. Si un patrón de bordado individual necesita ajustes adicionales, consulte "Ajustes de tensión del hilo" en la página 75.

**Toque**  $\mathbf{E}$  .  $\rightarrow$  Aparecerá la pantalla de ajustes. <sup>b</sup>**Toque .**  $\rightarrow$  Aparecerá la pantalla de ajustes de bordado. <sup>c</sup>**Se visualiza [Tensión de bordado] en la pantalla de ajustes de bordado.** Utilice  $[+]$   $[-]$  para ajustar la tensión del hilo **superior.**  $+$ : Apriete la tensión del hilo superior.  $-$  : Afloje la tensión del hilo superior. **Alling** Velocidad máx, de bordar Tensión de bordado Altura del pie de bordado **Toque**  $\alpha$ 

# **Ajustar la caja de la bobina**

La caja de la bobina puede ajustarse fácilmente cuando es necesario cambiar la tensión de la bobina para adaptarse a los distintos hilos de la bobina. Consulte la sección "Bordar acabados bonitos" en la página 65.

Para ajustar la tensión de la bobina para la función de bordado, utilizando la caja de la bobina, gire el tornillo de cabeza ranurada (-) con un destornillador (pequeño).

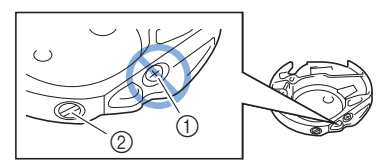

- 1 No gire el tornillo Phillips (+).
- 2 Ajuste con un destornillador (pequeño).

## ■ Tensión correcta

El hilo superior puede verse ligeramente en el revés de la tela.

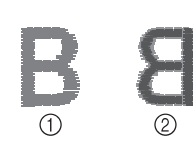

1 Derecho 2 Revés

 **El hilo de la bobina está demasiado flojo** El hilo de la bobina es visible en el derecho de la tela.

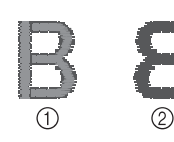

- 1 Derecho
- 2 Revés

En ese caso, gire el tornillo de cabeza ranurada (-) hacia la derecha, teniendo cuidado de no apretarlo demasiado, aproximadamente de 30 a 45 grados para aumentar la tensión de la bobina.

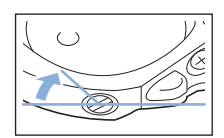

# **El hilo de la bobina está demasiado tenso**

El hilo superior en el derecho de la tela parece levantarse/ ondularse y el hilo de la bobina no se ve en el revés de la tela.

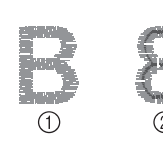

1 Derecho 2 Revés

En ese caso, gire el tornillo de cabeza ranurada (-) hacia la izquierda, teniendo cuidado de no aflojarlo demasiado, aproximadamente de 30 a 45 grados para disminuir la tensión de la bobina.

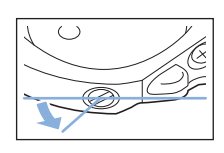

# **IMPORTANTE**

- **NO ajuste la posición del tornillo Phillips (+) de la caja de la bobina, ya que puede dañar la caja de la bobina y dejarla inservible.**
- **Si resulta difícil girar el tornillo de cabeza ranurada (-), no ejerza fuerza. Si gira demasiado el tornillo o ejerce fuerza en cualquiera de las direcciones (de rotación), la caja de la bobina podría dañarse. Si se producen daños, es posible que la caja de la bobina no mantenga la tensión adecuada.**

# \* Nota -

• Al ajustar la caja de la bobina, asegúrese de retirar la bobina de la caja de la bobina.

# **Utilizar la función de corte automático del hilo (Corte al final del color)**

La función de corte automático de hilo  $\frac{1}{2}$  cortará el hilo al final del bordado de cada color. Inicialmente, esta función

- está activada. Para desactivarla, toque  $\frac{8}{3}$  y luego  $\frac{1}{3}$ .
	- \* Este ajuste recupera sus valores predeterminados
		- $\overline{\mathbf{z}}$  cuando se desactiva la máquina.

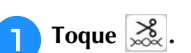

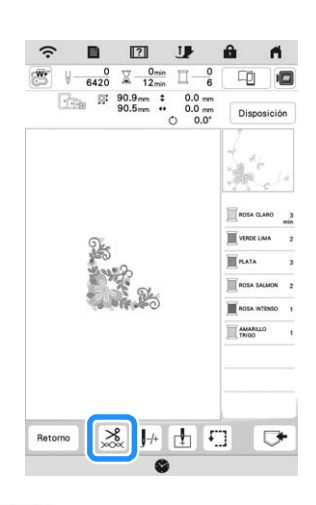

*3*

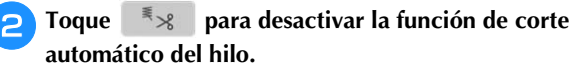

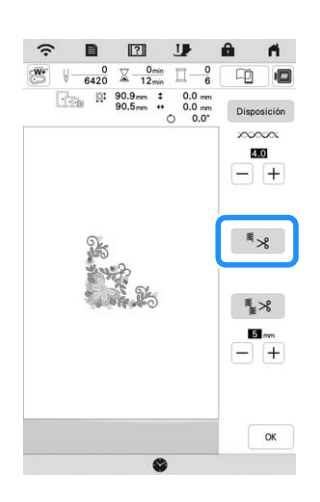

 $\rightarrow$  La tecla se mostrará como  $\overline{\mathbf{F}}$   $\mathbf{R}$  . Cuando se borde un solo color de hilo, la máquina se detendrá sin cortar el hilo.

# **Uso de la función de corte del hilo sobrante (corte de salto de puntada)**

La función de corte del hilo sobrante  $\frac{1}{2}$   $\times$  cortará automáticamente los saltos de hilos sobrantes en el color. Inicialmente, esta función está activada. Para desactivarla,

toque la tecla  $\frac{8}{20}$  y luego  $\frac{2}{3}$  %.

\* El ajuste personalizado se mantiene después de apagar y encender la máquina.

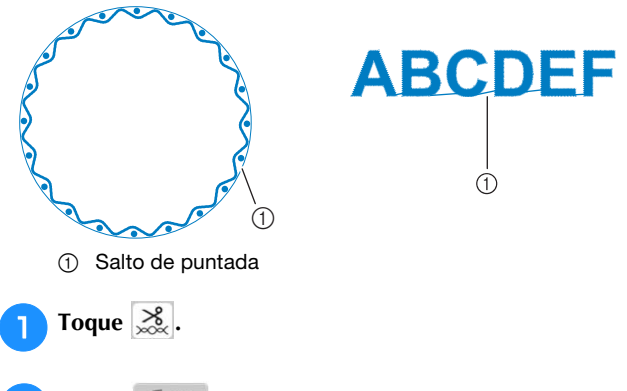

<sup>b</sup>**Toque para desactivar la función de corte del hilo sobrante.**

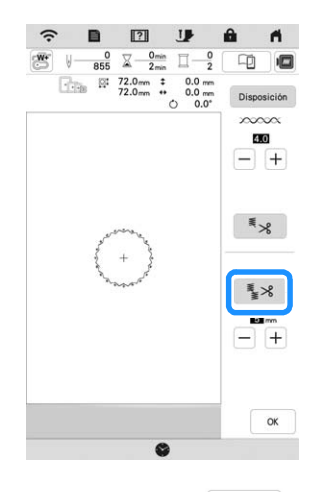

 $\rightarrow$  La tecla se mostrará como  $\begin{bmatrix} \frac{1}{2} & \frac{1}{2} \\ \frac{1}{2} & \frac{1}{2} \end{bmatrix}$ . La máquina no cortará el hilo antes de moverse a la siguiente costura.

# **Seleccionar la longitud del salto de puntada que no se cortará**

Cuando se activa la función de corte del hilo sobrante

, puede seleccionar la longitud del salto de puntada.

Seleccione un ajuste de 5 mm a 50 mm en incrementos de 5 mm.

\* El ajuste personalizado se mantiene después de apagar y encender la máquina.

Toque  $|+|$  o  $|-|$  para seleccionar la longitud del salto de puntada.

Por ejemplo: Toque  $\boxed{+}$  para seleccionar 25 mm (aprox.

1 pulgada) y la máquina no cortará un salto de puntada de 25 mm o menos antes de moverse a la siguiente costura.

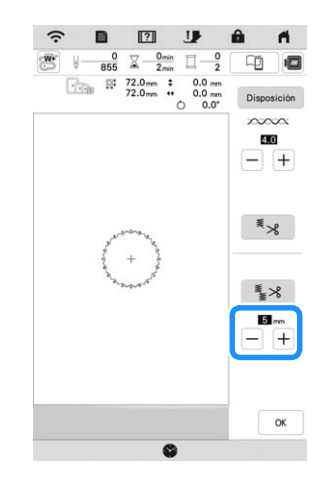

#### <sub>Ŭ</sub> Nota

- Si el diseño tiene muchos cortes, se recomienda seleccionar un ajuste de corte de salto de puntada superior para reducir la cantidad de hilos sobrantes en el revés de la tela.
- Cuanto mayor sea el número de la longitud de salto de puntada seleccionado, menos veces cortará la máquina. En ese caso, quedarán más saltos de puntada en la superficie de la tela.

# **Ajuste de la velocidad de bordado**

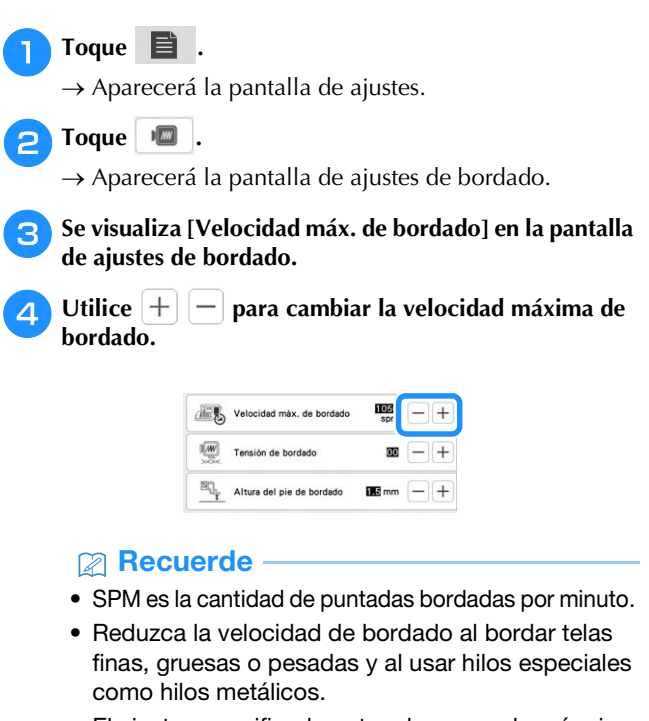

• El ajuste especificado antes de apagar la máquina seguirá seleccionado cuando se vuelva a encender.

 $\overline{F}$  Toque  $\alpha$ 

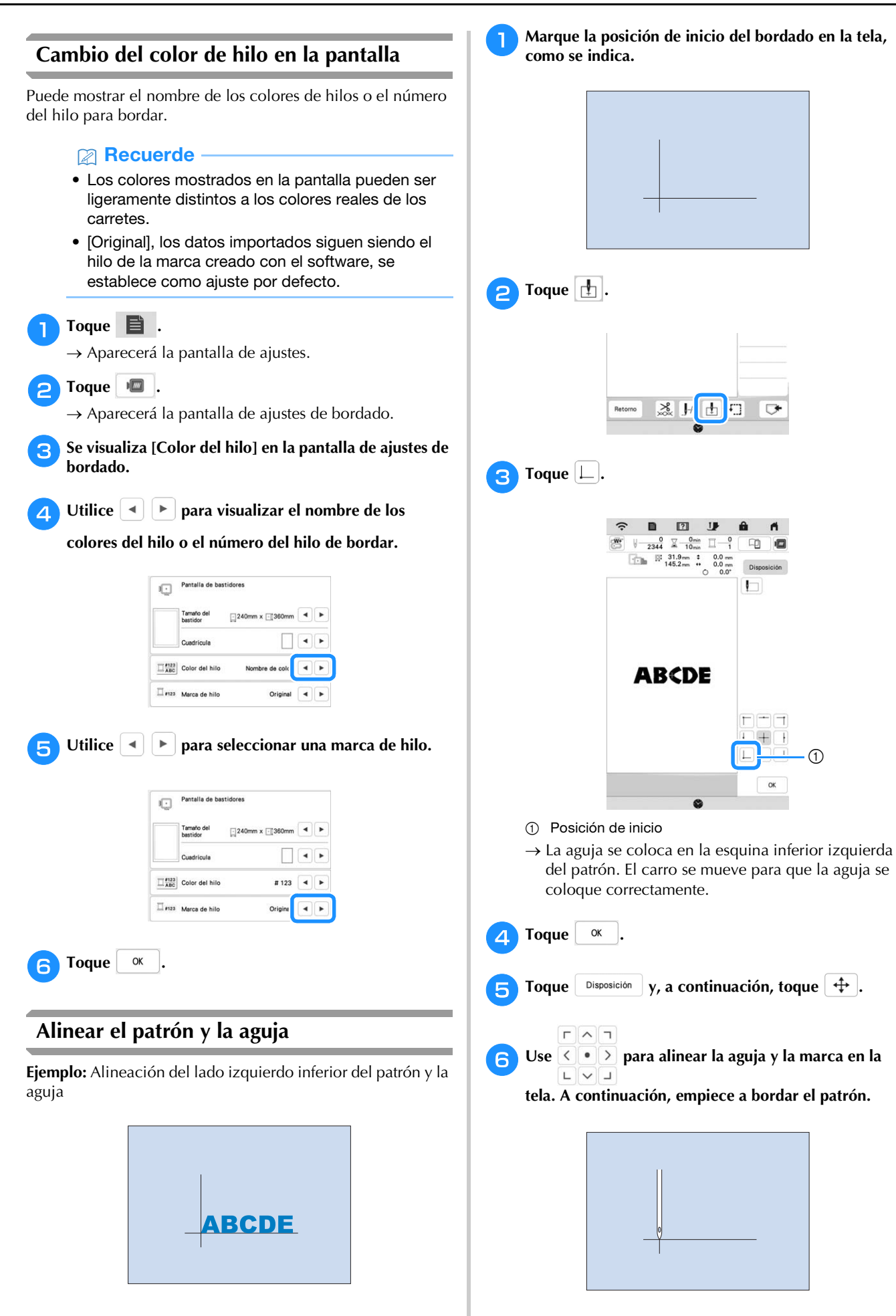

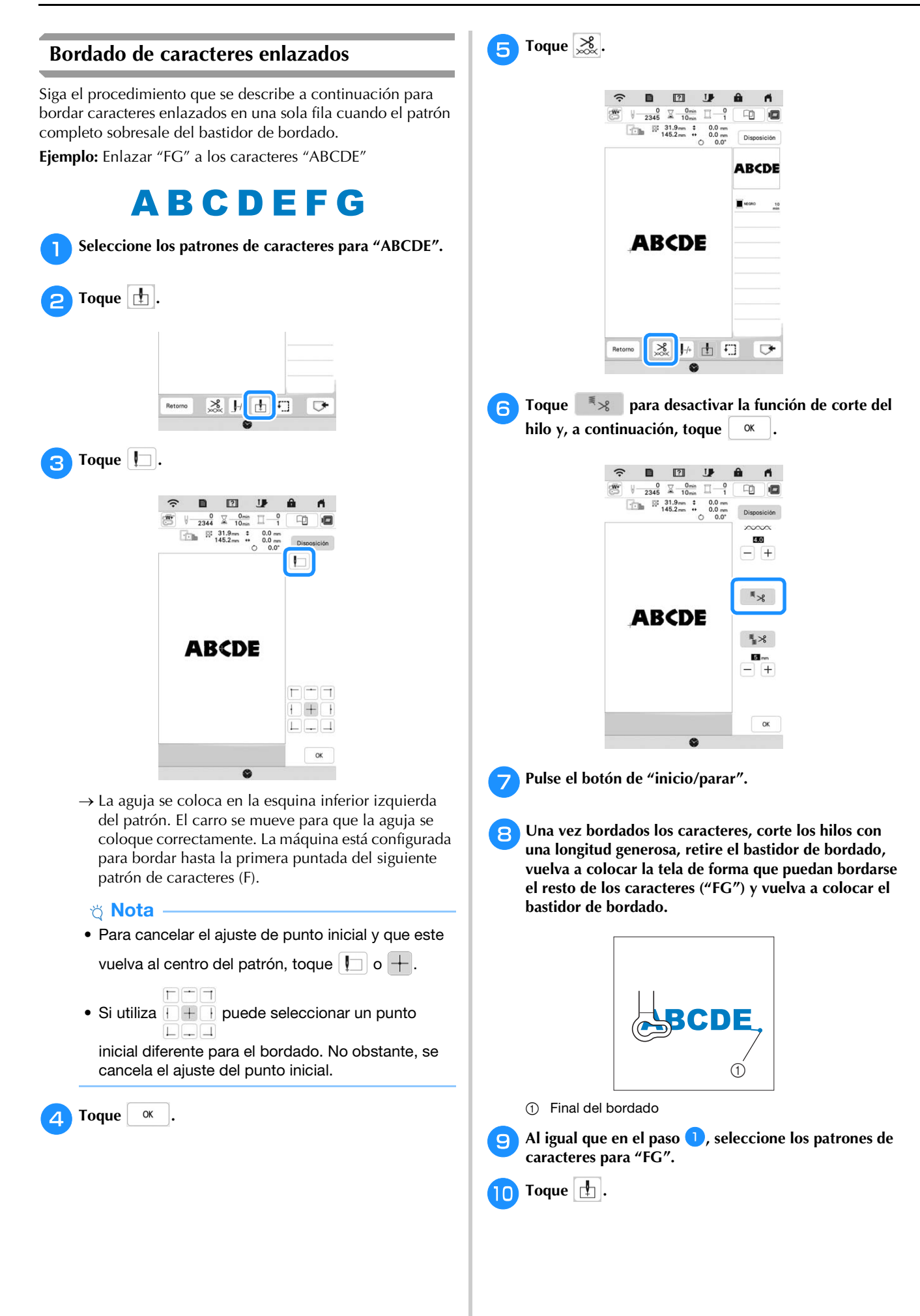

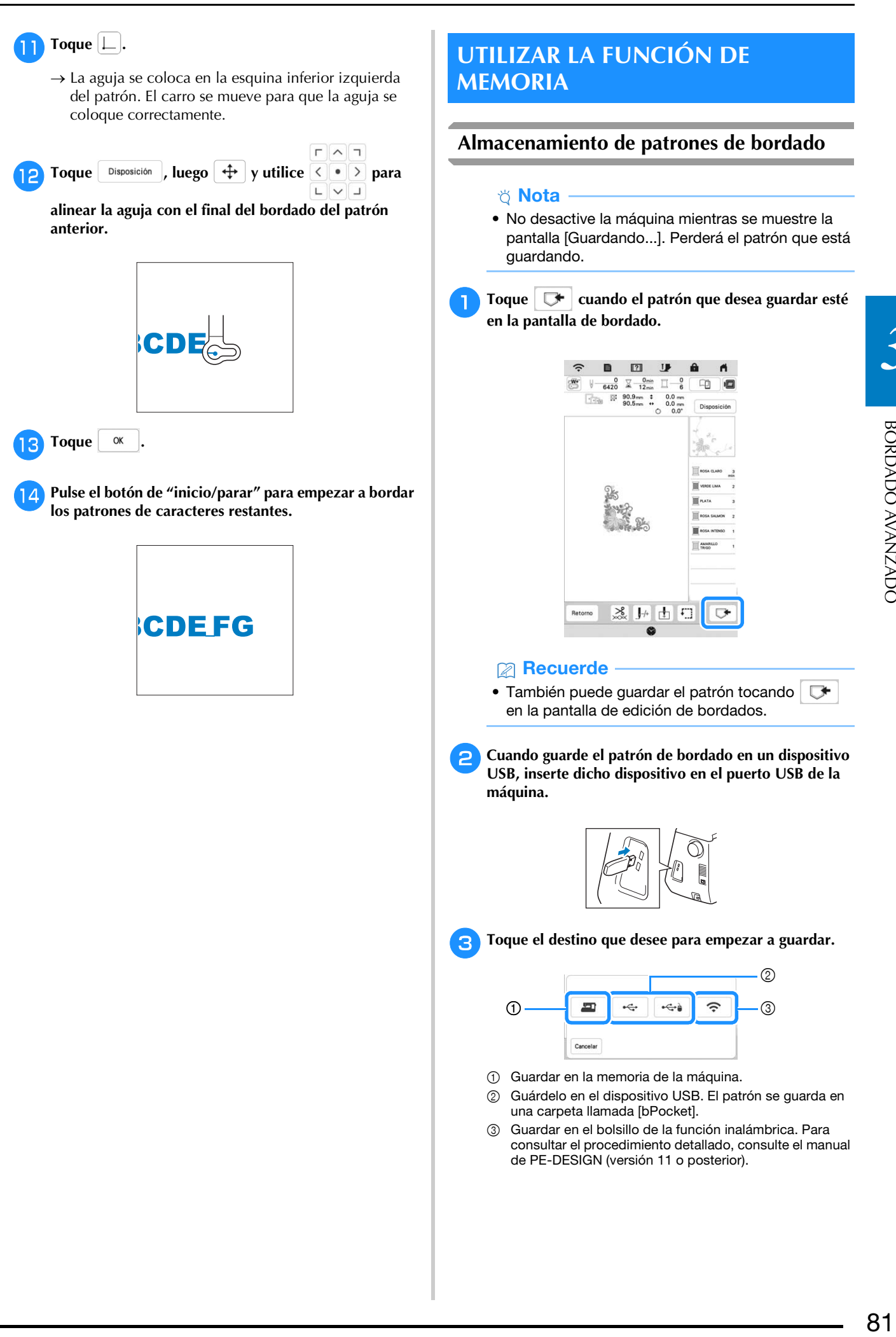

*3*

BORDADO AVANZADO

# **Recuperar patrones de bordado**

<sup>a</sup>**Cuando recupere los patrones de bordado desde una unidad flash USB, inserte la unidad flash USB en el puerto USB de la máquina. Para recuperar los patrones de bordado a través de la red inalámbrica, utilice PE-DESIGN (versión 11 o posterior) o Design Database Transfer para transferir los patrones por adelantado. Si desea más información acerca de cómo transferir patrones de bordado,** 

**consulte el manual de PE-DESIGN o Design Database Transfer.**

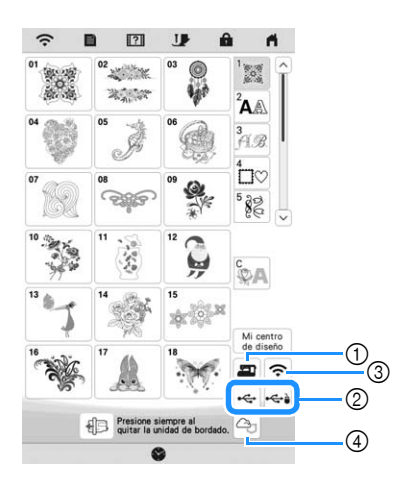

- 1 Recuperar de la memoria de la máquina.
- 2 Recuperar desde un dispositivo USB.
- 3 Recupere el patrón a través de la conexión de red inalámbrica. Para procedimientos detallados, consulte el manual de PE-DESIGN (Versión 11 o posterior).
- 4 Recuperar desde la aplicación Artspira. (página 108)

## **Recuerde**

• Si el patrón de bordado a recuperar se encuentra en una carpeta del dispositivo USB, toque la tecla

para dicha carpeta. Toque **b** para regresar a la pantalla anterior.

• Pueden guardarse en la máquina todos o varios datos tocando  $\mathbb{R}$ .

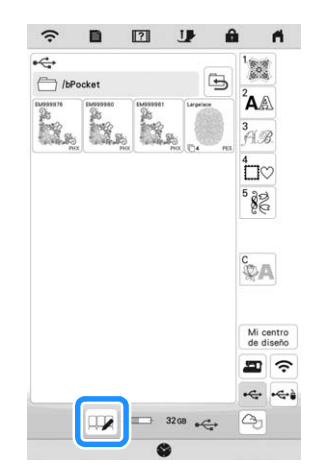

- Si desea seleccionar varios patrones, toque sus miniaturas.
- $\cdot$   $\boxed{\Box}$ : Selecciona todos los patrones.
- $\Box$  $\Box$ : Deselecciona todos los patrones.
- $\bullet$   $\Box$  : Guarda los patrones seleccionados en la máquina.
- Para cancelar la selección, vuelva a tocar  $\Box$ .

#### **P**Toque Configurar

Toque  $\|\mathbf{u}\|$  para borrar el patrón de bordado.

# **APLICACIONES DE BORDADO**

# **Utilizar un patrón de marco/escudo para crear un aplique**

# **Ö** Nota

• Anote el tamaño y la posición de los patrones si los cambia al crear un aplique.

#### ■ Método 1

Puede utilizar patrones de marcos/escudos del mismo tamaño y forma para crear apliques. Borde un patrón de costura con una puntada recta y otro con una puntada de satén.

<sup>a</sup>**Seleccione un patrón de marco/escudo con puntada recta. Borde el patrón en la tela del aplique y recorte con precisión alrededor del contorno.**

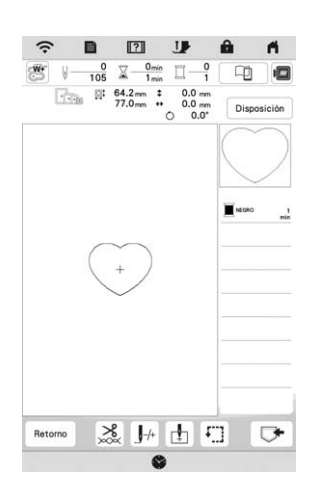

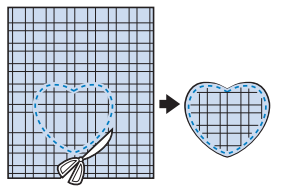

- <sup>b</sup>**Borde el mismo patrón como se indica a partir del paso a** sobre el tejido base.
- <sup>c</sup>**Aplique material estabilizador de dos caras en la parte posterior de la tela para el aplique creado en el paso**  <sup>a</sup>**. Coloque el aplique sobre la tela base, alineando las formas.**

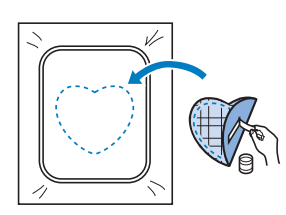

**4** Seleccione el patrón de marco/escudo con puntada de **satén de la misma forma que el aplique. Borde sobre la tela del aplique y el tejido base como se indica a partir**  del paso **c** para crear el aplique.

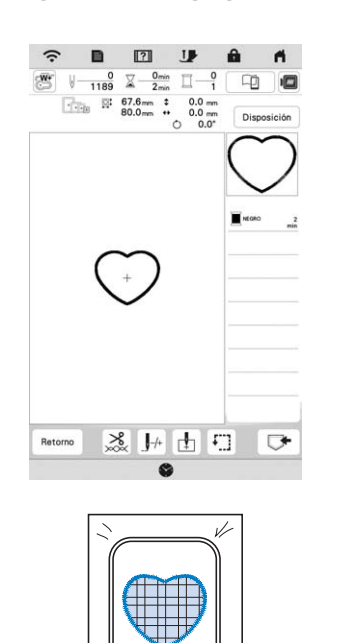

# ■ Método 2

<sup>a</sup>**Seleccione un patrón de marco/escudo con puntada recta y borde el patrón sobre la tela base.**

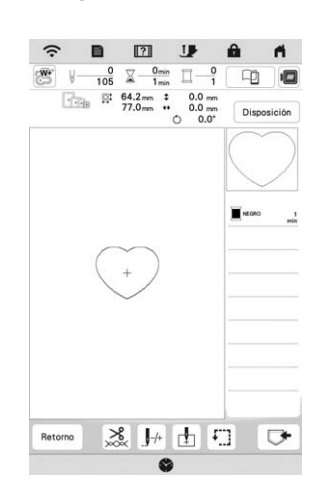

- <sup>b</sup>**Coloque la tela para el aplique encima del patrón bordado en el paso <b>a** y borde el mismo patrón en la **tela para el aplique.**
- \* Asegúrese de que la tela para el aplique cubra totalmente la línea punteada.

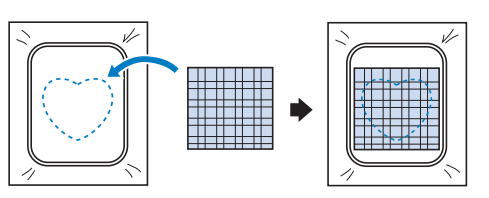

<sup>c</sup>**Quite el bastidor de bordado de la unidad de bordado y recorte alrededor de las puntadas de la tela con aplique. Y a continuación, vuelva a colocar el bastidor de bordado en la unidad de bordado.**

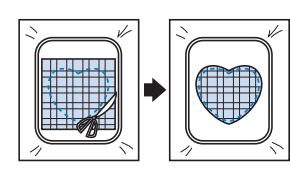

## **Ö** Nota

• No retire la tela del bastidor de bordado para cortarla. Tampoco tire de la tela. De lo contrario, la tela podría soltarse del bastidor.

**d** Seleccione el patrón del bastidor de la puntada para **satén que tenga la misma forma que el aplique y borde el patrón de puntadas para satén para crear un aplique.**

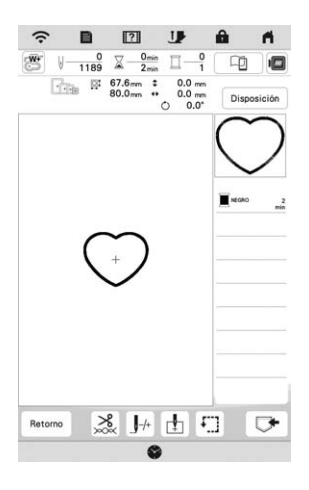

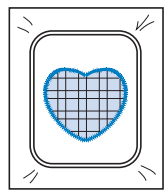

# **Bordar patrones couching**

Los patrones couching pueden bordarse con hilo.

# **AVISO**

**• Si utiliza hilo, es recomendable seleccionar** 

**uno de calibre 4 (MEDIO ). El hilo medio suele denominarse peso estambre, 20 puntos tejidos por 10 cm, o 9-11 vueltas por pulgada. El diámetro del hilo es de aproximadamente 2-3 mm (aprox. 1/12-1/8 pulgadas). Si el hilo es extremadamente fino o grueso, si tiene una forma poco habitual (plano o peludo) o si utiliza más de 2 hebras, es posible que no se consigan los acabados deseados, que se sufran lesiones o que se produzcan daños en el equipo.**

#### <sub>Ŭ</sub> Nota

- Si el portaconos del procedimiento no se incluye con su máquina, adquiera el portaconos opcional en su distribuidor Brother autorizado o en nuestro sitio web https://s.brother/coeka/.
- Antes de bordar su proyecto, realice un bordado de prueba en un retal de la misma tela que va a emplear en su proyecto.

# **Preparación para el bordado couching**

<sup>a</sup>**Desactive la máquina. Coloque la unidad de bordado.**

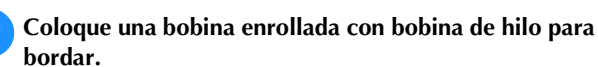

<sup>c</sup>**Encienda la máquina.**

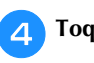

**Toque ... y, a continuación, toque ...** 

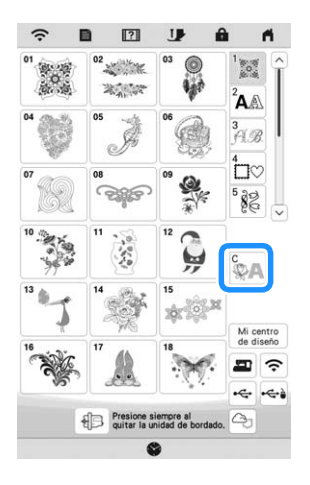

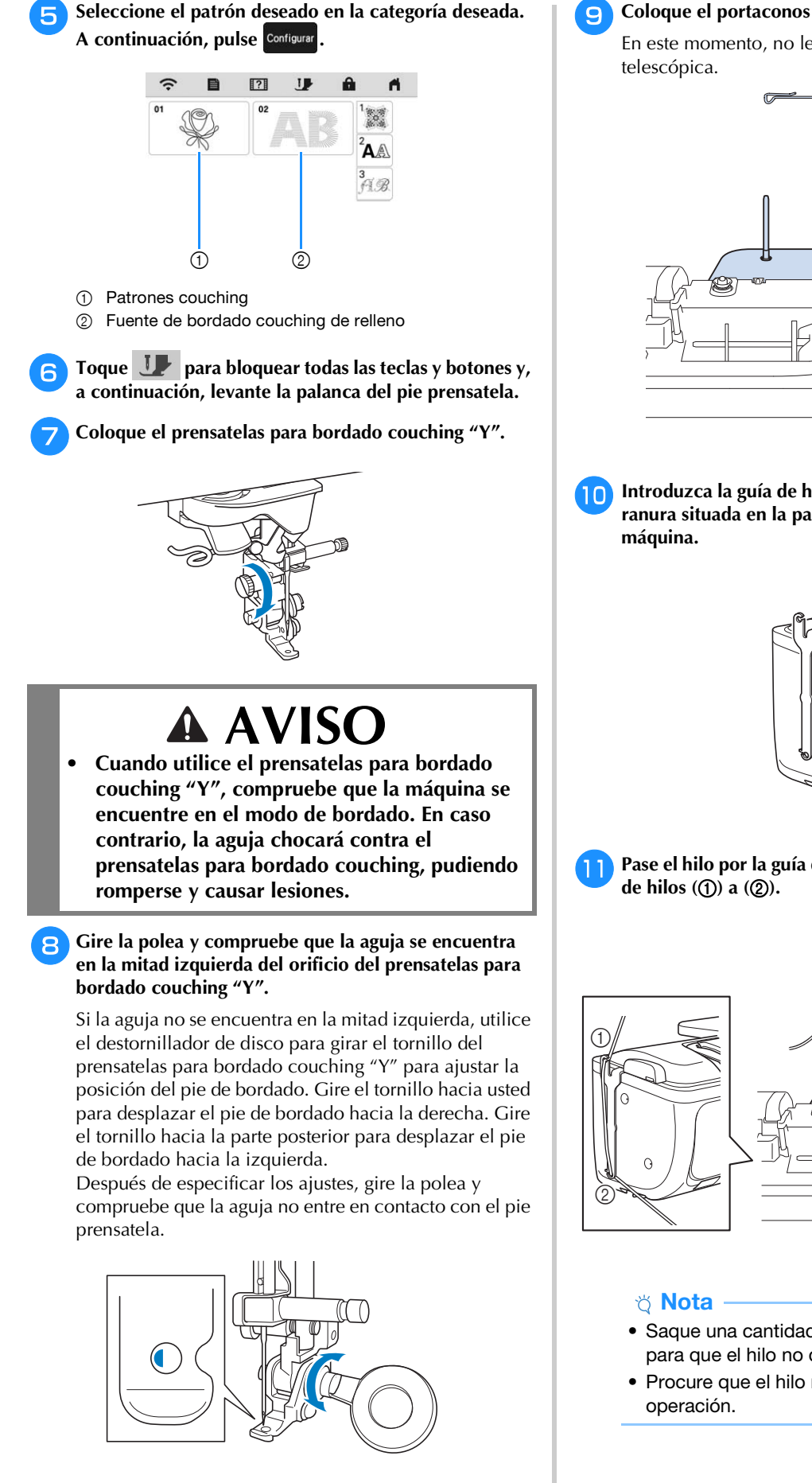

*3*

<sup>i</sup>**Coloque el portaconos (no incluido) en la máquina.** En este momento, no levante el eje de la guía del hilo

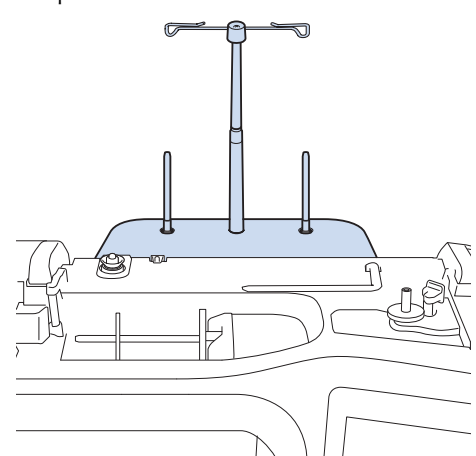

<sup>j</sup>**Introduzca la guía de hilo para bordado couching en la ranura situada en la parte superior izquierda de la** 

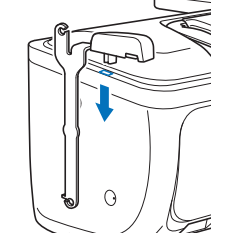

<sup>k</sup>**Pase el hilo por la guía del hilo telescópica y por la guía** 

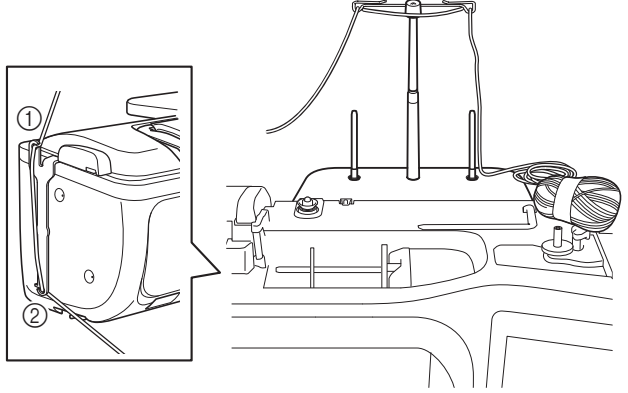

- Saque una cantidad adecuada de hilo del ovillo para que el hilo no quede tenso.
- Procure que el hilo no se enrede durante la

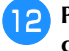

<sup>l</sup>**Pase el hilo por la guía del prensatelas para bordado couching "Y".**

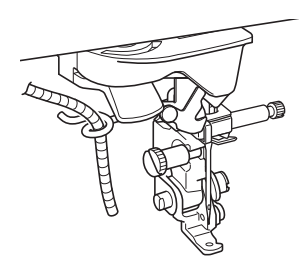

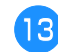

Pase el hilo por el prensatelas para bordado couching **"Y".** 

**Pase el hilo a través del lazo del enhebrador de hilo, y luego pase el enhebrador de arriba abajo a través del orificio del prensatelas para bordado couching "Y". Tire del hilo hacia la parte delantera de la máquina.**

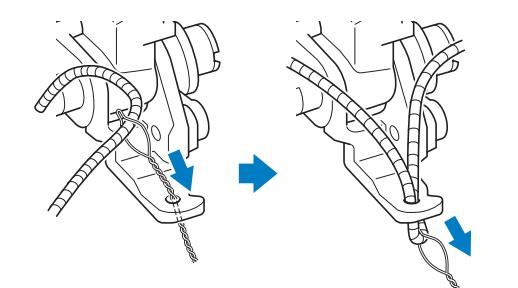

# **Recuerde**

• Coloque una hoja de papel debajo del pie prensatela para pasar suavemente el enhebrador de hilo por el orificio del prensatelas para bordado couching "Y".

<sup>n</sup>**Toque para desbloquear todas las teclas y botones.**

<sup>o</sup>**Enhebre la máquina con el hilo superior.**

# \* Nota

• No utilice el portaconos para el hilo superior. De lo contrario, el hilo podría enredarse con la hebra.

#### **Recuerde**

• Para obtener mejores resultados, utilice un hilo superior del mismo color que el hilo.

<sup>p</sup>**Pulse (botón del elevador del pie prensatela) dos veces para elevar el pie prensatela y, a continuación, coloque el bastidor de bordado en la unidad de bordado.**

**Bordar un patrón couching**

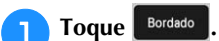

<sup>b</sup>**Compruebe que haya unos 20 cm de hilo (aprox. 8 pulgadas) hacia la parte delantera de la máquina.** <sup>c</sup>**Pulse el botón de "inicio/parar" sujetando el hilo en la mano frente a usted.**

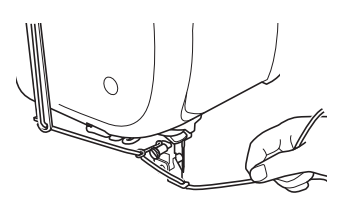

# **AVISO**

**• Si tira del hilo hacia arriba, puede engancharse en la aguja y romperse. Tenga cuidado de que el hilo no se enganche en la aguja.**

#### <sub>Ö</sub> Nota

- Antes de bordar, compruebe que haya suficiente hilo, hilo superior e hilo de la bobina.
- Compruebe que el hilo pase sin problemas por las guías. Desenrede tanto hilo del ovillo como sea necesario para que el hilo no quede tenso.
- Utilice un hilo que no tenga nudos.

#### Después de bordar varias puntadas, suelte el hilo.

 Una vez finalizado el bordado, la máquina cortará automáticamente los hilos y se detendrá.

#### **Recuerde**

• Cuando se utiliza un hilo de alta densidad, la tensión del hilo superior puede verse alterada. Si esto ocurre, es posible mejorarla subiendo la [Altura del pie de bordado] aproximadamente 1 mm en la pantalla de ajustes.

<sup>e</sup>**Corte el hilo, dejando unos 20 cm (aprox. 8 pulgadas).**

<sup>f</sup>**Haga un orificio en la tela con un punzón o una aguja de tapicería y, a continuación, utilice el enhebrador de hilo para tirar del hilo sobrante hacia el revés de la tela.**

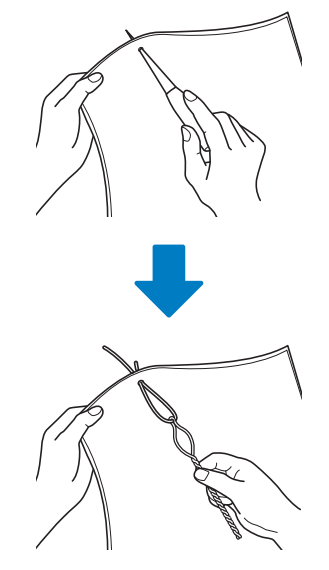

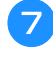

<sup>g</sup>**Ate el extremo del hilo para que no se pueda arrancar y, a continuación, utilice unas tijeras para cortar el hilo sobrante.**

# **Crear punteado, acolchado repetido o patrones de relleno decorativos alrededor de un diseño**

Se puede crear un punteado, un acolchado repetido y patrones de relleno decorativos alrededor de los patrones integrados en la máquina o bien datos de bordado originales sin utilizar Mi centro de diseño.

# **Recuerde**

• Si esta sencilla operación de punteado se utiliza con guata intercalada entre dos capas de tela, el patrón de bordado y el punteado pueden quedar desalineados.

El punteado puede añadirse en Mi centro de diseño después de bordar el patrón. Para obtener más información, consulte la "Puntadas decorativas alrededor de un patrón en un bordado (función de acolchado)" en la página 104.

<sup>a</sup>**Seleccione el patrón alrededor del cual se añadirá el punteado.**

Para seleccionar múltiples patrones, consulte "Seleccionar varios patrones a la vez" en la página 38.

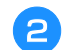

Toque  $\vert$  **is** en la pantalla de edición de bordados.

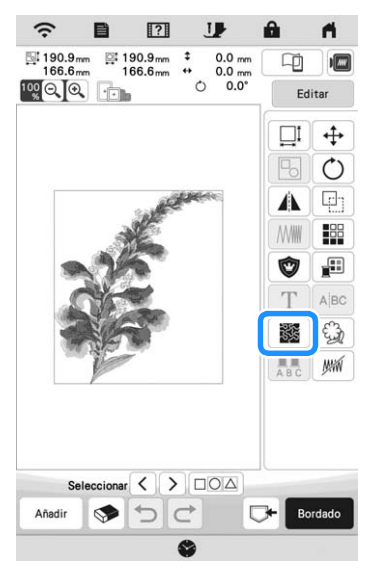

 $\rightarrow$  El punteado se aplica automáticamente alrededor del patrón seleccionado.

<sup>c</sup>**Una vez especificados los ajustes de puntada para el punteado, toque** | Previsual. | **y luego toque** | OK

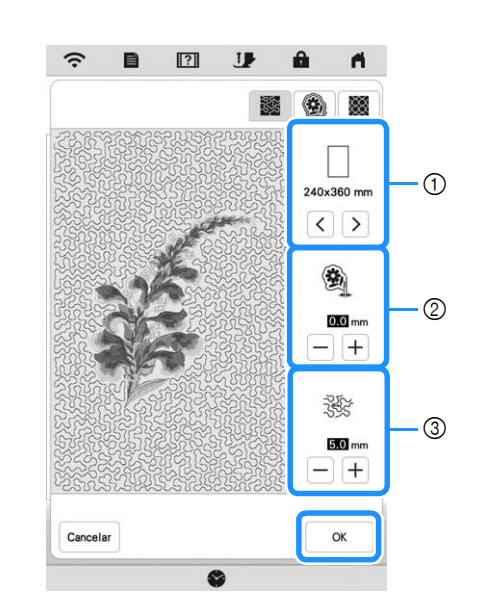

- 1 Se añade el punteado dentro del área del tamaño de bastidor seleccionado. Si el patrón es mayor que el tamaño del bastidor seleccionado, el área que indica el tamaño del bastidor se mostrará en gris y no se añadirá el punteado.
- 2 Especifique la distancia desde el contorno del patrón hasta el punteado.
- 3 Especifique el espaciado para el punteado.
- Toque  $\left| \bigotimes \right|$  en la pantalla de ajustes de punteado para crear un patrón de acolchado repetido.
- Toque  $\frac{1}{2}$  en la pantalla de ajustes de punteado para crear un patrón de relleno decorativo.

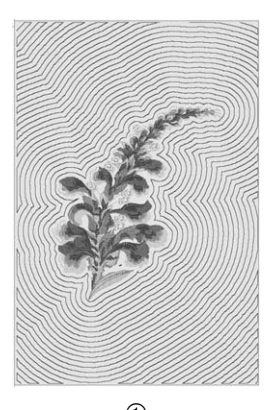

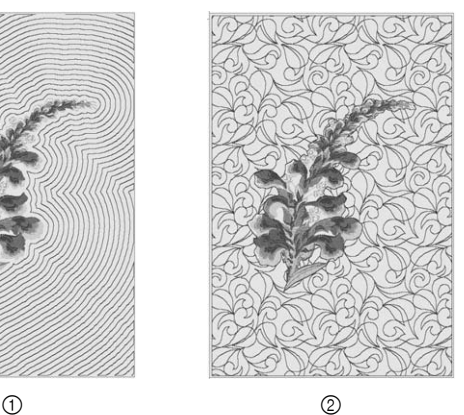

1 Patrón de acolchado repetido 2 Patrón de relleno decorativo

# **Coser patrones de bordado divididos**

Los patrones de bordado divididos creados con PE-DESIGN Ver. 7 o posterior pueden bordarse. Con los patrones de bordado divididos, los patrones de bordado de tamaño superior al bastidor de bordado se dividen en varias secciones, que se combinan para crear un solo patrón una vez finalizado el bordado de cada sección.

Si desea más información acerca de la creación de patrones de bordado divididos y si desea instrucciones de bordado más detalladas, consulte el Manual de instrucciones que se entrega con PE-DESIGN Ver. 7 o posterior.

<sup>a</sup>**Inserte el dispositivo USB que contiene el patrón de bordado dividido que ha creado y seleccione el patrón del bordado dividido que desea bordar. (página 82)**

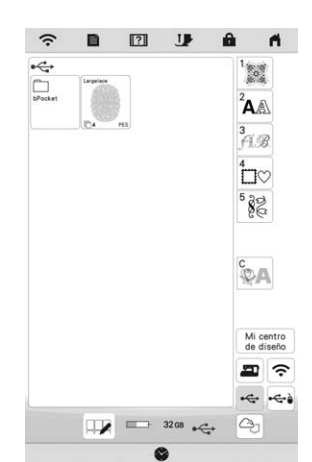

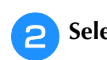

<sup>b</sup>**Seleccione la sección que vaya a bordar.**

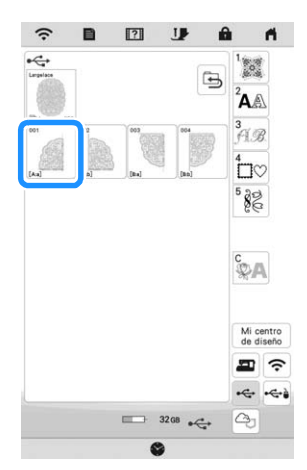

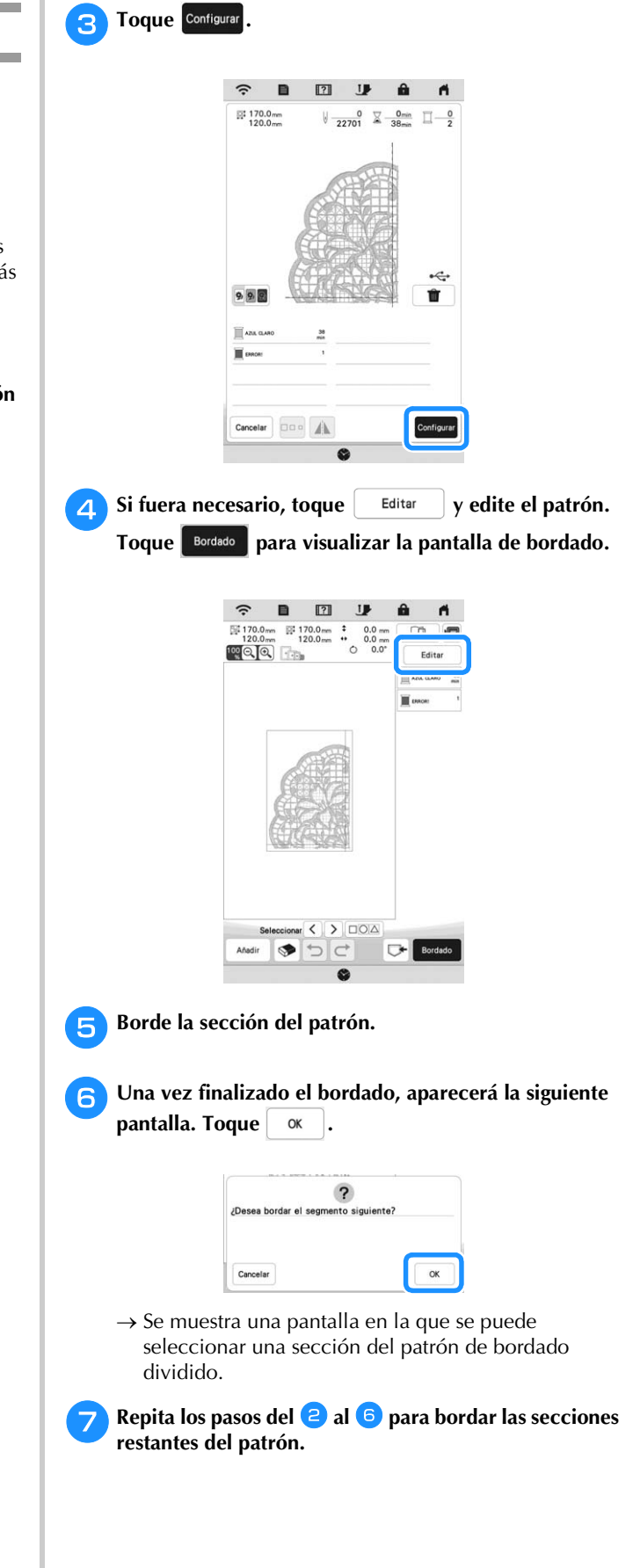

# Capítulo **4** MI CENTRO DE DISEÑO

# **ACERCA DE MI CENTRO DE DISEÑO**

Con Mi centro de diseño, puede utilizar las funciones enumeradas a continuación:

- Funciones de dibujo manual crear patrones de bordado dibujando en la pantalla LCD
- Funciones de carga creación de patrones de bordado transfiriendo datos desde la aplicación o desde un dispositivo USB.

También pueden combinarse patrones creados por el usuario con los patrones integrados en la máquina.

Inicie Mi centro de diseño tocando en la pantalla de

la página inicial o tocando  $\left[\begin{array}{c} \text{Mi centro} \\ \text{de disease} \end{array}\right]$  en la pantalla de selección de patrones de bordado.

# **PANTALLA DE DIBUJO DEL PATRÓN**

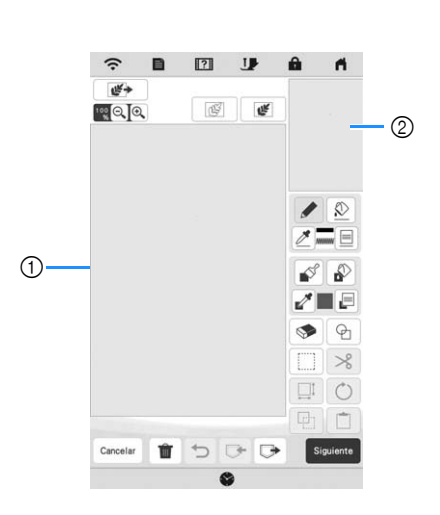

- 1 Zona de dibujo del patrón
- 2 Zona de vista previa del patrón

# **Recuerde**

- La dimensión real de la zona del patrón es el tamaño del bastidor de bordado, que se muestra en la zona de vista previa del patrón. El patrón dibujado puede ser mayor de lo esperado. Cambie el tamaño del patrón después de convertir el diseño al patrón de bordado.
- Cuando se amplía el patrón de forma que solo aparece una parte de él en la zona de dibujo del patrón, se muestra todo el patrón en la zona de vista previa del patrón. El cuadro rojo en la zona de vista previa del patrón indica la parte del patrón mostrada en la zona de dibujo del patrón. Mueva el cuadro rojo en la zona de vista previa del patrón con el lápiz táctil (stylus) o con el dedo para mostrar la zona correspondiente en la zona de dibujo del patrón.

# **Funciones de las teclas**

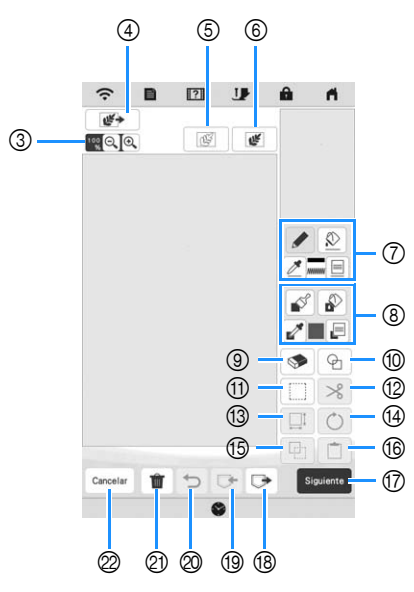

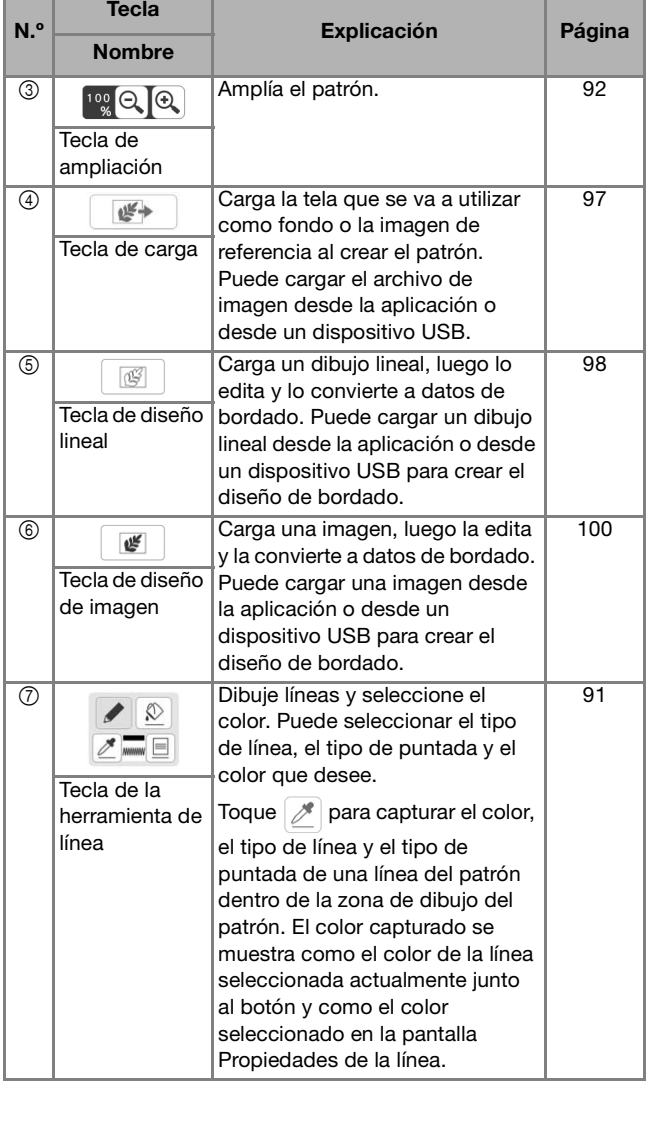

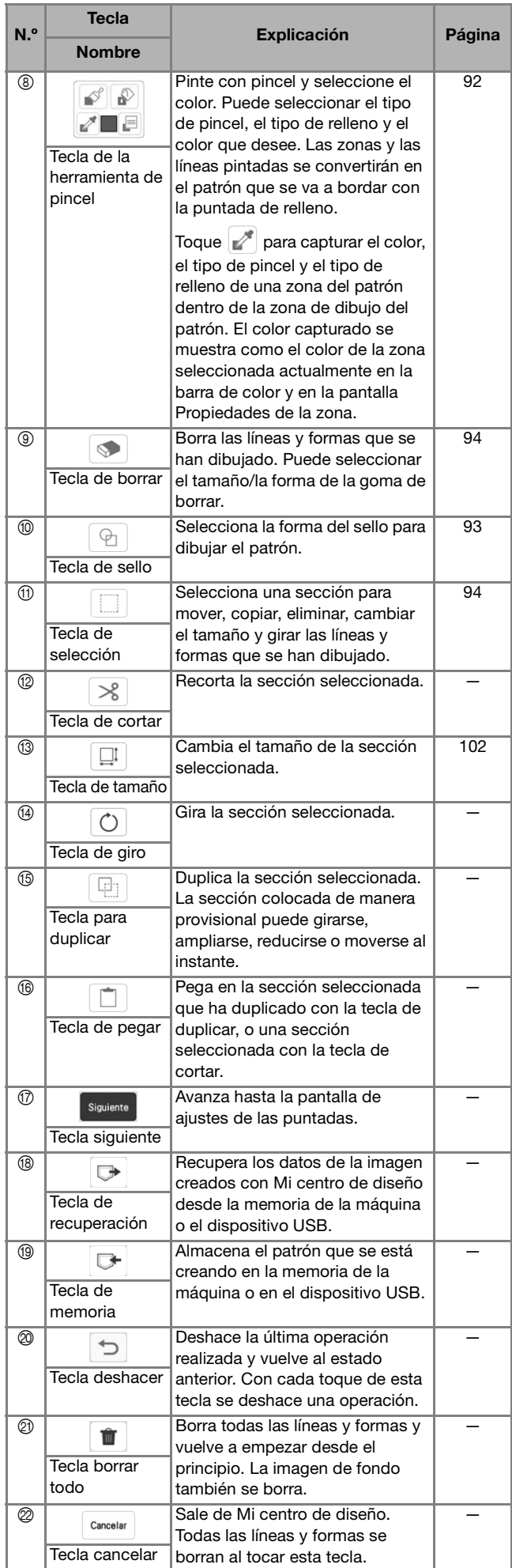

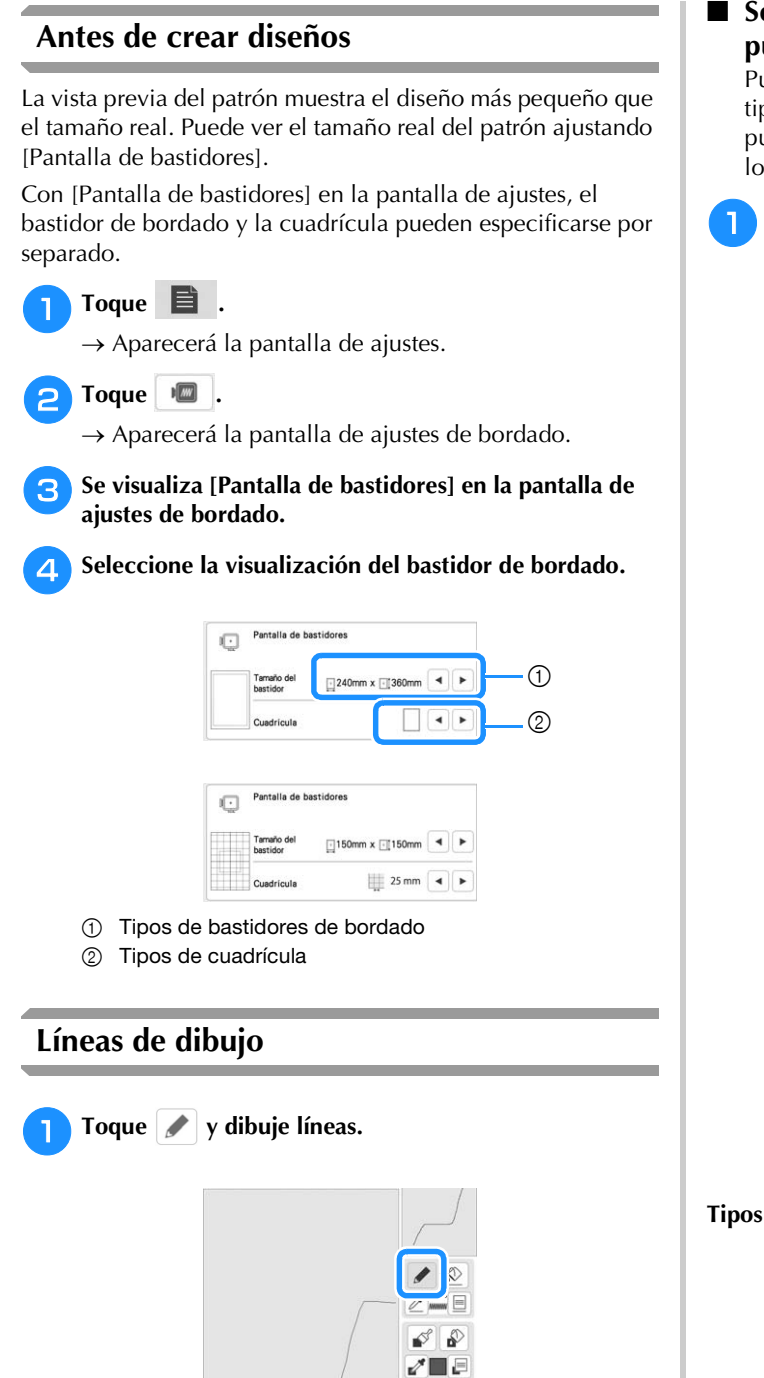

# **Recuerde**

• Cuando se toca  $\sim$ , se mostrarán todas las zonas en el fondo para aclarar las líneas de dibujo en la pantalla.

# ■ Seleccionar los tipos de línea, los tipos de **puntada y los colores**

Puede seleccionar o cambiar en cualquier momento los tipos de línea, los tipos de puntada y los colores. También puede especificar los tipos de línea, los tipos de puntada y los colores antes de dibujar las líneas.

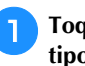

<sup>a</sup>**Toque para seleccionar los tipos de línea, los tipos de puntada y los colores.**

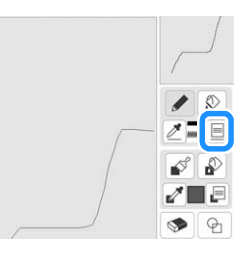

 $\rightarrow$  Aparecerá la pantalla de ajustes.

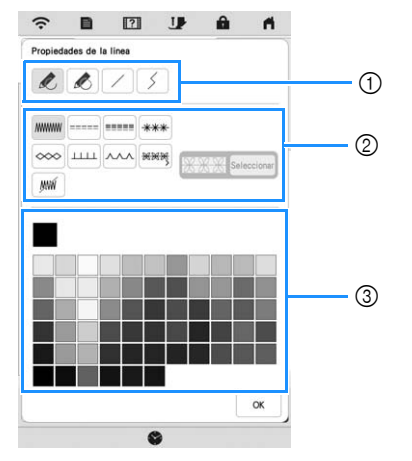

- (1) Tipos de línea
- 2 Tipos de puntada
- 3 Selección del color de la línea: toque la paleta de colores para activar el color del lápiz de dibujo.

# **Tipos de línea**

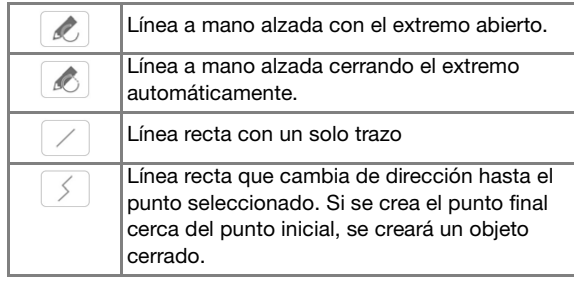

#### **Tipos de puntada**

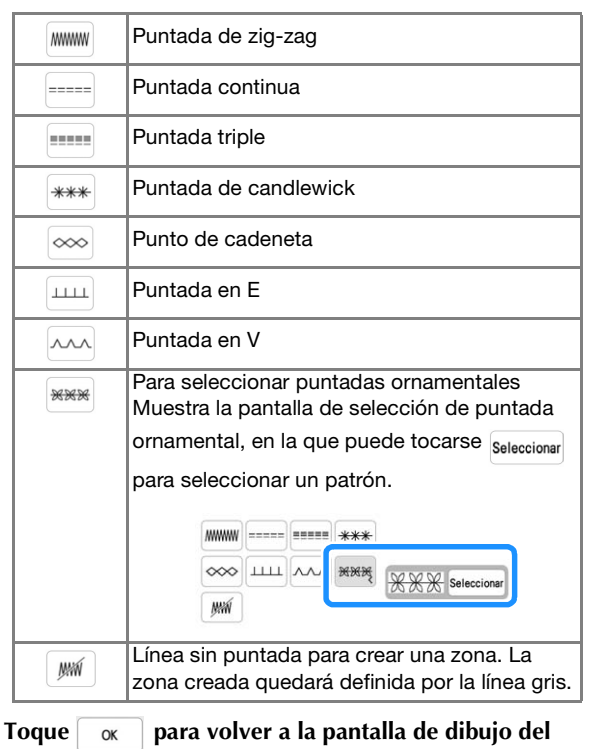

**patrón.**

 $\rightarrow$  Puede comprobar el tipo de puntada seleccionado y el color.

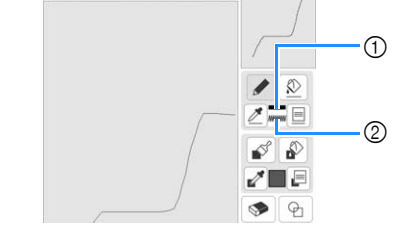

- 1 Barra de color
- 2 Tipo de puntada

Toque  $\left[\infty\right]$  y luego toque en la línea para cambiar su **color.**

 $\rightarrow$  La línea conectada cambiará al color seleccionado.

# **Recuerde**

- Toque  $[\mathfrak{B}]$  para ampliar la imagen si no puede tocar correctamente sobre la línea.
- Toque  $\mathscr{P}$  y seleccione un color dentro de la zona de dibujo del patrón para aplicar el mismo color a otras líneas o partes del patrón.

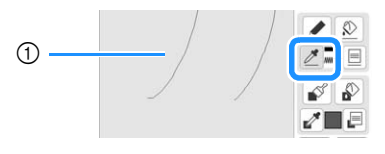

 $\circ$  Utilice  $\mathbb{Z}$  para seleccionar el color de la línea.

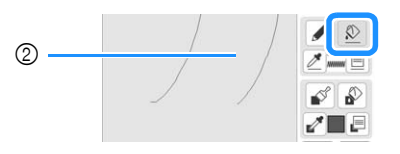

 $\circled{2}$  Toque  $\circled{2}$  para cambiar el color de la línea y seleccione el patrón que desea cambiar.

# **Dibujar zonas**

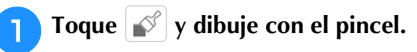

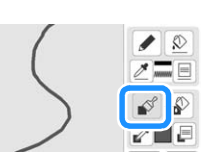

- Seleccionar los tipos de pinceles, los patrones **de relleno y los colores de relleno**
	- **Toque <b>P** para seleccionar los tipos de pinceles, los **patrones de relleno y los colores de relleno.**

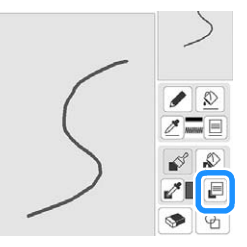

 $\rightarrow$  Aparecerá la pantalla de ajustes.

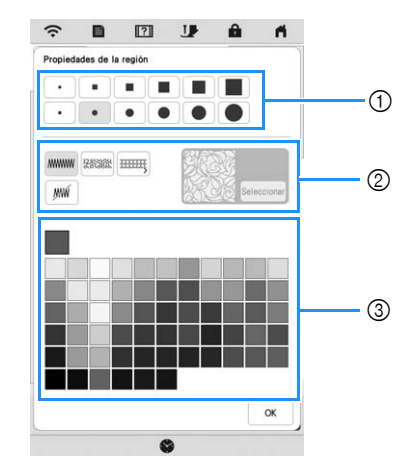

- $0$  Tipos de pincel
- 2 Tipos de puntada de relleno
- 3 Selección del color de relleno: toque la paleta de colores para activar el color de la pintura del pincel.

#### **Formas/tamaños del pincel**

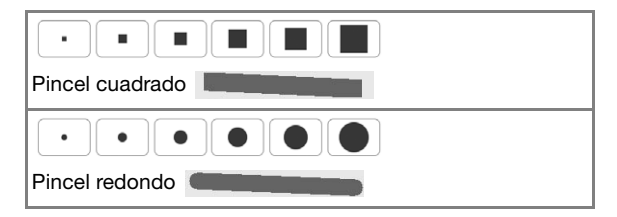

#### **Tipos de puntada de relleno**

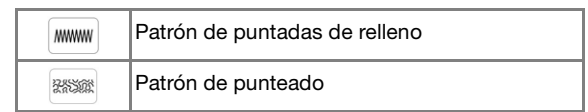

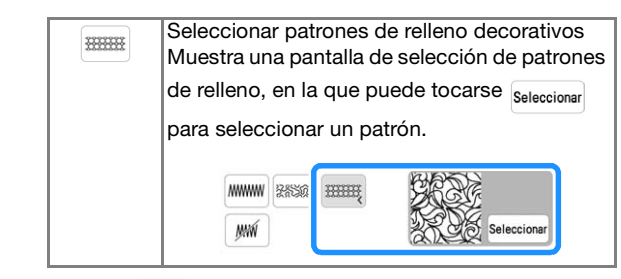

Seleccione  $\left| \right\rangle$  si no desea utilizar una puntada de relleno.

#### <sup>b</sup>**Toque para volver a la pantalla de dibujo del patrón.**

 $\rightarrow$  La barra de color en la tecla de la herramienta de pincel cambia al color seleccionado. Si se ha seleccionado un patrón punteado o un patrón de relleno decorativo, se muestra el patrón de puntada.

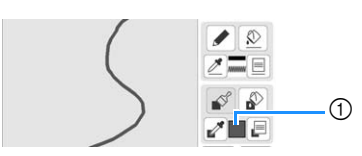

1 Barra de color

<sup>c</sup>**Toque y toque en la línea del pincel para cambiar el color y el tipo de puntada de relleno. También puede seleccionar el color de relleno, el tipo de puntada y el patrón de relleno de una zona cerrada creada con las líneas y las líneas del pincel.**

# **Recuerde**

- Toque  $\lbrack \mathfrak{F}\rbrack$  para ampliar la imagen si no puede tocar correctamente sobre el relleno.
- Toque  $\mathbb{Z}$  y seleccione un color de patrón en la zona de dibujo del patrón para aplicar dicho color de relleno y el tipo de puntada a otros patrones.

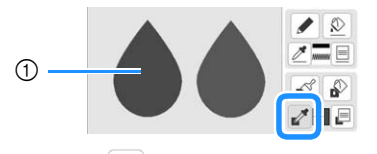

1 Utilice **Para seleccionar el color del relleno**.

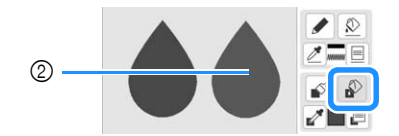

2 Toque  $\sqrt{2}$  para cambiar el color de relleno y el tipo de puntada, y luego seleccione el patrón que desea cambiar.

# **Utilizar la tecla de sello**

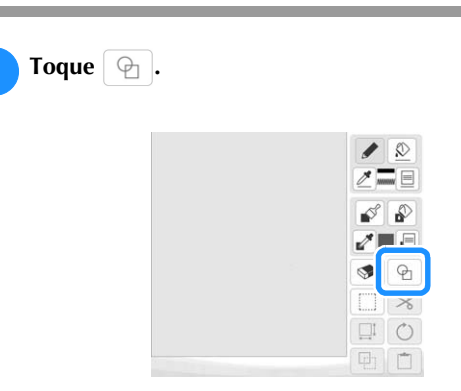

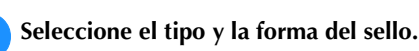

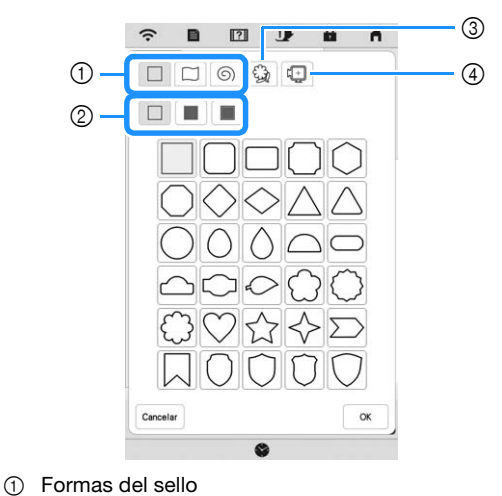

- 
- 2 Tipos de sellos
- 3 Contornos guardados
- 4 Zonas de bordado del bastidor

#### **Formas del sello**

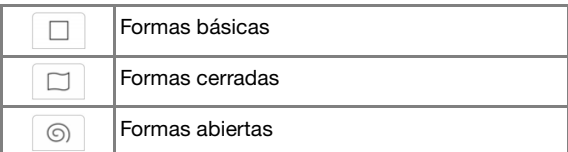

#### **Tipos de sellos (solo para las formas básicas)**

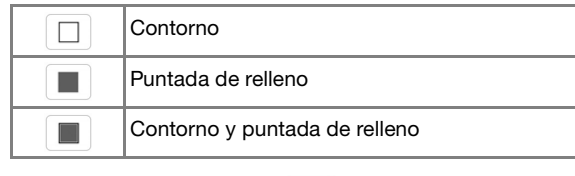

Seleccione el contorno ( $\Box$ ), la puntada de relleno

 $\mathbb{E}(\mathbb{I})$  o el contorno y la puntada de relleno  $\mathbb{E}(\mathbb{I})$ de una forma básica.

#### **Contornos guardados**

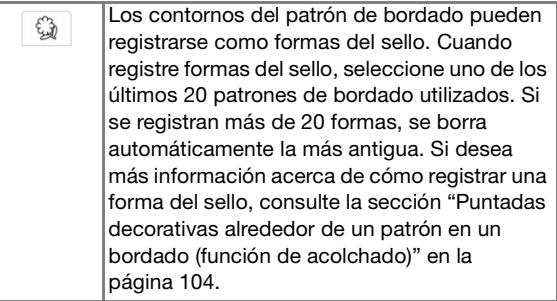

#### **Zonas de bordado del bastidor**

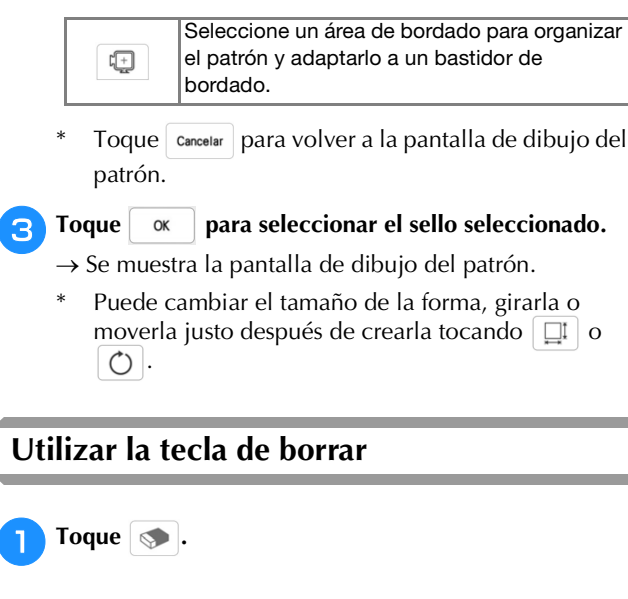

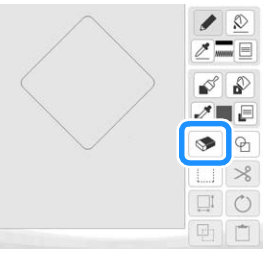

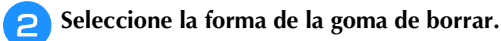

 $\rightarrow$  Se muestra la pantalla de dibujo del patrón.

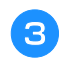

**cCuando la tecla tenga este aspecto s** , arrastre sobre **la zona o la línea que desea borrar.**

# **Utilizar la tecla de selección**

Puede seleccionar la parte del diseño que desea mover y/o editar. Algunas teclas solo están disponibles una vez seleccionada la parte.

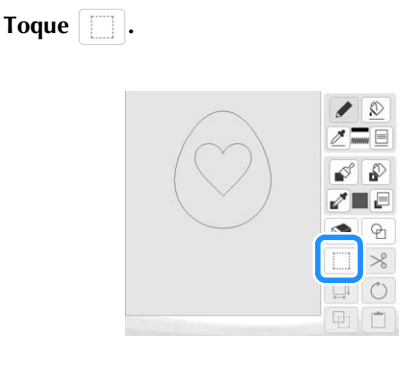

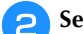

#### **b** Seleccione la zona que desea editar.

Arrastre para crear el recuadro rojo alrededor del área seleccionada que desea editar.

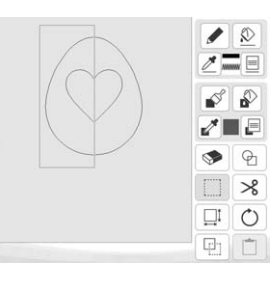

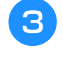

<sup>c</sup>**Edite el diseño con las teclas disponibles. (Consulte la sección "Funciones de las teclas" en la página 90 para ver los detalles de la función de cada tecla).**

**4** Toque siguiente y especifique el ajuste de la puntada.

# **PANTALLA DE AJUSTES DE LAS PUNTADAS**

Después de crear los datos de dibujo del patrón (.pm9) en la pantalla de dibujo (página 89), tendrá la oportunidad de:

- Comprobar y cambiar los ajustes de puntada para cada línea y zona.
- Guardar los datos de dibujo del patrón (.pm9).
- Convertir los datos en un patrón de bordado (.phx), pasar a la pantalla de edición de bordados y/o guardar el patrón de bordado.

# **Especificar los ajustes individuales de las puntadas**

Seleccione un patrón en la pantalla de ajustes de las puntadas para especificar los ajustes de puntada de su línea y zona. Si se seleccionan varios patrones, los ajustes se aplican a dichos patrones.

# **Ajustes de línea**

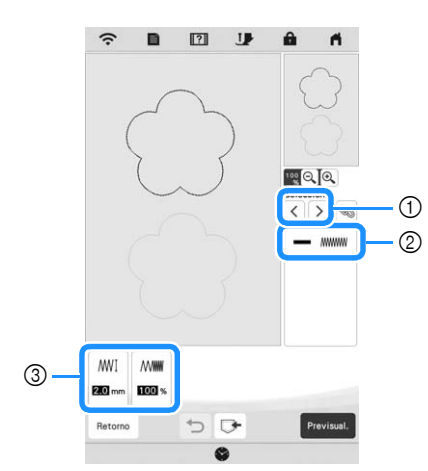

- 1 Seleccione la línea que desea cambiar.
- 2 Muestra el tipo de puntada y el color para la línea seleccionada.
- 3 Muestra los ajustes de la puntada para la línea seleccionada.

# **Ajustes de la puntada de línea**

Seleccione el tipo de puntada que desea aplicar a su dibujo lineal.

Puntada en zigzag

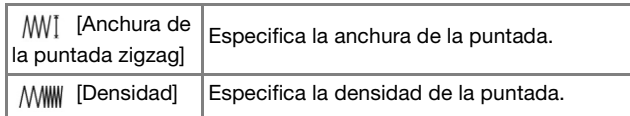

Puntada continua ---- / Puntada triple

\* Ambas incluyen una costura de refuerzo.

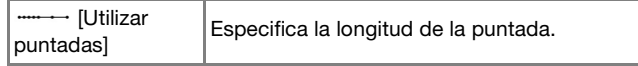

Puntada de candlewick

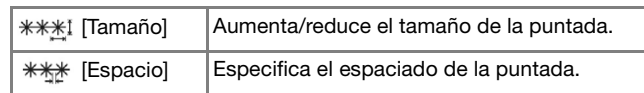

Punto de cadeneta

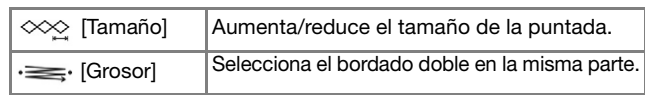

Puntada en E

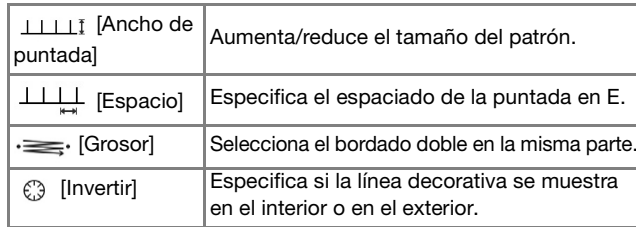

## Puntada en V

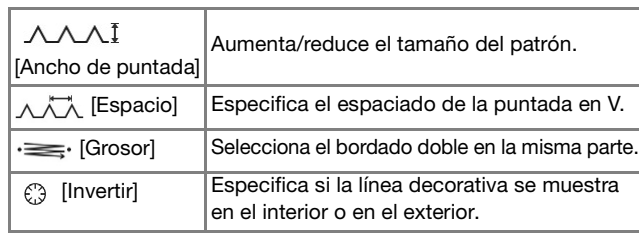

Puntada ornamental

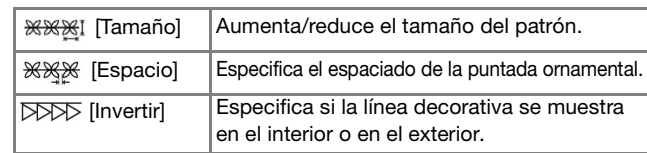

# **Ajustes de zona**

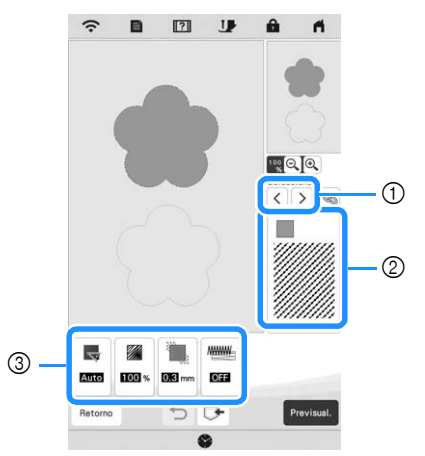

- 1 Seleccione la zona que desea cambiar.
- 2 Muestra el tipo de puntada y el color para la zona seleccionada.
- 3 Muestra los ajustes de la puntada para la zona seleccionada.

#### **Ajustes de puntada de relleno**

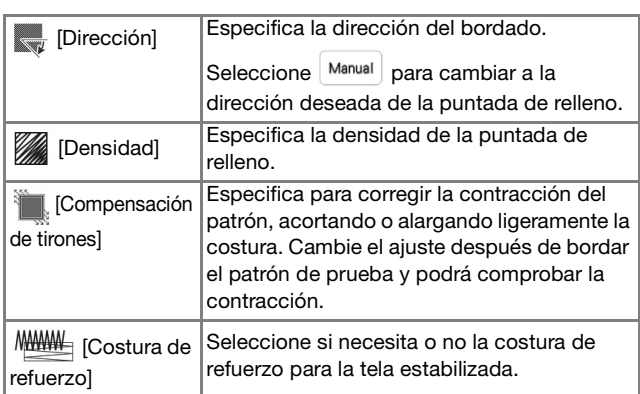

#### **Ajustes de la puntada punteada**

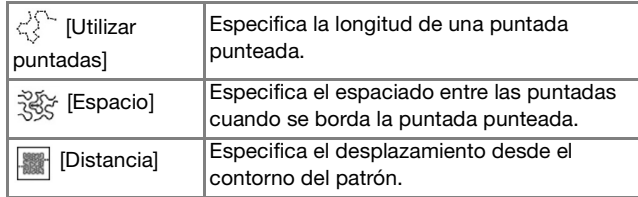

# **Ajustes de la puntada de relleno decorativo**

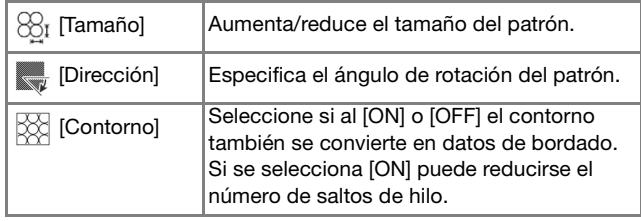

# Utilice  $\vert \langle \vert \vert \rangle$  para seleccionar la línea o zona que **desea cambiar.**

- $\rightarrow$  Con cada toque de  $\vert \langle \vert \vert \rangle \vert$  se mueve el resaltado del patrón seleccionado en orden.
- <sup>b</sup>**Seleccione el ajuste que desea cambiar y cámbielo en la pantalla que aparece. (En este ejemplo, cambiará la dirección del bordado).**

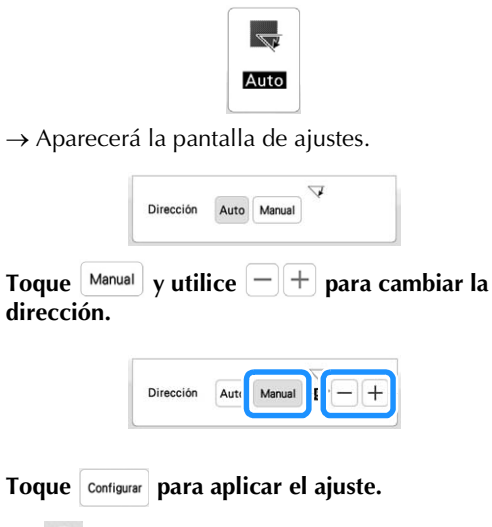

**dirección.**

- \* aparece en la pestaña para los ajustes que se han cambiado.
- Cambie los otros ajustes siguiendo el mismo procedimiento.

# **Especificar los ajustes generales de las puntadas**

Puede cambiar los mismos ajustes de puntada al mismo tiempo para varios patrones del mismo tipo.

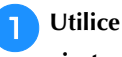

**a** Utilice  $\left|\left\langle \cdot \right|\right|$  >  $\left|$  para seleccionar la puntada cuyos

**ajustes desea cambiar y luego toque .**

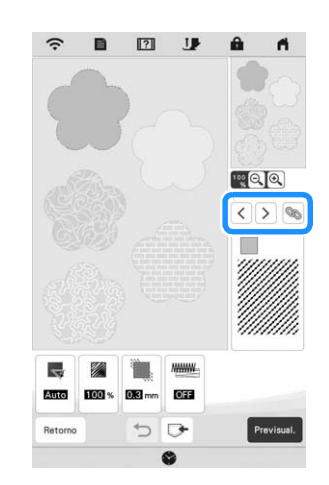

 $\rightarrow$  Se seleccionarán simultáneamente las líneas o las zonas con el mismo tipo de puntada.

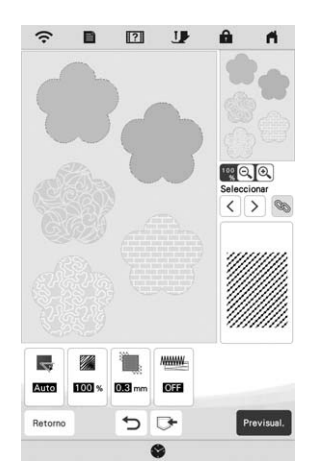

<sup>b</sup>**Siga los pasos del** b **al** d **en la sección "Especificar los ajustes individuales de las puntadas" en la página 95 para cambiar los ajustes.**

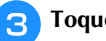

Toque <sup>Previsual.</sup> para crear el patrón de bordado.

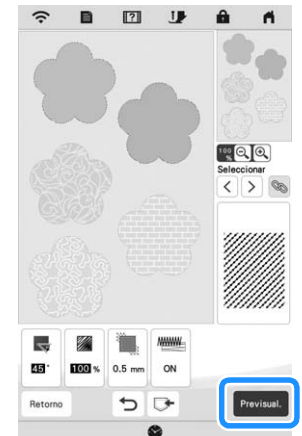

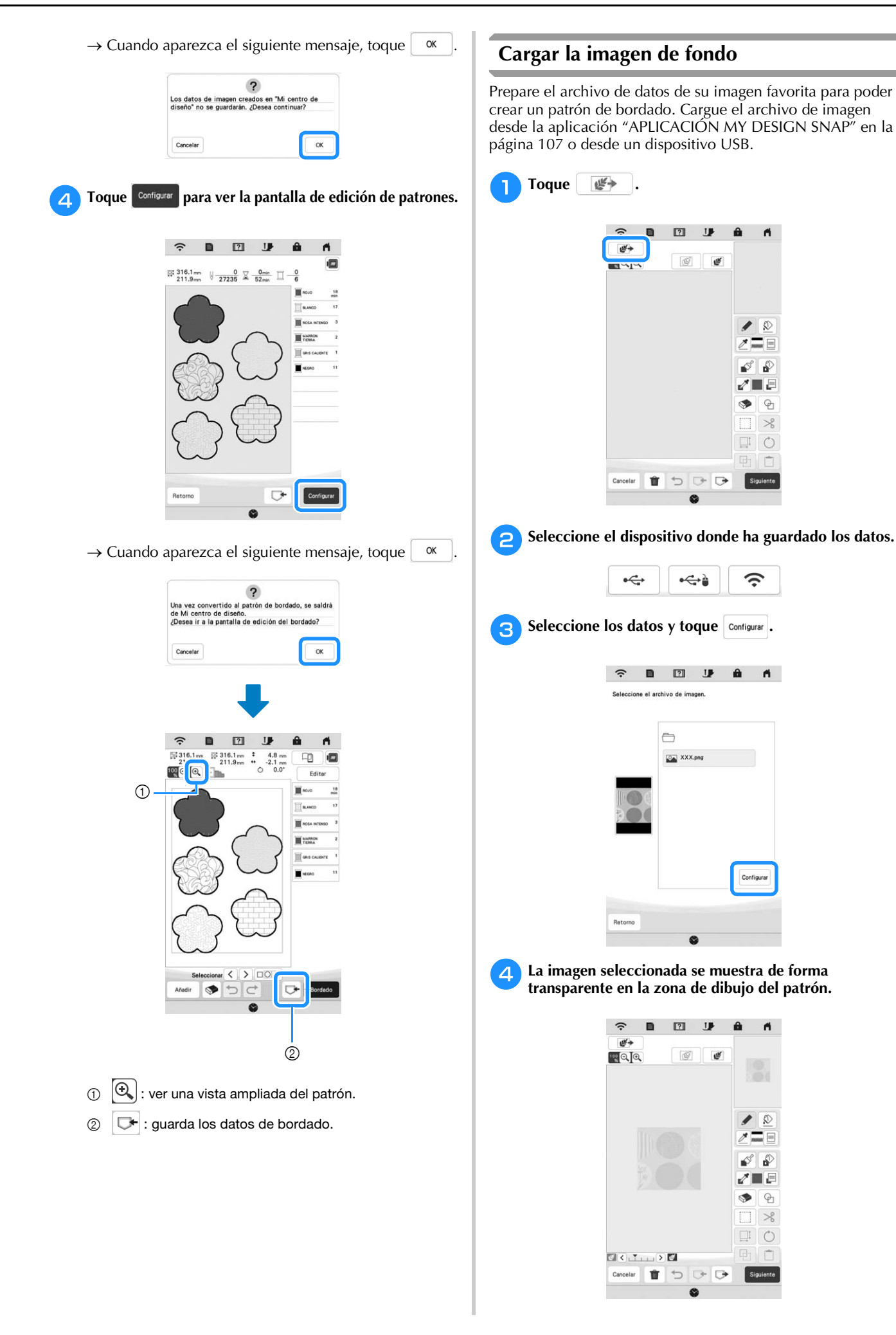

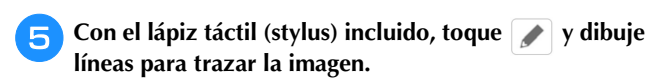

Si desea más información acerca de cómo dibujar líneas, consulte la sección "Líneas de dibujo" en la página 91.

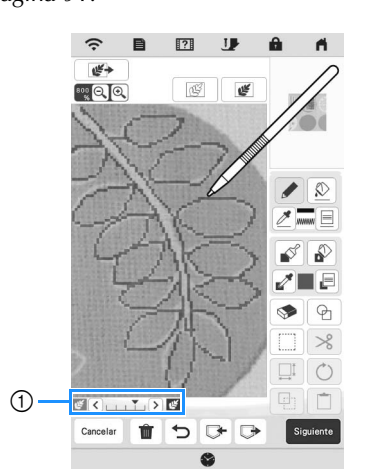

- 1 Ajuste de la transparencia
- \* Toque  $\left\{ \left. \left\langle \cdot \right\rangle \right\}$  ara ajustar la transparencia del fondo.

Con cada toque de  $\leq$  se aclara el fondo,

oscureciendo el patrón de la línea. Con cada toque  $\text{de} \left[ \right. \geq \right]$  se oscurece el fondo, aclarando el patrón de la línea.

Después de editar el patrón, toque **siguiente** para **especificar los ajustes para el patrón.**

Toque **Previsual.** para crear el patrón de bordado.

# **CONVERSIÓN DE LÍNEA**

Pueden crearse patrones personalizados a partir de dibujos. Puede crear patrones cargando una imagen desde la aplicación "APLICACIÓN MY DESIGN SNAP" en la página 107 o desde un dispositivo USB.

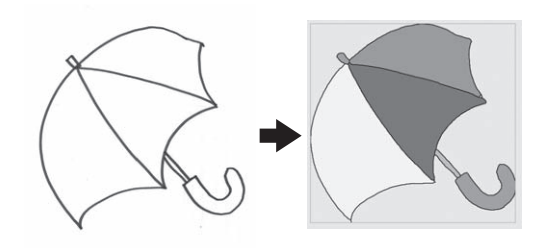

#### **Dibujos lineales recomendados para la conversión de líneas**

- Los dibujos lineales deben dibujarse con nitidez, utilizando líneas con un grosor aproximado de 1 mm.
- Los dibujos lineales deben dibujarse con un contraste marcado.
- Si las líneas son demasiado cortas o están demasiado agrupadas, no se cargarán correctamente.

#### <sub>Ö</sub> Nota

- Si desea más información acerca de cómo crear patrones utilizando ilustraciones en color, consulte la sección "CONVERSIÓN DE ILUSTRACIONES" en la página 100.
- Si no puede convertir los dibujos de la forma deseada, puede editar el diseño en Mi centro de diseño. Consulte la sección "PANTALLA DE DIBUJO DEL PATRÓN" en la página 89.
- Los dibujos lineales se convierten sin reconocer el grosor de las líneas. Si desea cambiar el grosor de las líneas, especifíquelo en la pantalla de ajustes. Consulte "PANTALLA DE AJUSTES DE LAS PUNTADAS" en la página 95.
- Los dibujos lineales se convierten como líneas negras. Si desea cambiar los colores, especifíquelo en Mi centro de diseño. Consulte la sección "Líneas de dibujo" en la página 91.

# **Crear un patrón con conversión de línea** <sup>a</sup>**Toque .**  $\boxed{2}$ **region** Te Cancelar Ŵ  $\overline{C}$  $G$

 $\rightarrow$  Aparece la pantalla de visualización de la imagen.

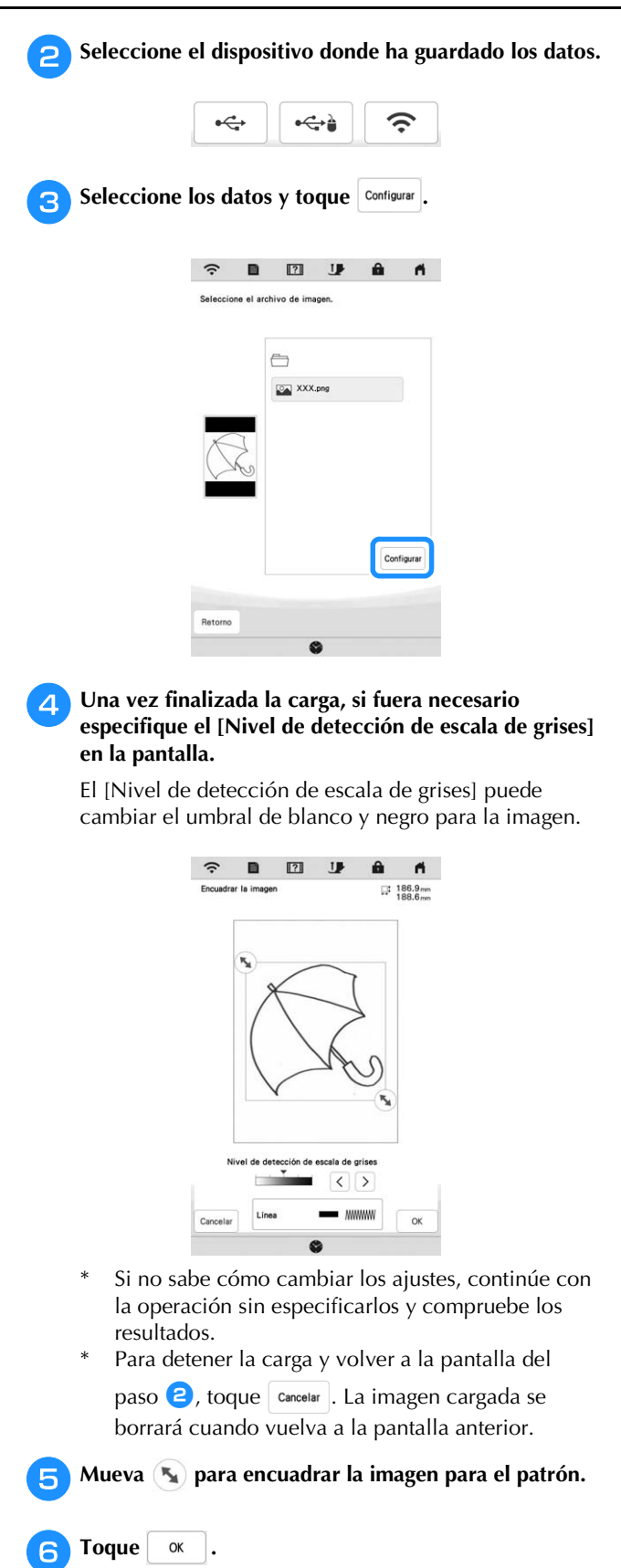

 $\rightarrow$  Se muestra la pantalla de confirmación de la imagen convertida.

<sup>g</sup>**En la pantalla de confirmación de la imagen convertida, puede volver a ajustar el [Nivel de detección de escala de grises] si fuera necesario.**

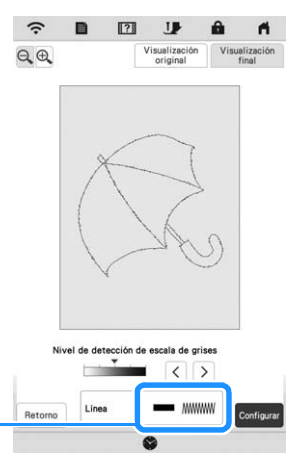

- 1 Se muestran los ajustes para las líneas que se van a bordar.
- Si no sabe cómo cambiar los ajustes, continúe con la operación sin especificarlos y compruebe los resultados.
- $\bigoplus$ : Amplía la imagen.

 $\odot$ 

- $\left\lceil \frac{\mathsf{Visualization}}{\mathsf{original}} \right\rceil$ : Muestra la imagen antes de convertirla. Compare las imágenes antes y después de convertirlas, y luego cambie los ajustes si fuera necesario.
- Retorno : Vuelve a la pantalla anterior.
- $\rightarrow$  Después de aplicar los cambios en los ajustes para [Nivel de detección de escala de grises],

pasa a ser Reintenter . Toque Reintenter para comprobar que la imagen es la deseada.

# **Toque** Configurar

 $\rightarrow$  Se muestra la pantalla de dibujo del patrón.

<sup>i</sup>**Si es necesario, edite la imagen cargada.**

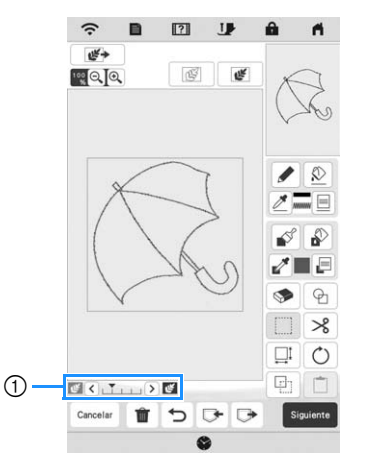

Una vez la imagen cargada se ha convertido a puntadas, aparece de fondo en la pantalla de dibujo del patrón. Utilice el calibre ① para ajustar la transparencia del fondo. Con cada toque de  $\leq$  se aclara el fondo, oscureciendo el patrón de la línea. Con cada toque de  $\geq$  se oscurece el fondo, aclarando el patrón de la línea.

# **CONVERSIÓN DE ILUSTRACIONES**

Pueden crearse patrones personalizados a partir de ilustraciones en color. Puede crear patrones cargando una imagen desde la aplicación "APLICACIÓN MY DESIGN SNAP" en la página 107 o desde un dispositivo USB.

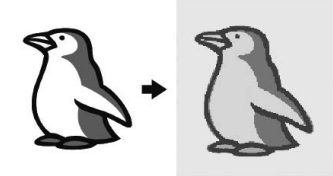

**Ilustraciones recomendadas para la conversión de ilustraciones**

- Ilustraciones de forma nítida, no borrosas, sin degradados ni decoloraciones.
- Ilustraciones que sean, como mínimo, un cuadrado de 5 mm
- Ilustraciones que sean imágenes muy sencillas

# **Crear un patrón con la conversión de ilustraciones**

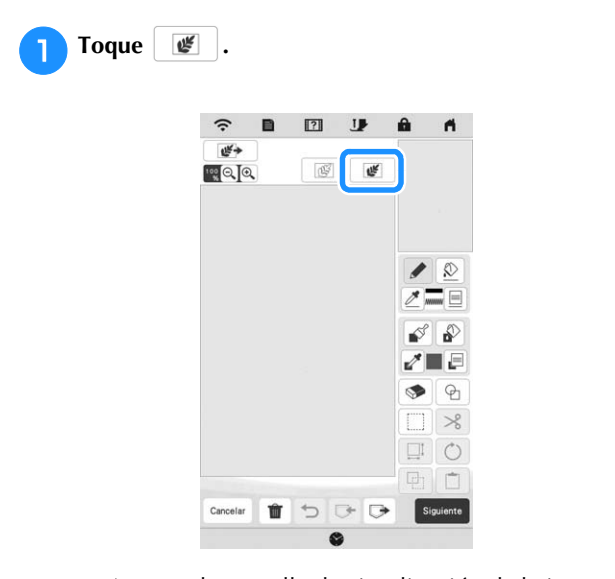

 $\rightarrow$  Aparece la pantalla de visualización de la imagen.

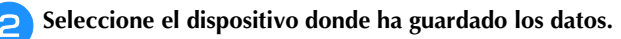

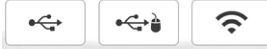

 $\hat{z}$ ■ 图 | | | |  $\theta$  $\blacksquare$ al archive de los  $\ominus$ XXX.png Configura Retorno

**Seleccione los datos y toque**  $|\text{Configurar}|$ .

<sup>d</sup>**Una vez finalizada la carga, especifique los ajustes necesarios en la pantalla de confirmación de la imagen cargada.**

Cambie los ajustes para ajustar la imagen y poderla convertir fácilmente en el patrón deseado.

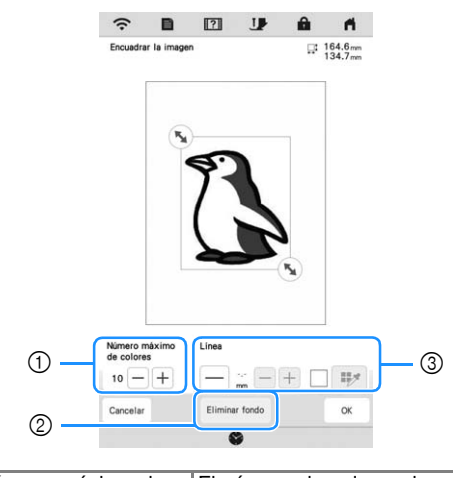

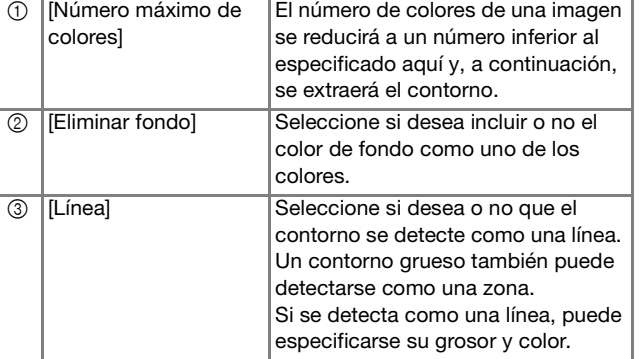

\* Para detener la carga y volver a la pantalla del  $\sum$ , toque  $\sum$  cancelar.

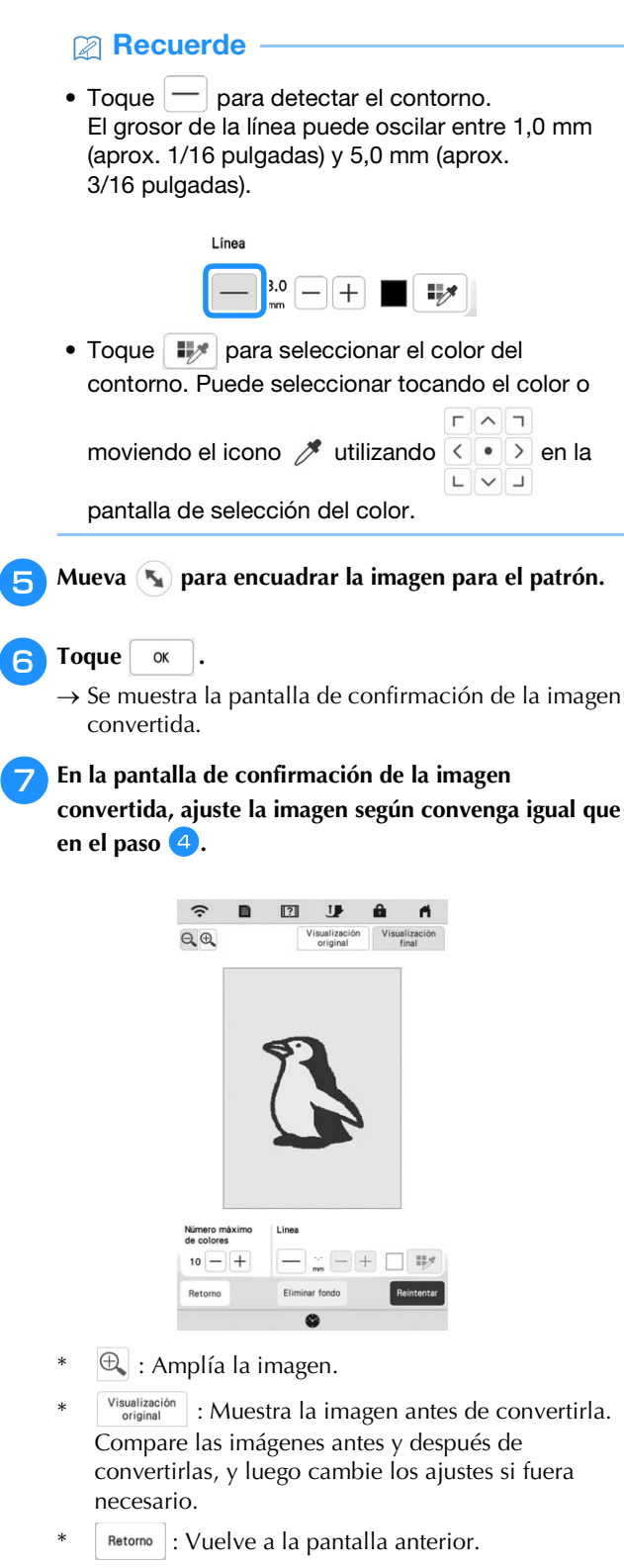

 $\rightarrow$  Después de aplicar los cambios en los ajustes descritos anteriormente,  $\vert$  ox  $\vert$  pasa a ser  $\vert$  Reintentar Toque **Reintentar** para comprobar que la imagen es la deseada.

**R** Toque **Configurar** 

 $\rightarrow$  Se muestra la pantalla de dibujo del patrón.

**Si es necesario, edite la imagen cargada.** 

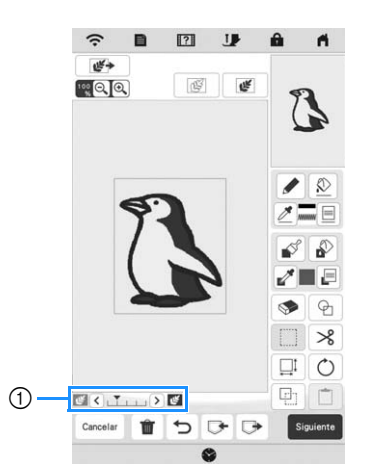

Una vez la imagen cargada se ha convertido a puntadas, aparece de fondo en la pantalla de dibujo del patrón. Utilice el calibre 1 para ajustar la

transparencia del fondo. Con cada toque de  $\leq$  se aclara el fondo, oscureciendo el patrón de la

ilustración. Con cada toque de  $\sum$  se oscurece el fondo, aclarando el patrón de la ilustración.

# **PUNTEADO**

# **Punteado básico con Mi centro de diseño**

Cree un diseño punteado con el procedimiento básico. **Ejemplo:**

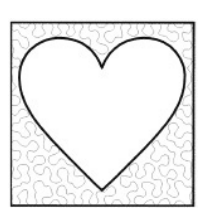

# *∜* Nota

• Puede cargar un dibujo lineal para crear una puntada punteada o utilizar la función de diseño de imagen de un patrón de tela e incorporar la puntada punteada.

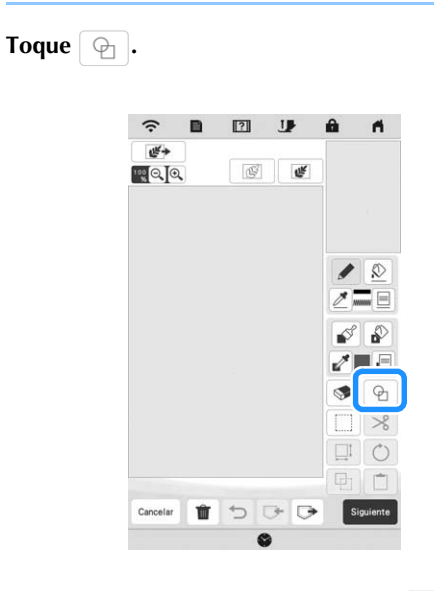

**b** Seleccione la forma cuadrada y toque  $\begin{bmatrix} 0 & \infty \\ 0 & \infty \end{bmatrix}$ .

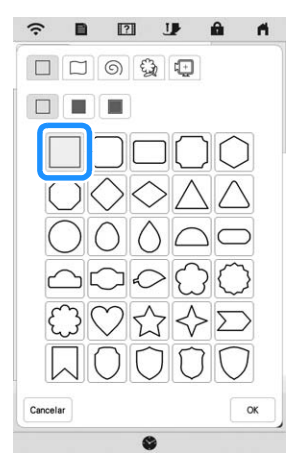

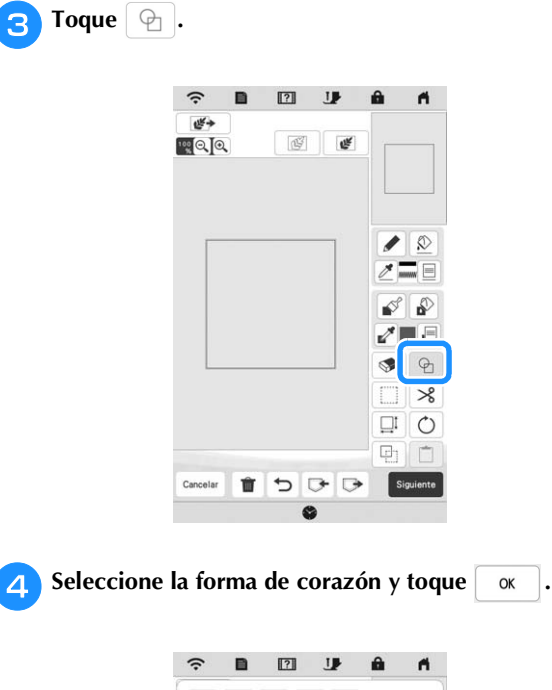

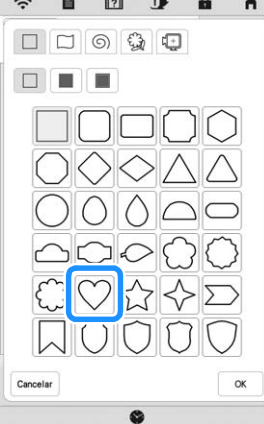

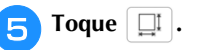

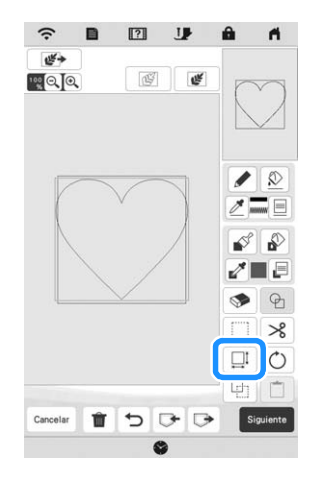

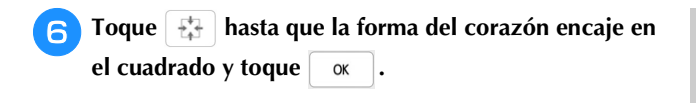

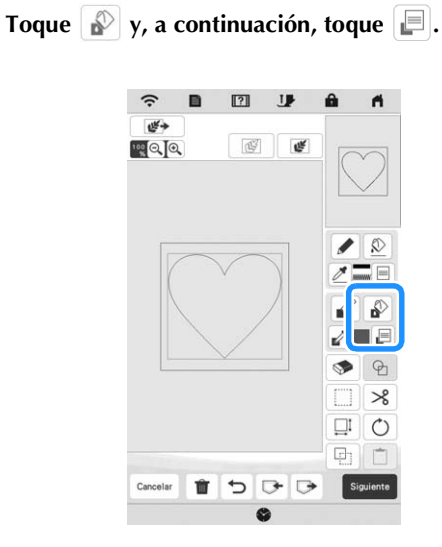

**habilitza de la puntada. Toque** *a Toque* y seleccione el color de la puntada. Toque OK  **después de seleccionar el color.**

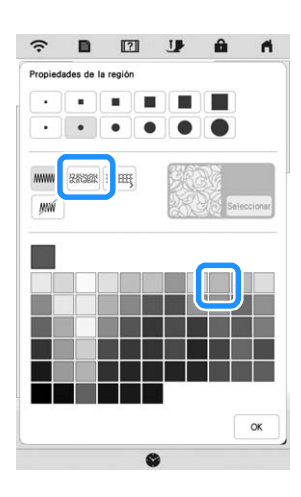

**isculpted** Seleccione la zona donde desea aplicar el efecto de **punteado.**

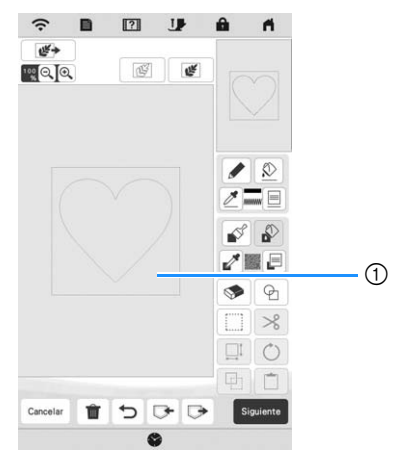

1 Seleccione esta zona.

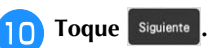

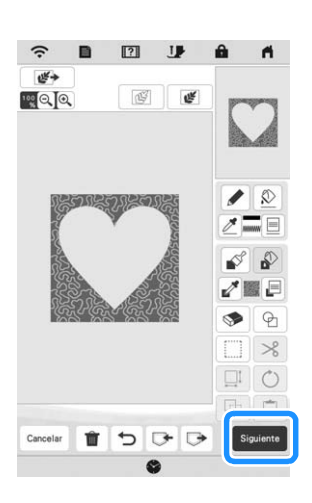

<sup>k</sup>**Defina los ajustes de la puntada punteada para crear el efecto deseado y toque Previsual.** 

\* Para obtener más información, consulte la "Especificar los ajustes individuales de las puntadas" en la página 95.

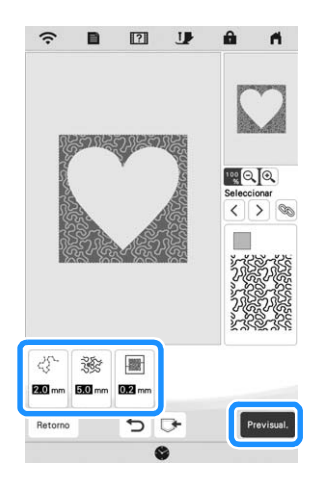

 $\rightarrow$  Cuando aparezca el siguiente mensaje, toque  $\begin{array}{|c|c|} \n\end{array}$  ok

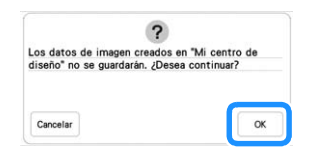

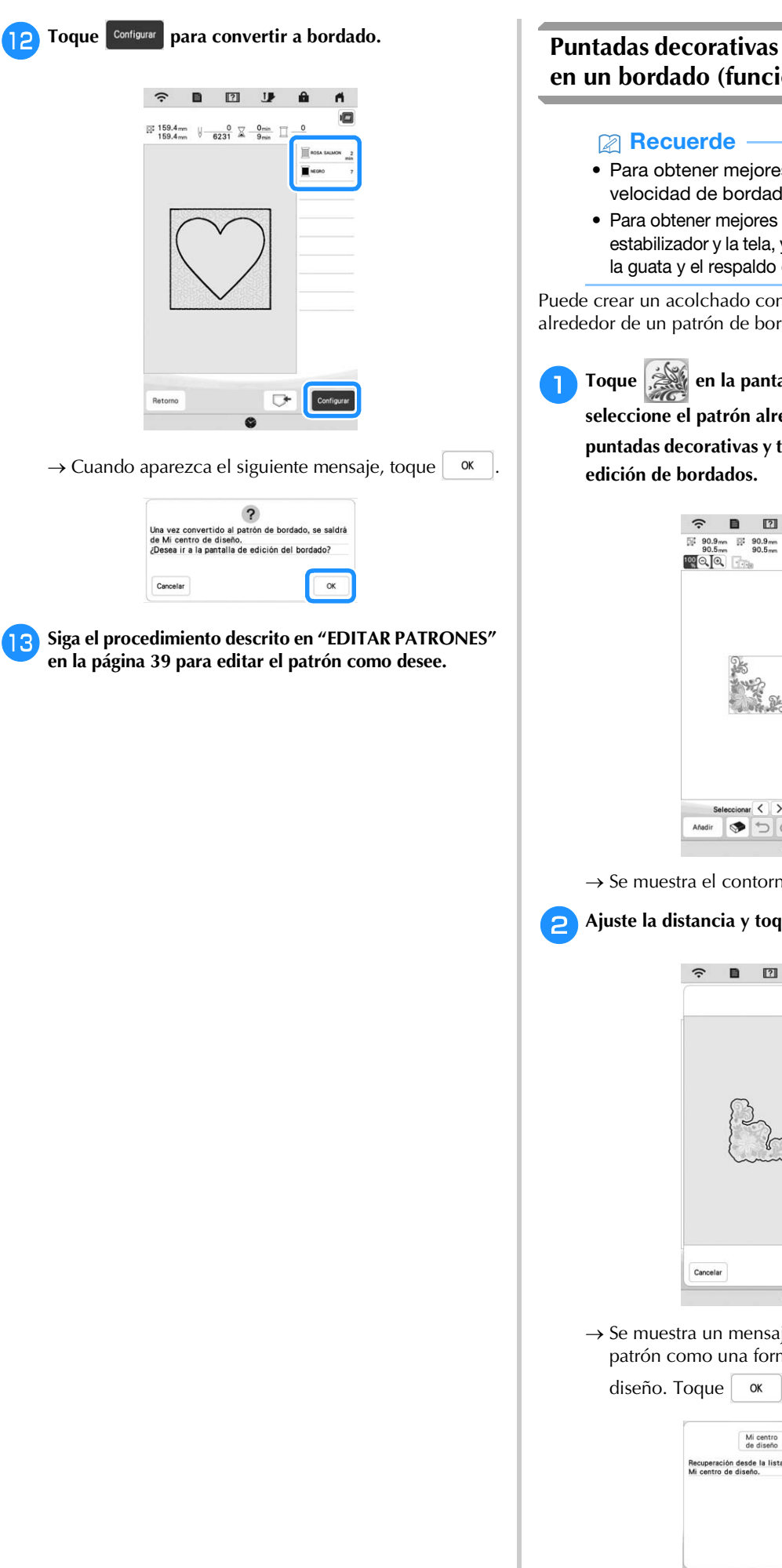

# **Puntadas decorativas alrededor de un patrón en un bordado (función de acolchado)**

- Para obtener mejores resultados, reduzca la velocidad de bordado. (página 14)
- Para obtener mejores resultados, coloque el material estabilizador y la tela, y borde el diseño antes de añadir la guata y el respaldo debajo del aro de acolchado.

Puede crear un acolchado con una puntada punteada alrededor de un patrón de bordado.

**Toque**  $\left| \right\rangle$  en la pantalla de la página inicial,

**seleccione el patrón alrededor del cual se añadirán las puntadas decorativas y toque**  $\Box$  **desde la pantalla de** 

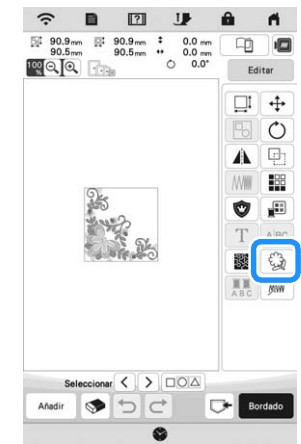

 $\rightarrow$  Se muestra el contorno del patrón.

**Ajuste la distancia y toque** Memoria.

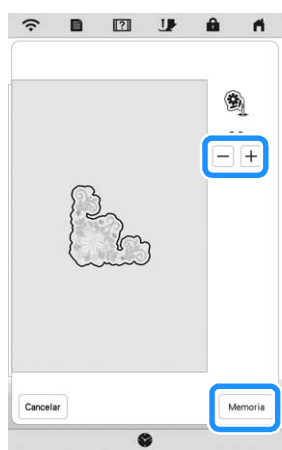

 $\rightarrow$  Se muestra un mensaje y se registra el contorno del patrón como una forma del sello en Mi centro de

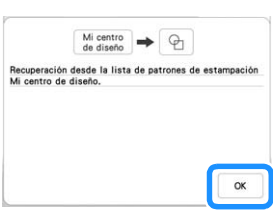

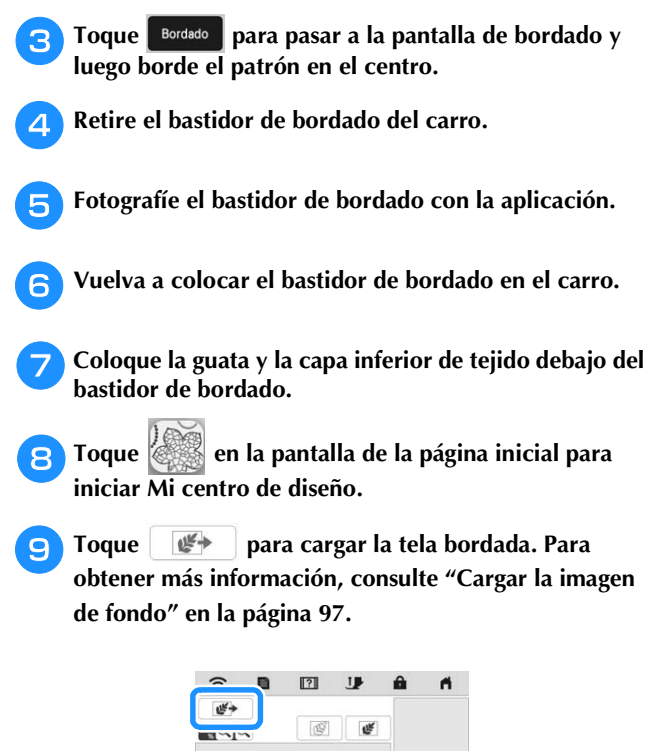

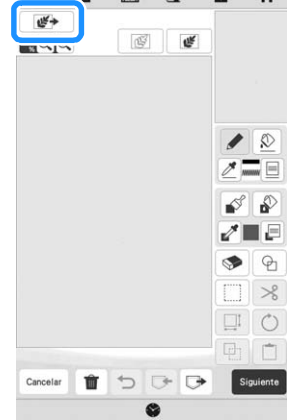

**in** Toque  $\bigcirc$ , toque  $\bigcirc$  para recuperar la forma del sello registrada en el paso **e** y colóquela encima del **patrón cargado.**

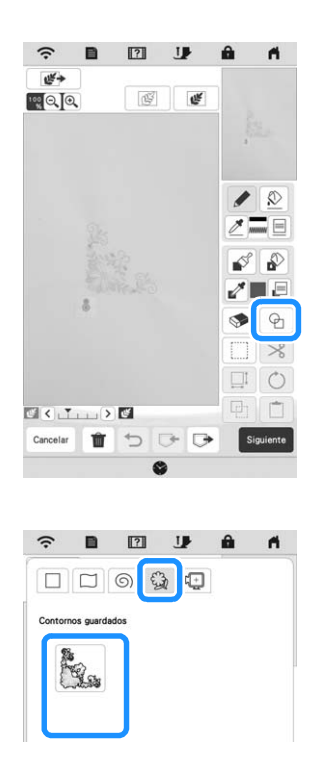

<sup>k</sup>**Utilice un sello o un bastidor rectangular para determinar la zona que se coserá.**

#### **Ö** Nota

• Si desea dibujar la zona manualmente, dibuje siempre una forma totalmente cerrada. Si la zona no está cerrada, no se cerrará correctamente con ninguna de las puntadas de relleno.

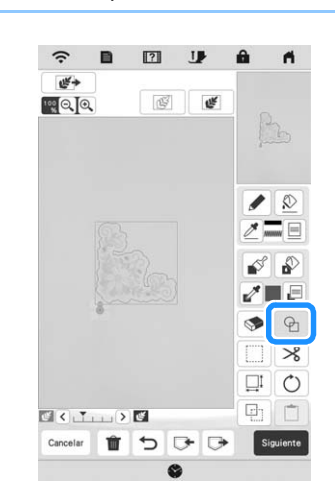

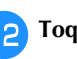

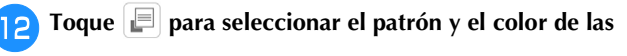

**puntadas decorativas.**

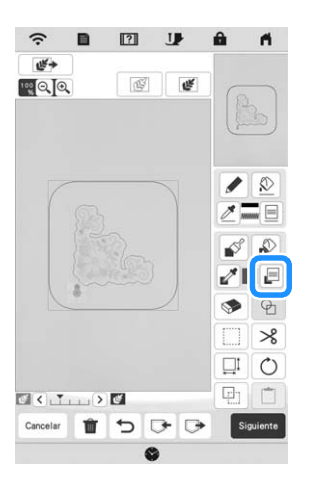

*4*

**Toque**  $\sqrt{2}$  y rellene la zona que desea coser fuera del **contorno de la forma del sello.**

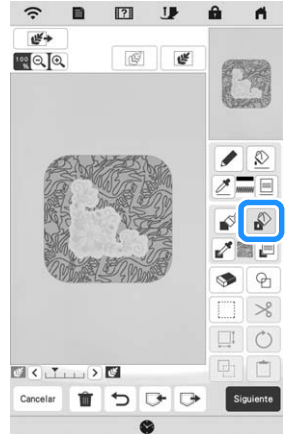

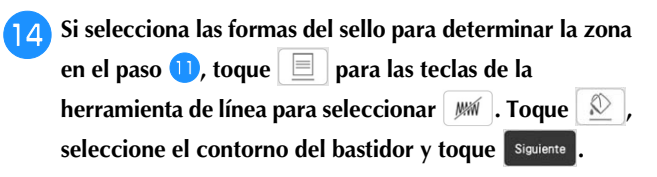

Los ajustes de puntada pueden ajustarse en la pantalla de ajustes de las puntadas. Para obtener más información, consulte la "PANTALLA DE AJUSTES DE LAS PUNTADAS" en la página 95.

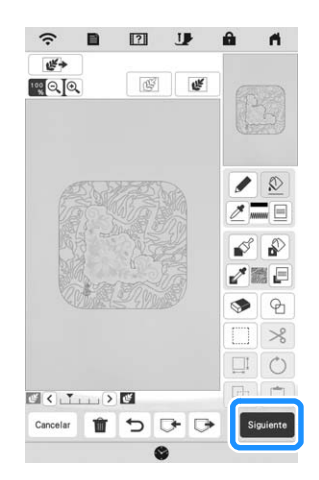

<sup>o</sup>**Especifique el espaciado y la longitud de la puntada en la pantalla de ajustes de las puntadas, y luego toque**  Previsual.

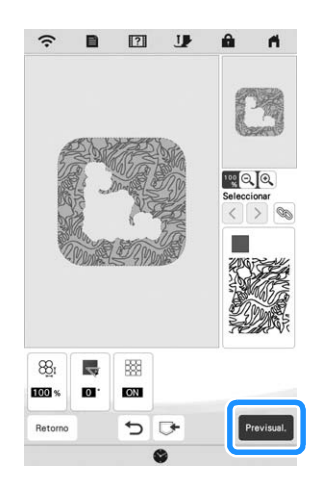

→ Compruebe el patrón y toque <sup>configurar</sup>

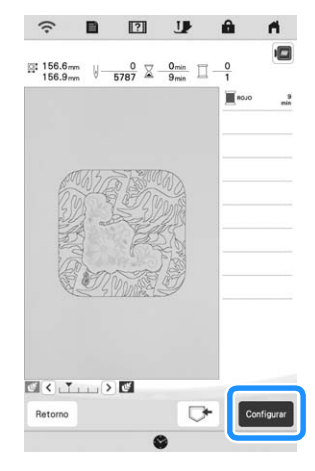

<sup>p</sup>**Borde la puntada punteada alrededor del patrón de bordado.**

# **APLICACIÓN MY STITCH MONITOR**

Con la aplicación My Stitch Monitor instalada en su dispositivo inteligente y la máquina y el dispositivo inteligente conectados a la misma red inalámbrica, podrá comprobar el estado operativo de la máquina. Además, puede recibir notificaciones cuando la máquina se detiene.

# **Instalar la aplicación**

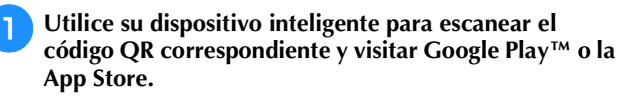

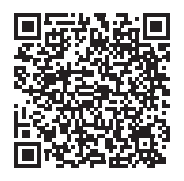

Android™: https://s.brother/msmagi

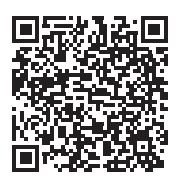

iOS: https://s.brother/msmggi

<sup>b</sup>**Instale [My Stitch Monitor].**

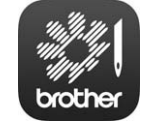

My Stitch Monitor

#### **Recuerde**

- Para descargar e instalar la aplicación, también puede buscar [My Stitch Monitor] en Google Play™ o App Store.
- Para más información acerca de cómo utilizar esta aplicación, visite el siguiente sitio web: https://s.brother/cpeag/
#### ■ Monitorización

#### **Recuerde**

- La aplicación se actualizará periódicamente. Las siguientes descripciones pueden variar de las pantallas y operaciones reales.
- <sup>a</sup>**Conecte la máquina a su red inalámbrica.**
	- Consulte la sección "FUNCIONES DE CONEXIÓN DE RED INALÁMBRICA" en la página 18.
- <sup>b</sup>**Confirme que su dispositivo inteligente y su máquina estén conectados a la misma red.**

<sup>c</sup>**Toque el icono para [My Stitch Monitor] en el dispositivo inteligente para iniciar la aplicación.**

**de Siga las instrucciones que se muestran en la aplicación para conectar la aplicación a la máquina.** 

- Seleccione el nombre que se muestra junto a [Nombre de la máquina] en la pantalla de ajustes de la máquina.
- $\rightarrow$  Ahora ya se puede monitorizar la máquina.

## **APLICACIÓN MY DESIGN SNAP**

Con la aplicación My Design Snap, podrá colocar sus diseños de bordado sobre la tela capturando la imagen de la tela colocada y enviándola a su máquina.

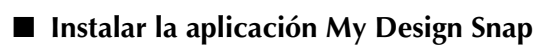

<sup>a</sup>**Utilice su dispositivo inteligente para escanear el código QR correspondiente y visitar Google Play™ o la App Store.**

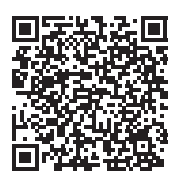

Android™: https://s.brother/mdsgfi

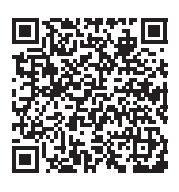

iOS: https://s.brother/mdsafi

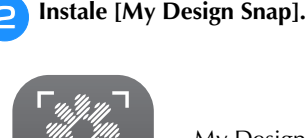

My Design Snap

#### **Recuerde**

- Para descargar e instalar la aplicación, también puede buscar [My Design Snap] en Google Play™ o App Store.
- Para más información acerca de cómo utilizar esta aplicación, visite el siguiente sitio web: https://s.brother/cpeag/

## **COMPATIBLE CON LA APLICACIÓN ARTSPIRA**

Se han añadido funciones para la aplicación Artspira. Con estas funciones, puede transferir el contenido publicado en la aplicación a la máquina de bordar y disfrutar creando trabajos originales utilizando las funciones de la aplicación.

Si desea más información acerca de la aplicación, consulte el sitio web oficial. Si desea más información acerca del funcionamiento de la máquina de bordar utilizando la aplicación, consulte la Guía rápida de Artspira en la página de soporte de Artspira (https://s.brother/csyai/).

# Capítulo *5* ANEXO

## **CUIDADOS Y MANTENIMIENTO**

## **AVISO**

**• Asegúrese de desenchufar la máquina antes de limpiarla. De otra manera, podría provocar lesiones.** 

### **Limpieza de la LCD**

Si la pantalla LCD está sucia, límpiela con un paño seco suave.

#### **Limpieza de la superficie de la máquina**

Para limpiar la suciedad de la máquina, escurra bien un paño suave empapado en agua (tibia).

Después de limpiar la máquina, séquela con un paño suave y seco.

#### **Restricciones al lubricar la máquina**

Para evitar que se averíe la máquina, no debe ser lubricada por el usuario. Esta máquina se ha fabricado con la cantidad necesaria de aceite lubricante ya aplicada para garantizar así un funcionamiento correcto, lo que hace que la lubricación periódica sea innecesaria.

Si se producen problemas, como dificultades para girar la polea o ruidos anormales, deje de utilizar la máquina inmediatamente y póngase en contacto con su distribuidor Brother autorizado o con el servicio de reparaciones Brother autorizado más cercano.

#### **Medidas de precaución al almacenar la máquina**

No almacene la máquina en ninguno de los lugares que se describen a continuación ya que, de lo contrario, la máquina podría averiarse; por ejemplo, óxido causado por la condensación.

- Expuesta a temperaturas extremadamente altas
- Expuesta a temperaturas extremadamente bajas
- Expuesta a cambios de temperatura extremos
- Expuesta a humedad elevada o vapor
- Cerca de una llama, calefactor o aparato de aire acondicionado
- En el exterior o expuesta a la luz solar directa
- Expuesta a entornos con mucho polvo o grasa

#### \* Nota

• Para prolongar la vida útil de esta máquina, enciéndala periódicamente y utilícela. Si almacena esta máquina durante un período de tiempo prolongado sin utilizarla, su eficacia puede verse reducida.

#### **Limpiar la guía**

- Pulse  $(\perp)$  (botón de posición de aguja) para subir la **aguja.**
- <sup>b</sup>**Desactive la máquina y desconéctela.**
- <sup>c</sup>**Retire la aguja y el pie de bordado (página 29, página 111).**

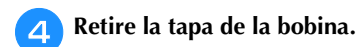

- 
- <sup>e</sup>**Deslice la cubierta de la placa de la aguja hacia usted para quitarla.**

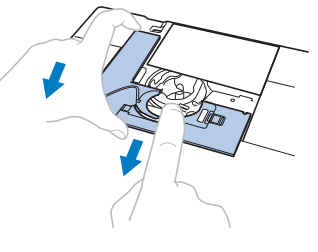

#### to Nota

• Si la unidad de bordado está colocada, la placa de la aguja se puede quitar cuando se retira la tapa de la bobina.

<sup>f</sup>**Sujete la caja de la bobina y levántela con cuidado.**

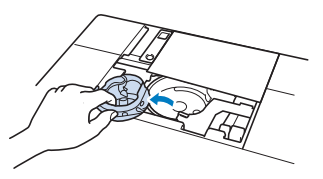

<sup>g</sup>**Utilice el cepillo de limpieza o una aspiradora para eliminar toda la pelusa y el polvo de la guía y del sensor del hilo de la bobina y la zona de alrededor.**

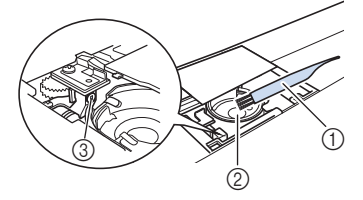

- 1 Cepillo de limpieza
- 2 Guía
- 3 Sensor del hilo de la bobina

## **IMPORTANTE**

**• No aplique aceite lubricante a la caja de la bobina.**

#### **Recuerde**

• Si se acumula pelusa o polvo en el sensor del hilo de la bobina, puede que este no funcione correctamente.

**Inserte la caja de la bobina de forma que la marca 4 de la caja de la bobina quede alineada con la marca de la máquina.**

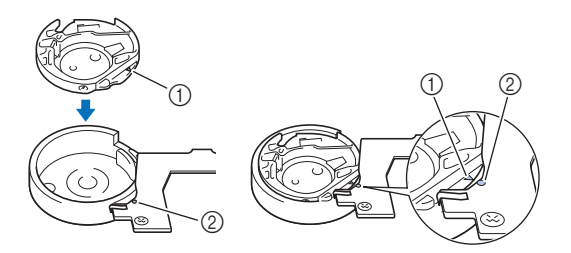

Haga coincidir la marca  $\triangle$  con la marca  $\bullet$ 

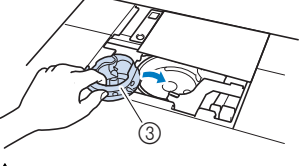

- 1 Marca ▲
- 2 Marca
- 3 Caja de la bobina
- Asegúrese de que los puntos indicados quedan alineados antes de colocar la caja de la bobina.

## **AVISO**

- **No utilice nunca una caja de la bobina que presente arañazos o rebabas. De lo contrario, el hilo superior podría engancharse, la aguja podría romperse y causar lesiones. Para adquirir una nueva caja de la bobina, póngase en contacto con el servicio de reparaciones Brother autorizado más cercano.**
- **Compruebe que la caja de la bobina esté colocada correctamente, ya que en caso contrario la aguja podría romperse y causar lesiones.**

<sup>i</sup>**Inserte las pestañas de la cubierta de la placa de la aguja en la placa de la aguja y deslice la cubierta hacia atrás.**

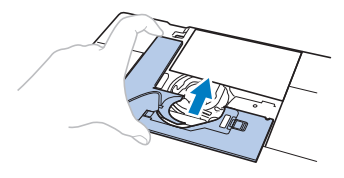

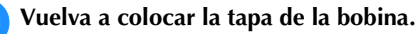

#### **Limpieza del cortador en la zona de la caja de la bobina**

El cortador situado por debajo de la placa de la aguja ha de limpiarse. Si se acumula polvo o pelusa en el cortador, puede

resultar difícil cortar el hilo cuando se pulsa  $(\mathcal{K})$  (botón de corte de hilo) o se utiliza la función de corte automático del hilo. Limpie el cortador cuando note que el hilo no se corta fácilmente.

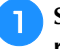

Siga los pasos del **al al 5** en "Limpiar la guía" para **retirar la cubierta de la placa de la aguja.**

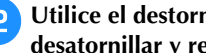

<sup>b</sup>**Utilice el destornillador incluido con la máquina para desatornillar y retirar la placa de la aguja.**

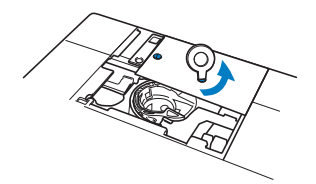

<sup>c</sup>**Utilice el cepillo de limpieza o una aspiradora para eliminar la pelusa o el polvo del cortador en la zona de la caja de la bobina.**

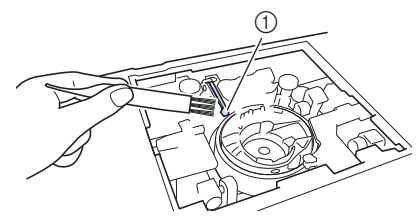

1 Cortador

 **AVISO**

**• No toque el cortador ya que, de lo contrario, podría lesionarse.**

<sup>d</sup>**Haga coincidir los dos orificios de los tornillos de la placa de la aguja con los dos orificios de la base de montaje de la placa de la aguja y, a continuación, coloque la placa de la aguja en la máquina.**

<sup>e</sup>**Apriete con el dedo ligeramente el tornillo de la parte derecha de la placa de la aguja. A continuación, utilice el destornillador incluido para apretar bien el tornillo de la parte izquierda. Finalmente, apriete bien el tornillo de la derecha.**

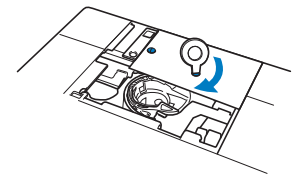

<sup>f</sup>**Vuelva a colocar la caja de la bobina y la cubierta de la placa de la aguja siguiendo los pasos <b>B** a **10** descritos **en "Limpiar la guía".**

**Cambiar el pie de bordado "W+" con puntero LED**

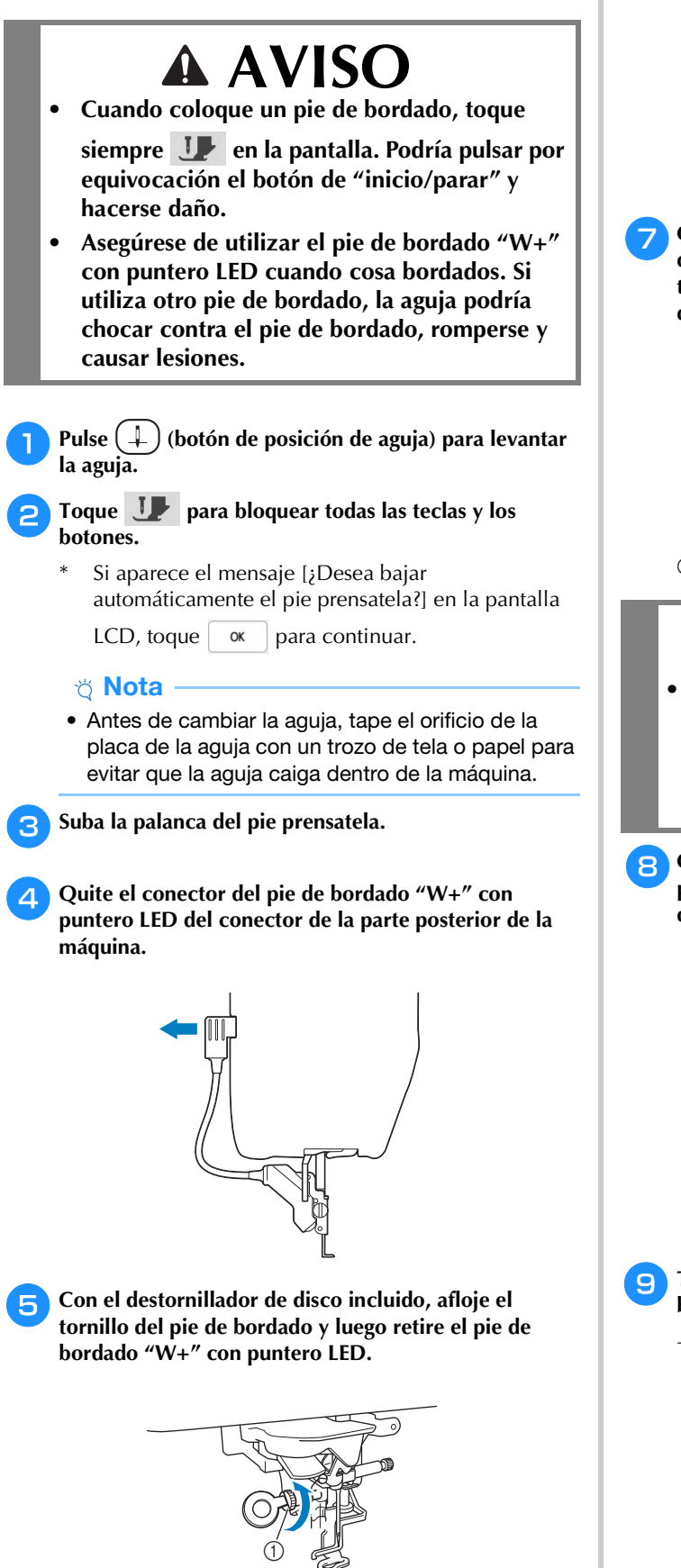

1 Tornillo del pie de bordado

<sup>f</sup>**Coloque el pie de bordado "W+" con puntero LED en la barra del pie prensatela alineando la muesca del pie prensatela con el tornillo grande.**

Vista lateral

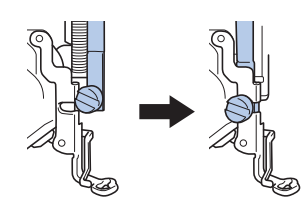

<sup>g</sup>**Coloque en su sitio el pie de bordado con la mano derecha y, a continuación, apriete firmemente el tornillo del pie de bordado con el destornillador de disco.**

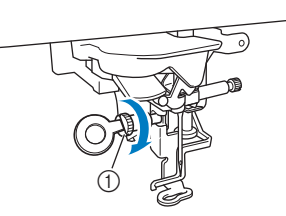

1 Tornillo del pie de bordado

## **AVISO**

**• Apriete firmemente el tornillo del pie de bordado con el destornillador de disco. Si el tornillo está suelto, la aguja podría chocar contra el pie de bordado, romperse y causar lesiones.**

<sup>h</sup>**Conecte el conector del pie de bordado "W+" con puntero LED al conector de la parte posterior izquierda de la máquina.**

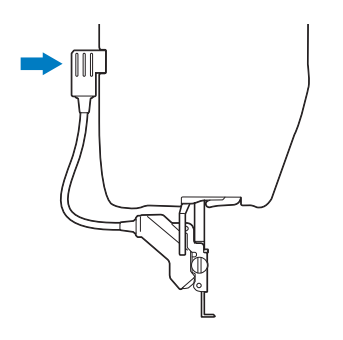

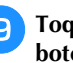

#### **i**Toque **i**P para desbloquear todas las teclas y **botones.**

 $\rightarrow$  Todas las teclas y los botones de operación se desbloquearán, y se mostrará la pantalla anterior.

### **ANTES DE PRESTAR O DESECHAR EL PRODUCTO**

Restablezca los ajustes de la máquina para eliminar los siguientes datos.

- todos los datos guardados
- ajustes personalizados
- información de red
- Toque  $\left| \begin{array}{c} \blacksquare \\ \blacksquare \end{array} \right|$  y, a continuación, toque <sup>Reiniciar</sup> iunto a **[Restablecer la configuración predeterminada].**

**Toque** Reiniciar

#### **Ö** Nota

• No desactive la máquina mientras se muestre la pantalla [Borrando...].

## **AJUSTAR LA PANTALLA**

#### **El panel táctil está averiado**

Si la pantalla no responde correctamente cuando toca una tecla (la máquina no realiza la operación ni realiza otra distinta), siga los pasos siguientes para realizar los ajustes adecuados.

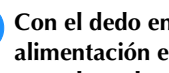

<sup>a</sup>**Con el dedo en la pantalla, ponga el interruptor de la alimentación en la posición de apagado y vuelva a ponerlo en la posición de encendido.** 

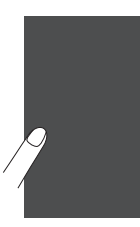

 $\rightarrow$  Se muestra la pantalla de ajuste del panel táctil.

<sup>b</sup>**Con el lápiz táctil incluido, toque ligeramente el centro de cada +, por orden del 1 al 13.**

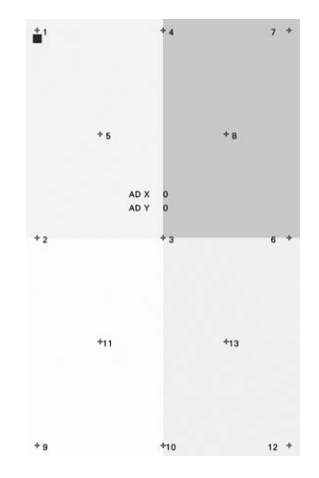

#### **Ö** Nota

• Utilice solamente el lápiz táctil incluido para tocar la pantalla. No utilice un lápiz convencional, ni un alfiler u otro objeto afilado. No ejerza demasiada presión sobre la pantalla. De lo contrario, podría averiarlo.

<sup>c</sup>**Apague y vuelva a encender la máquina.**

#### \* Nota

• Si ha finalizado el ajuste de la pantalla y esta sigue sin responder, o si no puede realizar el ajuste, póngase en contacto con un distribuidor Brother autorizado.

## **SOLUCIÓN DE PROBLEMAS**

Si la máquina deja de funcionar correctamente, compruebe los siguientes problemas posibles antes de ponerse en contacto con el servicio de reparaciones. Usted mismo puede solucionar la mayor parte de los problemas. Si necesita más ayuda, la Brother support web (Página web de soporte de Brother) ofrece las últimas preguntas frecuentes y consejos para la solución de problemas.

Visítenos en https://s.brother/cpeag/.

Si el problema persiste, póngase en contacto con su distribuidor Brother autorizado o con el servicio de reparaciones Brother autorizado más cercano.

#### **Si el hilo se enreda debajo de la base de la devanadora**

Si el devanado de la bobina empieza cuando el hilo no pasa correctamente a través del disco de pretensión, es posible que el hilo se enrede debajo de la base de la devanadora. Desenrolle el hilo siguiendo este procedimiento.

à b

1 Hilo 2 Base de la devanadora

## **AVISO**

**• No retire la base de la devanadora aunque el hilo se haya enredado debajo de la devanadora. El cortador de la base de la devanadora podría provocar lesiones.**

<sup>a</sup>**Toque para detener el devanado de la bobina.**

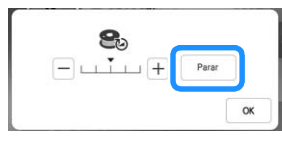

<sup>b</sup>**Corte el hilo con unas tijeras cerca del disco de pretensión.**

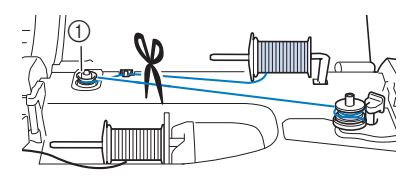

1 Disco de pretensión

<sup>c</sup>**Empuje el selector de la devanadora hacia la derecha, retire la bobina de la clavija y corte el hilo que llega a la bobina para poder retirar por completo la bobina de la clavija.**

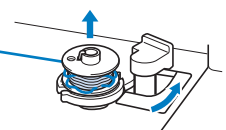

Sujete el extremo del hilo con la mano izquierda y, con **la mano derecha, desenrolle el hilo hacia la derecha desde la parte inferior de la base de la devanadora, como se muestra a continuación.**

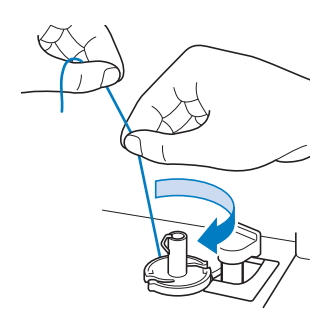

### **Lista de síntomas**

Compruebe los siguientes problemas posibles antes de ponerse en contacto con el servicio de reparaciones. Si la página de referencia es "\*", póngase en contacto con su distribuidor Brother autorizado o con el servicio de reparaciones Brother autorizado más cercano.

#### **Preparativos**

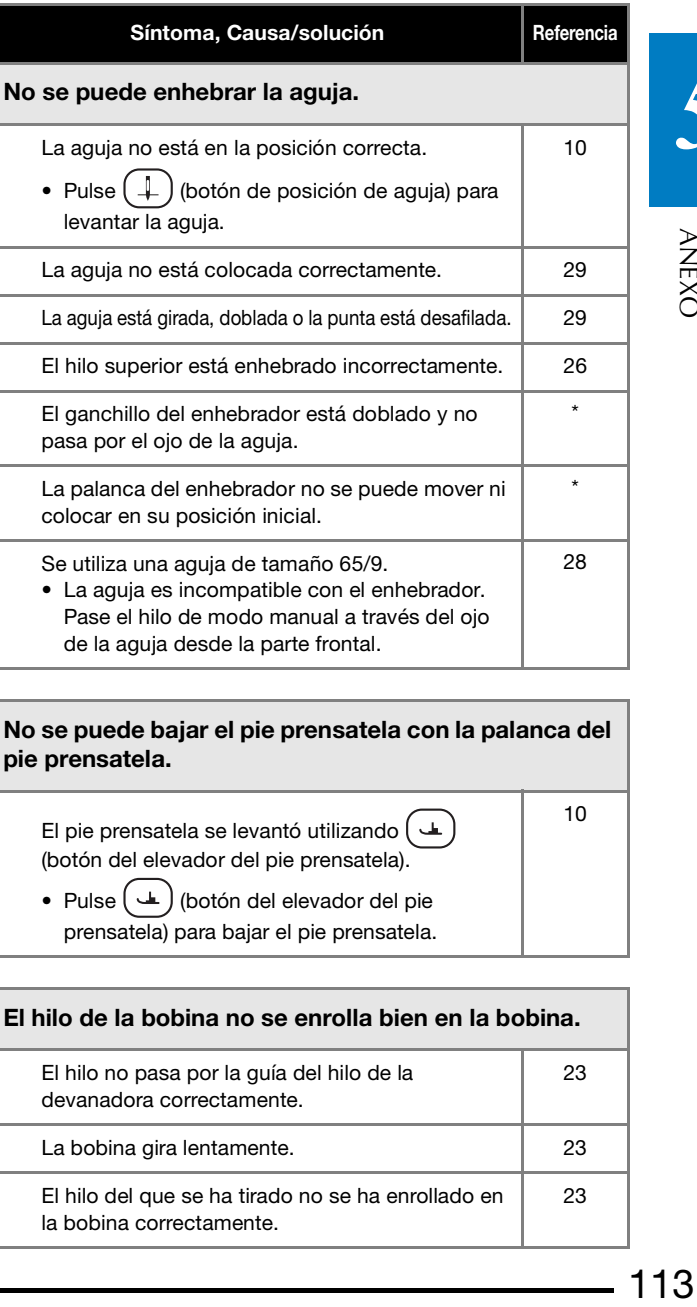

No se puede bajar el pie prensatela con la palanca del pie prensatela.

El pie prensatela se levantó utilizando  $(\perp)$ (botón del elevador del pie prensatela).

• Pulse  $(\underline{\underline{\bullet}})$  (botón del elevador del pie prensatela) para bajar el pie prensatela.

#### El hilo de la bobina no se enrolla bien en la bobina.

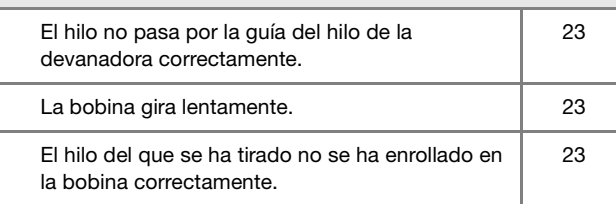

10

#### SOLUCIÓN DE PROBLEMAS

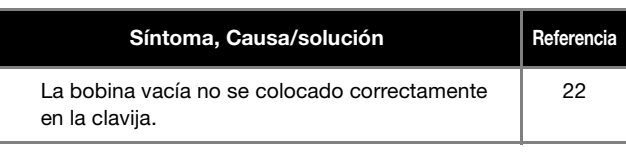

Mientras se enrollaba la bobina, el hilo de la bobina se enrollaba por debajo de la base de la devanadora de bobina.

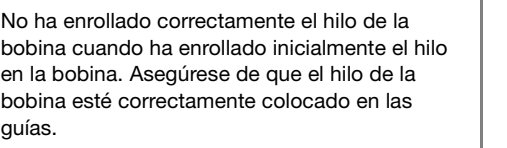

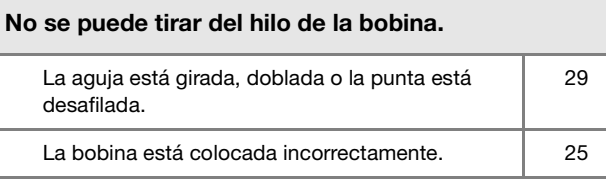

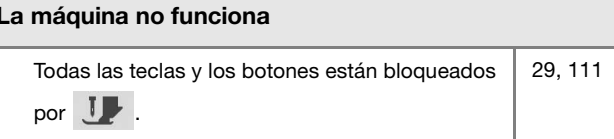

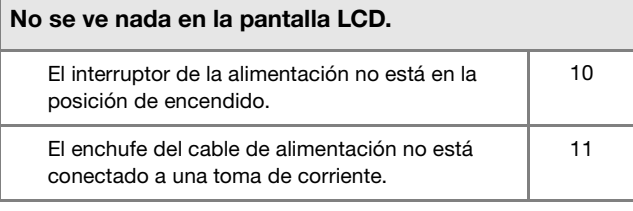

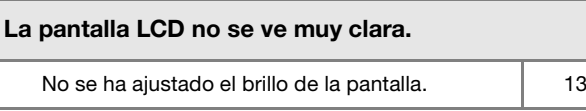

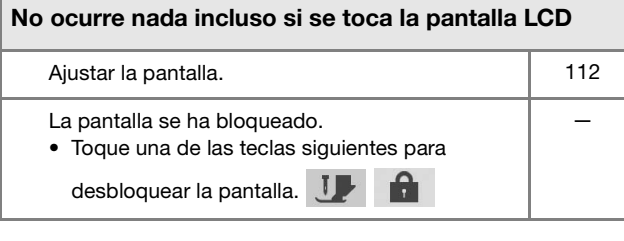

#### La pantalla LCD está empañada.

Se ha formado condensación en la pantalla LCD. • Transcurridos unos instantes, el empañamiento desaparecerá. —

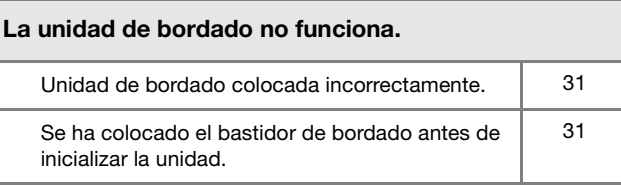

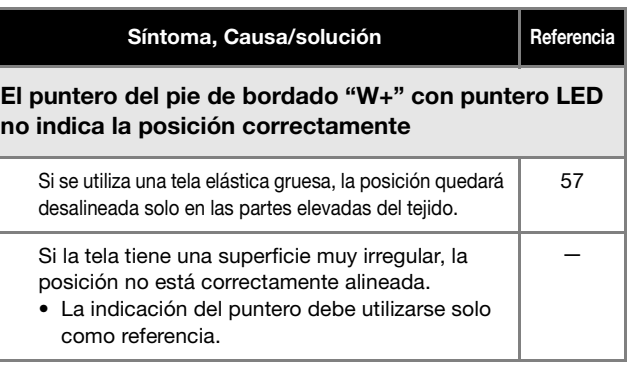

#### **Mientras se trabaja**

22

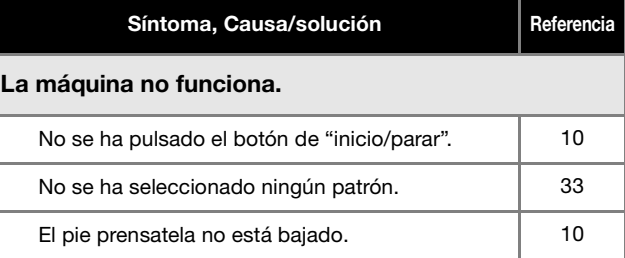

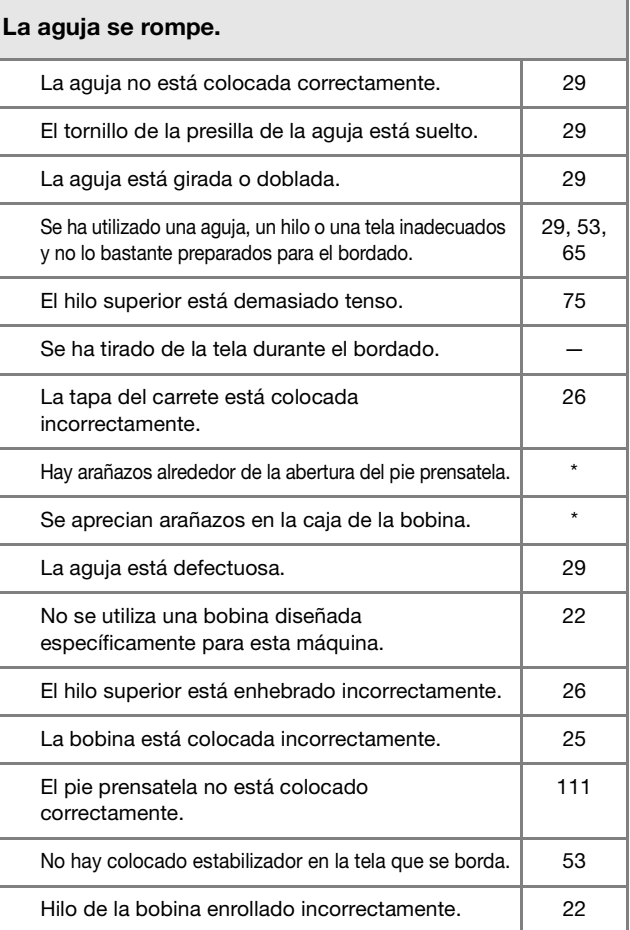

#### El hilo superior se rompe. La máquina no está enhebrada correctamente (tapa del carrete inadecuada, tapa del carrete suelta, el hilo no pasó por el enhebrador de la varilla, etc.). 26 Se ha utilizado hilo anudado o enganchado.  $\vert$  -El hilo superior está demasiado tenso.  $\vert$  75

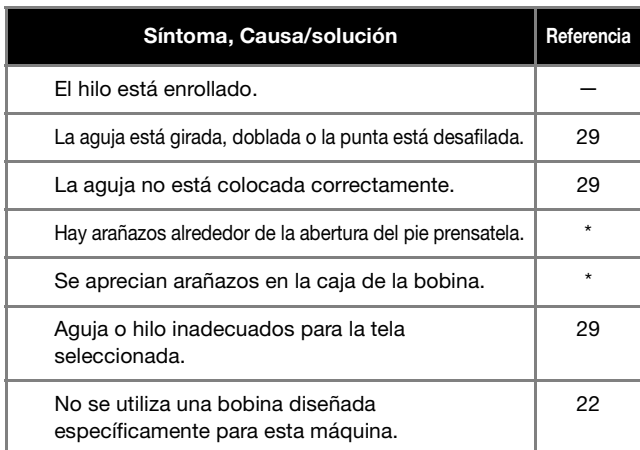

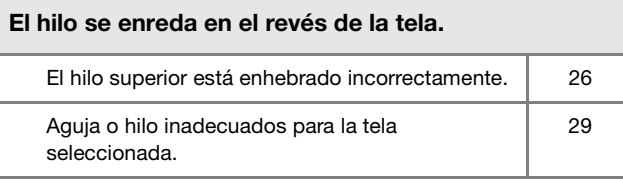

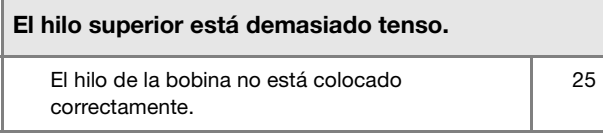

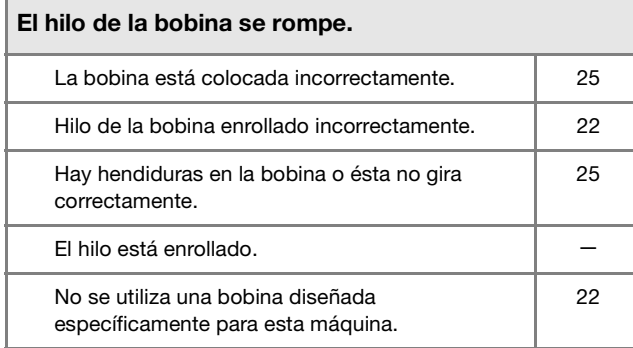

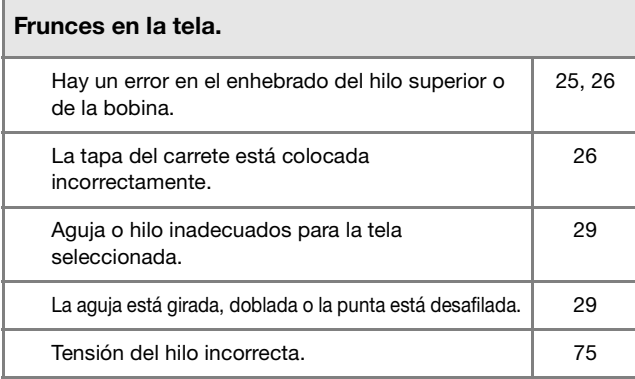

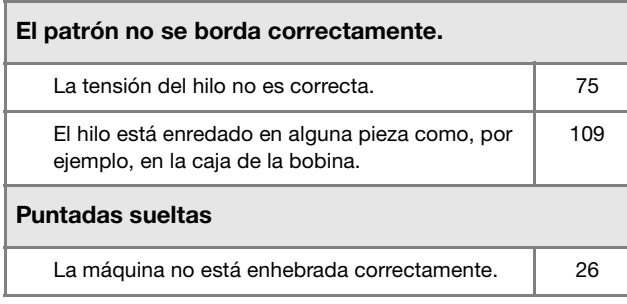

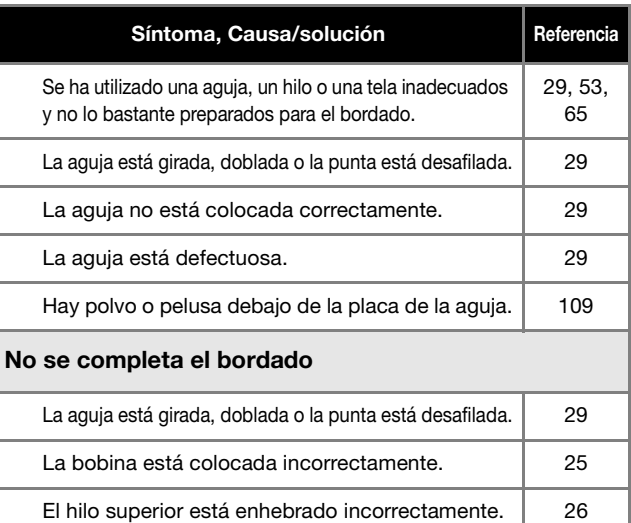

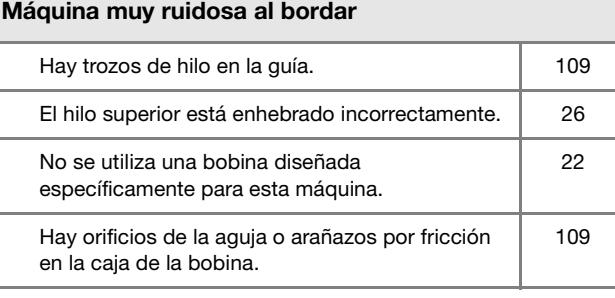

#### La aguja toca la placa de la aguja.

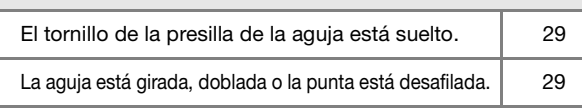

#### La polea ofrece resistencia al girar.

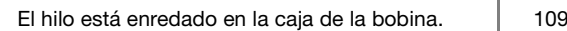

### **Después de bordar**

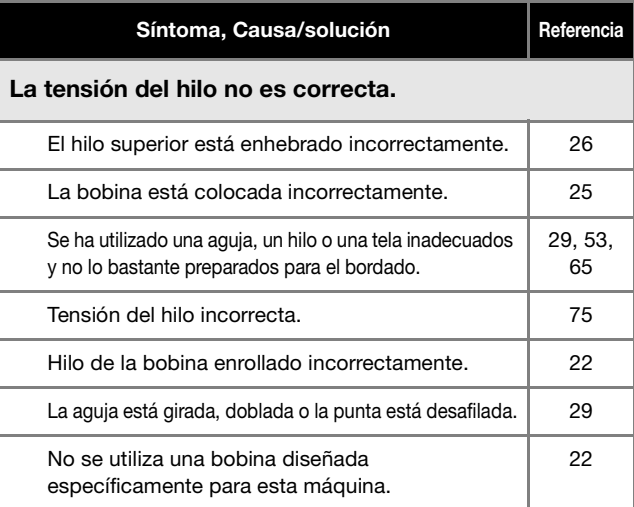

## El patrón no se borda correctamente.

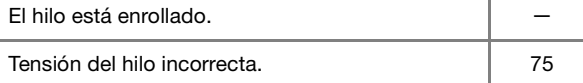

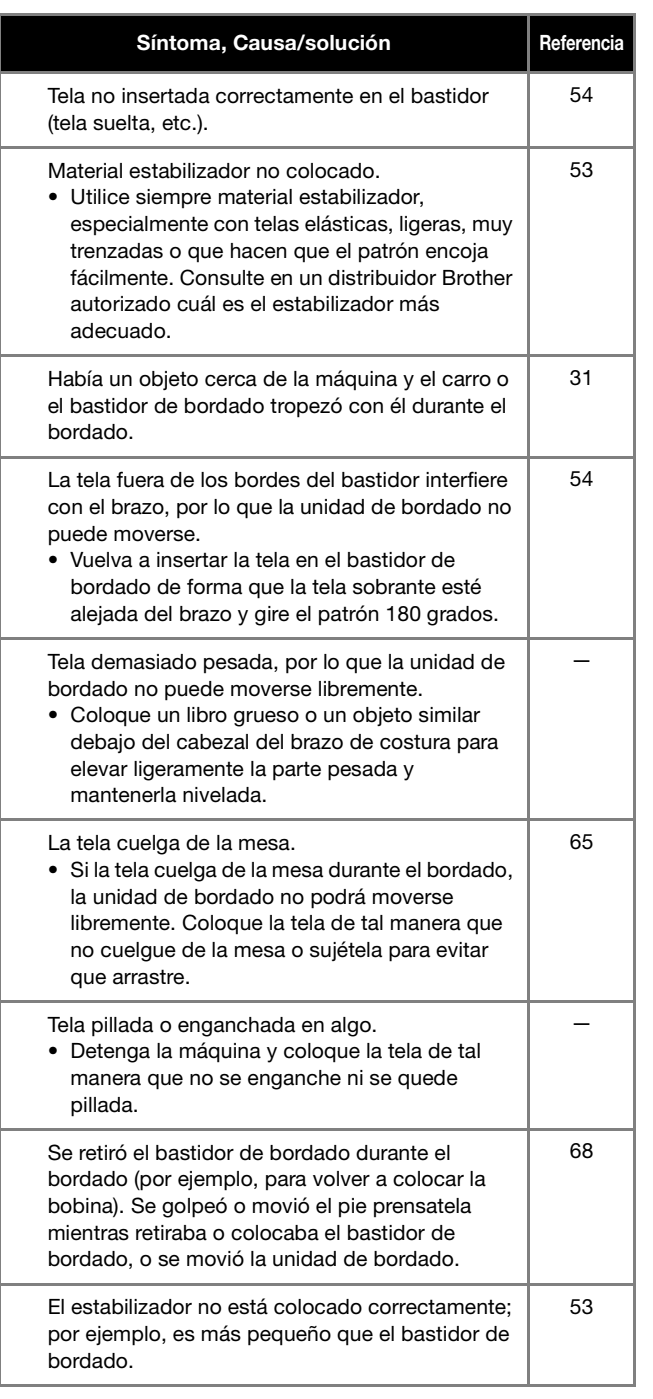

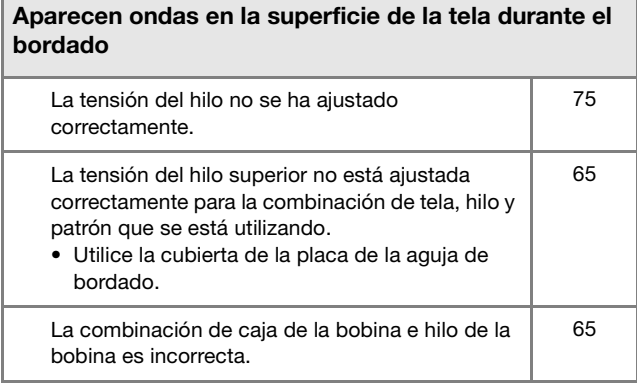

٦

## **MENSAJES DE ERROR**

A continuación se describen los mensajes de error. Consúltelos en caso necesario (si toca  $\sqrt{\alpha}$  o realiza la operación correctamente mientras se muestra el mensaje de error, este desaparecerá).

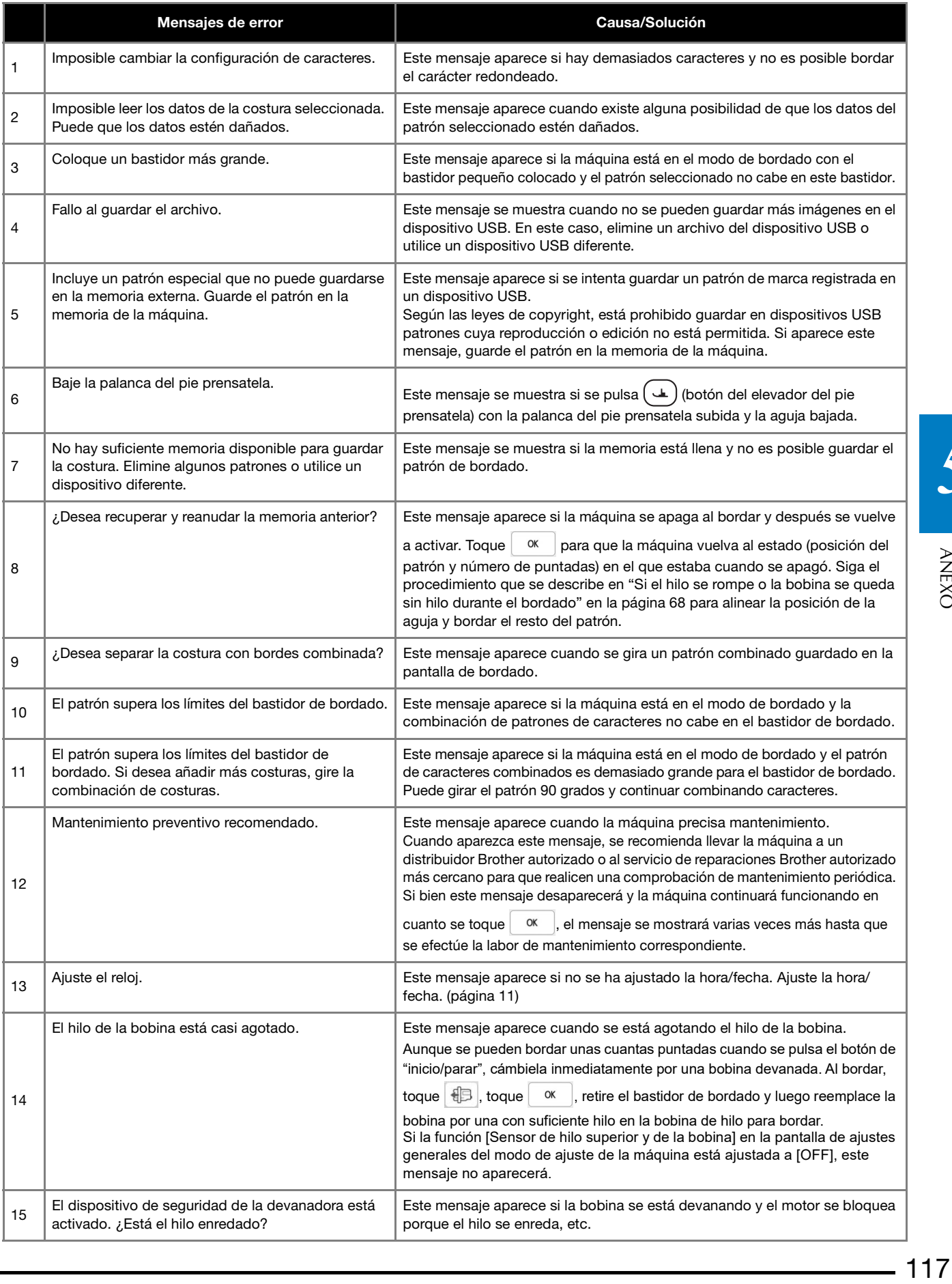

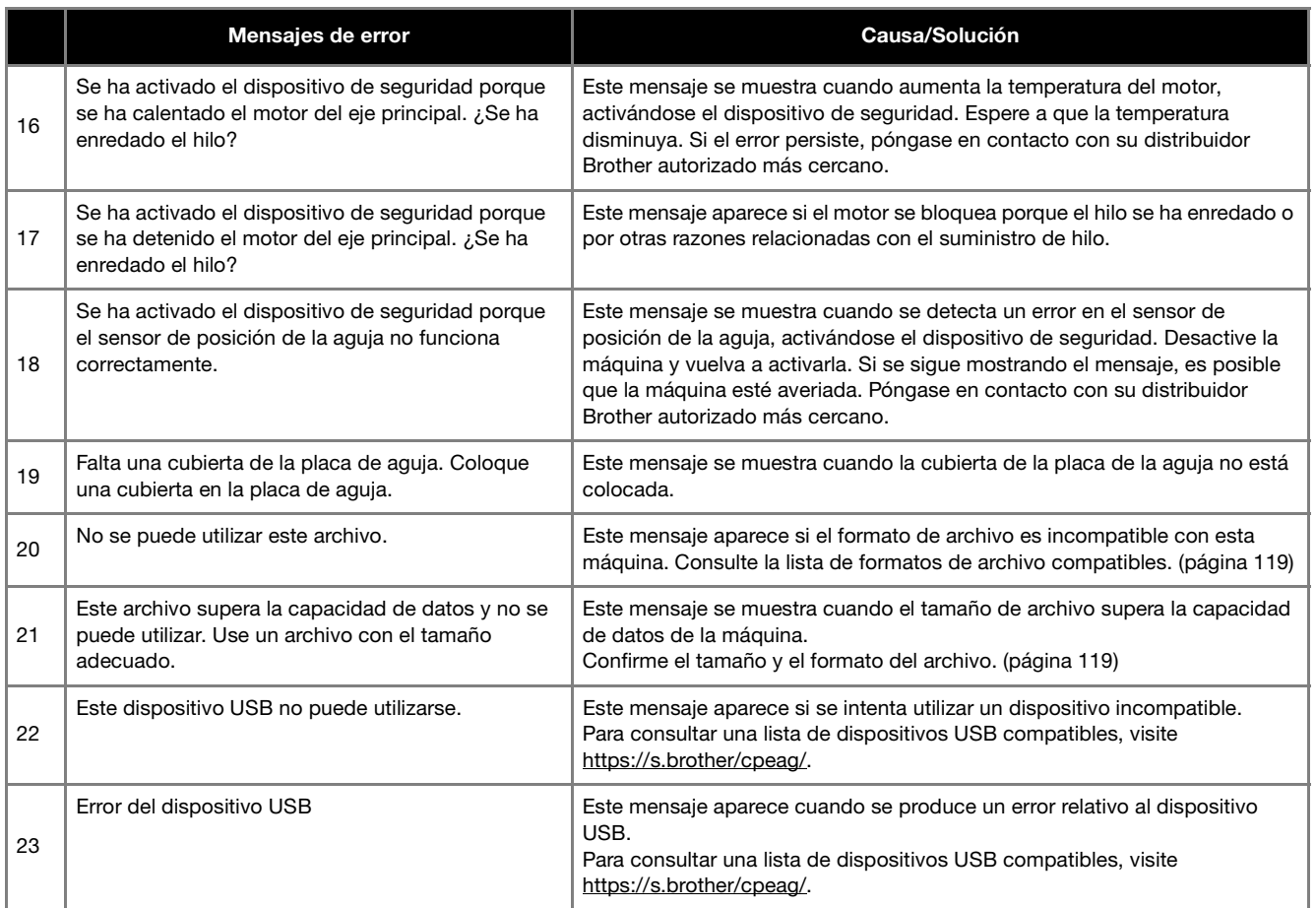

## **ESPECIFICACIONES**

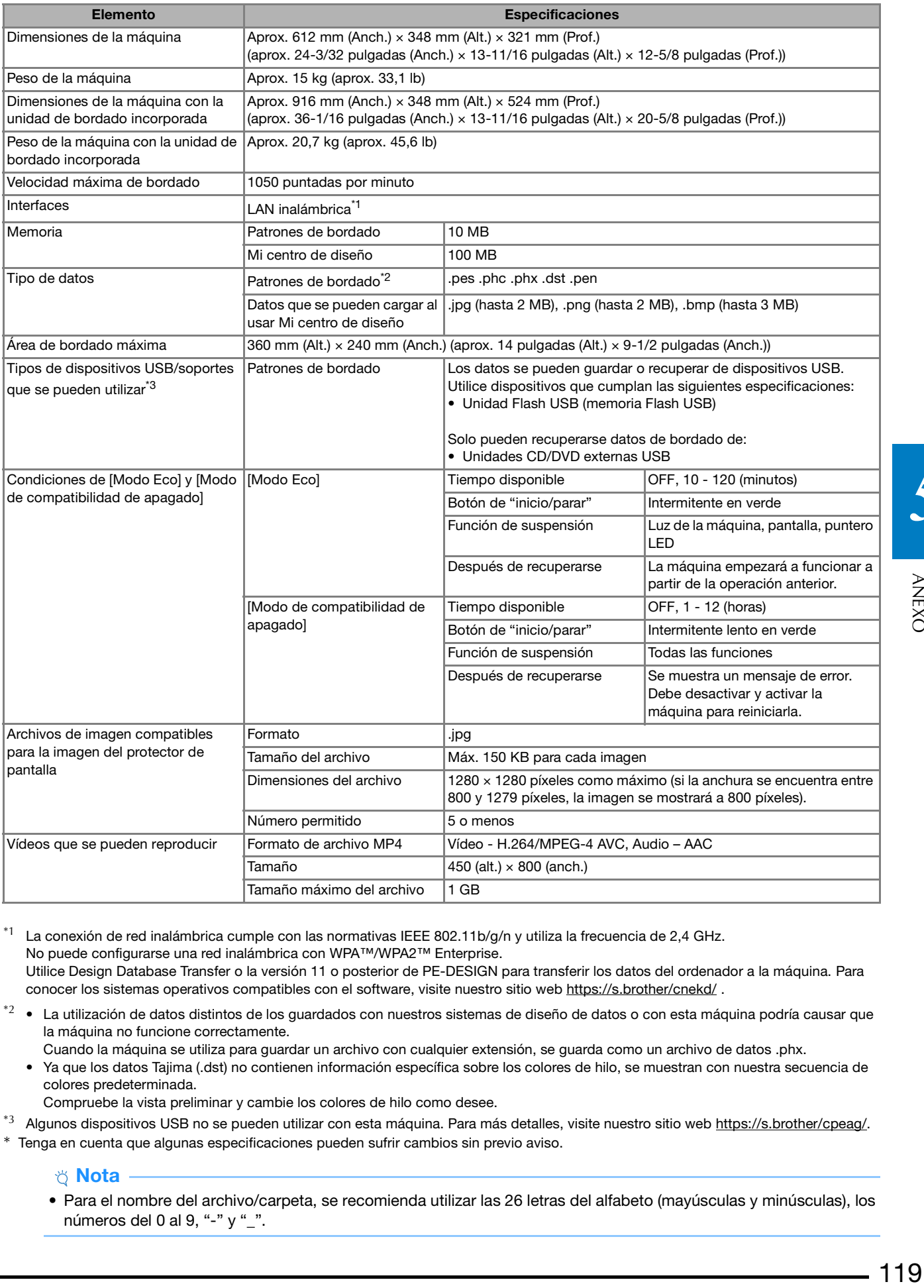

 $*1$  La conexión de red inalámbrica cumple con las normativas IEEE 802.11b/g/n y utiliza la frecuencia de 2,4 GHz. No puede configurarse una red inalámbrica con WPA™/WPA2™ Enterprise. Utilice Design Database Transfer o la versión 11 o posterior de PE-DESIGN para transferir los datos del ordenador a la máquina. Para

- conocer los sistemas operativos compatibles con el software, visite nuestro sitio web https://s.brother/cnekd/ .
- \*<sup>2</sup> La utilización de datos distintos de los guardados con nuestros sistemas de diseño de datos o con esta máquina podría causar que la máquina no funcione correctamente.
	- Cuando la máquina se utiliza para guardar un archivo con cualquier extensión, se guarda como un archivo de datos .phx. • Ya que los datos Tajima (.dst) no contienen información específica sobre los colores de hilo, se muestran con nuestra secuencia de colores predeterminada.

Compruebe la vista preliminar y cambie los colores de hilo como desee.

- \*3 Algunos dispositivos USB no se pueden utilizar con esta máquina. Para más detalles, visite nuestro sitio web https://s.brother/cpeag/.
- \* Tenga en cuenta que algunas especificaciones pueden sufrir cambios sin previo aviso.

**Nota** 

• Para el nombre del archivo/carpeta, se recomienda utilizar las 26 letras del alfabeto (mayúsculas y minúsculas), los números del 0 al 9, "-" y "\_".

**ANEXC** 

## **IMPORTANTE**

**• Al utilizar datos de bordado distintos de nuestros patrones originales, la aguja o el hilo podrían romperse al bordar con una densidad de puntada demasiado fina o al bordar más de tres puntadas solapadas. En ese caso, utilice uno de nuestros sistemas originales de diseño de datos para editar los datos de bordado.**

### **ACTUALIZAR EL SOFTWARE DE LA MÁQUINA**

Puede actualizar el software de la máquina siguiendo estos dos procedimientos.

#### **Procedimiento de actualización con un dispositivo USB**

Si observa que existe alguna actualización disponible en https://s.brother/cpeag/, descargue los archivos siguiendo las instrucciones del sitio web y los pasos que se indican a continuación.

#### <sub>Ö</sub> Nota -

- Cuando utilice un dispositivo USB para actualizar el software, compruebe antes de iniciar la actualización que en el dispositivo USB utilizado no haya otros datos guardados aparte del archivo de actualización.
- Encienda la máquina mientras pulsa  $(\dagger)$  (botón de **enhebrado automático).**
	- <sup>b</sup>**Toque .**

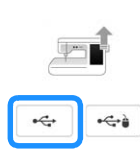

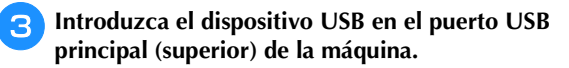

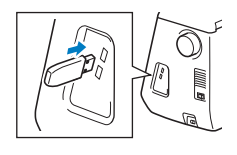

Toque Cargar

 $\rightarrow$  Tras finalizar la actualización, aparecerá el mensaje de completado.

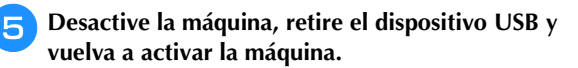

#### **Procedimiento de actualización con una conexión de LAN inalámbrica**

Si la máquina está conectada a una red inalámbrica con una conexión potente y fiable, los archivos de actualización pueden descargarse directamente a la máquina utilizando esta red.

Para más información acerca de la conexión de LAN inalámbrica, consulte página 19.

#### **Recuerde**

• La máquina comprueba periódicamente si hay algún nuevo archivo de actualización en el servidor. Cuando está disponible un nuevo archivo de actualización, la tecla de la LAN inalámbrica se

muestra como  $\widehat{\mathbb{R}}$ 

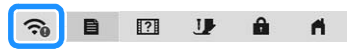

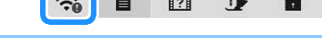

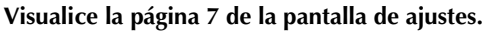

**Toque** Iniciar

Si hay algún nuevo archivo de actualización en el servidor, la máquina empieza a descargarlo.

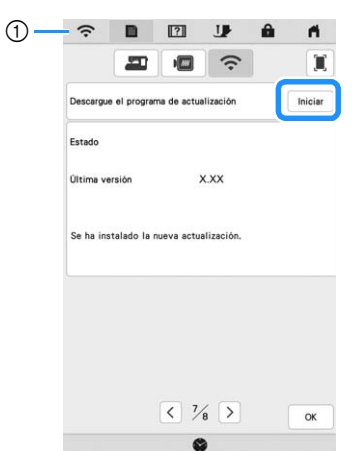

1 Si la tecla de la LAN inalámbrica se muestra como

al tocar | Iniciar | la máquina comprobará si hay algún nuevo archivo de actualización. Si hay un nuevo archivo, se inicia la descarga.

#### <sub>Ö</sub> Nota

- No desactive la máquina durante la descarga.
- Toque  $\vert$  Pausa para pausar la descarga. Para

reiniciar,  $toque$  Reanudar

<sup>c</sup>**Una vez finalizada la descarga, desactive la máquina y**  mantenga pulsado  $(\dagger)$  (botón de enhebrado **automático) mientras activa la máquina.**

 $\bigcirc$   $\bigcirc$   $\bigcirc$  $\bigcirc$ 

#### ACTUALIZAR EL SOFTWARE DE LA MÁQUINA

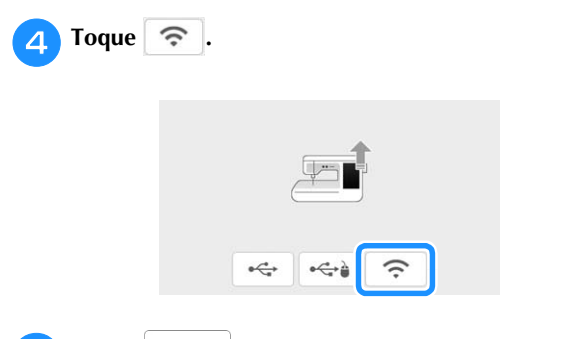

**Explore Formalizar da máquina.** 

\* No desactive la máquina durante la actualización.

#### **Recuerde**

• Si se producen cambios o se añaden funciones, es posible que se actualicen los manuales disponibles en la máquina.

## ÍNDICE

### $\overline{\mathbf{A}}$

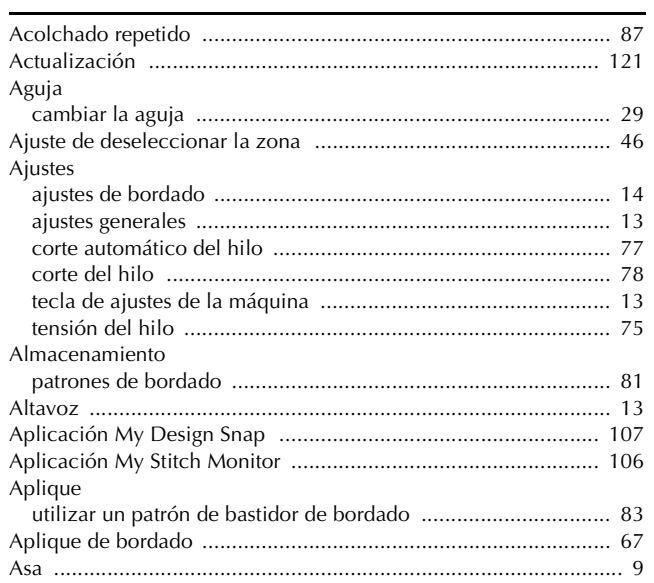

#### $\mathbf{B}$

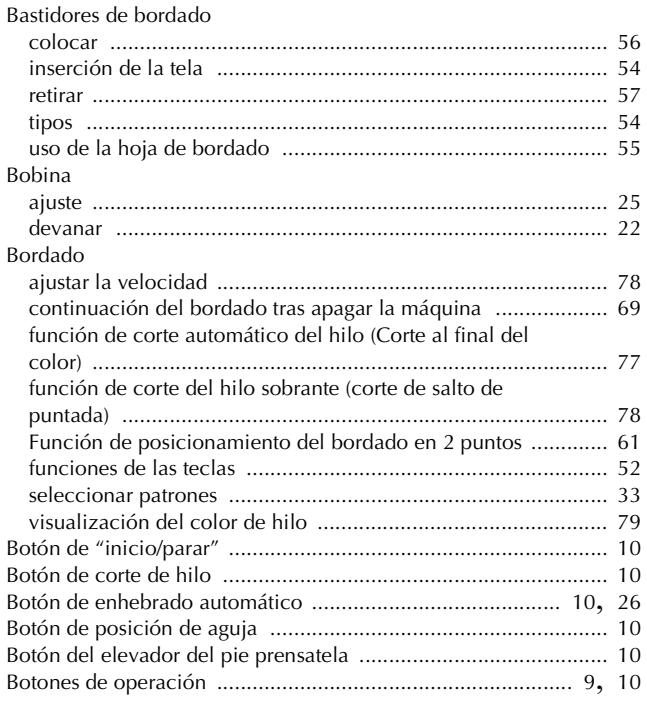

#### $\mathbf{C}$

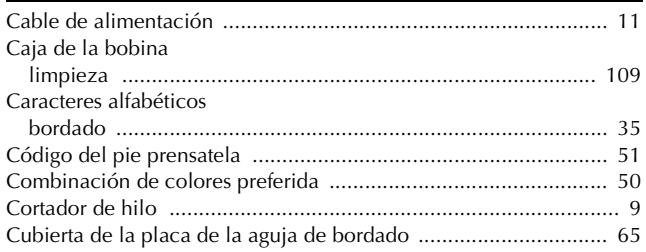

#### $\mathbf{D}$

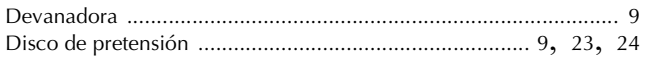

## $\bar{\textbf{E}}$

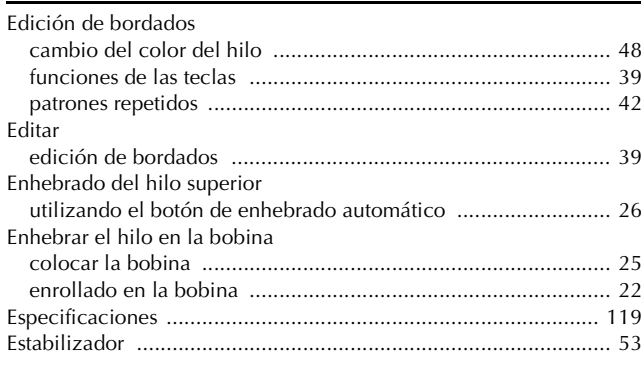

### $\bar{\mathbf{F}}$

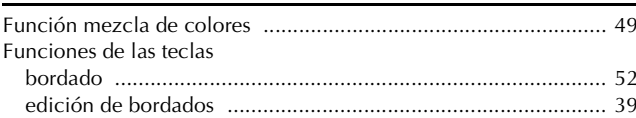

## $\overline{\mathbf{G}}$

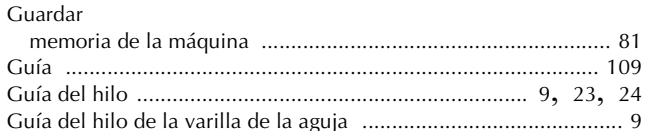

### $\overline{\mathbf{H}}$

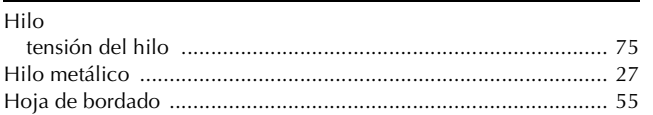

#### $\mathbf I$

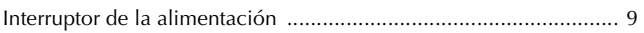

#### $\mathbf L$

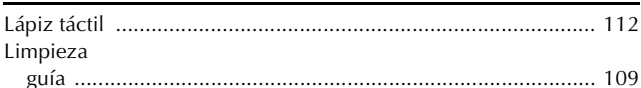

#### $\overline{\mathsf{M}}$

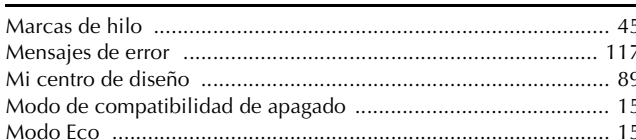

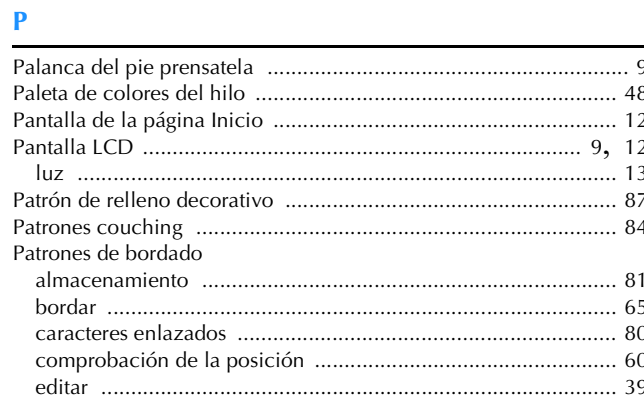

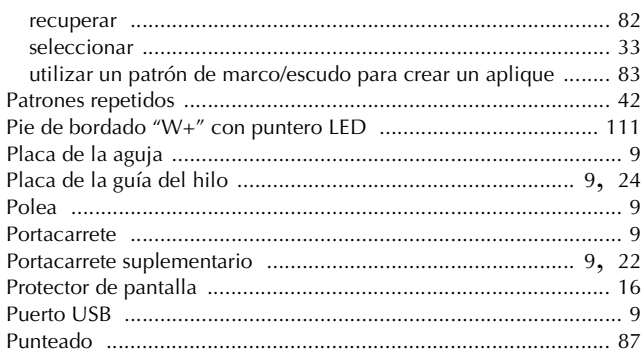

#### $\pmb{\mathsf{R}}$

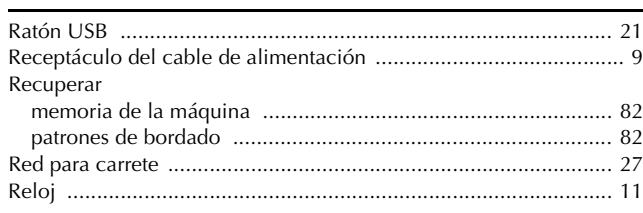

#### $\overline{\mathbf{s}}$

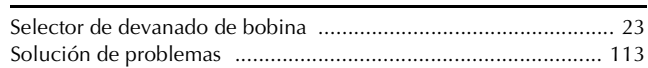

#### $\mathbf T$

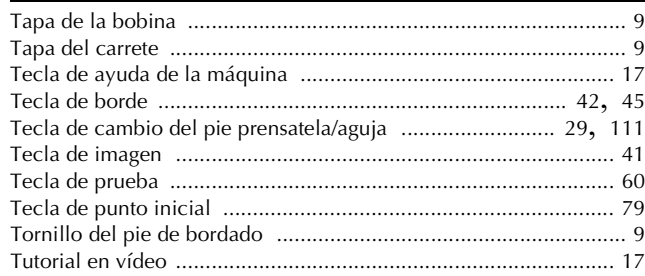

## $\cup$

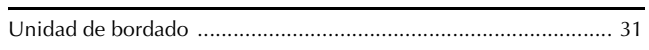

#### $\overline{\mathbf{V}}$

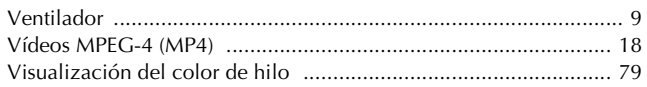

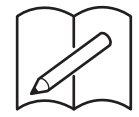

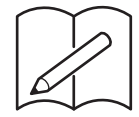

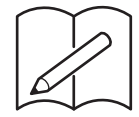

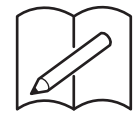

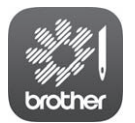

My Stitch Monitor es una aplicación móvil que monitoriza las condiciones de funcionamiento de su máquina. Visite Google Play™ o App Store para descargar la aplicación.

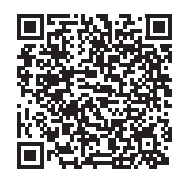

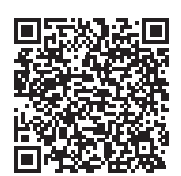

Google Play™ App Store

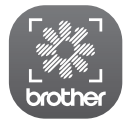

My Design Snap es una aplicación para móviles que le permite colocar sus diseños de bordado sobre la tela, capturando la imagen de la tela colocada y enviándola a su máquina.

Visite Google Play™ o App Store para descargar la aplicación.

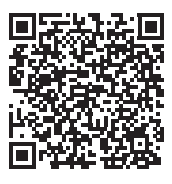

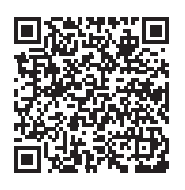

Google Play™ App Store

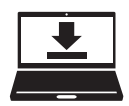

Design Database Transfer es una aplicación específica para Windows que permite transferir de forma inalámbrica datos de bordado desde un ordenador a la máquina. Esta aplicación también puede utilizarse para ver y gestionar los datos de bordado.

Visítenos en https://s.brother/caeka/ para descargar la aplicación.

Spanish 882-W83/W85

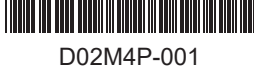

pueden adquirir por separado. Visite nuestro sitio web **https://s.brother/coeka/**.

Están disponibles varios accesorios opcionales que se

Visítenos en **https://s.brother/cpeag/** donde hallará consejos para la solución de problemas así como la lista de preguntas y respuestas más frecuentes.

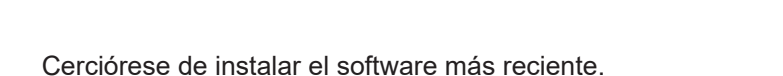

La última versión contiene una amplia variedad de mejoras funcionales.

Brother SupportCenter es una aplicación móvil que ofrece la información de asistencia para su producto Brother. Visite Google Play™ o la App Store para descargarla.

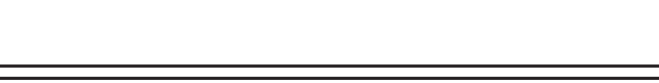

Esta máquina ha sido aprobada para ser utilizada solo en el país donde se haya adquirido. Las empresas Brother locales o sus distribuidores ofrecerán soporte técnico únicamente a las máquinas adquiridas en sus respectivos países.

Google Play™ App Store

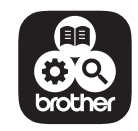

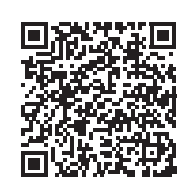

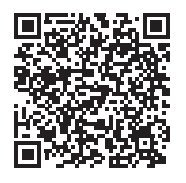

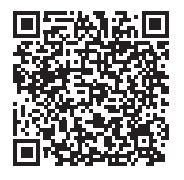

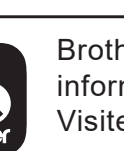